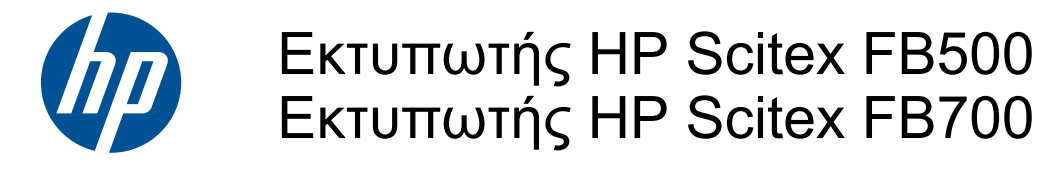

Οδηγός χρήσης

© Copyright 2010 Hewlett-Packard Development Company, L.P.

Οι πληροφορίες που παρέχονται στον παρόντα οδηγό υπόκεινται σε αλλαγή χωρίς ειδοποίηση. Οι εγγυήσεις για τα προϊόντα και τις υπηρεσίες της HP αναφέρονται μόνο στις ρητές δηλώσεις εγγύησης που παρέχονται μαζί με τα συγκεκριμένα προϊόντα και υπηρεσίες. Κανένα τμήμα του παρόντος οδηγού δεν πρέπει να θεωρηθεί ότι αποτελεί συμπληρωματική εγγύηση. Η HP δεν φέρει καμία ευθύνη για τεχνικά ή συντακτικά σφάλματα και παραλείψεις στον παρόντα οδηγό.

Αρ. προϊόντος CQ114-90027 Αναθεώρηση Α

# Πίνακας περιεχομένων

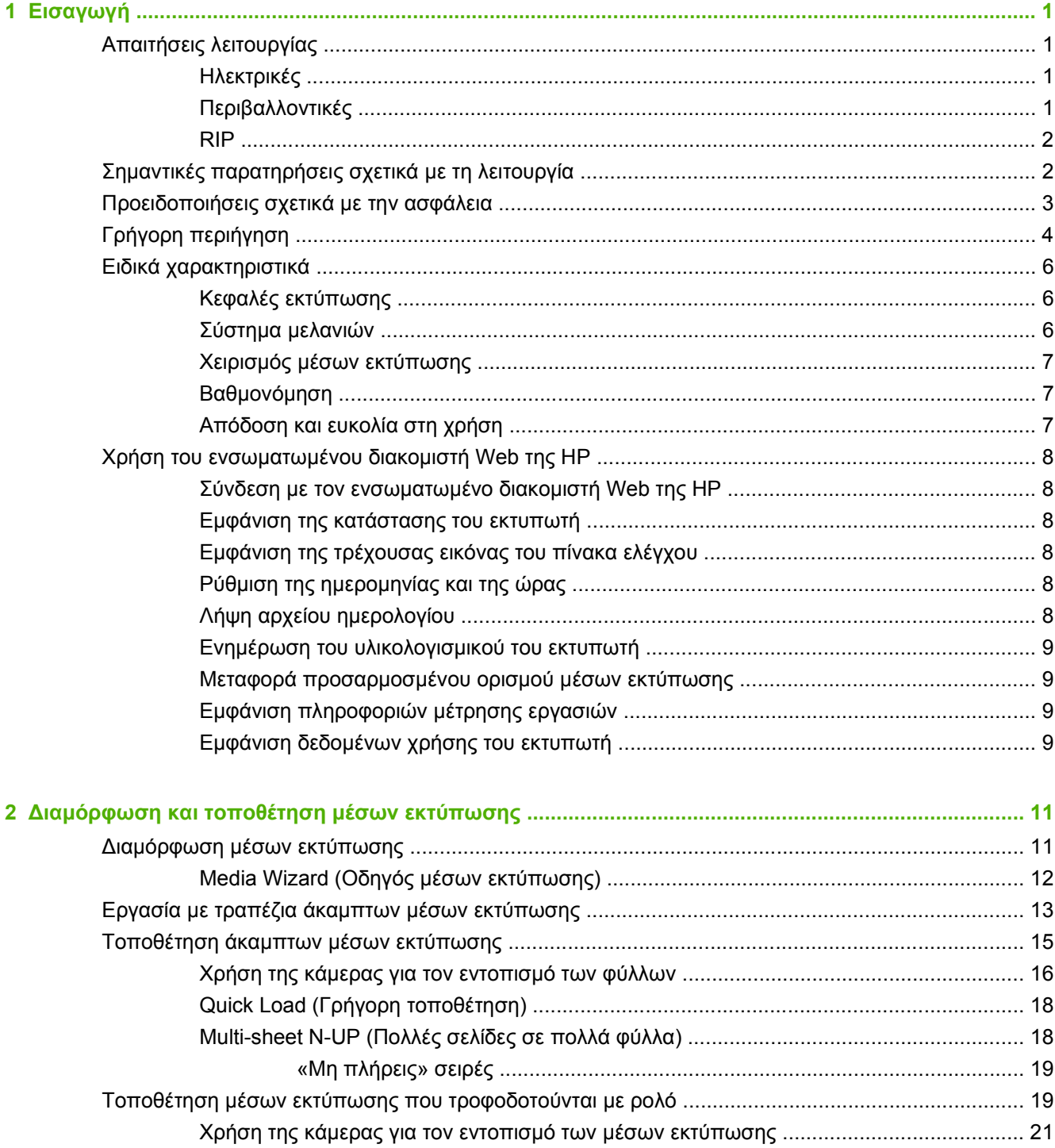

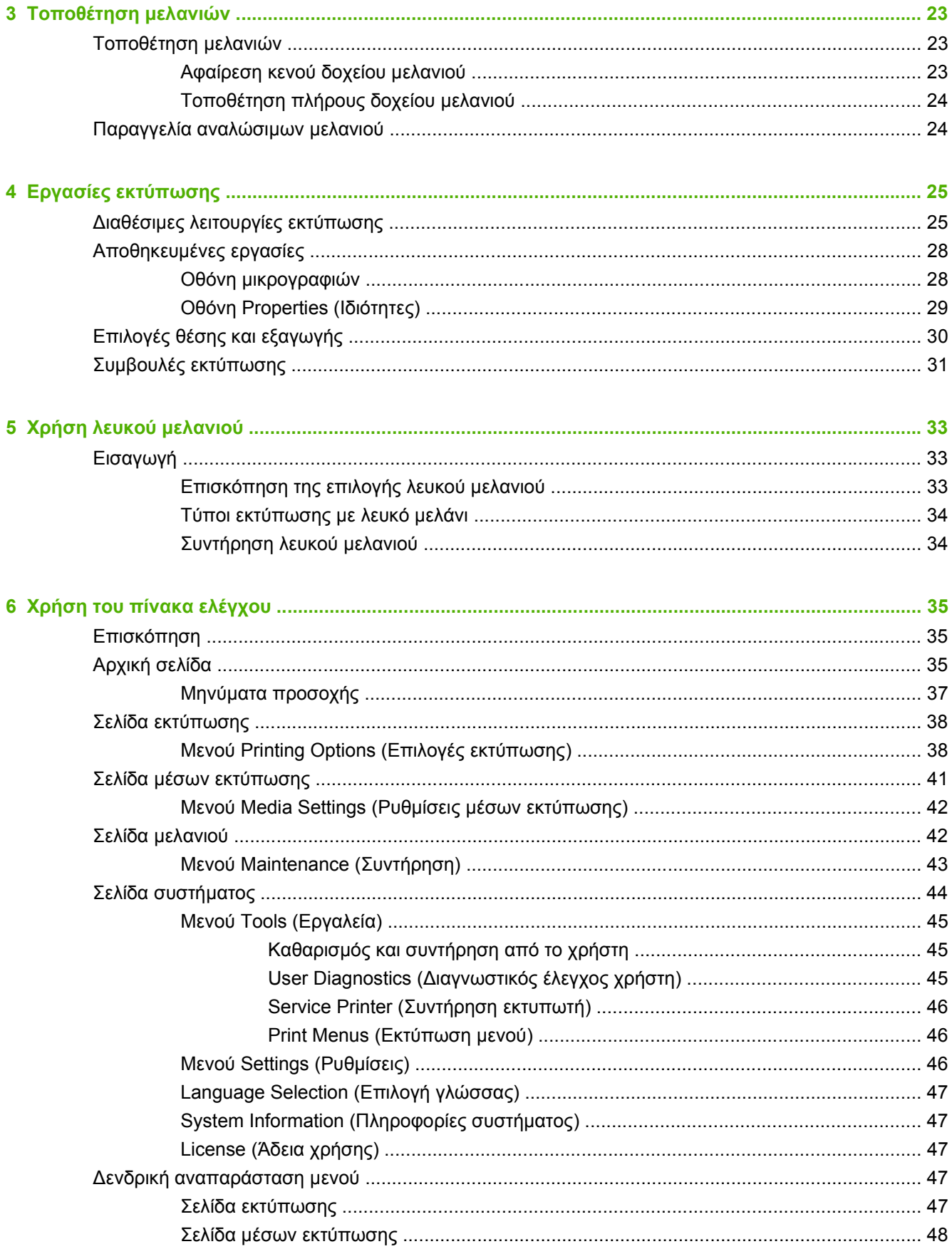

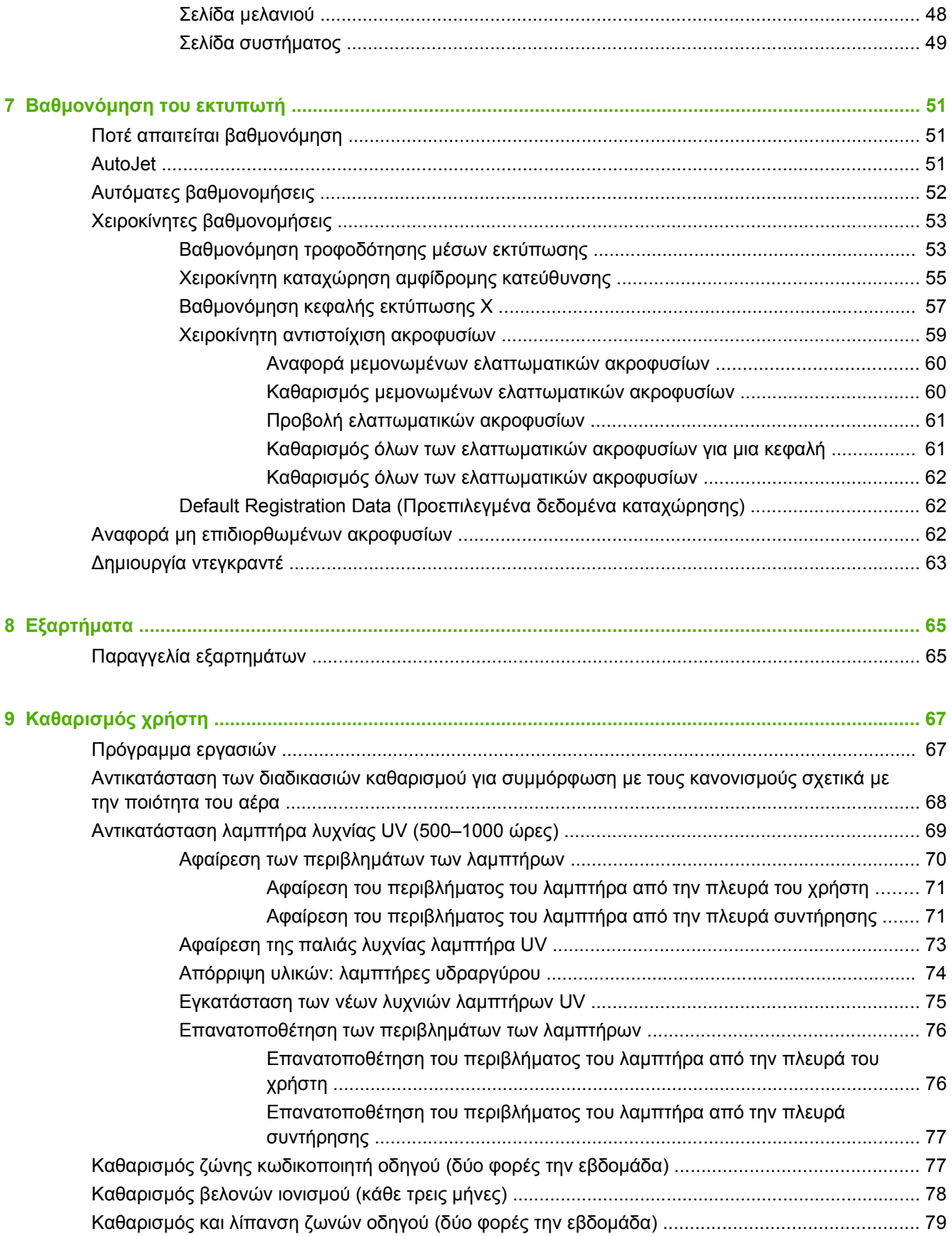

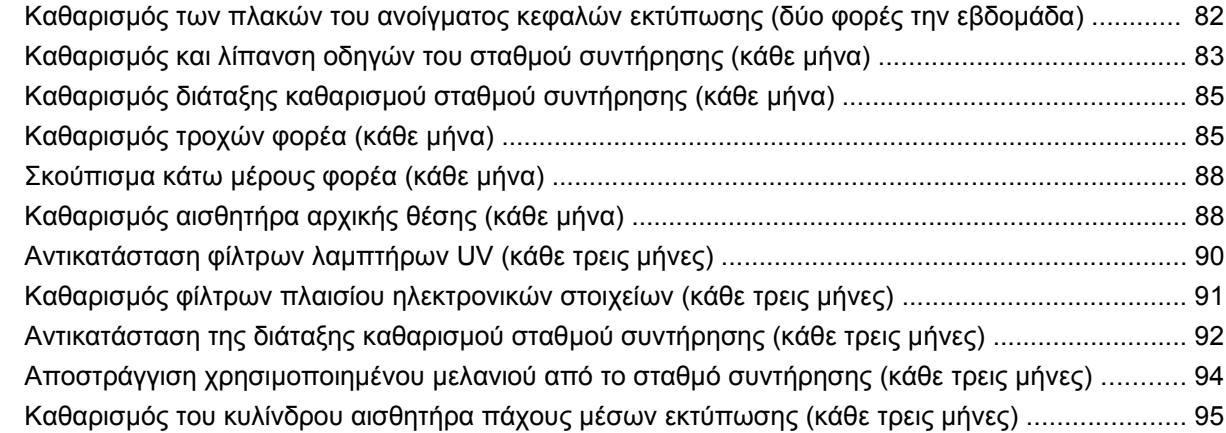

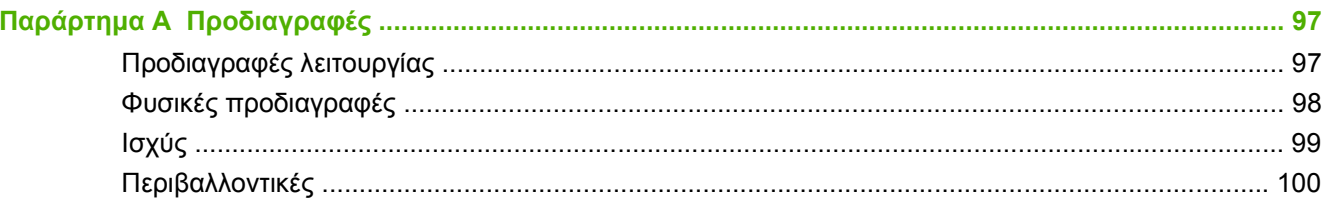

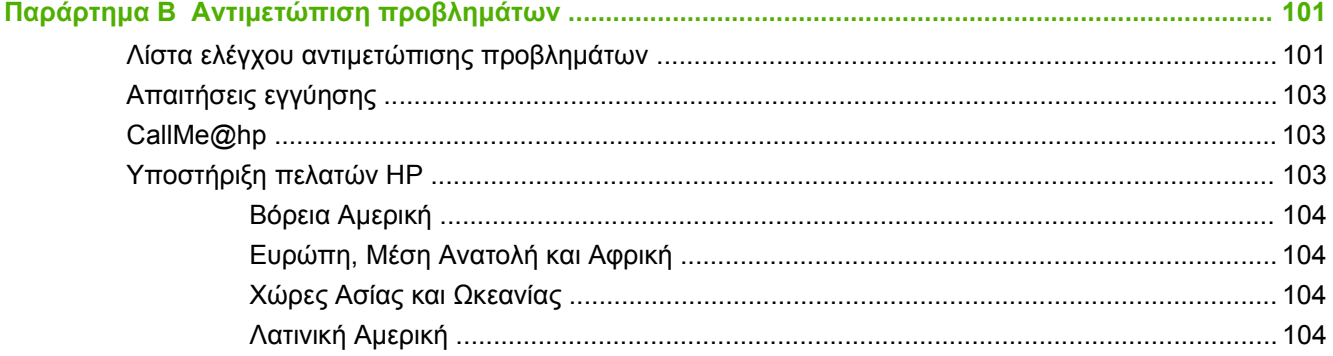

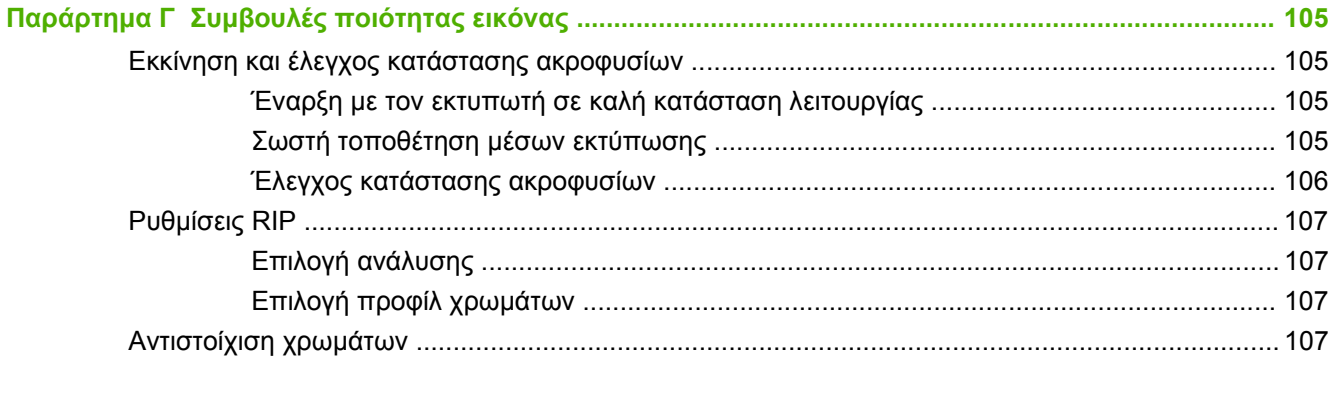

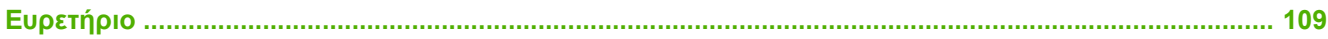

# <span id="page-6-0"></span>**1 Εισαγωγή**

# **Απαιτήσεις λειτουργίας**

### **Ηλεκτρικές**

- Βεβαιωθείτε ότι η τάση της γραμμής πληροί τις απαιτήσεις. Ανατρέξτε στην ενότητα [Προδιαγραφές](#page-102-0) στη σελίδα 97 για λεπτομέρειες.
- Χρησιμοποιήστε το παρεχόμενο καλώδιο τροφοδοσίας. Συνδέστε το απευθείας σε μια γειωμένη ηλεκτρική πρίζα. Μη χρησιμοποιείτε καλώδια επέκτασης, για να αυξήσετε το μήκος του καλωδίου τροφοδοσίας, καθώς μπορεί να προκληθεί ζημιά στον εκτυπωτή από την πτώση τάσης που προκύπτει.
- Για να διατηρηθεί η υποπίεση στις κεφαλές εκτύπωσης σε περίπτωση διακοπής της τροφοδοσίας του εκτυπωτή ή μη αναμενόμενων διακοπών ρεύματος, χρησιμοποιήστε τη βοηθητική τροφοδοσία 24 volt (συμπεριλαμβάνεται στο κιτ εξαρτημάτων με τους προσαρμογείς τροφοδοσίας γενικής χρήσης). Συνδέστε το βύσμα 24 VDC του συστήματος υποπίεσης σε ένα από τα παρακάτω:
	- UPS σύστημα αδιάλειπτης παροχής ισχύος που παρέχεται από τον πελάτη, έξοδος 100-240 VAC, 50/60 Hz, ελάχιστη τροφοδοσία 15 watt, παρέχει εφεδρική μπαταρία για το σύστημα υποπίεσης σε περίπτωση διακοπής ρεύματος.
	- Πρίζα τοίχου 100-240 VAC, 50/60 Hz, παρέχει προσωρινή τροφοδοσία στο σύστημα υποπίεσης, όταν απαιτείται διακοπή της τροφοδοσίας του εκτυπωτή για λόγους συντήρησης. Για λεπτομερείς πληροφορίες, ανατρέξτε στο Παράρτημα Α, Τεχνικές προδιαγραφές.
- Συνδέστε τον εκτυπωτή στο δικό του ηλεκτρικό κύκλωμα. Μη συνδέετε το RIP, τη βοηθητική τροφοδοσία ή το UPS στο ίδιο κύκλωμα με τον εκτυπωτή.

### **Περιβαλλοντικές**

- Βεβαιωθείτε ότι ο χώρος αερίζεται επαρκώς και ότι η θερμοκρασία και η σχετική υγρασία του χώρου είναι εντός των προδιαγραφών. Η εκτύπωση είναι βέλτιστη όταν πραγματοποιείται σε αυτό το εύρος τιμών. Ανατρέξτε στην ενότητα [Προδιαγραφές](#page-102-0) στη σελίδα 97 για λεπτομέρειες.
- Ο φωτισμός UV υψηλής ισχύος που εκπέμπεται από τους λαμπτήρες στερεοποίησης αντιδρά με το οξυγόνο, με αποτέλεσμα να παράγεται όζον. Η μεγαλύτερη ποσότητα όζοντος παράγεται συνήθως κατά την έναρξη της λειτουργίας των λαμπτήρων. Ο εκτυπωτής θα πρέπει να λειτουργεί σε επαρκώς αεριζόμενο χώρο για την αποφυγή επιδράσεων ελάσσονος σημασίας, όπως πονοκεφάλων, κόπωσης και ξηρότητας της ανώτερης αναπνευστικής οδού. Κατά τη φυσιολογική κίνηση των αέριων μαζών, το όζον αναμιγνύεται με το φρέσκο αέρα, με αποτέλεσμα να παράγεται και πάλι οξυγόνο.
- Τα μέσα εκτύπωσης και τα μελάνια πρέπει να αποθηκεύονται σε χώρο με συνθήκες θερμοκρασίας και υγρασίας παρόμοιες με εκείνες του εκτυπωτή.
- Τοποθετήστε τον εκτυπωτή στην κατάλληλη θέση, ώστε να είναι δυνατή η σύνδεσή του στο διακομιστή εκτύπωσης (RIP) με το καθοριζόμενο καλώδιο.
- Τοποθετήστε τον εκτυπωτή σε επίπεδο, οριζόντιο δάπεδο.
- <span id="page-7-0"></span>● Τοποθετήστε τον εκτυπωτή σε χώρο όπου ο συνήθης θόρυβος κατά τη λειτουργία του δεν θα διαταράσσει άλλους χώρους εργασίας όπου επικρατεί ησυχία.
- ΜΗΝ τοποθετείτε τον εκτυπωτή κοντά σε υγραντήρες, ψυγεία, ανεμιστήρες, βρύσες, συσκευές θέρμανσης ή παρόμοιο εξοπλισμό.
- ΜΗΝ τοποθετείτε τον εκτυπωτή σε χώρους με ξαφνικές θερμοκρασιακές μεταβολές, όπως κοντά σε κλιματιστικά, σε απευθείας έκθεση στο ηλιακό φως ή κοντά σε ανοικτές πόρτες ή παράθυρα.
- Ο εκτυπωτής ΔΕΝ πρέπει να εκτίθεται σε φλόγες ή σκόνη.

#### **RIP**

Ο εκτυπωτής λαμβάνει εργασίες εκτύπωσης από ένα πρόγραμμα επεξεργασίας εικόνων ράστερ (RIP) που υποστηρίζεται. Ανατρέξτε στον Οδηγό προετοιμασίας χώρου εγκατάστασης για μια λίστα με τα υποστηριζόμενα RIP. Η εγκατάσταση και η σύνδεση του RIP πραγματοποιείται κατά τη διάρκεια της διαδικασίας εγκατάστασης του εκτυπωτή.

## **Σημαντικές παρατηρήσεις σχετικά με τη λειτουργία**

- ΤΑ ΜΕΛΑΝΙΑ UV ΕΙΝΑΙ ΕΥΠΑΘΗ. Σε αντίθεση με άλλα μελάνια που χρησιμοποιούνται στην εκτύπωση μεγάλων διαστάσεων, τα μελάνια UV έχουν περιορισμένη διάρκεια αποθήκευσης. Το λευκό μελάνι έχει διάρκεια αποθήκευσης έξι μήνες από την ημερομηνία κατασκευής. Προγραμματίστε την εκ περιτροπής χρήση των αποθεμάτων μελανιών έως την ημερομηνία που αναγράφεται στη συσκευασία του μελανιού.
- **ΠΡΟΣΟΧΗ** Μετά την απενεργοποίηση των λαμπτήρων UV, ακολουθεί ένας ελεγχόμενος κύκλος ψύξης των λαμπτήρων. Η ξαφνική διακοπή της τροφοδοσίας των λαμπτήρων όταν έχουν υψηλή θερμοκρασία, όπως η αποσύνδεση του καλωδίου τροφοδοσίας ή η διακοπή ρεύματος, μπορεί να οδηγήσει σε υπερθέρμανση και μόνιμη βλάβη. Οι λαμπτήρες θα πρέπει να απενεργοποιούνται μόνο μέσω του λογισμικού του εκτυπωτή.
	- Τα μέσα εκτύπωσης στον κύλινδρο τροφοδοσίας μπορούν να τυλιχτούν με την εκτυπωμένη πλευρά είτε προς τα έξω είτε προς τα μέσα, ενώ στον κύλινδρο περιέλιξης πρέπει να τοποθετούνται με την εκτυπωμένη πλευρά προς τα μέσα.
	- Το προεπιλεγμένο ύψος κεφαλής είναι 2,2 mm (0,085 in) πάνω από τα μέσα εκτύπωσης. (Ο χώρος κάτω από το φορέα είναι 1,778 mm (0,070 in) λόγω του προστατευτικού πλαισίου των κεφαλών εκτύπωσης γύρω από την εξωτερική πλευρά του φορέα.) Το ύψος των κεφαλών μπορεί να ρυθμιστεί προς τα πάνω ή προς τα κάτω στον πίνακα ελέγχου (**Printing page > Options [σελίδα Εκτύπωση > Επιλογές]**).
	- Ο Οδηγός μέσων εκτύπωσης αποθηκεύει μια ομάδα παραμέτρων λειτουργίας για προεπιλεγμένους τύπους μέσων εκτύπωσης και τύπους που καθορίζονται από το χρήστη. Κατά την τοποθέτηση νέου τύπου μέσου εκτύπωσης, επιλέξτε μια υπάρχουσα ομάδα του Οδηγού μέσων εκτύπωσης ή δημιουργήστε μια προσαρμοσμένη. Οι ομάδες παραμέτρων του Οδηγού μέσων εκτύπωσης μπορούν να επιλεγούν ανά πάσα στιγμή από τον πίνακα ελέγχου.
	- **Κατά την τοποθέτηση των μέσων εκτύπωσης φοράτε γάντια, ώστε να αποφευχθούν τυχόν** δακτυλικά αποτυπώματα που εμφανίζονται μετά την εκτύπωση. Μπορείτε να χρησιμοποιήσετε ισοπροπυλική αλκοόλη (IPA) για τον καθαρισμό των δακτυλικών αποτυπωμάτων και τη μείωση του στατικού ηλεκτρισμού στα συνθετικά μέσα εκτύπωσης.
	- ΜΗΝ επανεκτυπώνετε εργασίες σε μέσα εκτύπωσης στα οποία το μελάνι δεν έχει στερεοποιηθεί πλήρως (για παράδειγμα, λόγω δυσλειτουργίας των λαμπτήρων UV).
	- ΜΗΝ τοποθετείτε και μην αποθηκεύετε τα ρολά κατακόρυφα, καθώς θα δημιουργηθούν πτυχώσεις στις άκρες στις οποίες μπορεί να προσκρούσουν οι κεφαλές εκτύπωσης κατά τη

<span id="page-8-0"></span>διάρκεια της εκτύπωσης. Για να αποφευχθεί η καμπύλωση των μέσων εκτύπωσης, αποθηκεύετε τα φύλλα σε οριζόντια θέση και όχι κατακόρυφα.

- ΜΗΝ τοποθετείτε βαριά αντικείμενα πάνω στο καλώδιο τροφοδοσίας ή στο καλώδιο του εκτυπωτή, μη λυγίζετε τα καλώδια και μην τα συστρέφετε.
- ΜΗΝ τοποθετείτε βαριά αντικείμενα σε κανένα σημείο του εκτυπωτή.
- Καθώς η αυτόματη συντήρηση των κεφαλών δεν μπορεί να πραγματοποιηθεί όταν ο εκτυπωτής είναι απενεργοποιημένος, η συσκευή θα πρέπει να παραμένει διαρκώς ενεργοποιημένη, εφόσον είναι δυνατό. Ο εκτυπωτής θα μεταβεί σε κατάσταση αναμονής για εξοικονόμηση ενέργειας μετά από ένα διάστημα αδράνειας που καθορίζεται από το χρήστη. Εάν δεν πραγματοποιηθεί αυτόματη συντήρηση των κεφαλών για μεγάλο χρονικό διάστημα, ενδέχεται να απαιτείται χειροκίνητος καθαρισμός, ώστε να αποκατασταθεί η λειτουργία των κεφαλών εκτύπωσης (ανατρέξτε στην ενότητα Εκκίνηση και έλεγχος κατάστασης [ακροφυσίων](#page-110-0) στη σελίδα 105). Σε περίπτωση που χαθεί όλη η ισχύς του εκτυπωτή, θα διαρρεύσει μελάνι από τις κεφαλές εκτύπωσης λόγω απώλειας υποπίεσης των κεφαλών εκτύπωσης, θα συγκεντρωθεί στο κάτω μέρος του φορέα και θα διαρρεύσει μέσα στον εκτυπωτή ή πάνω στον ιμάντα κίνησης μέσων εκτύπωσης. Διατηρήστε τον εκτυπωτή συνδεδεμένο με ένα σύστημα UPS για να αποφευχθεί απώλεια υποπίεσης στις κεφαλές εκτύπωσης (ανατρέξτε στην ενότητα [Ηλεκτρικές](#page-6-0) στη σελίδα 1).
- Εάν ο εκτυπωτής θα απενεργοποιηθεί πλήρως για μεγάλο χρονικό διάστημα (όπως κατά τη διάρκεια μιας μεγάλης περιόδου διακοπών), όλες οι κεφαλές εκτύπωσης πρέπει να εκκενωθούν από το μελάνι (βλ. "Διαδικασίες κεφαλών εκτύπωσης" στην ενότητα Μενού [Maintenance](#page-48-0) ([Συντήρηση](#page-48-0)) στη σελίδα 43) και το κάτω μέρος του φορέα πρέπει να καθαριστεί. Για να συνεχίσετε την εκτύπωση, πρέπει να επαναπληρώσετε τις κεφαλές εκτύπωσης με μελάνι, να τις καθαρίσετε και να αποκαταστήσετε τη λειτουργία τους. Ανατρέξτε στην ενότητα [Καθαρισμός](#page-72-0) [χρήστη](#page-72-0) στη σελίδα 67 και Εκκίνηση και έλεγχος κατάστασης [ακροφυσίων](#page-110-0) στη σελίδα 105 για οδηγίες.

## **Προειδοποιήσεις σχετικά με την ασφάλεια**

- Φωτισμός UV οι λαμπτήρες στερεοποίησης υπεριώδους ακτινοβολίας (UV) εκπέμπουν φωτισμό UV υψηλής ισχύος. Ο εκτυπωτής πρέπει να λειτουργεί με εγκατεστημένα όλα τα απαιτούμενα μέσα ασφαλείας για την προστασία των ματιών και του δέρματος του χειριστή από βλάβη. Όταν ο εκτυπωτής λειτουργεί σύμφωνα με τις οδηγίες του κατασκευαστή, δεν απαιτείται η χρήση προστατευτικών γυαλιών ή άλλου προστατευτικού ρουχισμού.
- Μηχανικοί κίνδυνοι Απομακρύνετε τα δάκτυλά σας από τη διαδρομή κίνησης του φορέα και των μέσων εκτύπωσης. Μην υπερβαίνετε το μέγιστο φορτίο των τραπεζιών εισόδου ή εξόδου που αναγράφεται στην ετικέτα.
- Μελάνι διαβάστε και εφαρμόστε τις οδηγίες ασφαλείας που περιλαμβάνονται στο Δελτίο Δεδομένων Ασφαλείας Υλικού (MSDS) για το μελάνι και αναρτήστε το δελτίο στο χώρο εργασίας, όπως απαιτείται από την ισχύουσα νομοθεσία. Αποφεύγετε την επαφή με το δέρμα και τα μάτια. Χρησιμοποιείτε κατάλληλο σύστημα γενικού και τοπικού εξαερισμού. Αποφεύγετε την εισπνοή ατμών. Σε εξαιρετικές περιπτώσεις υπερβολικής μόλυνσης του αέρα ενδέχεται να απαιτείται η χρήση προστατευτικής αναπνευστικής συσκευής. Δεν διατίθενται πρότυπα έκθεσης για τα συστατικά υλικά από τους οργανισμούς OSHA, NIOSH ή ACGIH.
- Δεν απαιτείται ειδικός εξαερισμός ώστε να πληρούνται οι απαιτήσεις του οργανισμού OSHA των ΗΠΑ σχετικά με την έκθεση στο χώρο εργασίας σε πτητικές οργανικές ενώσεις από τα μελάνια UV της HP που χρησιμοποιούνται με τον εκτυπωτή. Η εγκατάσταση ειδικού εξοπλισμού εξαερισμού επαφίεται στην κρίση του πελάτη και δεν ορίζεται από συγκεκριμένη σύσταση της HP. Οι πελάτες πρέπει να συμβουλευτούν τις κρατικές και τοπικές απαιτήσεις και κανονισμούς.
- <span id="page-9-0"></span>● Ηλεκτρικοί κίνδυνοι — ΟΤΑΝ Ο ΔΙΑΚΟΠΤΗΣ ΤΡΟΦΟΔΟΣΙΑΣ ΕΙΝΑΙ ΑΠΕΝΕΡΓΟΠΟΙΗΜΕΝΟΣ, ΤΑ ΕΞΑΡΤΗΜΑΤΑ ΤΟΥ ΕΚΤΥΠΩΤΗ ΕΝΔΕΧΕΤΑΙ ΝΑ ΒΡΙΣΚΟΝΤΑΙ ΑΚΟΜΗ ΥΠΟ ΤΑΣΗ. Για να διακόψετε πλήρως την τροφοδοσία του εκτυπωτή, πρέπει να αποσυνδέσετε το καλώδιο τροφοδοσίας από την πρίζα.
- Όζον ο φωτισμός UV υψηλής ισχύος που εκπέμπεται από τους λαμπτήρες στερεοποίησης και τη ράβδο ιονισμού αντιδρά με το οξυγόνο, με αποτέλεσμα να παράγεται όζον. Η μεγαλύτερη ποσότητα όζοντος παράγεται συνήθως κατά την έναρξη της λειτουργίας των λαμπτήρων. Οι λαμπτήρες περιέχουν φίλτρα όζοντος για τη μείωση της παραγωγής όζοντος. Ο εκτυπωτής θα πρέπει να λειτουργεί σε επαρκώς αεριζόμενο χώρο για την αποφυγή επιδράσεων ελάσσονος σημασίας, όπως πονοκεφάλους, κόπωση και ξηρότητα της ανώτερης αναπνευστικής οδού. Κατά τη φυσιολογική κίνηση των αέριων μαζών, το όζον αναμιγνύεται με το φρέσκο αέρα, με αποτέλεσμα να παράγεται και πάλι οξυγόνο.
- Επικίνδυνα απόβλητα ΣΤΟ ΗΛΕΚΤΡΟΝΙΚΟ ΣΥΣΤΗΜΑ ΤΟΥ ΕΚΤΥΠΩΤΗ ΠΕΡΙΛΑΜΒΑΝΕΤΑΙ ΜΙΑ ΜΠΑΤΑΡΙΑ ΛΙΘΙΟΥ. ΥΠΑΡΧΕΙ ΚΙΝΔΥΝΟΣ ΕΚΡΗΞΗΣ ΣΕ ΠΕΡΙΠΤΩΣΗ ΕΣΦΑΛΜΕΝΗΣ ΑΝΤΙΚΑΤΑΣΤΑΣΗΣ ΤΗΣ ΜΠΑΤΑΡΙΑΣ. Η μπαταρία πρέπει να αντικαθίσταται μόνο από εξουσιοδοτημένο παροχέα συντήρησης, με άλλη μπαταρία ίδιου ή ισοδύναμου τύπου. Η απόρριψη αυτής της μπαταρίας λιθίου πρέπει να εκτελείται σύμφωνα με τους τοπικούς, κρατικούς ή ομοσπονδιακούς κανονισμούς για τα στερεά απόβλητα.

# **Γρήγορη περιήγηση**

**Εικόνα 1-1** Πλευρά εισόδου

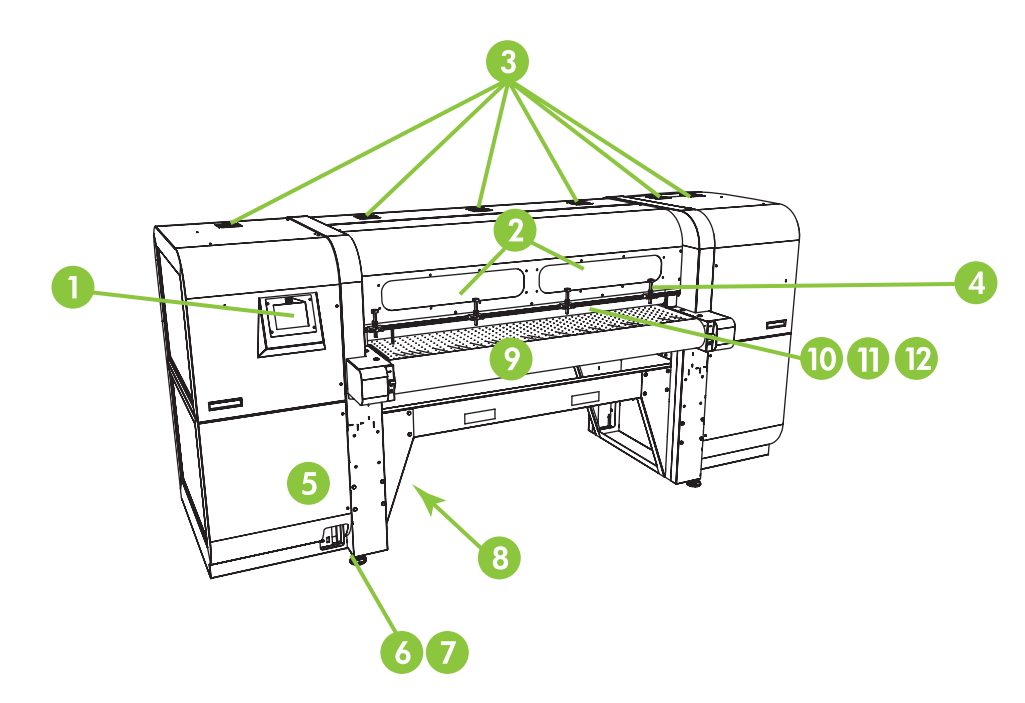

- **1.** Πίνακας ελέγχου οθόνης αφής
- **2.** Παράθυρα παρατήρησης με φίλτρα UV
- **3.** Αεραγωγοί εξαγωγής
- **4.** Άκαμπτες ακίδες ευθυγράμμισης μέσων εκτύπωσης
- **5.** Πλαίσιο ηλεκτρονικών στοιχείων (εντός του περιβλήματος)
- **6.** Θύρες δεδομένων
- **7.** Διακόπτης κύριας τροφοδοσίας
- **8.** Θύρες κύριας τροφοδοσίας, εισόδου τροφοδοσίας συστήματος περιέλιξης, ετικέτα αριθμού σειράς και συμμόρφωσης με τους κανονισμούς (στο κάτω περίβλημα)
- **9.** Ιμάντας κίνησης μέσων εκτύπωσης
- **10.** Κύλινδρος εισόδου μέσων εκτύπωσης (εντός του καλύμματος)
- **11.** Γραμμή ευθυγράμμισης μέσων εκτύπωσης (εντός του καλύμματος)
- **12.** Κύλινδρος εξόδου μέσων εκτύπωσης (εντός του καλύμματος)

**Εικόνα 1-2** Τμήμα τροφοδοσίας μελανιών

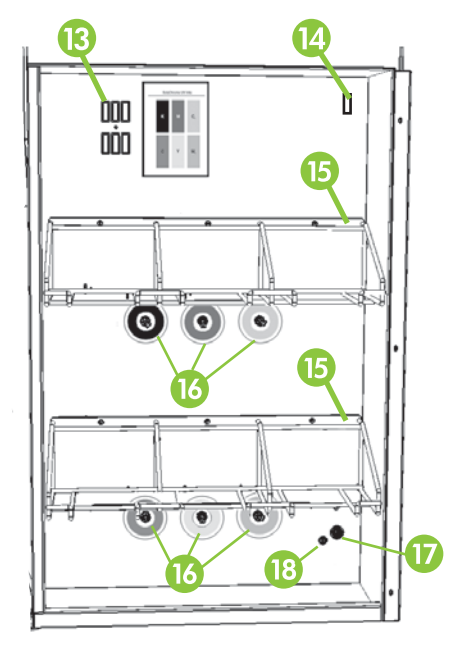

- **13.** Θέση σύνδεσης συσκευής δημιουργίας προφίλ
- **14.** Έξοδος τροφοδοσίας συστήματος ομογενοποίησης μελανιών
- **15.** Βάση τροφοδοσίας μελανιών
- **16.** Συνδέσεις μελανιών
- **17.** Είσοδος βοηθητικής τροφοδοσίας συστήματος υποπίεσης

<span id="page-11-0"></span>**18.** Κουμπί ρύθμισης υποπίεσης (εργοστασιακή ρύθμιση, μην κάνετε αλλαγή)

**Εικόνα 1-3** Πλευρά εξόδου

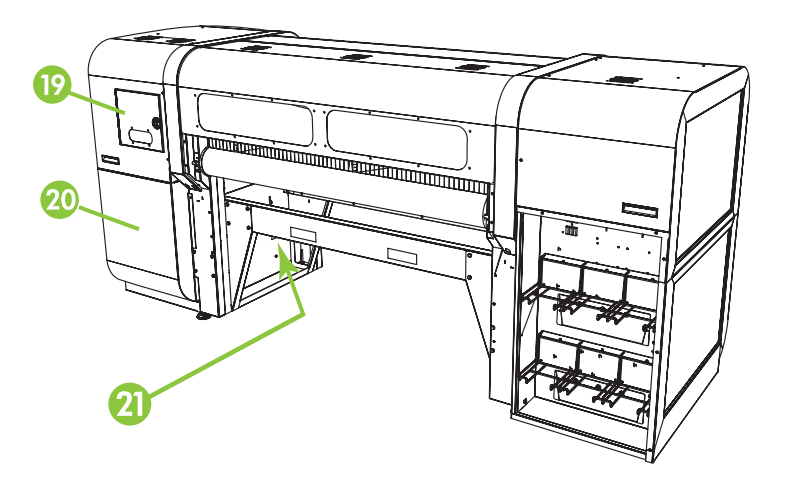

- **19.** Θυρίδα πρόσβασης στο σταθμό συντήρησης και το φορέα κεφαλών εκτύπωσης
- **20.** Σύστημα υποπίεσης συντήρησης κεφαλών εκτύπωσης (εντός του περιβλήματος)
- **21.** Κάνουλα χρησιμοποιημένου μελανιού

# **Ειδικά χαρακτηριστικά**

### **Κεφαλές εκτύπωσης**

● Κεφαλές εκτύπωσης — πιεζοηλεκτρικές κεφαλές εκτύπωσης μεταβλητής ροής.

### **Σύστημα μελανιών**

- Σύστημα απομακρυσμένο από τις κεφαλές εκτύπωσης (OHS) δοχεία μελανιών με ενσωματωμένα φίλτρα. Η αντικατάσταση των δοχείων μελανιών απλοποιείται με τη χρήση ταχυσυνδέσμων για την αποφυγή στάλαξης.
- Ενσωματωμένο σύστημα υποπίεσης παρέχει υποπίεση για τη διατήρηση της αρνητικής πίεσης στις κεφαλές εκτύπωσης.
- Αυτόματος σταθμός συντήρησης κεφαλών εκτύπωσης με δίπλωμα ευρεσιτεχνίας που εκκρεμεί — διατηρεί σε καλή κατάσταση τις κεφαλές εκτύπωσης κατά τα διαστήματα αδράνειας ή λειτουργίας, χωρίς να απαιτείται παρέμβαση του χειριστή.
- Σύστημα ομογενοποίησης λευκού μελανιού HP τμήμα του προαιρετικού κιτ εξαρτημάτων αναβάθμισης λευκού μελανιού, διατηρεί τη διασπορά των λευκών χρωστικών για βέλτιστη ποιότητα εκτύπωσης. Η επιλογή αναβάθμισης λευκού μελανιού και το δοχείο λευκού μελανιού είναι απαραίτητα για την εκτύπωση με λευκό μελάνι. Ανατρέξτε στην ενότητα [Παραγγελία](#page-70-0) [εξαρτημάτων](#page-70-0) στη σελίδα 65 και Παραγγελία [αναλώσιμων](#page-29-0) μελανιού στη σελίδα 24 για πληροφορίες παραγγελίας.

### <span id="page-12-0"></span>**Χειρισμός μέσων εκτύπωσης**

- Αυτόματο ύψος κεφαλής ο εκτυπωτής ρυθμίζει αυτόματα το σωστό ύψος της κεφαλής πάνω από το ύψος του μέσου εκτύπωσης.
- Αυτόματη ανίχνευση πλάτους μέσων εκτύπωσης εντοπίζει αυτόματα το πλάτος και τη θέση των μέσων τροφοδότησης φύλλων για την ακριβή τοποθέτηση των εικόνων (για λευκά ή ανοιχτόχρωμα μέσα τα οποία δεν είναι δυνατό να εντοπιστούν από τον εκτυπωτή).
- Ενσωματωμένο σύστημα μείωσης στατικών φορτίων οι ράβδοι ιονισμού βοηθούν στη διάχυση των στατικών ηλεκτρικών φορτίων από συνθετικά μέσα εκτύπωσης.
- Τα τραπέζια για τα άκαμπτα μέσα εκτύπωσης διαθέτουν επιφάνεια με αναδιπλούμενο τμήμα για αποθήκευση με εξοικονόμηση χώρου.
- Τα προαιρετικά τραπέζια επέκτασης μπορούν να προστεθούν στα άκρα των τυπικών τραπεζιών για το χειρισμό φύλλων μέσων εκτύπωσης μεγαλύτερου μήκους. Ανατρέξτε στην ενότητα Παραγγελία [εξαρτημάτων](#page-70-0) στη σελίδα 65 για πληροφορίες παραγγελίας.
- Διατίθεται προαιρετικό σύστημα τροφοδοσίας και περιέλιξης μέσων εκτύπωσης που τροφοδοτούνται με ρολό για το χειρισμό μέσων εκτύπωσης που τροφοδοτούνται με ρολό. Ανατρέξτε στην ενότητα Παραγγελία [εξαρτημάτων](#page-70-0) στη σελίδα 65 για πληροφορίες παραγγελίας.

### **Βαθμονόμηση**

Το προηγμένο αυτόματο σύστημα ανίχνευσης (Advanced Automation Eye) περιλαμβάνει έναν αισθητήρα ψηφιακής απεικόνισης και ένα ενσωματωμένο λογισμικό για την ευθυγράμμιση των κεφαλών εκτύπωσης, τον εντοπισμό και την αντικατάσταση των ακροφυσίων που λείπουν.

- Bαθμονόμηση AutoSet ευθυγραμμίζει αυτόματα τις κεφαλές εκτύπωσης σε αμφίδρομη κατεύθυνση για μεγαλύτερη ακρίβεια στην τοποθέτηση των pixel ψεκασμού μελανιού και εκτελεί τη διαδικασία AutoJet.
- Βαθμονόμηση AutoJet αντισταθμίζει τη μεγαλύτερη απώλεια ή αστοχία των ακροφυσίων εντοπίζοντας και αντικαθιστώντας τα συγκεκριμένα ακροφύσια χωρίς μείωση της ταχύτητας εκτύπωσης.

### **Απόδοση και ευκολία στη χρήση**

- Οδηγός μέσων εκτύπωσης αποθηκεύει και επαναφέρει μια ομάδα παραμέτρων λειτουργίας ανάλογα με τον τύπο των μέσων εκτύπωσης και τη λειτουργία εκτύπωσης για βέλτιστη απόδοση εκτύπωσης. Περιλαμβάνει μια ομάδα προκαθορισμένων ρυθμίσεων για τυπικά μέσα εκτύπωσης. Επίσης, μπορείτε να δημιουργήσετε και να αποθηκεύσετε προσαρμοσμένες ρυθμίσεις για άλλα μέσα εκτύπωσης.
- Εκτύπωση πλήρους κάλυψης δημιουργεί εκτυπώσεις χωρίς περικοπή.
- Αποθηκευμένες εργασίες αποθηκεύει εργασίες εκτύπωσης στον εσωτερικό σκληρό δίσκο του εκτυπωτή για μελλοντική επανεκτύπωση χωρίς να χρειάζεται η εκ νέου αποστολή τους από το RIP.
- Απλοποιημένο περιβάλλον πίνακα ελέγχου πίνακας ελέγχου οθόνης αφής με γραφικό περιβάλλον όπου παρουσιάζονται οι λειτουργίες που χρησιμοποιούνται πιο συχνά. Ένα μενού παρέχει πρόσβαση σε λειτουργίες που χρησιμοποιούνται λιγότερο συχνά και πληροφορίες για την αντιμετώπιση προβλημάτων.
- Υποστήριξη χρήστη ο πίνακας ελέγχου περιλαμβάνει την ηλεκτρονική βοήθεια, διαδραστικές διαδικασίες, υπενθυμίσεις για προγραμματισμένες εργασίες καθαρισμού και διαγνωστικές

<span id="page-13-0"></span>πληροφορίες για υποστήριξη του χρήστη και μείωση του χρόνου εκπαίδευσης και αντιμετώπισης προβλημάτων.

● Ενσωματωμένος διακομιστής Web της HP — εάν εισαγάγετε τη διεύθυνση IP του εκτυπωτή στη γραμμή διευθύνσεων οποιουδήποτε προγράμματος περιήγησης στο Web στο τοπικό δίκτυο, μπορείτε να προβάλετε την κατάσταση του εκτυπωτή, να αλλάξετε ορισμένες ρυθμίσεις, να αναβαθμίσετε το υλικολογισμικό του εκτυπωτή και να εκτελέσετε λήψη αρχείων ημερολογίου του συστήματος.

### **Χρήση του ενσωματωμένου διακομιστή Web της HP**

Όταν ο εκτυπωτής είναι συνδεδεμένος στο τοπικό δίκτυο (LAN) του γραφείου HP, μπορείτε να εισαγάγετε τη διεύθυνση IP του εκτυπωτή στη γραμμή διευθύνσεων του προγράμματος περιήγησης στο Web για να προβάλετε την κατάσταση του εκτυπωτή, να ρυθμίσετε την εσωτερική ημερομηνία και ώρα του εκτυπωτή, να εκτελέσετε λήψη ενός αρχείου ημερολογίου, να ενημερώσετε το υλικολογισμικό του εκτυπωτή και να μεταφέρετε έναν προσαρμοσμένο ορισμό του Οδηγού μέσων εκτύπωσης.

### **Σύνδεση με τον ενσωματωμένο διακομιστή Web της HP**

Για να συνδεθείτε με τον ενσωματωμένο διακομιστή Web, ανοίξτε ένα πρόγραμμα περιήγησης στο Web σε οποιονδήποτε υπολογιστή που είναι συνδεδεμένος στο ίδιο δίκτυο με τον εκτυπωτή και εισάγετε τη διεύθυνση IP του εκτυπωτή στο πρόγραμμα περιήγησης (http://[ip-address]). Η διεύθυνση IP του εκτυπωτή εμφανίζεται στη σελίδα συστήματος του πίνακα ελέγχου του εκτυπωτή. Όταν το πρόγραμμα περιήγησης συνδεθεί με τον εκτυπωτή, εμφανίζεται η αρχική σελίδα του ενσωματωμένου διακομιστή Web.

#### **Εμφάνιση της κατάστασης του εκτυπωτή**

Για να εμφανιστεί η κατάσταση του εκτυπωτή, ορίστε την επιλογή κατάστασης του εκτυπωτή από το μενού Embedded Web Server (Ενσωματωμένος διακομιστής Web).

### **Εμφάνιση της τρέχουσας εικόνας του πίνακα ελέγχου**

Για να εμφανιστεί μια εικόνα της οθόνης που εμφανίζεται τη δεδομένη στιγμή στον πίνακα ελέγχου, ορίστε την επιλογή από το μενού Embedded Web Server (Ενσωματωμένος διακομιστής Web).

#### **Ρύθμιση της ημερομηνίας και της ώρας**

Για να ρυθμίσετε την ημερομηνία και ώρα του εκτυπωτή, ορίστε αυτήν την επιλογή από το μενού Embedded Web Server (Ενσωματωμένος διακομιστής Web). Καταχωρήστε την τρέχουσα ημερομηνία και ώρα όπως προσδιορίζεται σε αυτή την οθόνη και κάντε κλικ στο κουμπί Set Time (Ρύθμιση ώρας).

**ΣΗΜΕΙΩΣΗ** Για να εξασφαλίσετε το σωστό προγραμματισμό των λειτουργιών αυτόματης συντήρησης και την εμφάνιση των σωστών ωρών και ημερομηνιών στα αρχεία καταγραφής συμβάντων, επαληθεύστε ότι έχει οριστεί η σωστή τοπική ώρα στον εκτυπωτή και προσαρμόστε την κατάλληλα σύμφωνα με τις αλλαγές θερινής ώρας, εάν αυτές ισχύουν για την τοποθεσία σας.

### **Λήψη αρχείου ημερολογίου**

Ο εκτυπωτής διατηρεί ένα συνεχές ημερολόγιο των διαδικασιών του σε αρχεία απλού κειμένου για κάθε μία από τις πιο πρόσφατες δέκα ημέρες, το οποίο αποθηκεύεται στον εσωτερικό του σκληρό δίσκο. Αυτά τα αρχεία είναι χρήσιμα για τους τεχνικούς της υπηρεσίας τεχνικής υποστήριξης για την αντιμετώπιση προβλημάτων. Για να αποκτήσετε πρόσβαση σε αυτά τα αρχεία, από το μενού

<span id="page-14-0"></span>Embedded Web Server (Ενσωματωμένος διακομιστής Web), κάντε κλικ στην επιλογή του αρχείου ημερολογίου του εκτυπωτή. Από τη λίστα με τα αρχεία ημερολογίου, κάντε κλικ στο σύνδεσμο για το αρχείο ημερολογίου που θέλετε να προβάλετε ή να αποθηκεύσετε στον υπολογιστή σας.

#### **Ενημέρωση του υλικολογισμικού του εκτυπωτή**

Στην τοποθεσία HP.com στο Web, η HP εκδίδει κατά διαστήματα νέες εκδόσεις του υλικολογισμικού του εκτυπωτή (ενσωματωμένο λογισμικό). Μετά τη λήψη ενός αρχείου ενημέρωσης, μπορείτε να χρησιμοποιήσετε τον ενσωματωμένο διακομιστή Web για να το εγκαταστήσετε στον εκτυπωτή.

Από τον Ενσωματωμένο διακομιστή Web, κάντε κλικ στην επιλογή ενημέρωσης λογισμικού από το μενού. Ακολουθήστε τις οδηγίες στην οθόνη για την αποστολή και την εγκατάσταση της ενημέρωσης λογισμικού.

### **Μεταφορά προσαρμοσμένου ορισμού μέσων εκτύπωσης**

Ο Οδηγός μέσων εκτύπωσης σας επιτρέπει να ορίσετε προσαρμοσμένους ορισμούς μέσων εκτύπωσης, πέραν των τυπικών ορισμών που παρέχονται με τον εκτυπωτή. Μπορείτε να χρησιμοποιήσετε τον Ενσωματωμένο διακομιστή Web για να κάνετε λήψη ενός προσαρμοσμένου ορισμού μέσων εκτύπωσης από έναν εκτυπωτή στον υπολογιστή σας και κατόπιν να τον αποστείλετε σε διαφορετικό εκτυπωτή.

Όταν καθορίζετε την επιλογή ανάκτησης από το διακομιστή Web, ο διακομιστής Web εμφανίζει μια λίστα με προσαρμοσμένους ορισμούς μέσων εκτύπωσης που υπάρχουν στον εκτυπωτή. Επιλέξτε έναν από αυτούς τους ορισμούς και αποθηκεύστε τον στον υπολογιστή σας.

Για να αποστείλετε έναν προσαρμοσμένο ορισμό μέσων εκτύπωσης σε έναν εκτυπωτή, πληκτρολογήστε τη διεύθυνση IP του εκτυπωτή στο πρόγραμμα περιήγησης στο Web. Όταν καθορίζετε την επιλογή αποστολής από το διακομιστή Web, ο διακομιστής Web σας ζητά να εντοπίσετε και να πληκτρολογήσετε το όνομα του αρχείου που θέλετε να αποστείλετε στον εκτυπωτή. Όταν κάνετε κλικ στο κουμπί Send (Αποστολή), το αρχείο αποστέλλεται στον εκτυπωτή. Μόλις ο εκτυπωτής λάβει το αρχείο, αυτό θα εμφανίζεται στον πίνακα ελέγχου του εκτυπωτή, στη λίστα μέσων εκτύπωσης.

### **Εμφάνιση πληροφοριών μέτρησης εργασιών**

Επιλέξτε Job Accounting (Στοιχεία μέτρησης εργασίας) για την εμφάνιση πληροφοριών σχετικά με κάθε εργασία, όπως η ημερομηνία και η ώρα εκτύπωσης και η ποσότητα μέσων εκτύπωσης και μελανιού που χρησιμοποιήθηκε.

### **Εμφάνιση δεδομένων χρήσης του εκτυπωτή**

Επιλέξτε το στοιχείο Printer Usage (Χρήση εκτυπωτή) για την εμφάνιση της αθροιστικής ποσότητας μέσων εκτύπωσης με τροφοδότηση φύλλων, μέσων εκτύπωσης με τροφοδότηση ρολού και μελανιών που χρησιμοποιήθηκαν κατά τη διάρκεια ζωής του εκτυπωτή.

# <span id="page-16-0"></span>**2 Διαμόρφωση και τοποθέτηση μέσων εκτύπωσης**

# **Διαμόρφωση μέσων εκτύπωσης**

Πριν από την αποδοχή μιας εργασίας εκτύπωσης από τον εκτυπωτή, πρέπει να διαμορφώσετε τον εκτυπωτή για ένα συγκεκριμένο τύπο μέσων εκτύπωσης. Ο τρέχων διαμορφωμένος τύπος μέσων εκτύπωσης, εάν υπάρχει, εμφανίζεται στην αρχική σελίδα του πίνακα ελέγχου.

- **1.** Εάν στον πίνακα ελέγχου εμφανιστεί ο τύπος μέσων εκτύπωσης που θέλετε να τοποθετήσετε, πατήστε **Load (Τοποθέτηση)** και μεταβείτε στην ενότητα [Τοποθέτηση](#page-20-0) άκαμπτων μέσων [εκτύπωσης](#page-20-0) στη σελίδα 15. Διαφορετικά, προχωρήστε στο επόμενο βήμα.
- **2.** Στην περιοχή δραστηριοτήτων του πίνακα ελέγχου, πατήστε το εικονίδιο **Media (Μέσα εκτύπωσης)**. Εμφανίζεται η οθόνη Media (Μέσα εκτύπωσης).

Ανατρέξτε στην ενότητα Χρήση του πίνακα [ελέγχου](#page-40-0) στη σελίδα 35 για μια πλήρη περιγραφή των οθονών και των επιλογών του πίνακα ελέγχου.

**3.** Πατήστε **Configure (Διαμόρφωση)**.

Εμφανίζεται το μενού **Select Media to Load (Επιλογή μέσων εκτύπωσης για τοποθέτηση)**.

**4.** Πατήστε το όνομα ενός μέσου εκτύπωσης ή **Create Media Type (Δημιουργία τύπου μέσων εκτύπωσης).**

Στο τέλος της λίστας με τους τύπους μέσων εκτύπωσης υπάρχει η επιλογή **Create Media Type (Δημιουργία τύπου μέσων εκτύπωσης)** (μεταβείτε στο τέλος της λίστας πατώντας το κουμπί επόμενης σελίδας).

- Εάν επιλέξετε ένα όνομα μέσων εκτύπωσης, εμφανίζεται μια λίστα ρυθμίσεων. Ανατρέξτε στην ενότητα [Media Wizard \(](#page-17-0)Οδηγός μέσων εκτύπωσης) στη σελίδα 12 για μια περιγραφή των ρυθμίσεων.
- Εάν επιλέξετε **Create Media Type (Δημιουργία τύπου μέσων εκτύπωσης)**, στον πίνακα ελέγχου θα εμφανιστεί ένα μήνυμα που σας ζητά να επιλέξετε ένα βασικό τύπο μέσων εκτύπωσης που θα χρησιμοποιήσετε αρχικά για τις ρυθμίσεις του νέου τύπου μέσων εκτύπωσης. Αφού επιλέξετε ένα βασικό τύπο μέσων εκτύπωσης, στον πίνακα ελέγχου θα εμφανιστεί ένα μήνυμα που σας ζητά να ορίσετε ένα όνομα για το νέο τύπο μέσων εκτύπωσης και, στη συνέχεια, εμφανίζεται μια λίστα με ρυθμίσεις για να τις εξετάσετε και να τις αλλάξετε, εάν χρειάζεται[.Media Wizard \(](#page-17-0)Οδηγός μέσων εκτύπωσης) στη σελίδα 12 για μια περιγραφή των ρυθμίσεων.
- **ΥΠΟΔΕΙΞΗ** Ξεκινήστε χρησιμοποιώντας έναν από τους βασικούς τύπους μέσων εκτύπωσης. Εάν δεν χρησιμοποιείτε ένα βασικό τύπο μέσων εκτύπωσης, επιλέξτε το βασικό τύπο μέσων εκτύπωσης που αντιστοιχεί στα μέσα εκτύπωσης που χρησιμοποιείτε. Στη συνέχεια, δημιουργήστε ένα νέο τύπο μέσων εκτύπωσης, εάν χρειάζεται, χρησιμοποιώντας το βασικό τύπο που επιλέξατε αρχικά και προσαρμόστε τον όπως απαιτείται.
- **5.** Εξετάστε και αλλάξτε (μόνο για προσαρμοσμένους τύπους μέσων εκτύπωσης που έχουν ήδη δημιουργηθεί) τις ρυθμίσεις των μέσων εκτύπωσης, όπως απαιτείται.
- <span id="page-17-0"></span>**6.** Πατήστε **Out (Έξοδος)** ή **Proceed (Συνέχεια)** μία ή δύο φορές μέχρι να εμφανιστεί στον εκτυπωτή το μήνυμα "Load media now?" (Τοποθέτηση μέσων εκτύπωσης τώρα;).
- **7.** Πατήστε **No (Όχι)** για να αποθηκεύσετε τη διαμόρφωση και να ακυρώσετε τη διαδικασία τοποθέτησης ή πατήστε **Yes (Ναι)** και προχωρήστε στην ενότητα [Τοποθέτηση](#page-20-0) άκαμπτων μέσων [εκτύπωσης](#page-20-0) στη σελίδα 15 ή Τοποθέτηση μέσων εκτύπωσης που [τροφοδοτούνται](#page-24-0) με ρολό στη [σελίδα](#page-24-0) 19.
- **ΣΗΜΕΙΩΣΗ** Όταν δημιουργήσετε έναν προσαρμοσμένο τύπο μέσων εκτύπωσης στον εκτυπωτή, για να εκτυπώσετε στο νέο τύπο, πρέπει επίσης να τον προσθέσετε χρησιμοποιώντας το Media Manager (Διαχείριση μέσων εκτύπωσης) για το RIP Onyx ή το EasyMedia για το RIP Caldera. Για οδηγίες, ανατρέξτε στην τεκμηρίωση του RIP που διαθέτετε.

### **Media Wizard (Οδηγός μέσων εκτύπωσης)**

Για να δείτε ή να διαγράψετε ρυθμίσεις για έναν υπάρχοντα τύπο μέσων εκτύπωσης, πατήστε **Media Wizard (Οδηγός μέσων εκτύπωσης)**. Επίσης, ο Οδηγός μέσων εκτύπωσης σας δίνει τη δυνατότητα να δημιουργήσετε έναν τύπο μέσου εκτύπωσης χωρίς να τον διαμορφώσετε ως το μέσο εκτύπωσης που έχει τοποθετηθεί.

Για κάθε τύπο μέσων εκτύπωσης, ο Οδηγός μέσων εκτύπωσης αποθηκεύει τις ακόλουθες ρυθμίσεις (όπως υποδεικνύεται, μερικές ρυθμίσεις ισχύουν μόνο για μέσα εκτύπωσης που τροφοδοτούνται με ρολό ή για μέσα εκτύπωσης που τροφοδοτούνται με φύλλα):

- **General Media Settings (Γενικές ρυθμίσεις μέσων εκτύπωσης)**
	- Vacuum Fan Level (Επίπεδο ανεμιστήρα υποπίεσης) ρυθμίζει το ποσοστό υποπίεσης στον ιμάντα κίνησης μέσων εκτύπωσης. Παρακολουθείτε τα μέσα εκτύπωσης κατά την αλλαγή της ταχύτητας ανεμιστήρα. Εάν τα μέσα εκτύπωσης ανασηκώνονται από τον ιμάντα, αυξήστε την ταχύτητα ανεμιστήρα. Εάν η προώθηση των μέσων εκτύπωσης παρεμποδίζεται από την υποπίεση, μειώστε την ταχύτητα ανεμιστήρα.
	- Feed Method (Μέθοδος τροφοδότησης) Τροφοδότηση με ρολό (με εγκατάσταση προαιρετικού συστήματος τροφοδοσίας και περιέλιξης) ή κομμένα φύλλα.
	- Visible to Printer (Ορατός στον εκτυπωτή) εάν έχει επιλεγεί η ρύθμιση Yes (Ναι), χρησιμοποιούνται οι αισθητήρες μέσων εκτύπωσης και εικόνων. Εάν έχει επιλεγεί η ρύθμιση No (Όχι), δεν χρησιμοποιούνται οι αισθητήρες μέσων εκτύπωσης και εικόνων (για παράδειγμα, με διαφανή φιλμ).
	- Use Rollers (Χρήση κυλίνδρων) μπορείτε να επιλέξετε εάν θα χρησιμοποιούνται (yes (ναι)) ή εάν δεν θα χρησιμοποιούνται (no (όχι)) οι κύλινδροι εισόδου και εξόδου μέσων εκτύπωσης με τη ρύθμιση Flat Media (Επίπεδα μέσα εκτύπωσης) (βλ. [Τοποθέτηση](#page-20-0) άκαμπτων μέσων [εκτύπωσης](#page-20-0) στη σελίδα 15). Εάν επιλέξετε Yes (Ναι), οι κύλινδροι μετακινούνται προς τα πάνω ή προς τα κάτω, όπως απαιτείται, ώστε να βρίσκονται ακριβώς πάνω από την επιφάνεια των μέσων εκτύπωσης. Εάν επιλέξετε No (Όχι), οι κύλινδροι θα μετακινηθούν στο υψηλότερο σημείο και θα παραμείνουν εκεί.
	- Weight (Βάρος) ο κινητήρας του ιμάντα κίνησης μέσων εκτύπωσης και η προώθηση μέσων εκτύπωσης ρυθμίζονται κατάλληλα για χειρισμό μέσων εκτύπωσης μικρού βάρους (έως 22 kg (50 lb)) ή μεγάλου βάρους (22-113 kg (50-250 lb)).
		- **ΠΡΟΣΟΧΗ** Το μέγιστο ονομαστικό φορτίο για τα τραπέζια εισόδου και εξόδου είναι 68,0 kg (150 lb). Μην υπερβαίνετε το μέγιστο φορτίο.
- **Print Mode Specific Settings (Ειδικές ρυθμίσεις λειτουργίας εκτύπωσης)** για τους προσαρμοσμένους τύπους μέσων εκτύπωσης, αυτή η οθόνη σας δίνει τη δυνατότητα να προσαρμόσετε τις ρυθμίσεις για κάθε συνδυασμό λειτουργίας εκτύπωσης και ομάδας χρωμάτων. Ανατρέξτε στην ενότητα Πίνακας 4-1 [Λειτουργίες](#page-30-0) εκτύπωσης και μέγιστες ταχύτητες

<span id="page-18-0"></span>[εκτύπωσης](#page-30-0) στη σελίδα 25 για μια αναλυτική περιγραφή των λειτουργιών εκτύπωσης και των ομάδων χρωμάτων.

- Print Mode (Λειτουργία εκτύπωσης) επιλέξτε τη λειτουργία εκτύπωσης της οποίας θέλετε να αλλάξετε τις ρυθμίσεις.
- Color Set (Ομάδα χρωμάτων) επιλέξτε την ομάδα χρωμάτων της οποίας θέλετε να αλλάξετε τις ρυθμίσεις.
- Change Print Mode Specific Settings (Αλλαγή ειδικών ρυθμίσεων λειτουργίας εκτύπωσης) — πατήστε αυτό το κουμπί για να αλλάξετε τις ρυθμίσεις UV Lamps (Λαμπτήρες UV) και την επιλογή Printing Delay (Καθυστέρηση εκτύπωσης) για τη λειτουργία εκτύπωσης και την ομάδα χρωμάτων που έχετε επιλέξει. Μια υψηλότερη ρύθμιση για τους λαμπτήρες αυξάνει την ισχύ της στερεοποίησης μελανιού, κάτι που είναι σημαντικό στις υψηλές ταχύτητες και για τους πιο παλαιούς λαμπτήρες που χάνουν την έντασή τους, ενώ μια μικρότερη ρύθμιση για τους πιο καινούργιους λαμπτήρες παρατείνει τη διάρκεια ζωής τους.

Εάν κλείσετε το κλείστρο στον πίσω λαμπτήρα, παρεμποδίζεται ο φωτισμός UV από το λαμπτήρα, και με αυτόν τον τρόπο μια σταγόνα ψεκαζόμενου μελανιού απλώνεται περισσότερο πριν στερεοποιηθεί, με αποτέλεσμα η εκτύπωση να γίνεται πιο γυαλιστερή.

Μια μεγαλύτερη καθυστέρηση εκτύπωσης βοηθάει στη διάχυση θερμότητας από θερμοευαίσθητα υποστρώματα, ενώ μια μικρότερη καθυστέρηση επιταχύνει την παραγωγή εκτύπωσης.

### **Εργασία με τραπέζια άκαμπτων μέσων εκτύπωσης**

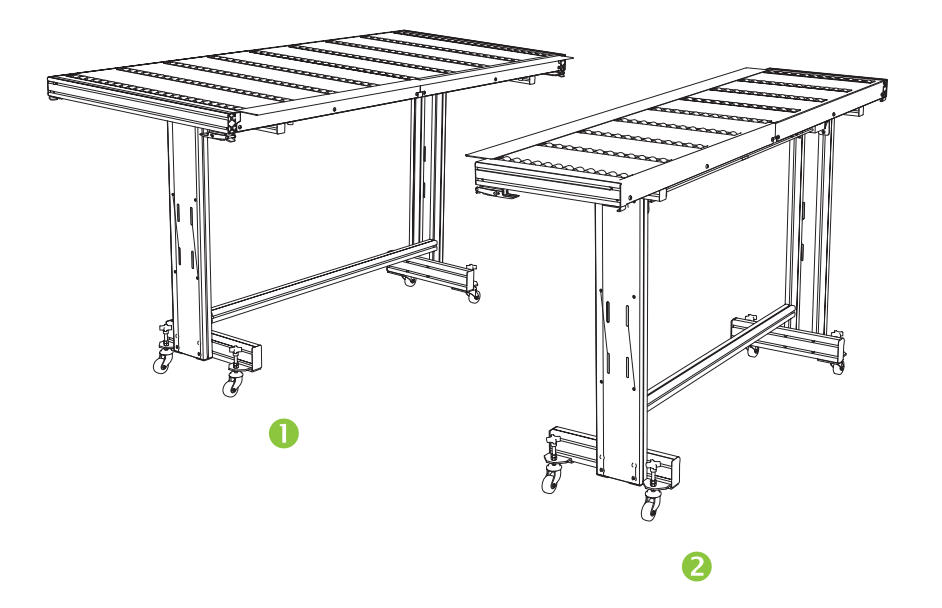

**Εικόνα 2-1** Τραπέζια εξόδου (1) και εισόδου (2)

Ο εκτυπωτής περιλαμβάνει ένα σετ τυπικών τραπεζιών εισόδου και εξόδου για το χειρισμό άκαμπτων μέσων εκτύπωσης: ένα για την πλευρά εισόδου του εκτυπωτή και ένα για την πλευρά εξόδου. Αυτά τα τραπέζια συναρμολογούνται, τοποθετούνται και ευθυγραμμίζονται κατά την εγκατάσταση του εκτυπωτή. Τα τραπέζια είναι σχεδιασμένα να χρησιμοποιούνται μόνο όταν η επιφάνεια βρίσκεται σε οριζόντια θέση και είναι ασφαλισμένα στον εκτυπωτή. Τα μάνδαλα, βλ. (1) Εικόνα 2-2 [Μάνδαλα](#page-19-0) τραπεζιού και καλώδιο [απασφάλισης](#page-19-0) στη σελίδα 14, απαιτούνται για ασφάλεια, ποιότητα

<span id="page-19-0"></span>εκτύπωσης και για την παροχή γείωσης για την απομάκρυνση του ηλεκτροστατικού φορτίου από συνθετικά μέσα εκτύπωσης.

Η επιφάνεια μπορεί να περιστραφεί σε σχεδόν κατακόρυφη θέση για την εξοικονόμηση χώρου κατά την αποθήκευση. Μετά την αποσύνδεση των τραπεζιών από τον εκτυπωτή, απελευθερώστε τα μάνδαλα τραβώντας το καλώδιο απασφάλισης, βλ. (2) Εικόνα 2-2 Μάνδαλα τραπεζιού και καλώδιο απασφάλισης στη σελίδα 14, κάτω από την επιφάνεια. Για να επαναφέρετε την επιφάνεια σε θέση λειτουργίας, περιστρέψτε την επιφάνεια προς τα κάτω και πιέστε δυνατά για να ασφαλίσουν τα μάνδαλα.

**Εικόνα 2-2** Μάνδαλα τραπεζιού και καλώδιο απασφάλισης

Επίσης διατίθενται προαιρετικά τραπέζια επέκτασης. Όταν συναρμολογηθούν και προσαρτηθούν σωστά στα άκρα των τυπικών τραπεζιών, τα τραπέζια επέκτασης επιτρέπουν ασφαλή και αξιόπιστο χειρισμό μεγάλων φύλλων. Κατά τη διάρκεια της χρήσης, τα τραπέζια επέκτασης πρέπει να είναι ασφαλισμένα στα τυπικά τραπέζια για ασφάλεια, ποιότητα εκτύπωσης και για την παροχή γείωσης για την απομάκρυνση του ηλεκτροστατικού φορτίου από συνθετικά μέσα εκτύπωσης. Όταν δεν είναι ασφαλισμένα στα τυπικά τραπέζια, οι επιφάνειες των τραπεζιών επέκτασης είναι σχεδιασμένες έτσι ώστε να περιστρέφονται σε θέση αποθήκευσης με το ίδιο τους το βάρος.

- **ΠΡΟΣΟΧΗ** Τα τυπικά τραπέζια και τα προαιρετικά τραπέζια επέκτασης προορίζονται για χρήση μόνο όταν είναι συνδεδεμένα με τον εκτυπωτή όπως περιγράφεται σε αυτές τις οδηγίες. Όταν δεν χρησιμοποιούνται, τα τραπέζια θα πρέπει να αποθηκεύονται με τις επιφάνειες διπλωμένες στη θέση αποθήκευσης. Να προσέχετε όταν χρησιμοποιείτε τις επιφάνειες των τραπεζιών και μετακινείτε τα τραπέζια, για να αποφύγετε τραυματισμό ή ζημιές.
- **ΣΗΜΕΙΩΣΗ** Εάν τα τραπέζια εξαρτημάτων ευθυγραμμίστηκαν σωστά κατά την εγκατάστασή τους, δεν θα χρειαστεί να τα ευθυγραμμίσετε ξανά. Εάν παρουσιαστούν προβλήματα τροφοδοσίας στα μέσα εκτύπωσης με τροφοδότηση φύλλων, βεβαιωθείτε ότι τα τραπέζια εξαρτημάτων έχουν ασφαλιστεί σωστά στα τυπικά τραπέζια και επαληθεύστε ότι είναι σωστά ευθυγραμμισμένα. Μπορείτε να χρησιμοποιήσετε τα αλφάδια που είναι ενσωματωμένα στις πλευρές της επάνω επιφάνειας των τραπεζιών ή κάποιο άλλο αλφάδι. Σε κάθε περίπτωση, ελέγξτε πρώτα την ευθυγράμμιση του σταθερού συστήματος υποστήριξης, κατόπιν του αναδιπλούμενου συστήματος υποστήριξης και προσαρμόστε, αν χρειαστεί, τους τροχούς των τραπεζιών προς τα επάνω ή προς τα κάτω.

## <span id="page-20-0"></span>**Τοποθέτηση άκαμπτων μέσων εκτύπωσης**

- **ΣΗΜΕΙΩΣΗ** Ανατρέξτε στην ενότητα Πίνακας Α-2 Μεγέθη μέσων [εκτύπωσης](#page-102-0) στη σελίδα 97 για μια λίστα με τα υποστηριζόμενα μεγέθη μέσων εκτύπωσης.
	- **1.** Σε περίπτωση που τα τραπέζια για τα άκαμπτα μέσα εκτύπωσης δεν είναι ήδη εγκατεστημένα, τοποθετήστε τα τραπέζια εισόδου και εξόδου σε κάθε άκρο του ιμάντα κίνησης μέσων εκτύπωσης και ασφαλίστε τα μάνδαλα σύνδεσης στον εκτυπωτή. Βεβαιωθείτε ότι οι περιστρεφόμενες επιφάνειες των τραπεζιών είναι σωστά ασφαλισμένες στη θέση λειτουργίας.
	- **ΣΗΜΕΙΩΣΗ** Εάν έχετε το προαιρετικό εξάρτημα μέσων εκτύπωσης που τροφοδοτούνται με ρολό, αφαιρέστε τους κυλίνδρους πίεσης από αφρώδες υλικό. Οι κύλινδροι πίεσης από αφρώδες υλικό δεν χρησιμοποιούνται με άκαμπτα μέσα εκτύπωσης.
	- **2.** Στο τέλος της διαδικασίας διαμόρφωσης μέσων εκτύπωσης (βλ. [Διαμόρφωση](#page-16-0) μέσων εκτύπωσης στη [σελίδα](#page-16-0) 11), πατήστε **Yes (Ναι)** στον πίνακα ελέγχου:

**Ή**

από την οθόνη της αρχικής σελίδας, πατήστε **Load Media (Τοποθέτηση μέσων εκτύπωσης)**.

Για να είναι δυνατή η τοποθέτηση, πρέπει να διαμορφώσετε τα μέσα εκτύπωσης όπως περιγράφεται στην ενότητα [Διαμόρφωση](#page-16-0) μέσων εκτύπωσης στη σελίδα 11.

- **3.** Από το μενού στον πίνακα ελέγχου, πατήστε σε μία από τις ακόλουθες επιλογές κυλίνδρων μέσων εκτύπωσης και έπειτα πατήστε **Proceed (Συνέχεια)**:
	- Flat Media (Επίπεδα μέσα εκτύπωσης) εάν επιλέξετε τη ρύθμιση "Yes" (Ναι) για τους κυλίνδρους στη διαμόρφωση μέσων εκτύπωσης (βλ. [Διαμόρφωση](#page-16-0) μέσων εκτύπωσης στη [σελίδα](#page-16-0) 11), οι κύλινδροι μετακινούνται προς τα πάνω ή προς τα κάτω, όπως απαιτείται, ώστε να βρίσκονται ακριβώς πάνω από την επιφάνεια των μέσων εκτύπωσης. Εάν επιλέξετε τη ρύθμιση No (Όχι), οι κύλινδροι θα παραμείνουν στο υψηλότερο σημείο και δεν θα χρησιμοποιηθούν. Και στις δύο περιπτώσεις, διατίθεται το πλήρες μήκος του φύλλου που μπορεί να χρησιμοποιηθεί για εκτύπωση εικόνων.
	- Warped Media (Παραμόρφωση μέσων εκτύπωσης), Hold Down (Συμπίεση) κατά την τοποθέτηση ενός φύλλου, το μπροστινό άκρο προωθείται ώστε να βρίσκεται κάτω από τον κύλινδρο εξόδου. Η εκτύπωση είναι δυνατή μόνο όταν το πίσω άκρο του φύλλου βρίσκεται στον κύλινδρο εισόδου. Η περιοχή του φύλλου στην οποία μπορούν να εκτυπωθούν εικόνες μειώνεται κατά 65,4 cm (25,8 in) στο μπροστινό και πίσω άκρο.
	- Short Media (Μέσα εκτύπωσης μικρού μήκους) παρέχει τη δυνατότητα εκτύπωσης σε φύλλα μικρού μήκους που δεν μπορούν να φτάσουν ταυτόχρονα έως τον κύλινδρο εξόδου και τον αισθητήρα πάχους. Το μήκος των μέσων εκτύπωσης μπορεί να είναι μικρότερο από 33 cm (13 in), αλλά το ελάχιστο έως 11 cm (4 in).
- **ΣΗΜΕΙΩΣΗ** Οι κύλινδροι μέσων εκτύπωσης δεν χαμηλώνουν πάνω στα μέσα εκτύπωσης με δύναμη ή πίεση, παρά μόνο υπό το βάρος τους. Έχουν σχεδιαστεί ώστε να συμπιέζουν ελαφρύτερα μέσα εκτύπωσης με μέτρια, τις περισσότερες φορές, παραμόρφωση. Δεν έχουν κανένα αποτέλεσμα σε πιο βαριά και υπερβολικά παραμορφωμένα μέσα εκτύπωσης. Για καλύτερα αποτελέσματα, χρησιμοποιήστε τα πιο επίπεδα μέσα εκτύπωσης που διατίθενται.
- **4.** Στον πίνακα ελέγχου, καταχωρήστε το κατά προσέγγιση ή το ακριβές πάχος των μέσων εκτύπωσης που τοποθετείτε και, στη συνέχεια, πατήστε **Proceed (Συνέχεια)**.
- **5.** Τοποθετήστε το φύλλο στο τραπέζι εισόδου, μετακινώντας το προς τα εμπρός, κόντρα στη γραμμή ευθυγράμμισης μέσων εκτύπωσης (κάτω από τον οδηγό του φορέα κεφαλών εκτύπωσης) και, στη συνέχεια, προς τα αριστερά, κατά μήκος της γραμμής ευθυγράμμισης μέσων εκτύπωσης μέχρι τα μέσα εκτύπωσης να έρθουν σε επαφή με την αριστερή ακίδα ευθυγράμμισης.
- <span id="page-21-0"></span>**6.** Πατήστε **Sheet Ready (Φύλλο έτοιμο)** στον πίνακα ελέγχου ή **Cancel (Άκυρο)** για να ακυρώσετε τη διαδικασία τοποθέτησης μέσων εκτύπωσης.
- **ΥΠΟΔΕΙΞΗ** Πριν πατήσετε το πλήκτρο Sheet Ready (Φύλλο έτοιμο), μπορείτε να πατήσετε το πλήκτρο **Turn On Lamps (Ενεργοποίηση λαμπτήρων)** στον πίνακα ελέγχου για να ξεκινήσετε τον κύκλο προθέρμανσής τους ενώ ολοκληρώνετε τα επόμενα βήματα της διαδικασίας τοποθέτησης. Με αυτόν τον τρόπο η εκτύπωση θα ξεκινήσει πιο σύντομα σε σύγκριση με τη διαδικασία αυτόματης ενεργοποίησης.
- **7.** Επιλέξτε το μήκος των μέσων εκτύπωσης από τη λίστα ή πληκτρολογήστε το μήκος και, στη συνέχεια, πατήστε **Proceed (Συνέχεια).**

Στον πίνακα ελέγχου εμφανίζεται μήνυμα το οποία σας ρωτά τον αριθμό των φύλλων προς τροφοδότηση.

- **8.** Καταχωρήστε τον αριθμό των φύλλων:
	- Single sheet (Μονό φύλλο)
	- N-UP (Πολλές σελίδες σε πολλά φύλλα) για δύο ή περισσότερα φύλλα που είναι τοποθετημένα ταυτόχρονα κατά πλάτος του εκτυπωτή

Ο εκτυπωτής μετρά τα μέσα εκτύπωσης και στον πίνακα ελέγχου εμφανίζεται μια συνοπτική οθόνη με τις ρυθμίσεις που έχετε καθορίσει.

**9.** Πατήστε **Proceed (Συνέχεια)** και πατήστε ξανά **Proceed (Συνέχεια)** για να επιβεβαιώσετε ότι τα μέσα εκτύπωσης έχουν τοποθετηθεί.

Εμφανίζεται η σελίδα Media (Μέσα εκτύπωσης).

**10.** Στείλτε μια εργασία εκτύπωσης από το RIP.

Για εργασίες πολλών αντιγράφων που εξάγονται από την πλευρά εξόδου του εκτυπωτή, στον πίνακα ελέγχου του εκτυπωτή εμφανίζεται ένα μήνυμα για την τοποθέτηση του επόμενου φύλλου λίγο πριν από την ολοκλήρωση της εκτύπωσης του προηγούμενου φύλλου. Τοποθετήστε το επόμενο φύλλο κόντρα στη γραμμή ευθυγράμμισης μέσων εκτύπωσης και πατήστε το πλήκτρο Sheet Ready (Φύλλο έτοιμο) στον πίνακα ελέγχου. Ο εκτυπωτής εκτυπώνει το επόμενο φύλλο και χρησιμοποιεί τις ίδιες ρυθμίσεις επιλογών για όλα τα αντίγραφα στην εργασία εκτύπωσης.

#### **Χρήση της κάμερας για τον εντοπισμό των φύλλων**

Η ενσωματωμένη κάμερα στο φορέα (αισθητήρας ψηφιακής απεικόνισης) χρησιμοποιείται για τον εντοπισμό της θέσης κάθε φύλλου κατά τη διαδικασία τοποθέτησης. Για να καθορίσετε τις επιλογές τοποθέτησης:

- **1.** Στη σελίδα Printing (Εκτύπωση), πατήστε **Options (Επιλογές)**.
- **2.** Από το μενού Options (Επιλογές), πατήστε **Measure Media (Μέτρηση μέσων εκτύπωσης)**.

Εμφανίζεται το μενού Measure Media Frequency (Μέτρηση συχνότητας μέσων εκτύπωσης):

- Measure only on first load (Μέτρηση μόνο στην πρώτη τοποθέτηση) μετράται μόνο η πρώτη σειρά και οι μετρήσεις αυτές χρησιμοποιούνται για όλες τις επόμενες σειρές. Χρησιμοποιήστε τις ακίδες ευθυγράμμισης για τον εντοπισμό των φύλλων στις επόμενες σειρές. Με τον τρόπο αυτό, η παραγωγή επιταχύνεται καθώς δεν πραγματοποιούνται μετρήσεις για κάθε σειρά.
- Measure on all loads (Μέτρηση σε κάθε τοποθέτηση) μετράται κάθε φύλλο σε κάθε σειρά φύλλων και η μέτρηση μεταδίδεται στο διακομιστή. Με τον τρόπο αυτό, διευκολύνεται η ακριβής τοποθέτηση των εικόνων με πλήρη κάλυψη. Στη λειτουργία αυτή, δεν είναι απαραίτητη η χρήση των ακίδων ευθυγράμμισης.
- Don't measure media (Χωρίς μέτρηση μέσων εκτύπωσης) δεν μετρώνται τα φύλλα, ώστε να αυξηθεί η παραγωγή. Χρησιμοποιήστε την επιλογή αυτή μόνο εάν υπάρχουν μεγάλα περιθώρια και στις τέσσερις πλευρές ή για διαφανή μέσα εκτύπωσης, τα οποία ο εκτυπωτής δεν μπορεί να ανιχνεύσει. Χρησιμοποιήστε τις ακίδες ευθυγράμμισης για τον εντοπισμό των φύλλων.
- **3.** Πατήστε μια επιλογή Measure Media (Μέτρηση μέσων εκτύπωσης).

Όταν πατήσετε μια επιλογή Measure Media (Μέτρηση μέσων εκτύπωσης), εμφανίζεται το μενού **Measure Media Type (Μέτρηση τύπου μέσων εκτύπωσης)**. Στην περίπτωση αυτή, μπορείτε να επιλέξετε μια ισορροπία μεταξύ της τοποθέτησης ακριβείας των εικόνων και της παραγωγής.

- Minimal (Ελάχιστη) μετρά μία φορά το πλάτος των μέσων εκτύπωσης και εντοπίζει το μπροστινό άκρο κοντά στην πλευρά χρήστη στις επόμενες τοποθετήσεις.
- Standard (Τυπική) μετρά μία φορά το πλάτος των μέσων εκτύπωσης και υπολογίζει την ασυμμετρία εντοπίζοντας το μπροστινό άκρο κοντά στην πλευρά χρήστη και συντήρησης στις επόμενες τοποθετήσεις.
- Ένα άκρο κατά την πρώτη φόρτωση μετρά και τα δύο άκρα, στις επόμενες τοποθετήσεις, μετρά μόνο το αριστερό άκρο.
- Maximal (Μέγιστη) σε κάθε τοποθέτηση, μετρά το πλάτος των μέσων εκτύπωσης σε δύο σημεία για υπολογισμό της ασυμμετρίας και εντοπίζει το μπροστινό άκρο κοντά στην πλευρά χρήστη.

Εάν η εργασία εκτύπωσης διαθέτει μεγάλα περιθώρια, μπορείτε να αυξήσετε την παραγωγή με την επιλογή Minimal (Ελάχιστη ή One Edge (Ένα άκρο. Για εκτύπωση πλήρους κάλυψης, αυξήστε την ακρίβεια επιλέγοντας τη ρύθμιση Standard (Τυπική) ή Maximal (Μέγιστη).

**4.** Πατήστε μια επιλογή **Measure Media Type (Μέτρηση τύπου μέσων εκτύπωσης)**.

Όταν πατήσετε μια επιλογή Measure Media Type (Μέτρηση τύπου μέσων εκτύπωσης) εμφανίζεται ένα μήνυμα για να σας υπενθυμίσει να τοποθετήσετε τον ίδιο αριθμό φύλλων με κάθε ομάδα N-UP (Πολλές σελίδες σε πολλά φύλλα), μέχρι να εκτυπωθούν όλα. Πατήστε το πλήκτρο Proceed (Συνέχεια) για να διαγράψετε αυτό το μήνυμα και να επιστρέψετε στο μενού επιλογών του εκτυπωτή.

### <span id="page-23-0"></span>**Quick Load (Γρήγορη τοποθέτηση)**

Αφού ολοκληρωθεί η εκτύπωση, μπορείτε να τοποθετήσετε ένα φύλλο ίδιου τύπου και διαστάσεων, χωρίς να διαμορφώσετε ξανά τα μέσα εκτύπωσης. Χρησιμοποιήστε την επιλογή Quick Load (Γρήγορη τοποθέτηση) ή Load (Τοποθέτηση):

**ΣΗΜΕΙΩΣΗ** Αυτή η επιλογή είναι διαθέσιμη εάν επιλέξετε **Measure only on first load (Μέτρηση μόνο στην πρώτη τοποθέτηση)** από το μενού Measure Media Frequency (Μέτρηση συχνότητας μέσων εκτύπωσης) (βλ. Χρήση της κάμερας για τον [εντοπισμό](#page-21-0) των φύλλων στη σελίδα 16).

**1.** Πατήστε **Load (Τοποθέτηση)** στην οθόνη της αρχικής σελίδας.

Στον πίνακα ελέγχου εμφανίζεται ένα μενού με τις επιλογές Quick Load (Γρήγορη τοποθέτηση) και Load (Τοποθέτηση).

- Για να τοποθετήσετε ένα φύλλο μέσων εκτύπωσης ίδιου τύπου και διαστάσεων με την προηγούμενη εργασία, πατήστε **Quick Load (Γρήγορη τοποθέτηση)**.
- Για να τοποθετήσετε ένα φύλλο μέσων εκτύπωσης ίδιου τύπου και διαστάσεων με την προηγούμενη εργασία, αλλά με διαφορετική επιπεδότητα, πάχος ή αριθμό φύλλων για τη λειτουργία εκτύπωσης πολλών σελίδων σε πολλά φύλλα, πατήστε **Load (Τοποθέτηση)**. Στον πίνακα ελέγχου μπορείτε να επανακαθορίσετε αυτές τις επιλογές.
- **2.** Τοποθετήστε το μέσο εκτύπωσης στον ιμάντα κίνησης των μέσων εκτύπωσης, πιέστε το κόντρα στη γραμμή ευθυγράμμισης των μέσων εκτύπωσης και, στη συνέχεια, προς τα αριστερά, κατά μήκος της γραμμής ευθυγράμμισης των μέσων εκτύπωσης μέχρι να έρθει σε επαφή με την αριστερή ακίδα ευθυγράμμισης.

Στο σημείο αυτό, μπορείτε επίσης να ρυθμίσετε στον πίνακα ελέγχου τους ανεμιστήρες υποπίεσης και το ύψος των κεφαλών εκτύπωσης από τα μέσα εκτύπωσης.

**3.** Πατήστε **Sheet Ready (Φύλλο έτοιμο)** στον πίνακα ελέγχου.

Ο εκτυπωτής είναι έτοιμος να λάβει την επόμενη εργασία από το RIP ή τις αποθηκευμένες εργασίες στον εκτυπωτή.

### **Multi-sheet N-UP (Πολλές σελίδες σε πολλά φύλλα)**

Η ρύθμιση Multi-sheet N-UP (Πολλές σελίδες σε πολλά φύλλα παρέχει τη δυνατότητα εκτύπωσης μιας εργασίας πολλών αντιγράφων σε πολλά φύλλα, τα οποία τοποθετούνται κατά πλάτος του ιμάντα, καθώς και σε πολλές σειρές φύλλων μέχρι την ολοκλήρωση της εργασίας. Χρησιμοποιήστε τις ενσωματωμένες ακίδες ευθυγράμμισης μέσων εκτύπωσης για γρήγορη τοποθέτηση των φύλλων στο πλάτος του εκτυπωτή.

**ΣΗΜΕΙΩΣΗ** Όταν εκτυπώνετε με την επιλογή multi-sheet N-UP (πολλές σελίδες σε πολλά φύλλα) σε μέσα εκτύπωσης τα οποία δεν είναι δυνατό να εντοπιστούν από τον αισθητήρα μέσων του εκτυπωτή (μαύρα, σκουρόχρωμα, ανακλαστικά ή διαφανή μέσα εκτύπωσης), τα φύλλα κάθε σειράς θα πρέπει να ισαπέχουν.

Για να εκτυπώσετε μια εργασία πολλών σελίδων σε πολλά φύλλα, τοποθετήστε πολλά φύλλα στον εκτυπωτή, στείλτε μια εργασία εκτύπωσης από το RIP με αριθμό σελίδων μεγαλύτερο ή ίσο με τον αριθμό φύλλων που έχετε τοποθετήσει. Ο εκτυπωτής θα σας ζητήσει να τοποθετήσετε περισσότερα φύλλα μέχρι να εκτυπωθεί ο αριθμός αντιγράφων που έχετε καθορίσει. Επίσης, μπορείτε να εκτυπώσετε αποθηκευμένες εργασίες ως εργασίες πολλών σελίδων σε πολλά φύλλα (ανατρέξτε στην ενότητα [Αποθηκευμένες](#page-33-0) εργασίες στη σελίδα 28 για λεπτομέρειες).

Αυτός ο τύπος εκτύπωσης έχει καλύτερα αποτελέσματα με εικόνες που διαθέτουν μεγάλα περιθώρια και στις τέσσερις πλευρές, ωστόσο η λειτουργία εκτύπωσης πλήρους κάλυψης είναι επίσης δυνατή αντιστοιχίζοντας προσεκτικά τις διαστάσεις της εικόνας στις διαστάσεις των φύλλων. Τα περιθώρια καθορίζονται για κάθε εργασία εκτύπωσης από το RIP.

Η εικόνα τοποθετείται οριζόντια (αριστερά-δεξιά) όπως καθορίζεται στην οθόνη εκτύπωσης, κάτω από το κουμπί **Options (Επιλογές)**.

#### <span id="page-24-0"></span>**«Μη πλήρεις» σειρές**

Μπορείτε να εκτυπώσετε οποιονδήποτε αριθμό αντιγράφων σε μια εργασία πολλών σελίδων σε πολλά φύλλα, ακόμη και εάν ο συνολικός αριθμός δεν διαιρείται σε ίσο αριθμό φύλλων ανά σειρά. Μόνο η τελευταία σειρά μπορεί να έχει διαφορετικό αριθμό φύλλων.

Για παράδειγμα: σε μια εργασία είκοσι φύλλων, μπορείτε να τοποθετήσετε τρία φύλλα σε κάθε σειρά και να εκτυπώσετε έξι σειρές με τρία φύλλα και μία σειρά με δύο φύλλα (6×3=18, 1×2=2, 18+2=20). Εάν η τελευταία σειρά δεν είναι πλήρης, τοποθετήστε φύλλα από την πλευρά χρήστη προς την πλευρά συντήρησης.

### **Τοποθέτηση μέσων εκτύπωσης που τροφοδοτούνται με ρολό**

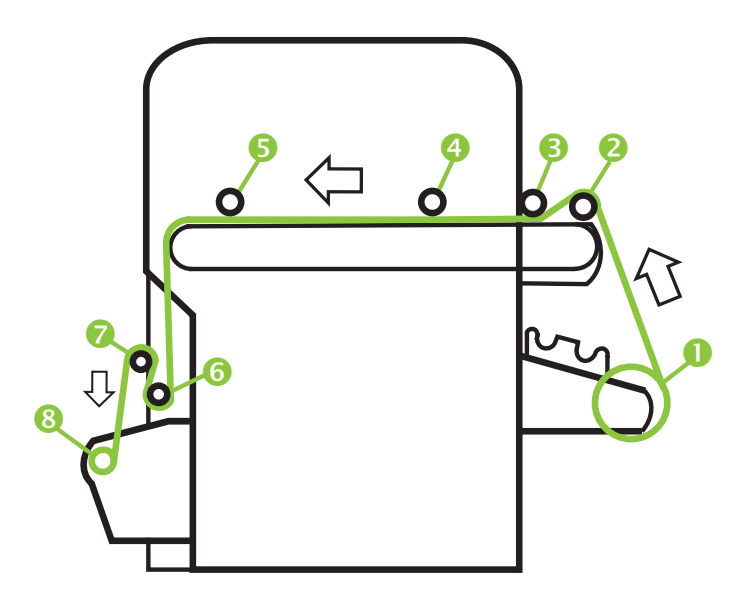

**Εικόνα 2-3** Διαδρομή μέσων εκτύπωσης που τροφοδοτούνται με ρολό

Εάν στον εκτυπωτή έχει εγκατασταθεί το προαιρετικό σύστημα τροφοδοσίας και περιέλιξης μέσων εκτύπωσης που τροφοδοτούνται με ρολό, μπορείτε να εκτυπώσετε εργασίες σε μέσα εκτύπωσης που τροφοδοτούνται με ρολό.

- **ΣΗΜΕΙΩΣΗ** Ανατρέξτε στην ενότητα Πίνακας Α-2 Μεγέθη μέσων [εκτύπωσης](#page-102-0) στη σελίδα 97 για μια λίστα με τα υποστηριζόμενα μεγέθη μέσων εκτύπωσης.
	- **1.** Εάν το σύστημα έχει εγκατασταθεί, αποσυνδέστε τα τραπέζια εισόδου και εξόδου άκαμπτων μέσων εκτύπωσης από τον εκτυπωτή και τοποθετήστε τα στην άκρη.
	- **2.** Τοποθετήστε τον άξονα περιέλιξης και εκκενώστε το χάρτινο άξονα (8).
	- **3.** Τοποθετήστε τα μέσα εκτύπωσης τέρμα στο κέντρο στον άξονα τροφοδοσίας (1).
	- **ΣΗΜΕΙΩΣΗ** Για να αποφευχθούν τυχόν δακτυλικά αποτυπώματα στις εκτυπώσεις, φοράτε γάντια κατά το χειρισμό των μέσων εκτύπωσης.
	- **4.** Τοποθετήστε τον άξονα τροφοδοσίας στο βραχίονα του συστήματος τροφοδοσίας, με τα μέσα εκτύπωσης τέρμα αριστερά (προς την πλευρά χρήστη του εκτυπωτή).

Μπορείτε να εκτυπώσετε εργασίες σε οποιαδήποτε πλευρά των μέσων εκτύπωσης, τοποθετώντας τον άξονα με τέτοιο τρόπο ώστε τα μέσα να ξετυλίγονται από το κάτω ή το πάνω μέρος του ρολού.

**5.** Διαμορφώστε τα μέσα εκτύπωσης όπως περιγράφεται στην ενότητα [Διαμόρφωση](#page-16-0) μέσων [εκτύπωσης](#page-16-0) στη σελίδα 11. Στο τέλος της διαδικασίας διαμόρφωσης μέσων εκτύπωσης, πατήστε **Proceed (Συνέχεια)** στον πίνακα ελέγχου.

Ή

Εάν τα μέσα εκτύπωσης είναι ήδη διαμορφωμένα, από την αρχική σελίδα του πίνακα ελέγχου, πατήστε **Load (Τοποθέτηση)**.

**ΣΗΜΕΙΩΣΗ** Βεβαιωθείτε ότι έχετε καταχωρήσει το σωστό πάχος για τα μέσα εκτύπωσης. Ο εκτυπωτής μπορεί να εντοπίσει το πάχος των μέσων εκτύπωσης με τροφοδότηση φύλλων μόνο εάν τα μέσα εκτύπωσης φορτωθούν κάτω από τον αισθητήρα πάχους μέσων εκτύπωσης, ο οποίος βρίσκεται στην πλευρά χρήστη στον οδηγό φορέα. Για μέσα εκτύπωσης με τροφοδότηση ρολού (εάν έχει ενεργοποιηθεί), χρησιμοποιήστε τις προδιαγραφές του κατασκευαστή ή ένα παχύμετρο για τη μέτρηση του πάχους.

Στον πίνακα ελέγχου εμφανίζεται να γραφικό και σας ζητά να αφαιρέσετε τον κύλινδρο πίεσης από αφρώδες υλικό.

- **6.** Όταν εμφανιστεί το σχετικό μήνυμα στον πίνακα ελέγχου, αφαιρέστε τον κύλινδρο πίεσης από αφρώδες υλικό (3) και, στη συνέχεια, πατήστε **Proceed (Συνέχεια)**.
- **7.** Τραβήξτε τα μέσα εκτύπωσης από το ρολό και πάνω από τον κύλινδρο ανύψωσης από αφρώδες υλικό (2) (ο κύλινδρος πίεσης από αφρώδες υλικό (3) δεν πρέπει να βρίσκεται ακόμη στη θέση του) και τοποθετήστε τα μέσα εκτύπωσης στον ιμάντα έως τον κύλινδρο εισόδου μέσων εκτύπωσης (4). Στη συνέχεια, πατήστε το πλήκτρο Proceed (Συνέχεια).
- **ΥΠΟΔΕΙΞΗ** Ο κύλινδρος ανύψωσης από αφρώδες υλικό και ο κύλινδρος πίεσης από αφρώδες υλικό προορίζονται για ευέλικτα μέσα εκτύπωσης με τροφοδότηση ρολού, όπως, για παράδειγμα, ταινίες από βινύλιο. Η χρήση των κυλίνδρων από αφρώδες υλικό ενδέχεται να προκαλέσει σφάλματα τροφοδοσίας μέσων εκτύπωσης με βαρύτερα και λιγότερο ευέλικτα ρολά, όπως για παράδειγμα το χαρτί εκτύπωσης φωτογραφιών. Κατά την εκτύπωση σε βαρύτερα μέσα, τροφοδοτήστε τα μέσα εκτύπωσης κάτω από τους δύο κυλίνδρους για να τους παρακάμψετε.
- **8.** Στον πίνακα ελέγχου, πατήστε το κουμπί άνω βέλος (κίνηση προς τα εμπρός) **Advance Media (Προώθηση μέσων εκτύπωσης)** για προώθηση των μέσων εκτύπωσης, με τους ανεμιστήρες υποπίεσης ενεργοποιημένους.

Ενδέχεται να πρέπει να συμπιέσετε τα μέσα εκτύπωσης στον ιμάντα μέχρι να συγκρατηθούν από τους ανεμιστήρες υποπίεσης.

- **9.** Προωθήστε τα μέσα εκτύπωσης μέχρι να εξέρχονται από την πλευρά εξόδου έως τον κύλινδρο περιέλιξης. Μην στερεώνετε τα μέσα εκτύπωσης με ταινία στον άξονα.
- **10.** Στον πίνακα ελέγχου, πατήστε **Turn Off Fans (Απενεργοποίηση ανεμιστήρων)**.
- **11.** Κρατήστε πατημένο το πλήκτρο άνω βέλους (κίνηση προς τα εμπρός) **Advance Media (Προώθηση μέσων εκτύπωσης)** για περίπου πέντε δευτερόλεπτα.

Με τον τρόπο αυτό, εξαλείφονται τυχόν ζάρες και εξισορροπείται η τάνυση των μέσων εκτύπωσης στον ιμάντα.

Οι ανεμιστήρες είναι απενεργοποιημένοι και, συνεπώς, τα μέσα εκτύπωσης δεν θα πρέπει να προωθούνται. Εάν τα μέσα εκτύπωσης μετακινούνται, συγκρατήστε τα με το δεξί σας χέρι, πατώντας παράλληλα το πλήκτρο **Advance Media (Προώθηση μέσων εκτύπωσης)** με το αριστερό σας χέρι.

- <span id="page-26-0"></span>**12.** Θέστε σε λειτουργία τον κύλινδρο πίεσης από αφρώδες υλικό (3). Στη συνέχεια, πατήστε το πλήκτρο Proceed (Συνέχεια).
- **13.** Στον πίνακα ελέγχου, πατήστε **Turn On Fans (Ενεργοποίηση ανεμιστήρων)**.
- **14.** Χαμηλώστε τους κυλίνδρους εισόδου (4) και εξόδου (5) μέσων εκτύπωσης στις κατώτερες θέσεις τους.
- **15.** Ελέγξτε εάν υπάρχουν ζάρες στα μέσα εκτύπωσης καθ' όλο το μήκος και το πλάτος του ιμάντα.

Εάν εντοπίσετε ζάρες, απενεργοποιήστε τους ανεμιστήρες και εξομαλύνετε τις ζάρες με το χέρι σας.

- **16.** Ευθυγραμμίστε τον χάρτινο άξονα περιέλιξης με τα μέσα εκτύπωσης και σφίξτε τις ασφάλειες, για να ασφαλίσετε τον άξονα στη θέση του.
- **17.** Ανασηκώστε την πρώτη ελεύθερη ράβδο (6) (με τους οδοντωτούς τροχούς) και ασφαλίστε την στην άνω θέση.
- **18.** Τραβήξτε τα μέσα εκτύπωσης κάτω από την πρώτη ελεύθερη ράβδο, πάνω από τη δεύτερη ελεύθερη ράβδο (7) και, στη συνέχεια, προς τα κάτω έως την πλευρά του κυλίνδρου περιέλιξης του εκτυπωτή (8).
- **19.** Ο κύλινδρος περιέλιξης περιστρέφεται δεξιόστροφα κοιτάζοντάς τον από την πλευρά χρήστη. Βεβαιωθείτε ότι τα μέσα εκτύπωσης τυλίγονται όπως φαίνεται στην εικόνα (8).
- **20.** Στερεώστε με ταινία το άκρο των μέσων εκτύπωσης στην πλευρά του κυλίνδρου περιέλιξης του εκτυπωτή, ξεκινώντας από το κέντρο προς τα άκρα.

Τεντώστε εξίσου τα μέσα εκτύπωσης κατά πλάτος.

- **21.** Αφήστε το μοχλό ασφάλισης της ελεύθερης ράβδου.
- **22.** Πατήστε **Proceed (Συνέχεια)**.
- **23.** Στην οθόνη Select Thickness Units (Επιλογή μονάδων πάχους), επιλέξτε τη ρύθμιση που αντιστοιχεί στις μονάδες που θα χρησιμοποιήσετε.
- **24.** Εισαγάγετε το μήκος των μέσων εκτύπωσης ή πατήστε **Cancel (Άκυρο)** εάν δεν θέλετε να καθορίσετε το μήκος.

Ο εκτυπωτής μετρά το πλάτος των μέσων εκτύπωσης.

**25.** Στην οθόνη Front Page (Πρώτη σελίδα), πατήστε **Proceed (Συνέχεια)**.

Στον πίνακα ελέγχου εμφανίζεται η οθόνη Front Page (Πρώτη σελίδα).

#### **Χρήση της κάμερας για τον εντοπισμό των μέσων εκτύπωσης**

Για μέσα εκτύπωσης που τροφοδοτούνται με ρολό, μπορείτε να επιλέξετε δύο επίπεδα ακρίβειας για τον εντοπισμό του αριστερού (πλευρά χρήστη) και του δεξιού (πλευρά συντήρησης) άκρου των μέσων εκτύπωσης.

- **1.** Στη σελίδα Printing (Εκτύπωση), πατήστε **Options (Επιλογές)**.
- **2.** Από το μενού Options (Επιλογές), πατήστε **Measure Media (Μέτρηση μέσων εκτύπωσης)**.

Εμφανίζεται το μενού Measure Media Frequency (Μέτρηση συχνότητας μέσων εκτύπωσης). Στην περίπτωση αυτή, μπορείτε να επιλέξετε μια ισορροπία μεταξύ της τοποθέτησης ακριβείας των εικόνων και της παραγωγής.

- When loading (Κατά την τοποθέτηση) εντοπίζει το αριστερό και το δεξί άκρο μόνο κατά την τοποθέτηση ενός ρολού μέσων εκτύπωσης.
- Before each copy (Πριν από κάθε αντίγραφο) εντοπίζει το αριστερό και το δεξί άκρο των μέσων εκτύπωσης πριν από κάθε εκτύπωση. Με τον τρόπο αυτό, ο εκτυπωτής αντισταθμίζει τυχόν «μετατόπιση» των μέσων εκτύπωσης και εκτυπώνει την εικόνα στη σωστή θέση.
- **3.** Πατήστε μια επιλογή **Measure Media Type (Μέτρηση τύπου μέσων εκτύπωσης)**.

Εμφανίζεται το μενού Options (Επιλογές).

# <span id="page-28-0"></span>**3 Τοποθέτηση μελανιών**

**ΣΗΜΕΙΩΣΗ** Τα μελάνια UV έχουν περιορισμένη διάρκεια αποθήκευσης. Η ημερομηνία λήξης που αναγράφεται στην ετικέτα του δοχείου μελανιού πρέπει να λαμβάνεται υπόψη κατά την παραγγελία μελανιών, την εκ περιτροπής χρήση των αποθεμάτων μελανιών και τον προγραμματισμό εργασιών εκτύπωσης. Η εκτύπωση με μελάνι μετά την ημερομηνία λήξης του μπορεί να οδηγήσει σε κατώτερη ποιότητα εικόνας.

## **Τοποθέτηση μελανιών**

Η ποσότητα μελανιού στο δοχείο τροφοδοσίας μελανιού παρακολουθείται από το λογισμικό του εκτυπωτή και καταγράφεται στην αντίστοιχη συσκευή δημιουργίας προφίλ. Στον πίνακα ελέγχου εμφανίζεται ένα γράφημα ράβδων με τη στάθμη μελανιού σε κάθε δοχείο μελανιού. Όταν στον πίνακα ελέγχου υποδεικνύεται χαμηλή στάθμη μελανιού, αντικαταστήστε το δοχείο μελανιού με ένα πλήρες δοχείο ίδιου χρώματος και αντικαταστήστε τη συσκευή δημιουργίας προφίλ.

**ΣΗΜΕΙΩΣΗ** Μπορείτε να φορέσετε γάντια (από λατέξ ή νιτρίλιο) και να χρησιμοποιήσετε μια χαρτοπετσέτα, για να σκουπίσετε τις σταγόνες μελανιού που μπορεί να πέσουν από τη σύνδεση του σωλήνα μελανιού κατά τη διάρκεια αυτής της διαδικασίας.

**Εικόνα 3-1** Δοχεία μελανιού (και τα δύο είδη συνδετήρων μπορούν να χρησιμοποιηθούν με τον εκτυπωτή)

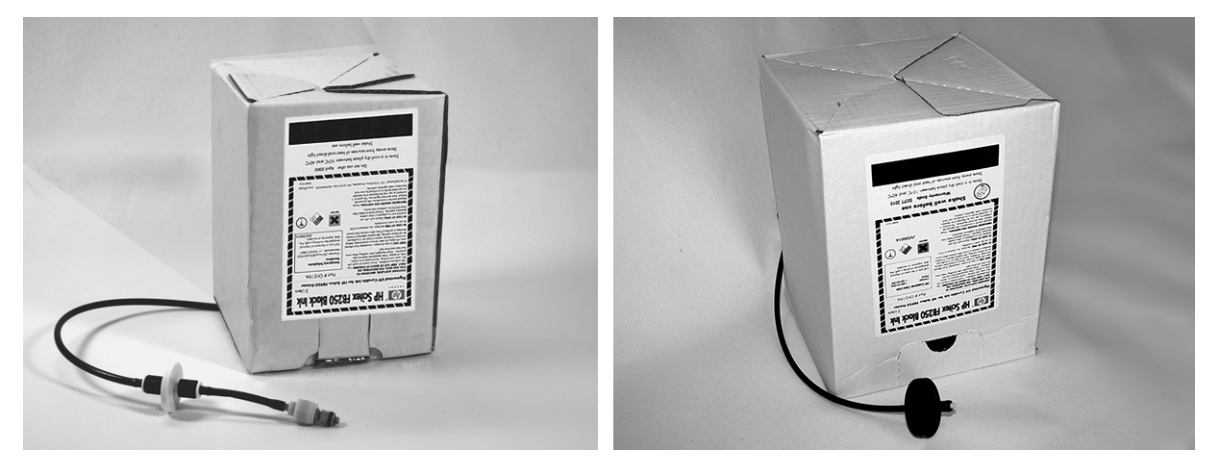

### **Αφαίρεση κενού δοχείου μελανιού**

- **1.** Αφαιρέστε τη συσκευή δημιουργίας προφίλ.
- **2.** Ανασηκώστε το δοχείο από τη βάση του και περιστρέψτε το ανάποδα, ώστε ο σωλήνας μελανιού να είναι στραμμένος προς τα πάνω.
- **3.** Πιέστε προς τα πάνω το μεταλλικό συνδετήρα όπου ο σωλήνας μελανιού εισάγεται στον εκτυπωτή, ώστε να αποδεσμευτεί ο σωλήνας τροφοδοσίας μελανιού.
- **4.** Αφαιρέστε και απορρίψτε το δοχείο μελανιού (ανατρέξτε στο Δελτίο δεδομένων ασφαλείας υλικού για τις σωστές διαδικασίες απόρριψης).

### <span id="page-29-0"></span>**Τοποθέτηση πλήρους δοχείου μελανιού**

- **1.** Ανοίξτε το νέο δοχείο μελανιού και εντοπίστε το συνδετήρα τροφοδοσίας.
- **2.** Εντοπίστε και αφαιρέστε τη συσκευή δημιουργίας προφίλ, και τοποθετήστε την στην άκρη μέχρι το βήμα 5.
- **3.** Ανακινήστε, αναποδογυρίστε και τοποθετήστε το δοχείο μελανιού στη βάση του, ώστε ο σωλήνας τροφοδοσίας μελανιού να βρίσκεται στο κάτω μέρος του δοχείου.
- **ΣΗΜΕΙΩΣΗ** Οι χρωστικές στα μελάνια μπορεί να κατακάθονται στο κάτω μέρος του δοχείου μελανιού κατά την αποθήκευση. Για να μειωθούν τα ανακριβή χρώματα στις εκτυπώσεις, αναποδογυρίστε και ανακινήστε δυνατά το δοχείο μελανιού για τουλάχιστον ένα λεπτό πριν το τοποθετήσετε στον εκτυπωτή.
- **4.** Τοποθετήστε το συνδετήρα σωλήνα μελανιού στο μεταλλικό συνδετήρα στον εκτυπωτή.

Η θέση κάθε χρώματος μελανιού υποδεικνύεται σε μια ετικέτα κάτω από κάθε δοχείο μελανιού και δίπλα στη θέση σύνδεσης της συσκευής δημιουργίας προφίλ. Το δοχείο λευκού μελανιού διαθέτει μια γραμμή τροφοδοσίας σχήματος «Y» που συνδέει το δοχείο με τις δύο θύρες μελανιού του εκτυπωτή (ανοικτό κυανό/λευκό και ανοικτό ματζέντα/λευκό).

- **5.** Τοποθετήστε τη συσκευή δημιουργίας προφίλ στην αντίστοιχη υποδοχή της θέσης σύνδεσης.
- **ΣΗΜΕΙΩΣΗ** Για εκτύπωση με λευκό μελάνι πρέπει να εγκαταστήσετε το προαιρετικό κιτ αναβάθμισης λευκού μελανιού και, στη συνέχεια, να εκτελέσετε μια μετατροπή λευκού μελανιού. Ανατρέξτε στην ενότητα Παραγγελία [εξαρτημάτων](#page-70-0) στη σελίδα 65 για οδηγίες παραγγελίας.

# **Παραγγελία αναλώσιμων μελανιού**

Μπορείτε να παραγγείλετε τα ακόλουθα αναλώσιμα μελανιών για τον εκτυπωτή.

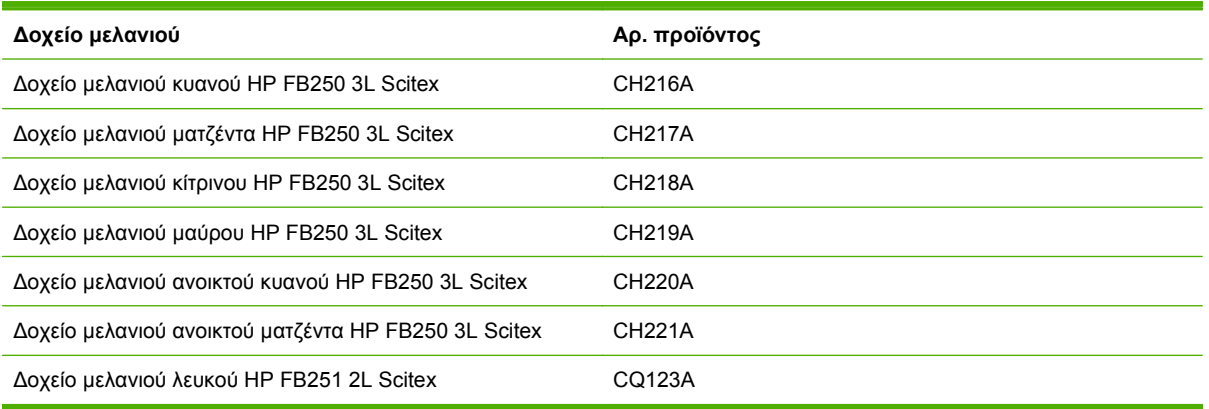

#### **Πίνακας 3-1 Δοχεία μελανιού**

#### **Πίνακας 3-2 Αναλώσιμα καθαρισμού**

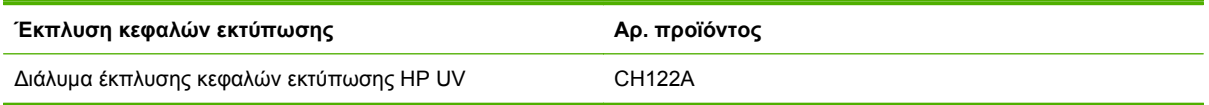

# <span id="page-30-0"></span>**4 Εργασίες εκτύπωσης**

## **Διαθέσιμες λειτουργίες εκτύπωσης**

Μπορείτε να επιλέξετε μια λειτουργία εκτύπωσης για κάθε εργασία εκτύπωσης στο εξωτερικό RIP. Για οδηγίες, ανατρέξτε στην τεκμηρίωση του RIP. Οι αποθηκευμένες εργασίες μπορούν να εκτυπωθούν στη λειτουργία που καθορίστηκε αρχικά από το RIP, ή σε οποιαδήποτε άλλη λειτουργία στην ίδια ανάλυση που εστάλη από το RIP.

Ο εκτυπωτής διαθέτει διάφορους τρόπους εκτύπωσης, ώστε να επιτευχθεί ο απαιτούμενος συνδυασμός ποιότητας εικόνας και ταχύτητας. Τα ονόματα των λειτουργιών λαμβάνονται από τις προοριζόμενες εφαρμογές τους. Οι λειτουργίες υψηλότερης ποιότητας υποδεικνύονται για πιο κοντινή προβολή. Οι λειτουργίες υψηλότερης ταχύτητας υποδεικνύονται για προβολή από μεγαλύτερες αποστάσεις. Οι μέγιστες ταχύτητες που παρουσιάζονται στον πίνακα αφορούν εργασίες με έξι χρώματα, τέσσερα χρώματα, ή τέσσερα χρώματα συν εκτύπωση λευκής κηλίδας. Τα γεμίσματα με λευκό χρώμα εκτυπώνονται περίπου στο 45% σε σχέση με τις άλλες λειτουργίες χρωμάτων.

**ΣΗΜΕΙΩΣΗ** Για εκτύπωση με λευκό μελάνι πρέπει να εγκαταστήσετε το προαιρετικό κιτ αναβάθμισης λευκού μελανιού και, στη συνέχεια, να εκτελέσετε μια μετατροπή λευκού μελανιού. Ανατρέξτε στην ενότητα Παραγγελία [εξαρτημάτων](#page-70-0) στη σελίδα 65 για οδηγίες παραγγελίας.

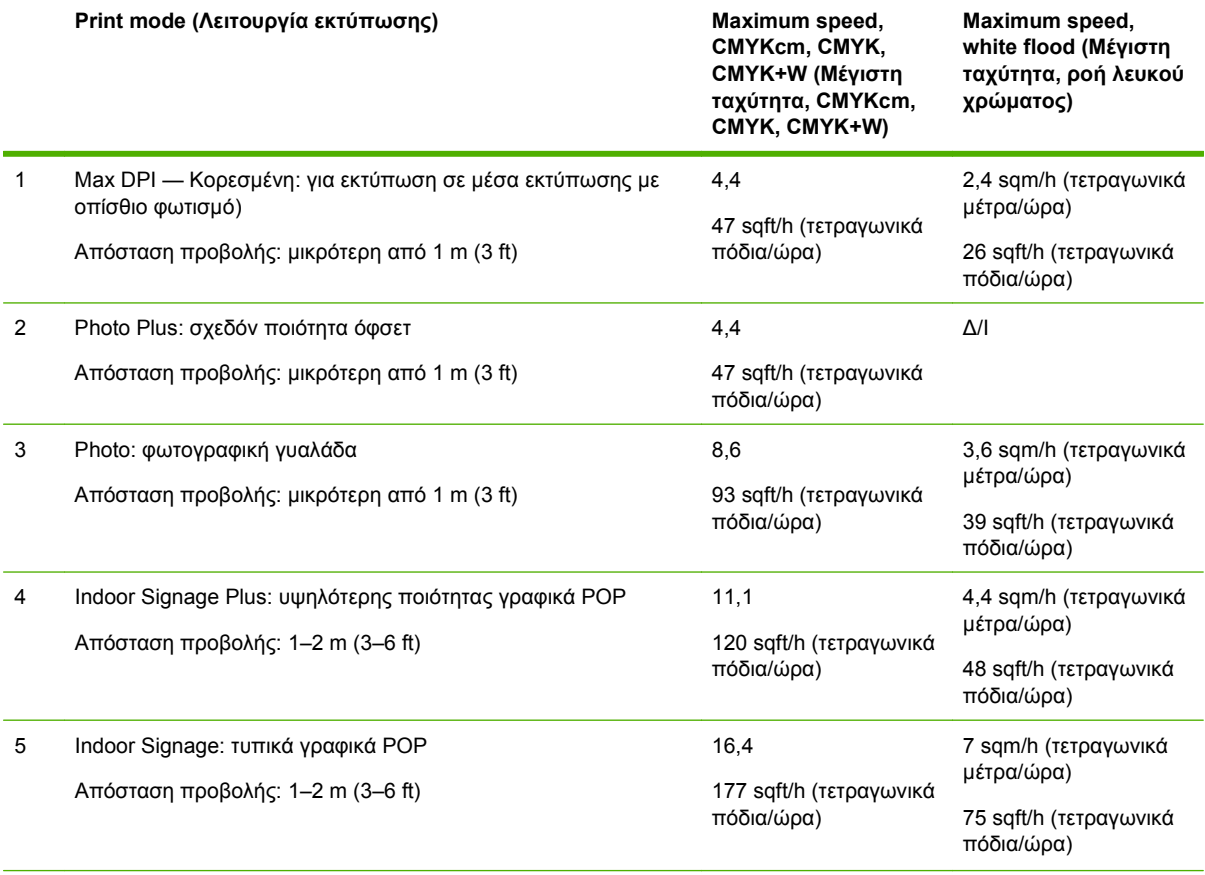

**Πίνακας 4-1 Λειτουργίες εκτύπωσης και μέγιστες ταχύτητες εκτύπωσης**

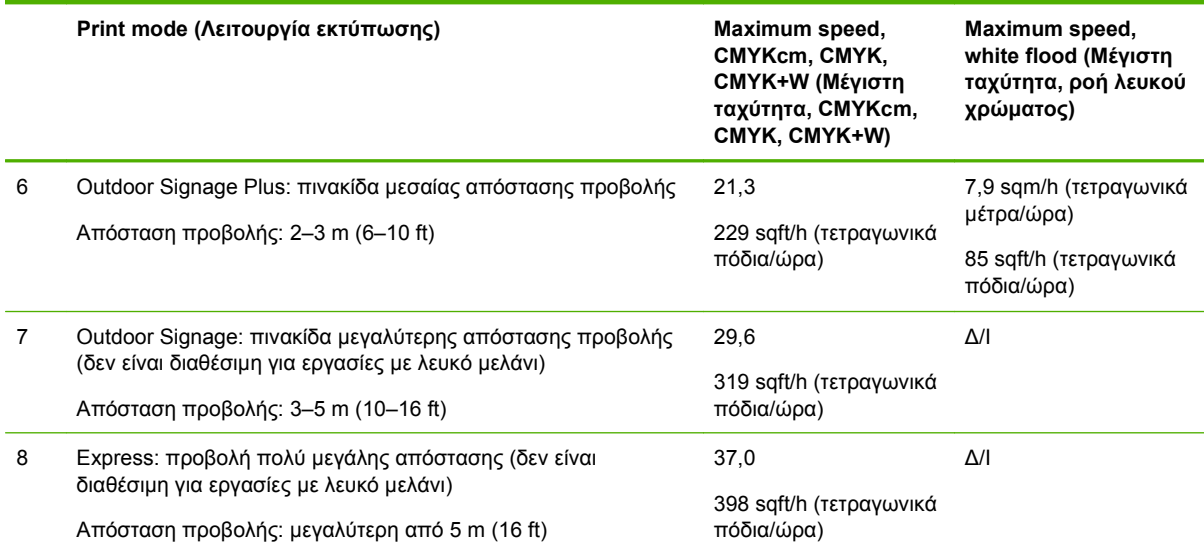

#### **Πίνακας 4-1 Λειτουργίες εκτύπωσης και μέγιστες ταχύτητες εκτύπωσης (συνέχεια)**

#### **Πίνακας 4-2 Λειτουργίες εκτύπωσης και μέγιστες ταχύτητες εκτύπωσης για τον FB700**

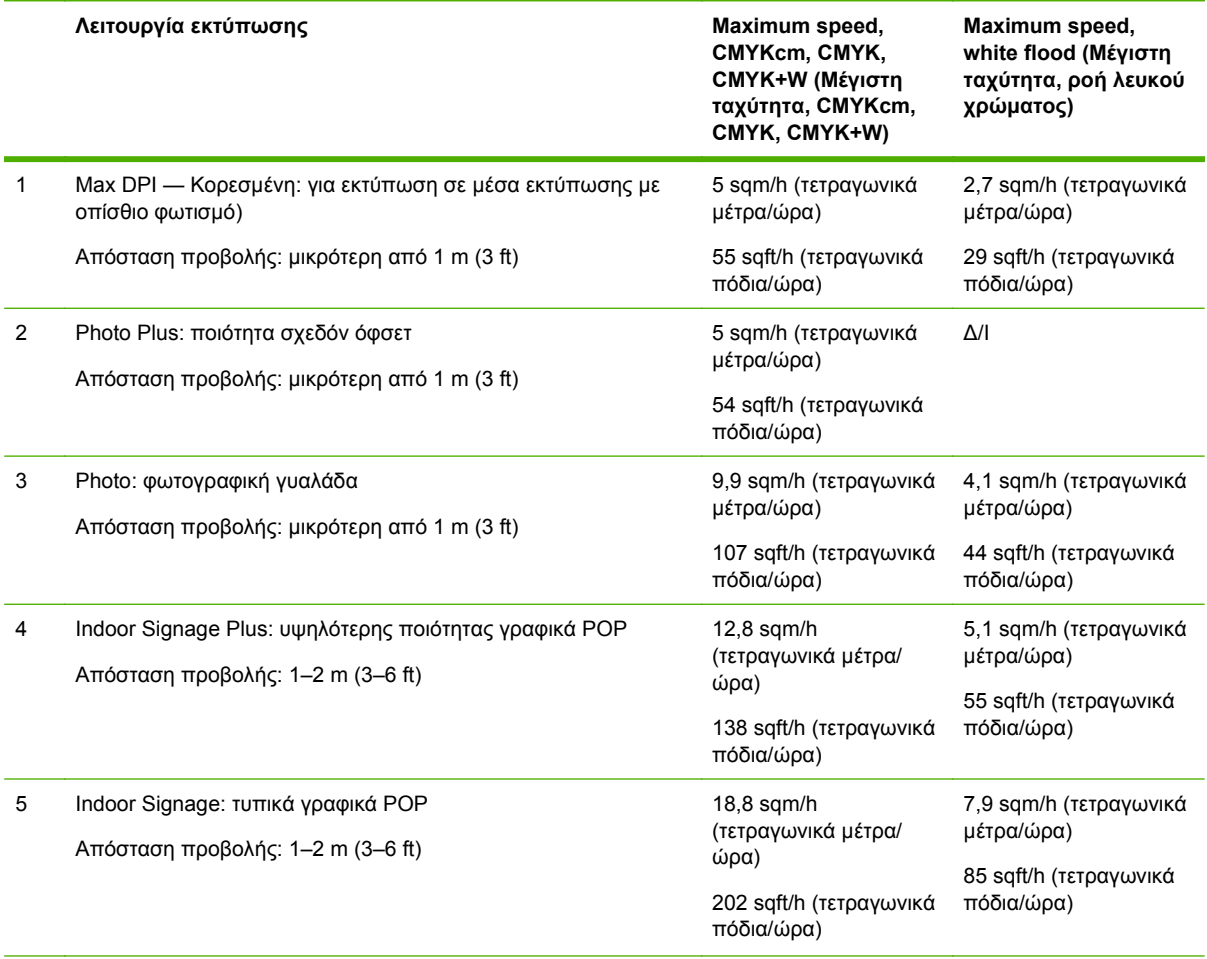

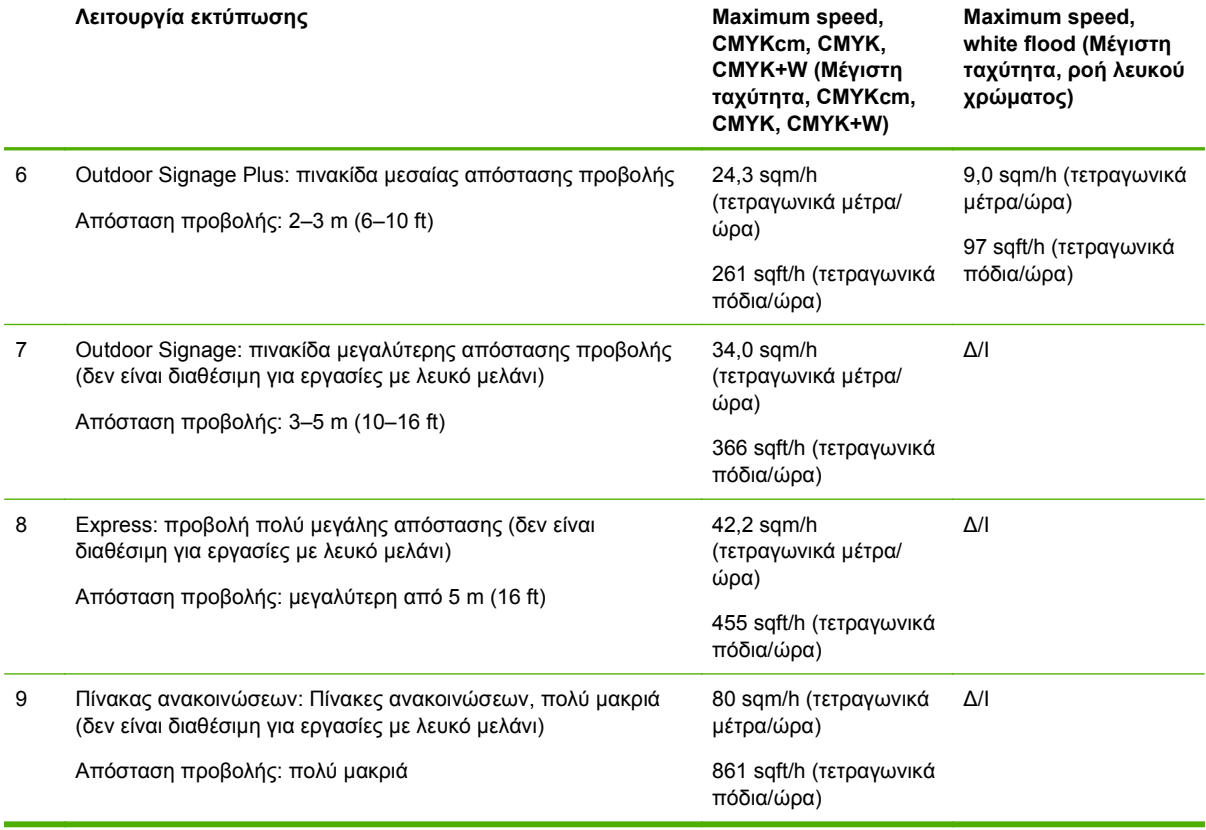

#### **Πίνακας 4-2 Λειτουργίες εκτύπωσης και μέγιστες ταχύτητες εκτύπωσης για τον FB700 (συνέχεια)**

Στο παρακάτω γράφημα παρουσιάζονται οι σχετικές ταχύτητες εκτύπωσης (οριζόντιος άξονας) και τα επίπεδα ποιότητας εικόνας (κατακόρυφος άξονας) για κάθε λειτουργία.

**Εικόνα 4-1** Ταχύτητα και ποιότητα εικόνας ανά λειτουργία εκτύπωσης

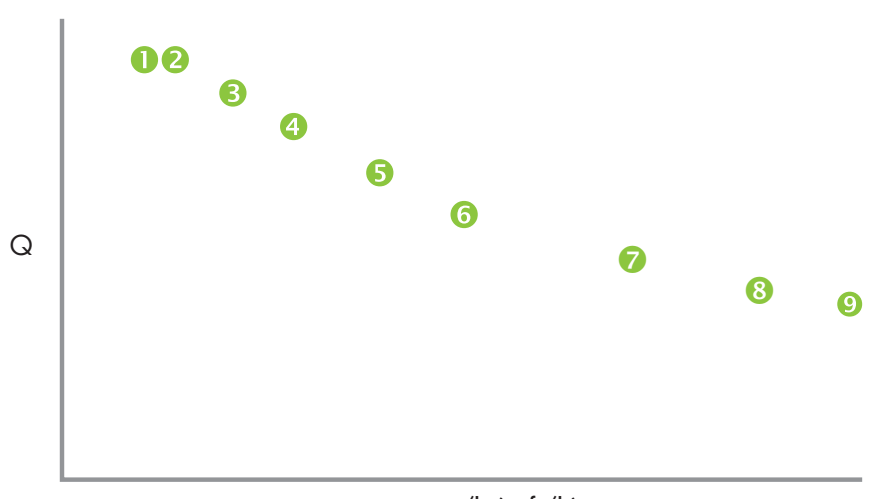

#### sqm/h (sqft/h)

# <span id="page-33-0"></span>**Αποθηκευμένες εργασίες**

Όταν στείλετε μια εργασία εκτύπωσης στον εκτυπωτή, μπορείτε να αποθηκεύσετε αυτόματα την εργασία στο σκληρό δίσκο του εκτυπωτή με βάση την αρχή «πρώτο μέσα - πρώτο έξω» (FIFO). Μπορείτε να «κλειδώσετε» μια εργασία, ώστε να μην μπορεί να καταργηθεί, ωστόσο, στην περίπτωση αυτή μειώνεται ο διαθέσιμος χώρος για την αποθήκευση επόμενων εργασιών. Επίσης, μπορείτε να αποθηκεύσετε μια αποθηκευμένη εργασία χωρίς να την εκτυπώσετε μέχρι να εκτυπωθεί από τον πίνακα ελέγχου ή να εκτυπώσετε την εργασία χωρίς να την αποθηκεύσετε.

Ο εκτυπωτής μπορεί να αποθηκεύσει έως και εικοσιτέσσερις εργασίες τροφοδότησης φύλλων ή ρολού. Οι εργασίες αυτές διατηρούνται στο δίσκο του εκτυπωτή, ακόμη και κατά την ενεργοποίηση και απενεργοποίηση του εκτυπωτή. Όταν ο αριθμός των αποθηκευμένων εργασιών καλύψει τη χωρητικότητα του χώρου αποθήκευσης του εκτυπωτή, οι επόμενες εργασίες εκτύπωσης θα εκτυπωθούν, αλλά δεν θα αποθηκευτούν.

Εάν μια εργασία έχει υπερβολικά μεγάλο μέγεθος για αποθήκευση, καταργείται απλά από τη μνήμη μετά την εκτύπωση. Εάν έχει ληφθεί μια πλήρης εργασία εκτύπωσης από το RIP και ακυρώσετε την εκτύπωση, η εργασία θα εξακολουθεί να εμφανίζεται στη λίστα Stored Jobs (Αποθηκευμένες εργασίες).

Μπορείτε να προβάλετε και να διαχειριστείτε τη λίστα Stored Jobs (Αποθηκευμένες εργασίες) από τον πίνακα ελέγχου.

#### **Οθόνη μικρογραφιών**

Για την εκτύπωση ή τη διαχείριση της λίστας Stored Jobs (Αποθηκευμένες εργασίες), πατήστε **Jobs** (Εργασίες) στη σελίδα Home (Αρχική) ή Printing (Εκτύπωση). Σε αυτήν τη σελίδα, μπορείτε να προβάλετε μικρογραφίες των διαφόρων εργασιών. Οι κλειδωμένες εργασίες (για προστασία από την αυτόματη διαγραφή) υποδεικνύονται από ένα εικονίδιο λουκέτου στη μικρογραφία.

Από την οθόνη μικρογραφιών Stored Job (Αποθηκευμένη εργασία), είναι δυνατή η εφαρμογή των ακόλουθων λειτουργιών στην εργασία εκτύπωσης:

- Πατήστε το πλήκτρο **Max Sizes** (Μέγιστα μεγέθη) για να προβάλετε τη συνολική περιοχή των εικόνων που μπορεί να αποθηκευτεί σε κάθε συνδυασμό ανάλυσης και ομάδας χρωμάτων.
- Πατήστε το πλήκτρο **History** (Ιστορικό) για να προβάλετε ένα αρχείο καταγραφής με τις ενέργειες που εφαρμόστηκαν για τις αποθηκευμένες εργασίες.
- Πατήστε το πλήκτρο **Settings** (Ρυθμίσεις) για να καθορίσετε τον τρόπο αποθήκευσης και εκτύπωσης των εργασιών. Η ρύθμιση αυτή αποθηκεύεται ακόμη και σε περίπτωση επανεκκίνησης του εκτυπωτή.
	- Print & Save (Εκτύπωση & Αποθήκευση) εκτυπώνει την εργασία και την αποθηκεύει στο δίσκο.
	- Save Only (Μόνο αποθήκευση) αποθηκεύει την εργασία στο δίσκο χωρίς να την εκτυπώσει. Στη λειτουργία αυτή, το χρώμα του φόντου στην περιοχή Stored Jobs (Αποθηκευμένες εργασίες) στην οθόνη Home (Αρχική σελίδα) γίνεται πράσινο.
	- Print Only (Μόνο εκτύπωση) εκτυπώνει την εργασία χωρίς να την αποθηκεύσει στο δίσκο.
- Πατήστε το πλήκτρο **2–Sided** (Διπλής όψης) για ρύθμιση μιας εργασίας εκτύπωσης διπλής όψης χρησιμοποιώντας τις αποθηκευμένες εργασίες. Ο εκτυπωτής θα σας ζητήσει να επιλέξετε μια αποθηκευμένη εργασία για την μπροστινή και την πίσω πλευρά του φύλλου. Μετά την εκτύπωση, η μία όψη του φύλλου θα εξαχθεί από την πλευρά εισόδου του εκτυπωτή και θα σας ζητηθεί να την γυρίσετε ανάποδα και να τοποθετήσετε ξανά το φύλλο για εκτύπωση της άλλης όψης. Μετά την εκτύπωση, το φύλλο θα εξαχθεί από την πλευρά εξόδου του εκτυπωτή.

<span id="page-34-0"></span>**ΥΠΟΔΕΙΞΗ** Όταν εκτυπώνετε εργασία διπλής όψεως από τη λίστα Stored Jobs (αποθηκευμένες εργασίες) του εκτυπωτή και η δυνατότητα Auto Eject (αυτόματη εξαγωγή) είναι απενεργοποιημένη (έχει οριστεί στη θέση «Off» από τη διαδρομή **Printing page (Σελίδα εκτύπωσης) > Options (Επιλογές) > Eject Settings (Ρυθμίσεις εξαγωγής)**), θα γίνει ενεργοποίηση της αυτόματης εκτύπωσης ή θα σας ζητηθεί να αλλάξετε τη ρύθμιση Print Position (θέση εκτύπωσης) για να είναι δυνατή η συνέχιση της εκτύπωσης. Αυτό συμβαίνει διότι η εκτύπωση διπλής όψεως χρησιμοποιεί εξ ορισμού τη δυνατότητα Auto Eject (αυτόματη εξαγωγή). Εάν χρειαστεί, μπορείτε να εκτυπώσετε τις πλευρές ως δύο εργασίες μίας όψης, γυρνώντας χειροκίνητα το φύλλο μέσων εκτύπωσης μεταξύ των δύο εκτυπώσεων.

### **Οθόνη Properties (Ιδιότητες)**

Για να προβάλετε τις ιδιότητες μιας αποθηκευμένης εργασίας ή για να εκτυπώσετε μια αποθηκευμένη εργασία, πατήστε τη μικρογραφία της εργασίας. Από την οθόνη ιδιοτήτων Stored Job (Αποθηκευμένη εργασία), είναι δυνατή η εφαρμογή των ακόλουθων ενεργειών στην εργασία εκτύπωσης:

- Για να εκτυπώσετε την εργασία, πατήστε το πλήκτρο **Load & Print** (Φόρτωση και εκτύπωση). Ο εκτυπωτής θα σας ζητήσει να καταχωρήσετε τον αριθμό αντιγράφων για εκτύπωση. Εάν έχετε τοποθετήσει πολλά φύλλα, κάθε αντίγραφο θα εκτυπωθεί σε ξεχωριστό φύλλο και ο εκτυπωτής θα σας ζητήσει να τοποθετήσετε επιπλέον φύλλα μέχρι να εκτυπωθεί ο απαιτούμενος αριθμός αντιγράφων. Μπορείτε να εκτυπώσετε την εργασία σε οποιαδήποτε λειτουργία εκτύπωσης που χρησιμοποιεί την ίδια ανάλυση με την αρχική εργασία.
- Για να προσαρμόσετε τα δεξιά, αριστερά, μπροστινά ή πίσω περιθώρια, πατήστε το πλήκτρο **Margin Settings** (Ρυθμίσεις περιθωρίων). Τα μπροστινά και πίσω περιθώρια ισχύουν για εργασίες εκτύπωσης με τροφοδότηση φύλλων και τροφοδότηση ρολού.
- Για να αλλάξετε τη λειτουργία εκτύπωσης για μια εργασία, πατήστε το πλήκτρο **Print Mode** (Λειτουργία εκτύπωσης). Μπορείτε να αλλάξετε μόνο τη λειτουργία που χρησιμοποιεί την ανάλυση στην οποία η εργασία υπεβλήθη σε ραστεροποίηση. Για να εκτυπώσετε την εργασία σε διαφορετική ανάλυση, στείλτε ξανά την εργασία από το RIP στη νέα ανάλυση.
- Για να διαγράψετε την εργασία, πατήστε το πλήκτρο **Delete** (Διαγραφή).
- Για να κλειδώσετε ή να ξεκλειδώσετε την εργασία, πατήστε το κατάλληλο κουμπί. Το κλείδωμα μιας εργασίας εμποδίζει τη διαγραφή της αλλά μειώνει, παράλληλα, το διαθέσιμο χώρο μνήμης για αποθηκευμένες εργασίες.
- **ΥΠΟΔΕΙΞΗ** Εάν θέλετε να εκτυπώσετε την εργασία σε διαφορετικό τύπο μέσων εκτύπωσης από εκείνον που έχει καθοριστεί σε μια αποθηκευμένη εργασία ή εάν θέλετε να ρυθμίσετε τον εκτυπωτή για ντεγκραντέ εκτυπώσεις, μην εκτυπώσετε ξανά την αποθηκευμένη εργασία. Για να επιτευχθούν καλύτερα χρώματα στην εκτύπωση, στείλτε ξανά την εργασία από το RIP.

Κατά την εκτύπωση μιας εργασίας, ο εκτυπωτής ελέγχει εάν τα μέσα εκτύπωσης που έχουν τοποθετηθεί αντιστοιχούν στον τύπο των μέσων εκτύπωσης που είχαν τοποθετηθεί κατά την αποθήκευση της εργασίας. Εάν ο τύπος είναι διαφορετικός, εμφανίζεται μια προειδοποίηση. Μπορείτε να επιλέξετε να μην εκτυπώσετε την εργασία ή να παραβλέψετε την προειδοποίηση και να προχωρήσετε στην εκτύπωση.

Κατά την εκτύπωση σε διαφορετικό τύπο μέσων εκτύπωσης ή σε διαφορετική λειτουργία εκτύπωσης από την αρχική εργασία μπορεί να εμφανιστεί μεταβολή των χρωμάτων.

**ΥΠΟΔΕΙΞΗ** Κατά τη λήψη μιας εργασίας από τον εκτυπωτή και την αποθήκευσή της στον εσωτερικό σκληρό δίσκο του εκτυπωτή (διαδικασία η οποία ονομάζεται «spooling») μπορείτε να πραγματοποιήσετε εναλλαγή μεταξύ της λειτουργίας και της απενεργοποίησης των λαμπτήρων UV σύμφωνα με τις ανάγκες σας, αντί να περιμένετε έως ότου ολοκληρωθεί η λήψη και η αποθήκευση ολόκληρης της εργασίας.

# <span id="page-35-0"></span>**Επιλογές θέσης και εξαγωγής**

Η επιλογή εκτύπωσης με τροφοδότηση φύλλων **Position/Eject (Θέση/Εξαγωγή),** στο μενού Printer Options (Επιλογές εκτυπωτή), παρέχει τη δυνατότητα ελέγχου του τρόπου τοποθέτησης των εικόνων και εμφανίζει εάν η λειτουργία αυτόματης εξαγωγής φύλλων είναι ενεργοποιημένη. Με την επιλογή Auto Eject Off (Απενεργοποίηση αυτόματης εξαγωγής), είναι δυνατή η οικονομία στα μέσα εκτύπωσης συνδυάζοντας στο ίδιο φύλλο εργασίες εκτύπωσης που είναι μικρότερες από το μέγεθος φύλλου, αντί να εκτυπωθούν σε ξεχωριστά φύλλα. Σε αυτή την λειτουργία, μπορείτε να εκτυπώσετε τις εργασίες τη μία μετά την άλλη, ή να πραγματοποιήσετε ένθεση των εργασιών κατά πλάτος του μέσου εκτύπωσης σε σειρές. Η επιλογή Position/Eject (Θέση/Εξαγωγή) είναι διαθέσιμη εάν έχει γίνει διαμόρφωση του εκτυπωτή για μέσα εκτύπωσης που τροφοδοτούνται με φύλλα.

- Επιλογές θέσης για εργασίες εκτύπωσης με πλάτος που είναι μικρότερο από το πλάτος των μέσων εκτύπωσης, μπορείτε να ελέγξετε τη θέση τοποθέτησης της εικόνας (flush left (τέρμα αριστερά), flush right (τέρμα δεξιά), centered (στο κέντρο) ή nested (ένθεση)).
- Επιλογές εξαγωγής για εργασίες που τροφοδοτούνται με φύλλα, μπορείτε να ελέγξετε εάν τα μέσα εκτύπωσης εξάγονται μετά από κάθε εργασία στην πλευρά εξόδου, στην πλευρά εισόδου, ή δεν εξάγονται αυτόματα (Απενεργοποίηση αυτόματης εξαγωγής).
- Έξοδος με ένθεση εάν ορίσετε τη ρύθμιση Eject (Εξαγωγή) στην επιλογή **Auto Eject Off (Απενεργοποίηση αυτόματης εξαγωγής),** και τη ρύθμιση Position (Θέση) στην επιλογή **Nested (Ένθεση),** πραγματοποιείται ένθεση των εργασιών εκτύπωσης στα μέσα εκτύπωσης μέχρι όλες οι εργασίες εκτύπωσης να εκτυπωθούν ή να μην υπάρχει χώρος στο φύλλο.

**Εικόνα 4-2** Επιλογές θέσης με Auto Eject Off (Απενεργοποίηση αυτόματης εξαγωγής)

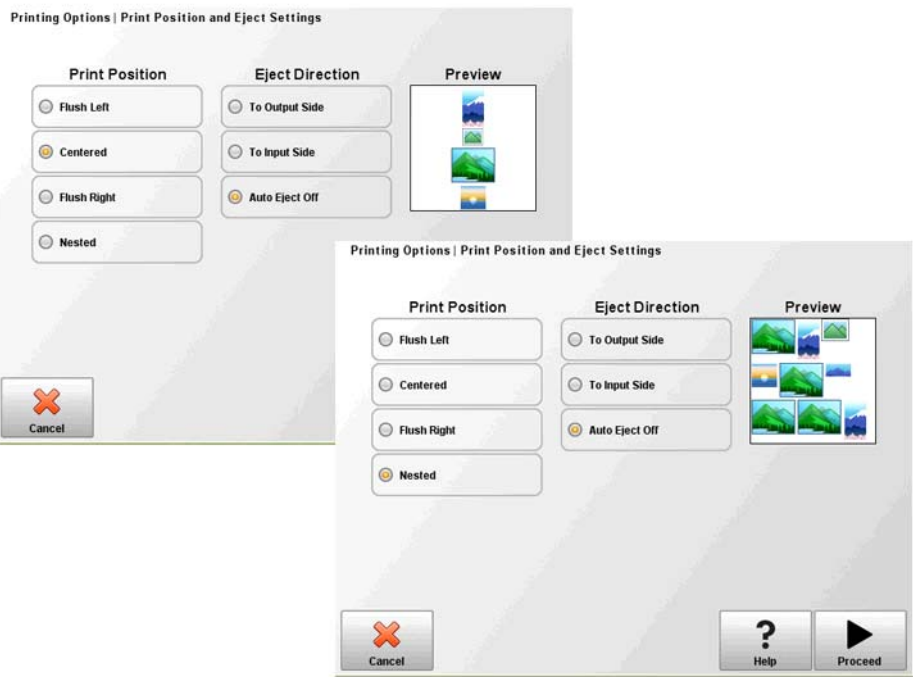
## **Συμβουλές εκτύπωσης**

- **ΠΡΟΣΟΧΗ** Στα συνθετικά μέσα εκτύπωσης που χρησιμοποιούνται συνήθως για εκτύπωση με ψεκασμό μελανιού συσσωρεύονται στατικά φορτία, ιδιαίτερα σε περιβάλλον με χαμηλή σχετική υγρασία. Τα φορτία αυτά ενέχουν κινδύνους ηλεκτροστατικής εκκένωσης (ESD) για τον άνθρωπο, τον εκτυπωτή και άλλους εξοπλισμούς. Η εκκένωση των φορτίων μπορεί να πραγματοποιηθεί με ασφάλεια τοποθετώντας πάνω από τα μέσα εκτύπωσης μια γειωμένη αλυσίδα ή ταινία ή σκουπίζοντας τα μέσα εκτύπωσης με ένα πανί εμποτισμένο με ισοπροπυλική αλκοόλη. Η σχετική υγρασία της τάξης του 40%-60% θα μειώσει σημαντικά τα προβλήματα στατικού ηλεκτρισμού.
	- Άκαμπτα κομμένα φύλλα χρησιμοποιείτε μόνο επίπεδα, μη παραμορφωμένα και μη φθαρμένα φύλλα, με παράλληλες απέναντι πλευρές και γωνίες 90°.
	- Η στερεοποίηση συνεχίζεται για 24-48 ώρες η στερεοποίηση του μελανιού UV συνεχίζεται για μία ή δύο ημέρες μετά την εκτύπωση. Μέγιστη αντοχή και προσκόλληση επιτυγχάνεται όταν το μελάνι έχει στερεοποιηθεί πλήρως.
	- Εάν εκτυπώνετε στον ιμάντα κίνησης μέσων εκτύπωσης, καθαρίστε το μελάνι από τον ιμάντα το συντομότερο δυνατό. Όσο περισσότερο παραμένει το μελάνι πάνω στον ιμάντα, τόσο πιο δύσκολη είναι η αφαίρεσή του. Για να αφαιρέσετε μελάνι από τον ιμάντα, εμποτίστε το με ισοπροπυλική αλκοόλη, αφήστε το για μερικά λεπτά και σκουπίστε με μια χαρτοπετσέτα. Αφαιρέστε προσεκτικά από την περιοχή τυχόν μελάνι που ξεφλουδίζει.
	- Για να αποφευχθεί η εκτύπωση στον ιμάντα κίνησης μέσων εκτύπωσης κατά την εκτύπωση εργασιών με πλήρη κάλυψη (περιθώριο 0), μπορείτε να κολλήσετε μια ταινία καλύψεως σκούρου χρώματος πάνω στον ιμάντα στα πλαϊνά τμήμα που θα βρίσκονται τα μέσα εκτύπωσης. Πρέπει να αφαιρείτε ή να αντικαθιστάτε την ταινία κατά διαστήματα επειδή συσσωρεύει μελάνι.
	- Μην επιχειρήσετε να ρυθμίσετε το επίπεδο υποπίεσης για τις κεφαλές εκτύπωσης. Το σύστημα έχει ρυθμιστεί στο εργοστάσιο για βέλτιστη απόδοση.
	- Ελαφρύτερα, μικρότερα ρολά μέσων εκτύπωσης για ελαφρύτερα και μικρότερα ρολά μέσων εκτύπωσης, μπορείτε να χρησιμοποιήσετε τα τραπέζια άκαμπτων μέσων εκτύπωσης και τους κυλίνδρους μέσων εκτύπωσης για τροφοδότηση των μέσων εκτύπωσης όπως τα άκαμπτα μέσα.
	- Η εκτύπωση σε ανακλαστικά μέσα εκτύπωσης θα αντανακλά το φωτισμό UV στις κεφαλές εκτύπωσης, με αποτέλεσμα το μελάνι να στερεοποιείται με το χρόνο και να προκληθεί έμφραξη των ακροφυσίων ψεκασμού μελανιού. Για να ελαχιστοποιήσετε την εμφάνιση αυτής της κατάστασης:
		- Μην αφήνετε ανακλαστικά μέσα εκτύπωσης στον εκτυπωτή όταν δεν χρησιμοποιείται.
		- Μετά την εκτύπωση σε ανακλαστικά μέσα, εκτελέστε χειροκίνητο καθαρισμό.
		- Ελέγξτε οπτικά τις κεφαλές εκτύπωσης από τη θυρίδα συντήρησης για συσσώρευση ή στερεοποίηση μελανιού. Σε περίπτωση που παρατηρήσετε τέτοιου είδους κατάσταση, καθαρίστε τις κεφαλές εκτύπωσης (βλ. [Καθαρισμός](#page-87-0) των πλακών του ανοίγματος κεφαλών [εκτύπωσης](#page-87-0) (δύο φορές την εβδομάδα) στη σελίδα 82).
	- Για την τοποθέτηση ανακλαστικών μέσων εκτύπωσης, πρέπει η ρύθμιση **"Visible to Printer (Ορατός στον εκτυπωτή)"** στην οθόνη General Media Settings (Γενικές ρυθμίσεις μέσων εκτύπωσης) να έχει οριστεί σε **Visible (Ορατός).**
	- Δεν είναι δυνατός ο ορισμός των περιθωρίων από το RIP για εργασίες που έχουν σταλεί από το Onyx RIP. Η προσαρμογή των περιθωρίων μπορεί να γίνει μετά την αποθήκευση της εργασίας εκτύπωσης στον εκτυπωτή. Εναλλακτικά, είναι δυνατή η προσθήκη κενού χώρου στο έγγραφο πριν την αποστολή του στο RIP.
	- Για τη μείωση των παραμορφώσεων κατά την εκτύπωση σε πλαστικοποιημένα φύλλα (Coroplast) ή φύλλα πολυστυρενίου (Sintra), δοκιμάστε να δημιουργήσετε έναν προσαρμοσμένο

τύπο μέσων εκτύπωσης με τις λυχνίες ρυθμισμένες στα επίπεδα Low, Low (Χαμηλό, Χαμηλό). Λάβετε υπόψη σας ότι η εν λόγω ρύθμιση ενδέχεται να μειώσει τη γυαλάδα της εκτύπωσης.

# **5 Χρήση λευκού μελανιού**

## **Εισαγωγή**

Με την επιλογή λευκού μελανιού από την HP, μπορείτε να αντικαταστήσετε τα μελάνια ανοικτού ματζέντα ή ανοικτού κυανού με λευκό μελάνι, με αποτέλεσμα να έχετε τέσσερα χρώματα μελανιού συν το λευκό μελάνι. Με αυτόν τον τρόπο είναι δυνατή η εκτύπωση με λευκό μελάνι χρησιμοποιώντας διάφορες τεχνικές.

Για την εκτύπωση με λευκό μελάνι απαιτείται ειδική προετοιμασία του εγγράφου που θα εκτυπωθεί και ειδικές ρυθμίσεις στο RIP. Για οδηγίες βήμα προς βήμα, ανατρέξτε στην τεκμηρίωση που παρέχεται με το λογισμικό εφαρμογής και το RIP.

### **Επισκόπηση της επιλογής λευκού μελανιού**

Η εκτύπωση με λευκό μελάνι είναι διαθέσιμη ως επιλογή που μπορεί να παραδοθεί με έναν καινούργιο εκτυπωτή ή ως αναβάθμιση σε υπάρχοντα εκτυπωτή. Εάν η επιλογή παραδίδεται με έναν καινούργιο εκτυπωτή, τότε η εγκατάστασή της γίνεται μαζί με αυτόν. Στην περίπτωση αναβάθμισης, η επιλογή έχει σχεδιαστεί ώστε η εγκατάσταση της να πραγματοποιηθεί από έναν τεχνικό συντήρησης ή από το χειριστή του πελάτη.

Η επιλογή λευκού μελανιού αποτελείται από δύο τμήματα (για αναλυτικές οδηγίες, ανατρέξτε στο υλικό που συνοδεύει το κιτ):

- Αναβάθμιση επιλογής λευκού μελανιού μια διαδικασία που εφαρμόζεται μόνο μία φορά και αναβαθμίζει τον εκτυπωτή σε εκτυπωτή με δυνατότητα εκτύπωσης λευκού μελανιού
- Μετατροπή λευκού μελανιού αντικαθιστά τα υπάρχοντα μελάνια ανοικτού κυανού και ανοικτού ματζέντα στον εκτυπωτή με το λευκό μελάνι.

Ανατρέξτε στις οδηγίες εγκατάστασης του κιτ αναβάθμισης λευκού μελανιού, με αριθμό προϊόντος HP CQ114–90006, που συνοδεύουν το κιτ αναβάθμισης λευκού μελανιού, για να δείτε αναλυτικές οδηγίες σχετικά με την αναβάθμιση και τη μετατροπή.

## **Τύποι εκτύπωσης με λευκό μελάνι**

Με το λευκό μελάνι μπορείτε να πετύχετε πολλά διαφορετικά εφέ σχεδίων που δεν θα ήταν δυνατά με άλλο τρόπο, ειδικά κατά την εκτύπωση σε σκούρα, έγχρωμα, μεταλλικά ή διαφανή μέσα εκτύπωσης. Υπάρχουν τρεις βασικές τεχνικές σχεδίων για εκτύπωση με λευκό μελάνι:

- Under fill (Γέμισμα υποστρώματος) ένα συμπαγές τετράγωνο (ή ακανόνιστο σχήμα) εκτυπωμένου λευκού μελανιού το οποίο στερεοποιείται και κατόπιν εκτυπώνεται πάνω του η έγχρωμη εικόνα. Όταν χρησιμοποιείται σε αδιαφανείς, ανακλαστικές επιφάνειες ή επιφάνειες που δεν είναι λευκές μπορεί να βελτιώσει τον κορεσμό των χρωμάτων ή την ορατότητα των χρωμάτων που είναι παρόμοια με το χρώμα των μέσων εκτύπωσης.
- Over fill (Γέμισμα επίστρωσης) ένα συμπαγές τετράγωνο (ή ακανόνιστο σχήμα) λευκού μελανιού εκτυπώνεται πάνω από έγχρωμη εικόνα η οποία έχει εκτυπωθεί και στερεοποιηθεί. Αυτή η μέθοδος χρησιμοποιείται συχνά σε διαφανή μέσα εκτύπωσης για τη δημιουργία σημάτων τα οποία προβάλλονται σε φωτεινά πλαίσια (για παράδειγμα, σε χάρτες εμπορικών κέντρων, διαφημίσεις αεροδρομίων ή τη σηματοδότηση στάσεων λεωφορείων). Όταν προβάλλεται από την αντίθετη πλευρά του μέσου στο οποίο εκτυπώθηκε, η εικόνα θα πρέπει να αντιστραφεί (μέθοδος αντικατοπτρισμού) στο RIP ή το λογισμικό της εφαρμογής πριν την εκτύπωση.
- Spot color (Χρώμα κηλίδας) οποιοδήποτε λευκό σχήμα (συμπεριλαμβανομένου κειμένου) το οποίο στερεοποιείται στο ίδιο επίπεδο με το υπόλοιπο τμήμα του γραφικού, αντί σε ξεχωριστό επίπεδο ή στρώμα. Στις συμβατικές (αναλογικές) εκτυπώσεις όφσετ ή οθόνης, γίνεται συχνά αναφορά στη μέθοδο αυτή ως «knockout» (εξουδετέρωση) διότι κανένα από τα εκτυπωμένα χρώματα δεν επικαλύπτεται.
- **ΣΗΜΕΙΩΣΗ** Κατά την εκτύπωση εικόνας CMYK ή CMYKcm χωρίς λευκό γέμισμα υποστρώματος ή σε μη λευκά μέσα εκτύπωσης, ο κορεσμός των χρωμάτων ενδέχεται να μειωθεί, ανάλογα με το χρώμα των μέσων εκτύπωσης που χρησιμοποιούνται.

### **Συντήρηση λευκού μελανιού**

- Σύστημα ομογενοποίησης λευκού μελανιού HP τα λευκά μελάνια που χρησιμοποιούνται σε εκτύπωση μεγάλων διαστάσεων έχουν χρωστικές που παρουσιάζουν την τάση να κατακάθονται με την πάροδο του χρόνου. Η επιλογή λευκού μελανιού του εκτυπωτή διαθέτει ενσωματωμένη μια δονούμενη βάση ομογενοποίησης που διατηρεί τις χρωστικές λευκού μελανιού σε αναστολή χωρίς παρέμβαση του χειριστή.
- Κεφαλή εκτύπωσης η αυτόματη συντήρηση της κεφαλής εκτύπωσης (καθαρισμός και σκούπισμα) πρέπει να συμπληρώνεται με το χειροκίνητο καθαρισμό της κεφαλής εκτύπωσης για να είναι δυνατή η βέλτιστη ποιότητα εκτύπωσης.
- Διάρκεια αποθήκευσης το λευκό μελάνι έχει μέγιστη διάρκεια αποθήκευσης έξι μήνες από την ημερομηνία κατασκευής. Αντικαταστήστε το λευκό μελάνι μετά την ημερομηνία λήξης που αναγράφεται στο δοχείο.

# **6 Χρήση του πίνακα ελέγχου**

## **Επισκόπηση**

Στον πίνακα ελέγχου με οθόνη αφής εμφανίζεται η τρέχουσα κατάσταση του εκτυπωτή. Μπορείτε να χρησιμοποιήσετε τον πίνακα ελέγχου για επικοινωνία με τον εκτυπωτή, αποκατάσταση σφαλμάτων ή διαμόρφωση των επιλογών.

Η οργάνωση του πίνακα ελέγχου γίνεται σε οθόνες με τις σχετικές λειτουργίες. Για εναλλαγή μεταξύ των οθονών, πατήστε το αντίστοιχο εικονίδιο στο κάτω μέρος της οθόνης (η περιοχή δραστηριοτήτων, βλ. Εικόνα 6-1 Αρχική σελίδα στη σελίδα 35).

Ο πίνακας ελέγχου παρέχει διάφορους τρόπους online υποστήριξης για τους χρήστες: ηλεκτρονική βοήθεια, διαδικασίες διαδραστικές διαδικασίες, υπενθυμίσεις για προγραμματισμένες εργασίες καθαρισμού reminders και διαγνωστικές πληροφορίες.

## **Αρχική σελίδα**

**Εικόνα 6-1** Αρχική σελίδα

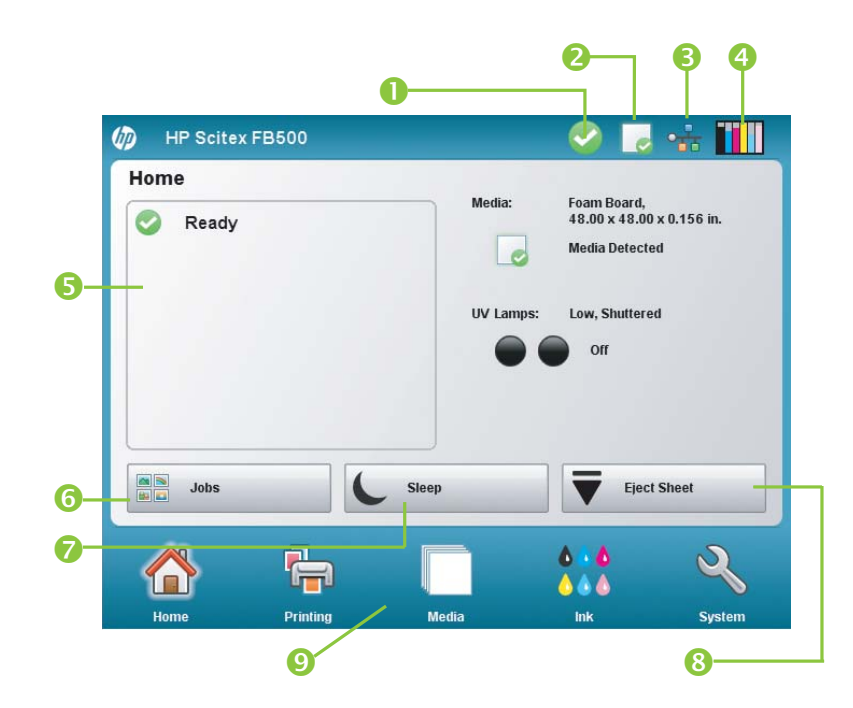

Η οθόνη Home (Αρχική σελίδα) εμφανίζεται κατά την πρώτη ενεργοποίηση του εκτυπωτή. Για μετάβαση στην αρχική σελίδα από άλλη οθόνη του λογισμικού, πατήστε το εικονίδιο Home (Αρχική σελίδα) στην περιοχή δραστηριοτήτων.

1 Εικονίδιο ετοιμότητας — παρουσιάζει εάν ο εκτυπωτής είναι έτοιμος για εκτύπωση. Ενδέχεται να εμφανιστούν ένα ή περισσότερα πληροφοριακά μηνύματα προειδοποίησης (βλ. [Μηνύματα](#page-42-0) προσοχής στη σελίδα 37), αλλά η εκτύπωση μπορεί να συνεχιστεί.

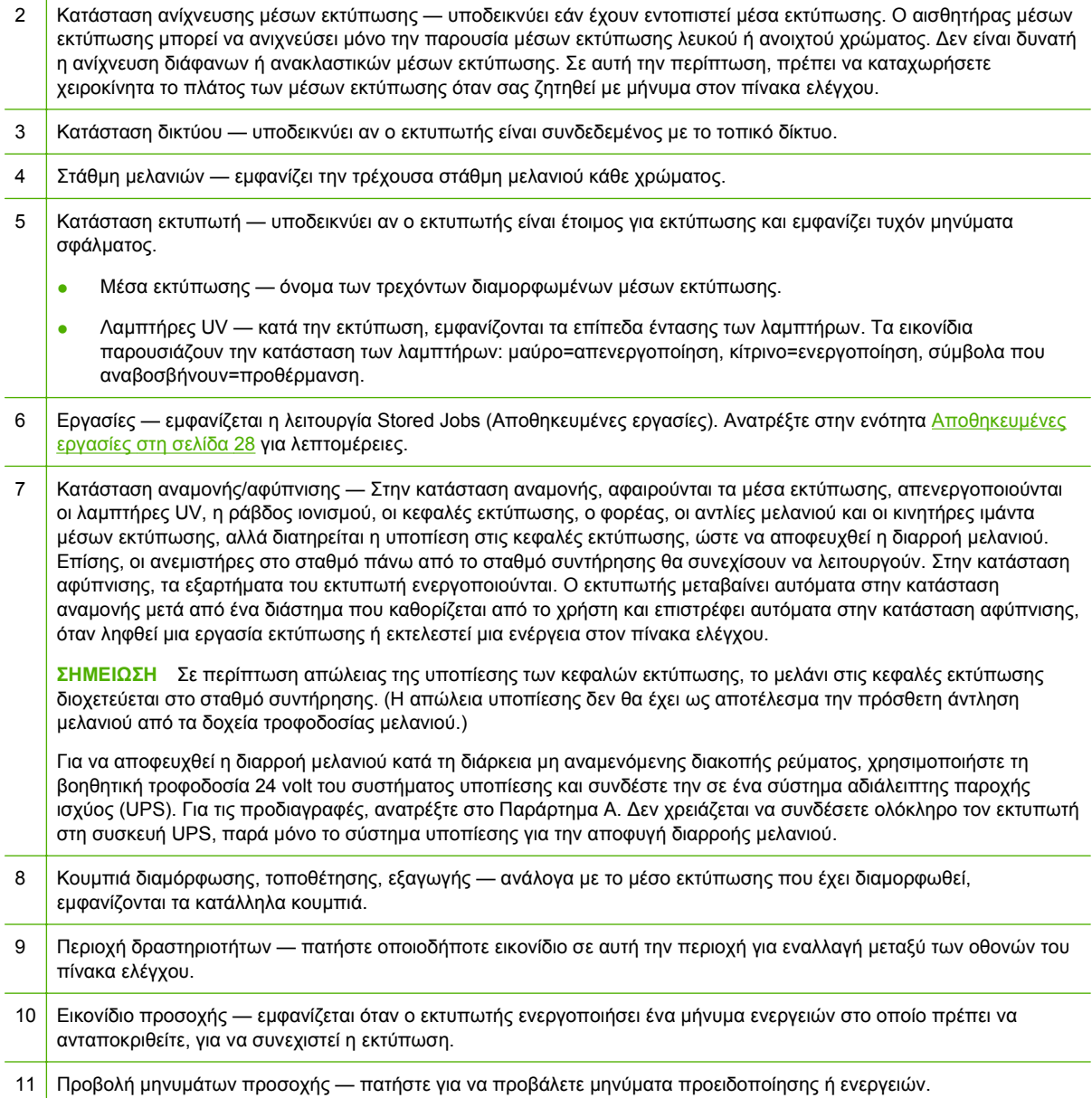

### <span id="page-42-0"></span>**Μηνύματα προσοχής**

Ο εκτυπωτής ενεργοποιεί ένα μήνυμα προσοχής για να σας ενημερώσει για μια κατάσταση που χρειάζεται την προσοχή σας. Υπάρχουν τρεις τύποι μηνυμάτων προσοχής:

- **Actions (Ενέργειες)** μια κατάσταση σφάλματος οδήγησε σε διακοπή της εκτύπωσης ή μια κατάσταση που παρεμποδίζει την έναρξη της εκτύπωσης. Πρέπει να αποκαταστήσετε το σφάλμα πριν από την έναρξη της εκτύπωσης. Το εικονίδιο προσοχής αναβοσβήνει μεταξύ κίτρινου και κόκκινου όταν το μήνυμα είναι καινούργιο. Αφού διαβάσετε το μήνυμα, το εικονίδιο γίνεται κόκκινο.
- **Warnings (Προειδοποιήσεις)** μια κατάσταση, η οποία εάν δεν αντιμετωπιστεί, μπορεί να οδηγήσει σε εκτυπώσεις κατώτερης ποιότητας ή σε μια κατάσταση για την οποία απαιτείται η εκτέλεση ορισμένων ενεργειών πριν από τη συνέχιση της εκτύπωσης. Η παρέμβαση του χρήστη είναι προαιρετική. Το εικονίδιο προσοχής αναβοσβήνει μεταξύ κίτρινου και κόκκινου όταν το μήνυμα είναι καινούργιο. Αφού διαβάσετε το μήνυμα, το εικονίδιο προσοχής μετατρέπεται σε εικονίδιο ετοιμότητας, εκτός και αν εμφανιστεί ένα μήνυμα ενέργειας.
- **Errors (Σφάλματα)** αναλυτικές πληροφορίες σφαλμάτων για το προσωπικό τεχνικής υποστήριξης. Αυτά τα μηνύματα δεν διακόπτουν την εκτύπωση και δεν απαιτείται παρέμβαση από το χρήστη.

Όταν ο εκτυπωτής ενεργοποιήσει ένα από αυτά τα μηνύματα, πατήστε **View Attentions (Προβολή μηνυμάτων προσοχής)** στην αρχική σελίδα για να εμφανιστεί μια λίστα με τους τίτλους των μηνυμάτων, και επιλέξτε έναν τίτλο για να παρουσιαστεί μια οθόνη με αναλυτικές πληροφορίες σχετικά με τις αιτίες και τη διαδικασία αποκατάσταση.

Τα μηνύματα διαγράφονται αποκαθιστώντας το πρόβλημα ή πατώντας το κατάλληλο κουμπί στην οθόνη λεπτομερειών.

**Εικόνα 6-2** Οθόνη αρχικής σελίδας με μήνυμα προσοχής και το κουμπί View Attentions (Προβολή μηνυμάτων προσοχής)

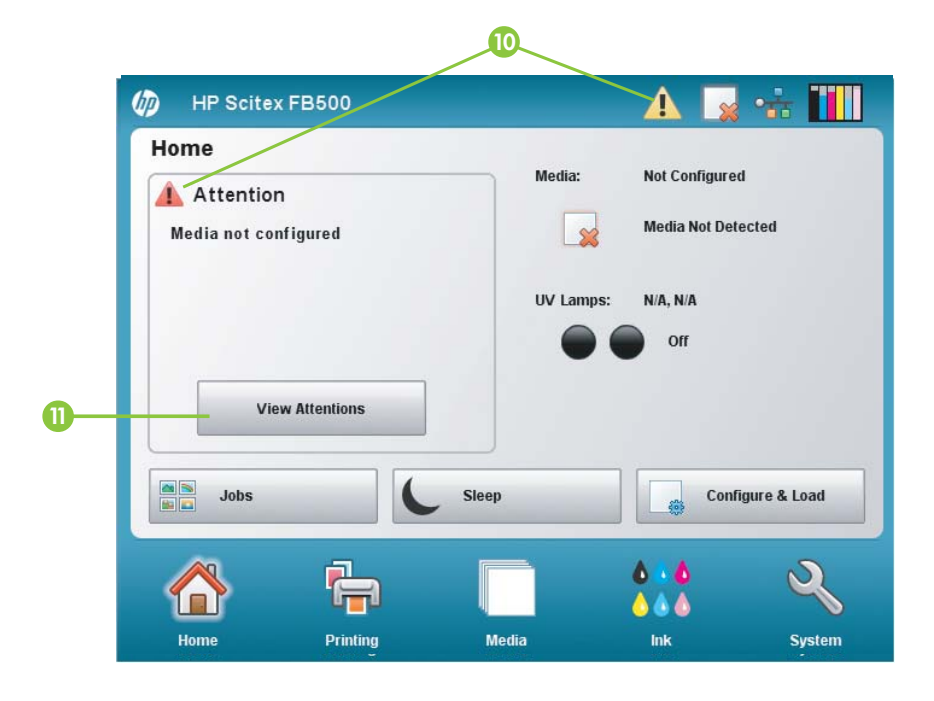

## **Σελίδα εκτύπωσης**

**Εικόνα 6-3** Σελίδα εκτύπωσης

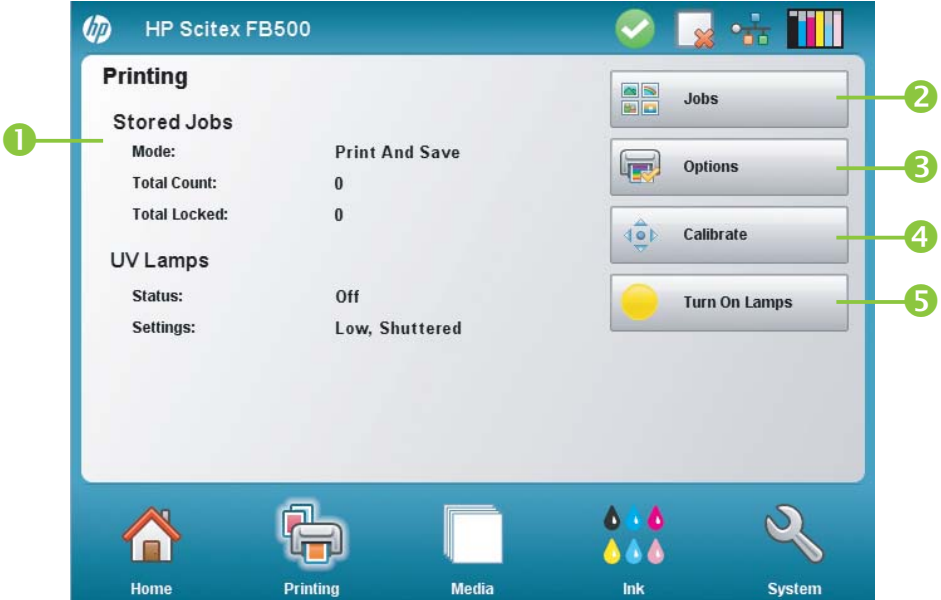

Για μετάβαση στη σελίδα Printing (Εκτύπωση), πατήστε το εικονίδιο Printing (Εκτύπωση) στην περιοχή δραστηριοτήτων στο κάτω μέρος του παραθύρου οθόνης.

- 1 Μηνύματα κατάστασης
	- Κατάσταση για Stored Jobs (Αποθηκευμένες εργασίες) τρέχουσα λειτουργία (εκτύπωση και αποθήκευση, μόνο εκτύπωση, μόνο αποθήκευση), αριθμός αποθηκευμένων εργασιών, αριθμός κλειδωμένων εργασιών. Ανατρέξτε στην ενότητα [Αποθηκευμένες](#page-33-0) εργασίες στη σελίδα 28 για λεπτομέρειες.
	- UV Lamps (Λαμπτήρες UV)
- 2 Εργασίες εμφανίζεται η λειτουργία Stored Jobs ([Αποθηκευμένες](#page-33-0) εργασίες). Ανατρέξτε στην ενότητα Αποθηκευμένες [εργασίες](#page-33-0) στη σελίδα 28 για λεπτομέρειες.
- 3 Επιλογές εμφανίζεται το μενού Printer Options (Επιλογές εκτυπωτή). Ανατρέξτε στην ενότητα Μενού Printing Options (Επιλογές εκτύπωσης) στη σελίδα 38 για λεπτομέρειες.
- 4 Βαθμονόμηση εμφανίζεται το μενού Calibrate Printer (Βαθμονόμηση εκτυπωτή). Ανατρέξτε στην ενότητα [Βαθμονόμηση](#page-56-0) του εκτυπωτή στη σελίδα 51 για λεπτομέρειες.
- 5 Ενεργοποίηση λαμπτήρων/Απενεργοποίηση λαμπτήρων παρέχει τη δυνατότητα χειροκίνητης εναλλαγής των λαμπτήρων στερεοποίησης UV μεταξύ ενεργοποίησης (On) και απενεργοποίησης (Off).

### **Μενού Printing Options (Επιλογές εκτύπωσης)**

Print Position and Eject Settings (Ρυθμίσεις θέσης και εξαγωγής εκτύπωσης) — αυτή η επιλογή μενού ελέγχει δύο σχετικές λειτουργίες που παρέχουν τη δυνατότητα ελέγχου του τρόπου με τον

οποίο οι εργασίες εκτύπωσης τοποθετούνται σε μέσα εκτύπωσης που τροφοδοτούνται με φύλλα και τον τρόπο εξαγωγής των φύλλων:

- Print (Θέση) όταν η εκτυπωμένη εικόνα δεν καλύπτει ολόκληρο το πλάτος των μέσων εκτύπωσης, με τη ρύθμιση αυτή η εκτυπωμένη εικόνα τοποθετείται τέρμα αριστερά (πλησιέστερα στον πίνακα ελέγχου ή την πλευρά χρήστη), τέρμα δεξιά, στο κέντρο ή με ένθεση στα μέσα εκτύπωσης (εάν είναι επιλεγμένη η ρύθμιση **Auto Eject Off (Απενεργοποίηση αυτόματης εξαγωγής)**).
- Eject (Εξαγωγή) μπορείτε να επιλέξετε εάν τα μέσα εκτύπωσης εξάγονται στην πλευρά εξόδου ή στην πλευρά εισόδου μετά από την εκτύπωση κάθε εργασίας, ή να απενεργοποιήσετε την αυτόματη εξαγωγή.

Ανατρέξτε στην ενότητα Επιλογές θέσης και [εξαγωγής](#page-35-0) στη σελίδα 30 για περισσότερες πληροφορίες.

- Space Between Prints (roll-fed) (Κενό μεταξύ εκτυπώσεων) (τροφοδότηση ρολού) ορίζει το κενό μεταξύ εργασιών εκτύπωσης από 0 έως 25 cm (0 έως 10 ίντσες).
- Measure Media (Μέτρηση μέσων εκτύπωσης) (τροφοδότηση φύλλων) για κομμένα φύλλα, μπορείτε να επιλέξετε διάφορα επίπεδα ακρίβειας για τον εντοπισμό του αριστερού (πλευρά χρήστη), του δεξιού (πλευρά συντήρησης) και του μπροστινού άκρου των μέσων εκτύπωσης. Αρχικά, ο εκτυπωτής σας ζητά να επιλέξετε τη συχνότητα των μετρήσεων (ισορροπία μεταξύ ακρίβειας και ταχύτητας):
	- Measure only on first load (Μέτρηση μόνο στην πρώτη τοποθέτηση) η μέτρηση εκτελείται μία μόνο φορά μετά τη διαμόρφωση των μέσων εκτύπωσης. Ιδανική επιλογή για ταχύτερο ρυθμό παραγωγής όταν απαιτείται ακριβής τοποθέτηση εικόνων ή όταν χρησιμοποιούνται οι πείροι ευθυγράμμισης μέσων εκτύπωσης
	- Measure on all loads (Μέτρηση σε κάθε τοποθέτηση) ιδανική επιλογή για ακριβή τοποθέτηση εικόνων, όπως για εκτύπωση πολλών σελίδων σε πολλά φύλλα και πλήρους κάλυψης
	- Don't measure media (Χωρίς μέτρηση μέσων εκτύπωσης) ιδανική επιλογή για ταχύτερο ρυθμό παραγωγής όταν δεν απαιτείται ακριβής τοποθέτηση εικόνων και η εικόνα διαθέτει πολύ μεγάλα περιμετρικά περιθώρια

Όταν επιλέξετε μία από αυτές τις ρυθμίσεις, ο εκτυπωτής σας ζητά να επιλέξετε τον τύπο μέτρησης:

- Minimal (Ελάχιστη) μετρά μία φορά το πλάτος των μέσων εκτύπωσης και εντοπίζει το μπροστινό δεξί άκρο. Δεν εκτελείται έλεγχος ασυμμετρίας
- Standard (Τυπική) μετρά μία φορά το πλάτος των μέσων εκτύπωσης και εντοπίζει το μπροστινό άκρο σε δύο σημεία για τον έλεγχο ασυμμετρίας
- One Edge (Ένα άκρο) (διαθέσιμη με επιλεγμένη τη ρύθμιση **Measure on all loads (Μέτρηση σε κάθε τοποθέτηση)**) μετρά τα άκρα προς την πλευρά χρήστη και συντήρησης για το πρώτο φύλλο, τα άκρα προς την πλευρά χρήστη για τα επόμενα φύλλα και το μπροστινό δεξί άκρο (χωρίς έλεγχο ασυμμετρίας). Διατίθεται μόνο για εργασίες ενός φύλλου και όχι για εργασίες πολλών σελίδων σε πολλά φύλλα. Τα αποτελέσματα είναι καλύτερα σε εργασίες με μεγάλα περιθώρια.
- Maximal (Μέγιστη) μετρά το πλάτος των μέσων εκτύπωσης σε δύο σημεία για έλεγχο ασυμμετρίας

Επιλέξτε τη ρύθμιση Minimal (Ελάχιστη) για ταχύτερο ρυθμό παραγωγής και τη ρύθμιση Maximal (Μέγιστη) για μεγαλύτερη ακρίβεια και έλεγχο ασυμμετρίας κατά την εκτύπωση πλήρους κάλυψης.

- Measure media (Μέτρηση μέσων εκτύπωσης) (τροφοδότηση με ρολό) για μέσα εκτύπωσης που τροφοδοτούνται με ρολό, μπορείτε να επιλέξετε διάφορα επίπεδα ακρίβειας για τον εντοπισμό του αριστερού (πλευρά χρήστη) και του δεξιού (πλευρά συντήρησης) άκρου των μέσων εκτύπωσης.
	- When loading (Κατά την τοποθέτηση) εντοπίζει το αριστερό και το δεξί άκρο μόνο κατά την τοποθέτηση ενός ρολού μέσων εκτύπωσης.
	- Before each copy (Πριν από κάθε αντίγραφο) εντοπίζει το αριστερό και το δεξί άκρο των μέσων εκτύπωσης πριν από κάθε εκτύπωση. Με τον τρόπο αυτό, ο εκτυπωτής αντισταθμίζει τυχόν «μετατόπιση» των μέσων εκτύπωσης και εκτυπώνει την εικόνα στη σωστή θέση.
- Use Ionizer Bar (Χρήση ράβδου ιονισμού) καθορίζει εάν θα χρησιμοποιείται η ράβδος ιονισμού για μείωση των ηλεκτροστατικών φορτίων σε συνθετικά μέσα εκτύπωσης (η ρύθμιση αυτή είναι ενεργοποιημένη βάσει προεπιλογής). Μπορείτε να απενεργοποιήσετε τη ράβδο ιονισμού σε περιβάλλοντα με υγρασία όπου δεν παρατηρούνται ηλεκτροστατικά φορτία στα μέσα εκτύπωσης ή για μείωση της φθοράς των ηλεκτροδίων εκκένωσης της ράβδου ιονισμού. Η ράβδος ιονισμού τροφοδοτείται με ρεύμα μόνο κατά τη διάρκεια της τοποθέτησης και της εκτύπωσης των μέσων εκτύπωσης ή όταν οι λαμπτήρες είναι ενεργοποιημένοι.
- Use Thickness Sensor (Χρήση αισθητήρα πάχους) καθορίζει εάν θα χρησιμοποιείται ο αυτόματος αισθητήρας πάχους μέσων εκτύπωσης ή εάν θα εμφανίζεται ένα μήνυμα για χειροκίνητη καταχώρηση του πάχους.
- $\bullet$  Head Height off Media (Ύψος κεφαλής από τα μέσα εκτύπωσης) ανυψώνει αυτόματα τη ράγα για ρύθμιση της απόστασης των κεφαλών εκτύπωσης από τα μέσα εκτύπωσης στο ύψος που έχετε καθορίσει. Όταν το ύψος των κεφαλών είναι μικρότερο, μειώνεται ο υπερβολικός ψεκασμός, αλλά αυξάνονται οι πιθανότητες πρόσκρουσης της κεφαλής στα μέσα εκτύπωσης. Η βαθμονόμηση αμφίδρομης κατεύθυνσης προσαρμόζεται αυτόματα όταν αλλάξει αυτή η τιμή.
- Print White Space (Εκτύπωση λευκού τμήματος) παρέχει τη δυνατότητα προώθησης των μέσων εκτύπωσης μετά το λευκό τμήμα στο αρχείο εγγράφου χωρίς τη συνήθη κίνηση «εκτύπωσης» του φορέα. Η στερεοποίηση του μελανιού στις εκτυπωμένες περιοχές θα ολοκληρωθεί από τον εκτυπωτή πριν από την παράλειψη του λευκού τμήματος. Εάν παραληφθεί το λευκό τμήμα, αυξάνεται η πραγματική ταχύτητα του εκτυπωτή.
- Top Gutters (Άνω περιθώρια βιβλιοδεσίας) παρέχει τη δυνατότητα ενεργοποίησης ή απενεργοποίησης των δεδομένων περιθωρίων βιβλιοδεσίας στο άνω άκρο της εκτύπωσης όπου εμφανίζονται πληροφορίες όπως το όνομα της εργασίας, το μελάνι, τα μέσα εκτύπωσης, η ημερομηνία και η ώρα εκτύπωσης, η λειτουργία εκτύπωσης, η ρύθμιση των λαμπτήρων, ο εκτυπωτής, η έκδοση του ενσωματωμένου λογισμικού, καθώς και κενά πλαίσια για την καταχώρηση άλλων δεδομένων.
- Quality Check (Έλεγχος ποιότητας) όταν είναι ενεργοποιημένη, αποτρέπεται η εκτύπωση εάν περισσότερα από ένα συγκεκριμένο αριθμό ακροφυσίων που λείπουν ή εμφανίζουν αστοχία δεν έχουν αντικατασταθεί με λειτουργικά ακροφύσια. Μπορείτε να καθορίσετε εάν ο εκτυπωτής ζητά διακοπή της εκτύπωσης με ένα μήνυμα προειδοποίησης ή εάν η εκτύπωση διακόπτεται αυτόματα χωρίς προειδοποίηση.
- Αύξηση της ισχύος της λυχνίας UV όταν ο εκτυπωτής δεν στερεοποιεί πλέον πλήρως το μελάνι στις εκτυπώσεις, χρησιμοποιήστε αυτήν την επιλογή για τη σταδιακή αύξηση της ισχύος της λυχνίας. Σε περίπτωση που χρειαστεί να αυξήσετε ξανά την ισχύ, δημιουργήστε ένα προσαρμοσμένο μέσο εκτύπωσης και ρυθμίστε την ισχύ της λυχνίας UV στο επίπεδο Medium (μέτριο) ή High (υψηλό) ή αντικαταστήστε τους λαμπτήρες (η αντικατάσταση των λαμπτήρων πρέπει να γίνεται σε ζεύγη). Σε αυτήν την περίπτωση, ο εκτυπωτής θα εμφανίσει ένα μήνυμα που θα σας προειδοποιεί ότι οι εκτυπώσεις ενδέχεται να μην στερεοποιούνται πλήρως έως ότου

αντικατασταθούν οι λαμπτήρες. (**Printing Page (Σελίδα εκτύπωσης) > Options (Επιλογές) > Increase UV Lamp Power (Αύξηση ισχύος λυχνίας UV)**)

## **Σελίδα μέσων εκτύπωσης**

**Εικόνα 6-4** Σελίδα μέσων εκτύπωσης

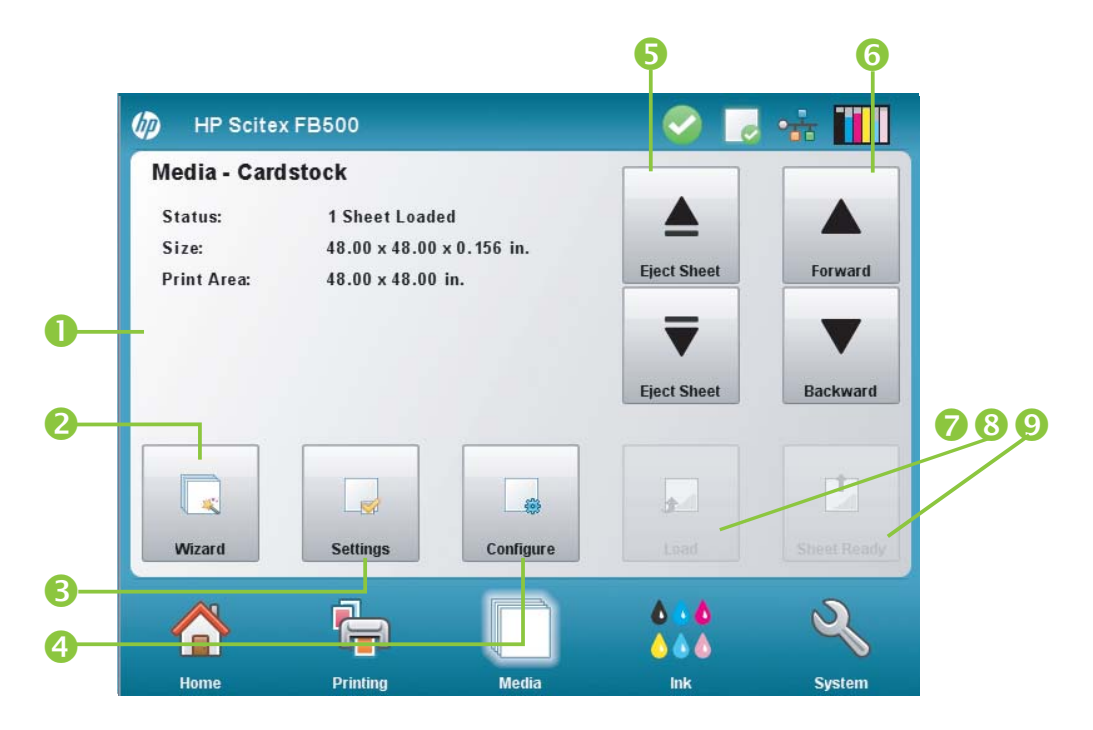

Για μετάβαση στη σελίδα Media (Μέσα εκτύπωσης), πατήστε το εικονίδιο Media (Μέσα εκτύπωσης) στην περιοχή δραστηριοτήτων στο κάτω μέρος του παραθύρου οθόνης.

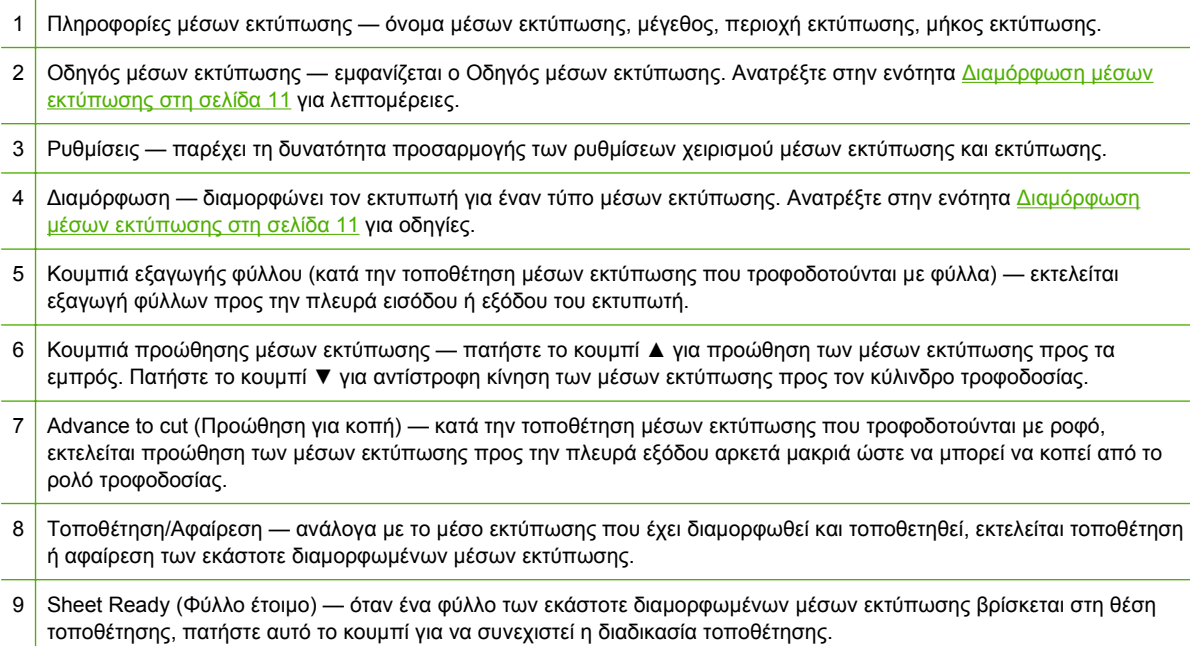

### <span id="page-47-0"></span>**Μενού Media Settings (Ρυθμίσεις μέσων εκτύπωσης)**

Για να εμφανιστεί το μενού Media Settings (Ρυθμίσεις μέσων εκτύπωσης), πατήστε **Ρυθμίσεις** στη σελίδα Media (Μέσα εκτύπωσης).

- General Media Settings (Γενικές ρυθμίσεις μέσων εκτύπωσης) Media Name (Όνομα μέσων εκτύπωσης), Media Feed Method (Μέθοδος τροφοδοσίας μέσων εκτύπωσης), Visible to Printer (Ορατός στον εκτυπωτή), Vacuum Control (Έλεγχος υποπίεσης), Media Roller Use (Χρήση κυλίνδρων μέσων εκτύπωσης), Media Weight (Βάρος μέσων εκτύπωσης). Για οδηγίες, ανατρέξτε στην ενότητα [Διαμόρφωση](#page-16-0) μέσων εκτύπωσης στη σελίδα 11.
- Print Speed Specific Settings (Ειδικές ρυθμίσεις ταχύτητας εκτύπωσης) Printing Delay (Καθυστέρηση εκτύπωσης), Lamp Mode (Λειτουργία λαμπτήρων). Για οδηγίες, ανατρέξτε στην ενότητα [Media Wizard \(](#page-17-0)Οδηγός μέσων εκτύπωσης) στη σελίδα 12.

## **Σελίδα μελανιού**

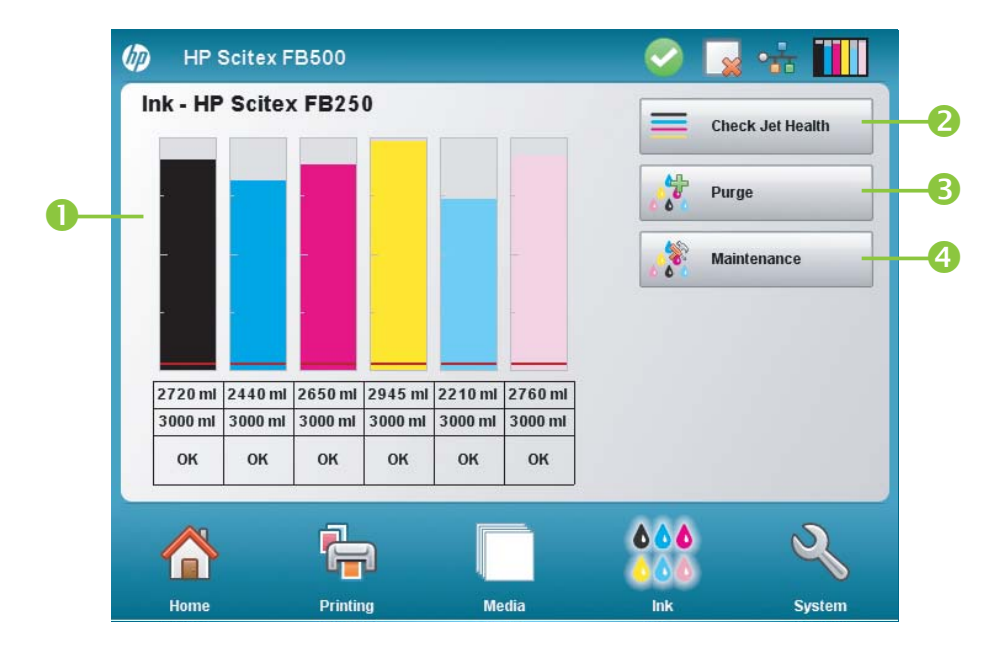

**Εικόνα 6-5** Σελίδα μελανιού

Για μετάβαση στη σελίδα Ink (Μελάνι), πατήστε το εικονίδιο Ink (Μελάνι) στην περιοχή δραστηριοτήτων στο κάτω μέρος του παραθύρου οθόνης.

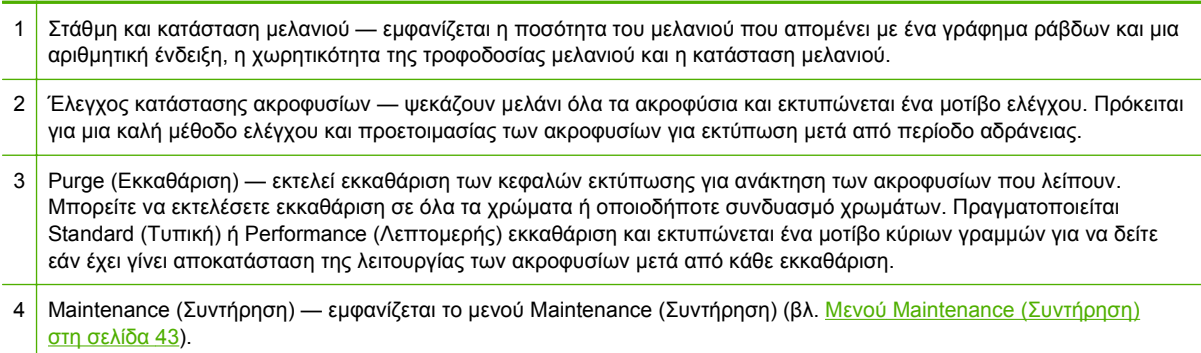

## <span id="page-48-0"></span>**Μενού Maintenance (Συντήρηση)**

- Check Jet Health (Έλεγχος κατάστασης ακροφυσίων) εκτυπώνεται ένα μοτίβο ελέγχου το οποίο παρουσιάζει τα ακροφύσια που λειτουργούν και δεν λειτουργούν.
- Perform An Air Purge (Εκτέλεση εκκαθάρισης με αέρα) εκτελεί εκκαθάριση των κεφαλών εκτύπωσης με αέρα για απόφραξη των ακροφυσίων μελανιού. Μπορείτε να επιλέξετε τις κεφαλές εκτύπωσης για εκκαθάριση ή να εκτελέσετε εκκαθάριση Standard (Τυπική) ή Performance (Λεπτομερής) (η λεπτομερής εκκαθάριση είναι πιο αποτελεσματική, αλλά εξάγει περισσότερο μελάνι).
- Access Printheads (Πρόσβαση σε κεφαλές εκτύπωσης) μετακινεί το φορέα κεφαλών εκτύπωσης στο κέντρο του οδηγού για έλεγχο.
- Print Recover Jets Pattern (Εκτύπωση μοτίβου ανάκτησης ακροφυσίων) εκτυπώνει ένα ειδικό μοτίβο που έχει σχεδιαστεί για την ανάκτηση ακροφυσίων ψεκασμού μελανιού που λείπουν. Μετά την εκτύπωση αυτού του μοτίβου, εκτυπώνονται οι κύριες γραμμές.
- Printhead Procedures (Διαδικασίες κεφαλών εκτύπωσης)
	- Load Ink in All Heads (Τοποθέτηση μελανιού σε όλες τις κεφαλές) εκτελείται πλήρωση των κενών κεφαλών εκτύπωσης με μελάνι.
	- Fill Heads with Ink (Πλήρωση κεφαλών με μελάνι) εκτελείται πλήρωση των κεφαλών εκτύπωσης με μελάνι.
	- Empty Heads (Fill With Air) (Εκκένωση κεφαλών (Πλήρωση με αέρα)) εκτελείται πλήρωση των κεφαλών εκτύπωσης με αέρα.
- Ink Filter Counts (Μετρητές φίλτρου μελανιού) τα φίλτρα μελανιού του εκτυπωτή θα παρουσιάσουν έμφραξη με το πέρασμα του χρόνου και θα πρέπει να τα αντικαταστήσετε. Μπορείτε να προβάλετε τον όγκο μελανιού που έχει περάσει από κάθε φίλτρο χρησιμοποιώντας αυτή την επιλογή. Ο τεχνικός συντήρησης θα μηδενίσει τους μετρητές αυτούς μετά την αντικατάσταση των φίλτρων μελανιού.
- Purge Type (Τύπος εκκαθάρισης) ορίζει τον τύπο εκκαθάρισης που χρησιμοποιείται όταν πατήσετε **Purge (Εκκαθάριση)** στην οθόνη Home Page (Αρχική σελίδα): Standard (Τυπική) ή Performance (Λεπτομερής). Η ρύθμιση Performance (Λεπτομερής) είναι πιο αποτελεσματική, αλλά καταναλώνει περισσότερο μελάνι σε σχέση με τη ρύθμιση Standard (Τυπική).
- Low Ink Warning (Προειδοποίηση χαμηλής στάθμης μελανιού) καθορίζει την ποσότητα μελανιού στο δοχείο στην οποία ο εκτυπωτής θα εμφανίσει ένα μήνυμα "low ink" (χαμηλή στάθμη μελανιού) στον πίνακα ελέγχου.
- Set Auto Purge & Wipe Interval (Ορισμός διαστήματος αυτόματης εκκαθάρισης και καθαρισμού) — μπορείτε να ορίσετε τον αριθμό των εκτυπώσεων μετά τις οποίες ο εκτυπωτής θα καθαρίζει και θα σκουπίζει αυτόματα τις κεφαλές εκτύπωσης. Αυτή η επιλογή έχει ως σκοπό τη διατήρηση της καλής λειτουργίας των ακροφυσίων για μια εκτεταμένη περίοδο εκτυπώσεων χωρίς επιτήρηση σε μέσα εκτύπωσης με τροφοδότηση ρολού (για παράδειγμα, κατά τη διάρκεια της νύχτας).
- Idle Spit While Printing (Αδρανής ψεκασμός κατά την εκτύπωση, μόνο για την επιλογή λευκού μελανιού) — μπορείτε να επιλέξετε αν θα γίνεται ψεκασμός λευκού μελανιού στο σταθμό συντήρησης κατά την εκτύπωση περιοχών που δεν είναι λευκές. Η προεπιλεγμένη ρύθμιση είναι «off» (απενεργοποιημένο), εφόσον οι περισσότερες εργασίες λευκής εκτύπωσης περιλαμβάνουν γεμίσματα εξ ολοκλήρου με λευκό χρώμα και ο αδρανής ψεκασμός δεν είναι απαραίτητος.
- Upgrade Printer For White Ink Use (Αναβάθμιση εκτυπωτή για χρήση λευκού μελανιού) αυτή η επιλογή εμφανίζεται πριν από την εγκατάσταση της προαιρετικής αναβάθμισης λευκού

μελανιού. Σας επιτρέπει να εγκαταστήσετε την αναβάθμιση λευκού μελανιού. Για λεπτομέρειες, ανατρέξτε στις οδηγίες που περιλαμβάνονται στο προαιρετικό κιτ λευκού χρώματος.

● Change Color Set (Αλλαγή ομάδας χρωμάτων) — αυτή η επιλογή εμφανίζεται μετά την εγκατάσταση της προαιρετικής αναβάθμισης λευκού μελανιού. Σας επιτρέπει να μετατρέψετε τον εκτυπωτή από εκτύπωση έξι χρωμάτων σε εκτύπωση τεσσάρων χρωμάτων συν εκτύπωση λευκού χρώματος.

## **Σελίδα συστήματος**

**Εικόνα 6-6** Σελίδα συστήματος

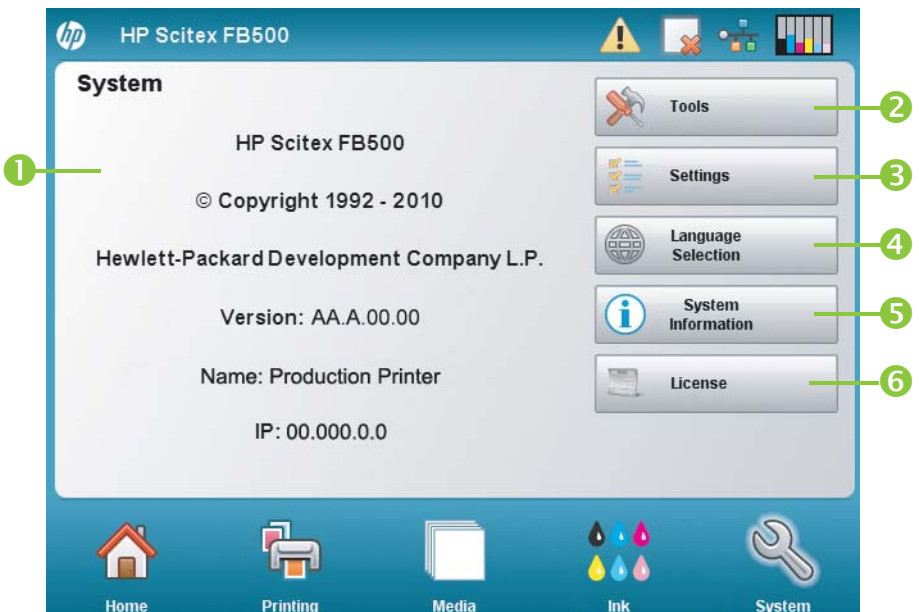

Για μετάβαση στη σελίδα System (Σύστημα), πατήστε το εικονίδιο System (Σύστημα) στην περιοχή δραστηριοτήτων στο κάτω μέρος του παραθύρου οθόνης.

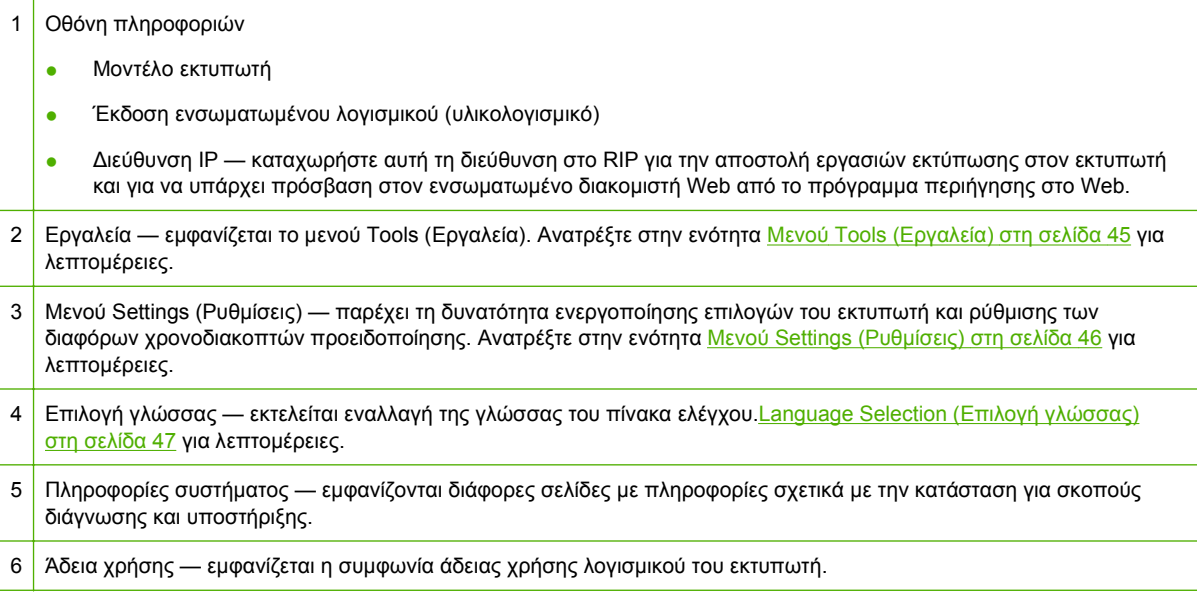

## <span id="page-50-0"></span>**Μενού Tools (Εργαλεία)**

Πρόκειται για τις λειτουργίες που χρησιμοποιούνται λιγότερο συχνά όπως **User Diagnostics (Διαγνωστικός έλεγχος χρήστη)** που παρέχει τη δυνατότητα στο χειριστή να διαγνώσει ένα πρόβλημα, **Service Printer (Συντήρηση εκτυπωτή)** για χρήση από εξουσιοδοτημένους τεχνικούς και η δυνατότητα **Print Menus (Εκτύπωση μενού)** (ολόκληρη η δομή των μενού) για αναφορά.

#### **Καθαρισμός και συντήρηση από το χρήστη**

Για αναλυτικές οδηγίες, ανατρέξτε στην ενότητα [Καθαρισμός](#page-72-0) χρήστη στη σελίδα 67.

Maintenance Reminders (Υπενθυμίσεις συντήρησης) — εμφανίζει τη λίστα των προγραμματισμένων εργασιών συντήρησης, τα διαστήματα σε μονάδες ωρών εκτύπωσης για κάθε εργασία και το χρόνο που έχει περάσει από την τελευταία φορά που εκτελέστηκε η εργασία.

#### **User Diagnostics (Διαγνωστικός έλεγχος χρήστη)**

Ο διαγνωστικός έλεγχος χρήστη (User Diagnostics) παρέχει ένα διαδραστικό πρόγραμμα αντιμετώπισης προβλημάτων για τη διάγνωση προβλημάτων πριν από την επικοινωνία με την τεχνική υποστήριξη. Παρέχει βήμα προς βήμα οδηγίες για την εκτέλεση μιας σειράς δοκιμών και ελέγχων για συγκεκριμένες λειτουργίες του εκτυπωτή. Ο εκτυπωτής σας ζητά να παρακολουθήσετε τη λειτουργία του εκτυπωτή ή να εκτελέσετε απλούς ελέγχους, για να διευκολυνθεί η διάγνωση προβλημάτων και η υπόδειξη διορθωτικών ενεργειών από τον εκτυπωτή. Περιλαμβάνει τα εξής:

- Carriage Motion (Κίνηση φορέα)
- Rail Motion (Κίνηση οδηγών)
- Calibration (Βαθμονόμηση)
- Verify H2H Y Alignment (Επαλήθευση ευθυγράμμισης κεφαλής προς κεφαλή Y)
- Print Quality (Ποιότητα εκτύπωσης)
- Service Station (Σταθμός συντήρησης)
- Vacuum Pressure (Υποπίεση)
- Hard Drive (Σκληρός δίσκος)
- **LVDS**
- Printhead Jet Statistics (Στατιστικά στοιχεία ακροφυσίων κεφαλών εκτύπωσης)
- Warnings and Actions List (Λίστα προειδοποιήσεων και ενεργειών) πίνακας όλων των ενεργειών και των προειδοποιήσεων με πληροφορίες σχετικά με τις αιτίες και τη διαδικασία αποκατάστασης
- Error History (Ιστορικό σφαλμάτων) εμφανίζει μια λίστα με τα σφάλματα που έχουν προκύψει από την τελευταία ενεργοποίηση του εκτυπωτή.
- Log Error History (Καταγραφή ιστορικού σφαλμάτων) καταγραφή, στο αρχείο ημερολογίου του εκτυπωτή, όλων των μηνυμάτων σφαλμάτων που έχουν εμφανιστεί στον εκτυπωτή από την ενεργοποίησή του. Η λήψη του αρχείου είναι δυνατή από τον εκτυπωτή μέσω του ενσωματωμένου διακομιστή Web του εκτυπωτή (εισάγετε τη διεύθυνση IP που εμφανίζεται στη σελίδα System (Σύστημα) σε ένα πρόγραμμα περιήγησης).
- Log System Info (Καταγραφή πληροφοριών συστήματος) καταγράφει γενικά συμβάντα του συστήματος, συμπεριλαμβανομένων βλαβών στην κίνηση των κεφαλών και διαδικασιών εκκαθάρισης των κεφαλών εκτύπωσης, στο αρχείο ημερολογίου του εκτυπωτή. Η λήψη του

<span id="page-51-0"></span>αρχείου είναι δυνατή από τον εκτυπωτή μέσω του ενσωματωμένου διακομιστή Web του εκτυπωτή (εισάγετε τη διεύθυνση IP που εμφανίζεται στη σελίδα System (Σύστημα) σε ένα πρόγραμμα περιήγησης).

Εναλλακτικά το αρχείο ημερολογίου μπορεί να εκτυπωθεί και να αποσταλεί με ταχυδρομείο ή φαξ (από τη σελίδα System (Σύστημα), πατήστε **Tools (Εργαλεία)** και επιλέξτε **Service Printer > Print Info Pages (Συντήρηση εκτυπωτή > Εκτύπωση σελίδων πληροφοριών)** από το μενού).

#### **Service Printer (Συντήρηση εκτυπωτή)**

Οι λειτουργίες αυτές προορίζονται κυρίως για χρήση από το προσωπικό του εργοστασίου, συντήρησης και τεχνικής υποστήριξης.

Μπορείτε να αποθηκεύσετε τα δεδομένα αντιμετώπισης προβλημάτων σε ένα αρχείο για το προσωπικό τεχνικής υποστήριξης (**System page (Σελίδα συστήματος) > Tools (Εργαλεία) > Service Printer (Συντήρηση εκτυπωτή) > Save Troubleshooting Data to File (Αποθήκευση δεδομένων αντιμετώπισης προβλημάτων σε αρχείο)**). Για να αποκτήσετε πρόσβαση σε αυτά τα αρχεία, ανοίξτε τον Embedded Web Server (Ενσωματωμένος διακομιστής Web) και κάντε κλικ στην επιλογή **Get Printer Events Files (Λήψη αρχείων συμβάντων εκτυπωτή)** και κατόπιν επιλέξτε το αρχείο InfoSettingsFile.txt. Το άνοιγμα του αρχείου θα γίνει στο πρόγραμμα περιήγησης στο Web. Από εκεί μπορείτε να αποθηκεύσετε το αρχείο για μελλοντική αναφορά ή για την αποστολή του στο προσωπικό τεχνικής υποστήριξης.

#### **Print Menus (Εκτύπωση μενού)**

Με την επιλογή αυτή, εκτυπώνονται για αναφορά όλες οι επιλογές μενού σε δενδρική μορφή κατά σειρά ιεραρχίας.

### **Μενού Settings (Ρυθμίσεις)**

- Localization (Τοπική προσαρμογή) ορίζει αγγλικές ή μετρικές μονάδες μέτρησης, τη μορφή ώρας και ημερομηνίας, τις μονάδες υποπίεσης και τη γλώσσα για δεδομένα που εμφανίζονται από τον πίνακα ελέγχου.
- Sleep Wait Time (Διάστημα πριν από λειτουργία αναμονής) ορίζει το διάστημα πριν από τη μετάβαση μιας εργασίας εκτύπωσης στη λειτουργία αναμονής.
- UV Lamps Idle Time (Χρόνος αδράνειας λαμπτήρων UV) ορίζει το χρονικό διάστημα ενεργοποίησης των λαμπτήρων μετά την εκτύπωση και πριν από την αυτόματη απενεργοποίησή τους από τον εκτυπωτή. Ο χρόνος αδράνειας μπορεί να οριστεί σε 1 έως 15 λεπτά. Αυξήστε το χρόνο αδράνειας στην περίπτωση εκτύπωσης πολλών εργασιών και αναμονής για προθέρμανση των λαμπτήρων μεταξύ των εκτυπώσεων. Μειώστε το χρόνο αδράνειας για εκτύπωση μεμονωμένων εργασιών.
- Attention Sorting (Ταξινόμηση μηνυμάτων προσοχής) παρέχει τη δυνατότητα ταξινόμησης των μηνυμάτων προσοχής κατά Severity (Σπουδαιότητα) ή Chronologically (Χρονολογικά).
- Auto Maintenance Time (Ώρα αυτόματης συντήρησης) ορίζεται η ώρα της ημέρας όπου εκτελείται αυτόματη συντήρηση.
- **ΣΗΜΕΙΩΣΗ** Βεβαιωθείτε ότι το εσωτερικό ρολόι του εκτυπωτή έχει τις σωστές τοπικές ρυθμίσεις ώρας και ημερομηνίας, διαφορετικά η αυτόματη συντήρηση ενδέχεται να εκτελεστεί σε μη αναμενόμενη χρονική στιγμή. Για οδηγίες, ανατρέξτε στην ενότητα Ρύθμιση της [ημερομηνίας](#page-13-0) και της ώρας στη [σελίδα](#page-13-0) 8.
- Expert/Novice Messages (Μηνύματα για προχωρημένους/αρχάριους χρήστες) Η λειτουργία για αρχάριους χρήστες εμφανίζει όλα τα μηνύματα και τις οδηγίες. Στη λειτουργία για

<span id="page-52-0"></span>προχωρημένους χρήστες εμφανίζεται ένα απλουστευμένο υποσύνολο αυτών των μηνυμάτων για ταχύτερο ρυθμό παραγωγής. Η προεπιλεγμένη λειτουργία είναι η λειτουργία για αρχάριους χρήστες.

- Printer Name (Όνομα εκτυπωτή) εμφανίζει ένα πληκτρολόγιο για αλλαγή του ονόματος του εκτυπωτή στον πίνακα ελέγχου.
- Network (Δίκτυο) σας επιτρέπει να επιλέξετε αν θα χρησιμοποιήσετε DHCP ή θα ρυθμίσετε μη αυτόματα τις παραμέτρους μιας στατικής διεύθυνσης IP. (**System page (Σελίδα συστήματος) > Settings (Ρυθμίσεις) > Network (Δίκτυο)**) Η στατική διεύθυνση IP διευκολύνει την επισήμανση του HP Embedded Web Server (Ενσωματωμένος διακομιστής Web) του εκτυπωτή με σελιδοδείκτη σε κάποιο πρόγραμμα περιήγησης στο Web, εφόσον η διεύθυνση του δεν πρόκειται να αλλάξει σε περίπτωση επανεκκίνησης του εκτυπωτή ή λήξης της μίσθωσης DHCP. Η τρέχουσα διεύθυνση IP του εκτυπωτή εμφανίζεται στη σελίδα System (Συστήματος) του πίνακα ελέγχου του εκτυπωτή.
- Restore All Defaults (Επαναφορά όλων των προεπιλογών) εκτελεί επαναφορά όλων των ρυθμίσεων διαμόρφωσης εκτυπωτή στις προεπιλεγμένες εργοστασιακές τιμές. Με την επιλογή αυτή, δεν είναι δυνατή η επαναφορά των τιμών βαθμονόμησης των κεφαλών εκτύπωσης.

### **Language Selection (Επιλογή γλώσσας)**

Εάν πατήσετε αυτό το κουμπί, παρέχεται η δυνατότητα αλλαγής της γλώσσας στην οποία εμφανίζεται ο πίνακας ελέγχου.

### **System Information (Πληροφορίες συστήματος)**

Εάν πατήσετε αυτό το κουμπί, εμφανίζονται πολλές σελίδες με πληροφορίες συστήματος σχετικά με την αντιμετώπιση προβλημάτων και την υποστήριξη.

### **License (Άδεια χρήσης)**

Εάν πατήσετε αυτό το κουμπί, εμφανίζεται η συμφωνία άδειας χρήσης λογισμικού του εκτυπωτή.

## **Δενδρική αναπαράσταση μενού**

Αυτή η δενδρική αναπαράσταση μενού αφορά την έκδοση 1.02 του ενσωματωμένου λογισμικού εκτυπωτή. Για πιο πρόσφατες εκδόσεις, ανατρέξτε στις Σημειώσεις έκδοσης. Οι επιλογές με την ένδειξη (\*) αποκρύπτονται ανάλογα με την ενεργοποίηση της εκτύπωσης για μέσα εκτύπωσης που τροφοδοτούνται με ρολό.

### **Σελίδα εκτύπωσης**

Calibrate Printer (Βαθμονόμηση εκτυπωτή)

- Auto Calibrations (Αυτόματες βαθμονομήσεις)
	- AutoBidi Calibration (Αυτόματη βαθμονόμηση αμφίδρομης κατεύθυνσης)
	- Auto Head X Calibration (Αυτόματη βαθμονόμηση κεφαλής εκτύπωσης Χ)
	- AutoJet Calibration (Βαθμονόμηση AutoJet)
- Full AutoSet (Πλήρες AutoSet)
- AutoSet Summary (Σύνοψη AutoSet)
- Manual Calibrations (Χειροκίνητες βαθμονομήσεις)
	- Media Feed Calibration (Βαθμονόμηση τροφοδότησης μέσων εκτύπωσης)
	- Manual Bidi Registration (Χειροκίνητη καταχώρηση αμφίδρομης κατεύθυνσης)
	- Printhead X Calibration (Βαθμονόμηση κεφαλής εκτύπωσης Χ)
	- Manual Jet Mapping (Χειροκίνητη αντιστοίχιση ακροφυσίων)
	- Jet Status Lines (Γραμμές κατάστασης ακροφυσίων)
	- Default Registration Data (Προεπιλεγμένα δεδομένα καταχώρησης)
- Αναφορά ακροφύσιων που δεν έχουν επιδιορθωθεί

#### Επιλογές εκτύπωσης

- Print Position and Eject Settings (Ρυθμίσεις θέσης και εξαγωγής εκτύπωσης)
- \*Space Between Prints (Κενό μεταξύ εκτυπώσεων) (τροφοδότηση ρολού)
- \*Measure Media (Μέτρηση μέσων εκτύπωσης) (τροφοδότηση φύλλων)
- Use Ionizer Bar (Χρήση ράβδου ιονισμού)
- Use Thickness Sensor (Χρήση αισθητήρα πάχους)
- Head Height off Media (Ύψος κεφαλής από τα μέσα εκτύπωσης)
- Print White Space (Εκτύπωση λευκού τμήματος)
- Top Gutters (Άνω περιθώριο βιβλιοδεσίας)
- Quality Check (Έλεγχος ποιότητας)
- Αύξηση της ισχύος του λαμπτήρα UV

#### **Σελίδα μέσων εκτύπωσης**

Media Wizard (Οδηγός μέσων εκτύπωσης)

- Create Media Type (Δημιουργία τύπου μέσων εκτύπωσης)
- Delete Media Type (Διαγραφή τύπου μέσων εκτύπωσης)
- View Media Types (Προβολή τύπων μέσων εκτύπωσης)
- Set Sort Method (Ρύθμιση μεθόδου ταξινόμησης)

Media Settings (Ρυθμίσεις μέσων εκτύπωσης)

- General Media Settings (Γενικές ρυθμίσεις μέσων εκτύπωσης)
- Print Mode Specific Settings (Ειδικές ρυθμίσεις λειτουργίας εκτύπωσης)

#### **Σελίδα μελανιού**

Συντήρηση

- Check Jet Health (Έλεγχος κατάστασης ακροφυσίων)
- Perform An Air Purge (Εκτέλεση εκκαθάρισης με αέρα)
- Access Printheads (Πρόσβαση σε κεφαλές εκτύπωσης)
- Print Recover Jets Pattern (Εκτύπωση μοτίβου ανάκτησης ακροφυσίων)
- Printhead Procedures (Διαδικασίες κεφαλών εκτύπωσης)
	- Load Ink In All Heads (Τοποθέτηση μελανιού σε όλες τις κεφαλές)
	- Fill Heads with Ink (Πλήρωση κεφαλών με μελάνι)
	- Empty Heads (Fill with Air) (Εκκένωση κεφαλών (Πλήρωση με αέρα))
- Ink Filter Counts (Μετρητές φίλτρου μελανιού)
- Purge Type (Τύπος εκκαθάρισης)
- Low Ink Warning (Προειδοποίηση χαμηλής στάθμης μελανιού)
- Ορισμός διαστήματος για τη λειτουργία «Αυτόματη εκκαθάριση και καθαρισμός»
- Upgrade Printer for White Ink Use (Αναβάθμιση εκτυπωτή για χρήση λευκού μελανιού) (εάν ο εκτυπωτής δεν έχει αναναβαθμιστεί για λευκό μελάνι)
- Change Color Set (Αλλαγή ομάδας χρωμάτων) (εάν ο εκτυπωτής έχει αναβαθμιστεί για λευκό μελάνι)

### **Σελίδα συστήματος**

Tools (Εργαλεία)

- Καθαρισμός και συντήρηση από το χρήστη
	- Υπενθυμίσεις συντήρησης
	- Αντικατάσταση λυχνιών λαμπτήρων UV
	- Καθαρισμός ζώνης κωδικοποιητή οδηγού
	- Καθαρισμός βελόνων ιονισμού
	- Καθαρισμός και λίπανση ζώνης οδηγού
	- Καθαρισμός πλακών στο άνοιγμα των κεφαλών εκτύπωσης
	- Καθαρισμός/λίπανση οδηγών του σταθμού συντήρησης
	- Καθαρισμός διάταξης καθαρισμού σταθμού συντήρησης
	- Καθαρισμός τροχών φορέα
	- Σκούπισμα κάτω μέρους φορέα
	- Καθαρισμός αισθητήρα αρχικής θέσης
	- Αντικατάσταση φίλτρων λαμπτήρων UV
	- Καθαρισμός φίλτρων πλαισίου ηλεκτρονικών στοιχείων
	- Αντικατάσταση διάταξης καθαρισμού σταθμού συντήρησης
- Αποστράγγιση υπολειμμάτων από το σταθμό συντήρησης
- Καθαρισμός κυλίνδρου αισθητήρα πάχους μέσων εκτύπωσης
- User Diagnostics (Διαγνωστικός έλεγχος χρήστη)
	- Carriage Motion (Κίνηση φορέα)
	- Rail Motion (Κίνηση οδηγών)
	- Calibration (Βαθμονόμηση)
	- Verify H2H Y Alignment (Επαλήθευση ευθυγράμμισης κεφαλής προς κεφαλή Y)
	- Print Quality (Ποιότητα εκτύπωσης)
	- Service Station (Σταθμός συντήρησης)
	- Vacuum Pressure (Υποπίεση)
	- Hard Drive (Σκληρός δίσκος)
	- LVDS
	- Printhead Jet Statistics (Στατιστικά στοιχεία ακροφυσίων κεφαλών εκτύπωσης)
	- Warnings and Actions List (Λίστα προειδοποιήσεων και ενεργειών)
	- Error History (Ιστορικό σφαλμάτων)
	- Log Error History (Καταγραφή ιστορικού σφαλμάτων)
	- Log System Info (Καταγραφή πληροφοριών συστήματος)
- Service Printer (Συντήρηση εκτυπωτή) (για χρήση μόνο από τον παροχέα συντήρησης)
- **Print Menus (Εκτύπωση μενού)**

Printer Settings (Ρυθμίσεις εκτυπωτή)

- Localization (Τοπική προσαρμογή)
	- Units of Measure (Μονάδες μέτρησης)
	- Time Format (Μορφή ώρας)
	- Date Format (Μορφή ημερομηνίας)
	- Vacuum Pressure Units (Μονάδες υποπίεσης)
- Sleep Wait Time (Διάστημα πριν από λειτουργία αναμονής)
- UV Lamps Idle Time (Χρόνος αδράνειας λαμπτήρων UV)
- Attention Sorting (Ταξινόμηση μηνυμάτων προσοχής)
- Auto Maintenance Time (Ώρα αυτόματης συντήρησης)
- Expert/Novice Messages (Μηνύματα για προχωρημένους/αρχάριους χρήστες)
- Printer Name (Όνομα εκτυπωτή)
- Δίκτυο
- Restore All Defaults (Επαναφορά όλων των προεπιλογών)

# <span id="page-56-0"></span>**7 Βαθμονόμηση του εκτυπωτή**

## **Ποτέ απαιτείται βαθμονόμηση**

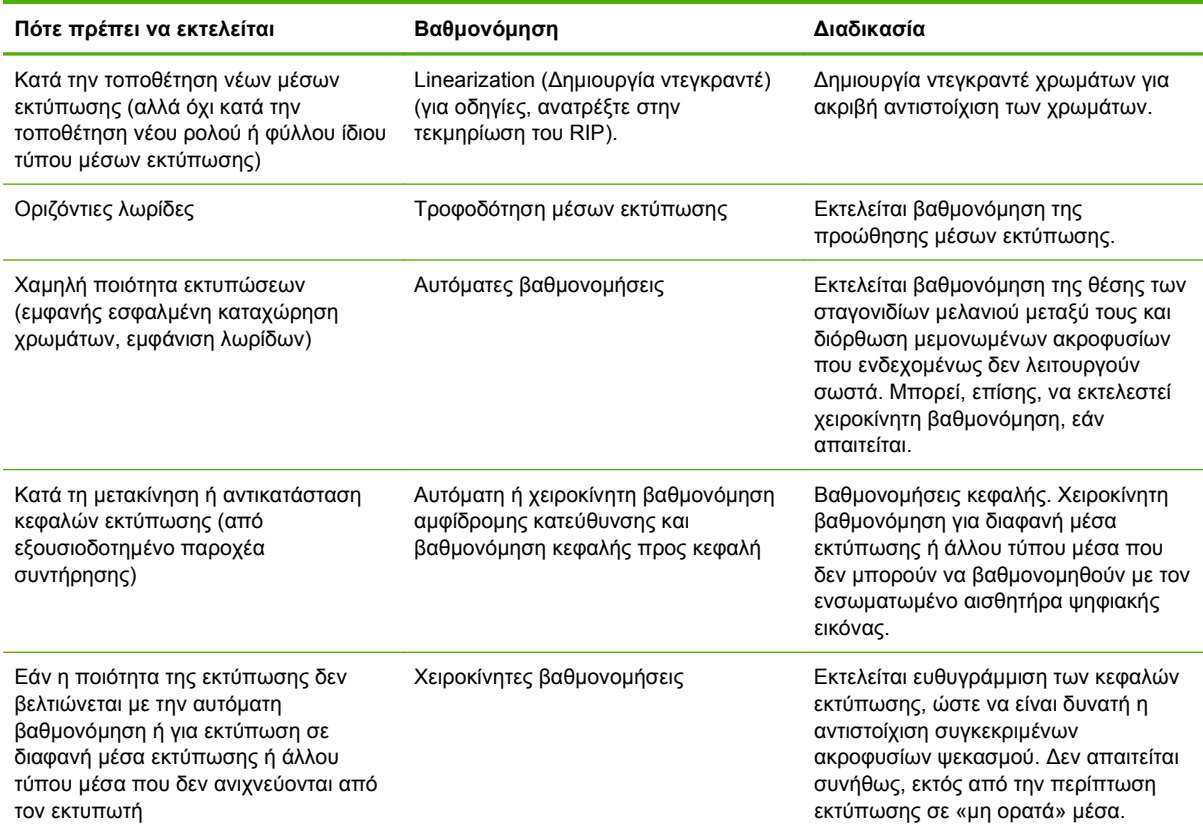

## **AutoJet**

Η διαδικασία AutoJet ανιχνεύει μεμονωμένα ακροφύσια ψεκασμού που εμφανίζουν αστοχία ή δεν λειτουργούν. Στις επόμενες εκτυπώσεις, ο εκτυπωτής αντισταθμίζει την απουσία αυτών των ακροφυσίων αντικαθιστώντας τα, ώστε να διασφαλιστεί η μέγιστη δυνατή ποιότητα εκτύπωσης χωρίς μείωση της ταχύτητας εκτύπωσης.

Επίσης, μπορείτε να εντοπίσετε και να αντιστοιχίσετε χειροκίνητα ακροφύσια που λείπουν από το μενού Manual Calibrations (Χειροκίνητες βαθμονομήσεις) (βλ. Χειροκίνητη αντιστοίχιση [ακροφυσίων](#page-64-0) στη [σελίδα](#page-64-0) 59). Μπορείτε να αντιστοιχίσετε χειροκίνητα ακροφύσια που εμφανίζουν δυσλειτουργία ή αστοχία και δεν εντοπίζονται ή αντικαθίστανται από τη διαδικασία AutoJet.

Στη λειτουργία Express δεν εκτελείται αντικατάσταση ακροφυσίων.

Για να εκτελέσετε τη διαδικασία AutoJet:

Επιλέξτε το AutoJet Calibration (Βαθμονόμηση AutoJet) από το μενού Auto Calibrations (Αυτόματες βαθμονομήσεις) (βλ. Αυτόματες [βαθμονομήσεις](#page-57-0) στη σελίδα 52) ή

- <span id="page-57-0"></span>**ΥΠΟΔΕΙΞΗ** Η διαδικασία AutoJet δεν μπορεί να εκτελεστεί με διαφανή μέσα εκτύπωσης ή με πολλά ημιδιαφανή μέσα εκτύπωσης. Στην περίπτωση αυτή, αντιστοιχίστε χειροκίνητα τα ακροφύσια ή αντιστοιχίστε ακροφύσια σε αδιαφανή μέσα εκτύπωσης πριν τοποθετήσετε διαφανή/ημιδαφανή μέσα για εκτύπωση.
	- **1.** Πατήστε **Calibrate (Βαθμονόμηση)** από τη σελίδα Printing (Εκτύπωση), κατόπιν πατήστε **Auto Calibrations (Αυτόματες Βαθμονομήσεις) > AutoJet Calibration (Βαθμονόμηση AutoJet)** στο μενού.
	- **2.** Ο εκτυπωτής εκτυπώνει το μοτίβο ελέγχου AutoJet.
	- **3.** Εκτελείται ανάγνωση του μοτίβου ελέγχου AutoJet από τον εκτυπωτή και αντιστοίχιση τυχόν ακροφυσίων που λείπουν σε διαθέσιμα ακροφύσια που λειτουργούν.

Στον πίνακα ελέγχου εμφανίζεται η πρόοδος αυτής της διαδικασίας με τη μορφή ποσοστού.

- **4.** Ο εκτυπωτής εκτυπώνει μια αναφορά AutoJet.
- **ΣΗΜΕΙΩΣΗ** Για τη βαθμονόμηση AutoJet απαιτείται σωστή ευθυγράμμιση των κεφαλών εκτύπωσης. Εάν η επιλογή AutoJet αντιστοιχίσει μεγάλο αριθμό ακροφυσίων παρόλο που δεν υπάρχουν εμφανή προβλήματα, ενδέχεται να χρειαστεί η επανάληψη της βαθμονόμησης της κεφαλής εκτύπωσης (εργοστασιακή βαθμονόμηση). Σε αυτή την περίπτωση, επικοινωνήστε με την HP ή τον εξουσιοδοτημένο παροχέα συντήρησης.

## **Αυτόματες βαθμονομήσεις**

Η ευθυγράμμιση των πιεζοηλεκτρικών κεφαλών εκτύπωσης του εκτυπωτή εκτελείται από τον τεχνικό εγκατάστασης. Οι βαθμονομήσεις κεφαλών και αμφίδρομης κατεύθυνσης εκτελούνται συνήθως σπάνια (για παράδειγμα, όταν οι κεφαλές πρέπει να μετακινηθούν εντός του φορέα ή να αντικατασταθούν).

- **1.** Πατήστε **Calibrate (Βαθμονόμηση)** από τη σελίδα Printing (Εκτύπωση), κατόπιν πατήστε **Auto Calibrations (Αυτόματες βαθμονομήσεις)** στο μενού.
- **2.** Επιλέξτε μία από τις αυτόματες βαθμονομήσεις.
	- AutoBiDi Calibration (Αυτόματη βαθμονόμηση αμφίδρομης κατεύθυνσης) με τη διαδικασία αυτή, διασφαλίζεται ο ψεκασμός από κάθε λειτουργικό ακροφύσιο στο ίδιο ακριβώς σημείο (ανεξάρτητα από την κατεύθυνση κίνησης του φορέα).
	- Auto Head X (head-to-head) Calibration (Αυτόματη βαθμονόμηση κεφαλής Χ (κεφαλής προς κεφαλή)) — με τη διαδικασία αυτή, διασφαλίζεται η ευθυγράμμιση των κεφαλών εκτύπωσης μεταξύ τους.
	- AutoJet Calibration (Βαθμονόμηση AutoJet) εντοπίζει και αντικαθιστά τα ακροφύσια που λείπουν με λειτουργικά ακροφύσια (βλ. [AutoJet](#page-56-0) στη σελίδα 51).
	- Full AutoSet (Πλήρες AutoSet) εκτελεί διαδοχικά και τις τρεις βαθμονομήσεις. Ο εκτυπωτής εκτυπώνει ένα μοτίβο ελέγχου, εκτελεί ανάγνωση του μοτίβου και πραγματοποιεί τις απαιτούμενες ρυθμίσεις ή αντικαταστάσεις ακροφυσίων. Μετά την ολοκλήρωση των βαθμονομήσεων, εκτυπώνεται μια αναφορά που περιλαμβάνει τα εξής:
		- Αποτελέσματα βαθμονόμησης συνοπτικά στοιχεία όπως ΕΠΙΤΥΧΗΣ ΒΑΘΜΟΝΟΜΗΣΗ ή μήνυμα σφάλματος
		- Κεφαλίδα όπου αναφέρεται η ημερομηνία και η ώρα, η έκδοση λογισμικού και ο τύπος εκτυπωτή
		- Λεπτομέρειες βαθμονόμησης δεδομένα βαθμονόμησης για κάθε κεφαλή. Στη λεπτομερή αναφορά της διαδικασίας AutoJet περιλαμβάνεται ο αριθμός των

ακροφυσίων που αντιστοιχίστηκαν από τη διαδικασία AutoJet, ο αριθμός των ακροφυσίων που αντιστοιχίστηκαν μόνιμα από το χειριστή και αναφέρεται εάν η κεφαλή μπορεί να χρησιμοποιηθεί (σε ό,τι αφορά τα ακροφύσια) στις διάφορες λειτουργίες εκτύπωσης). Στις λειτουργίες υψηλότερης ποιότητας (λειτουργίες παραγωγής και υψηλής ποιότητας) εκτελείται αντικατάσταση των ακροφυσίων, ώστε να είναι δυνατή η επιτυχής εκτύπωση με μεγαλύτερο αριθμό ακροφυσίων σε σχέση με τη λειτουργία πίνακα ανακοινώσεων.

AutoSet Summary (Σύνοψη AutoSet) — όταν είναι ενεργοποιημένη αυτή η επιλογή, εκτυπώνεται ένας πίνακας με τα αποτελέσματα της βαθμονόμησης Full AutoSet (Πλήρες AutoSet) μετά τα μοτίβα ελέγχου AutoSet. Όταν ενεργοποιήσετε το AutoSet Summary (Σύνοψη AutoSet), μπορείτε να εμφανίσετε ή να αποκρύψετε τα λεπτομερή δεδομένα βαθμονόμησης.

## **Χειροκίνητες βαθμονομήσεις**

Όταν εκτελούνται οι βαθμονομήσεις από αυτό το μενού, πρέπει να αξιολογήσετε οπτικά τα μοτίβα ελέγχου βαθμονόμησης και να καταχωρήσετε τις τιμές βαθμονόμησης μέσω του πίνακα ελέγχου.

▲ Πατήστε **Calibrate (Βαθμονόμηση)** στην οθόνη Printing (Εκτύπωση) και, στη συνέχεια, από το μενού επιλέξτε Manual Calibrations (Χειροκίνητες βαθμονομήσεις).

Το μενού Manual Calibration (Χειροκίνητη βαθμονόμηση) περιλαμβάνει τις εξής επιλογές:

- Media Feed Calibration (Βαθμονόμηση τροφοδότησης μέσων εκτύπωσης) εκτελείται βαθμονόμηση της ακρίβειας προώθησης των μέσων εκτύπωσης για εκτύπωση χωρίς λωρίδες. Διατίθεται οπτική βαθμονόμηση και βαθμονόμηση με υποβοήθηση κάμερας (μόνο για άκαμπτα μέσα εκτύπωσης).
- Manual BiDi Registration (Χειροκίνητη καταχώρηση αμφίδρομης κατεύθυνσης) χειροκίνητη εκδοχή της αυτόματης βαθμονόμησης αμφίδρομης κατεύθυνσης.
- Printhead X Calibration (Βαθμονόμηση κεφαλής εκτύπωσης Χ) χειροκίνητη εκδοχή της αυτόματης βαθμονόμησης κεφαλής Χ.
- Manual Jet Mapping (Χειροκίνητη αντιστοίχιση ακροφυσίων) χειροκίνητη εκδοχή της διαδικασίας AutoJet.
- Default Registration Data (Προεπιλεγμένα δεδομένα καταχώρησης) μηδενίζει όλα τα δεδομένα καταχώρησης.

Μετά τη βαθμονόμηση και την αντιστοίχιση ακροφυσίων, εκτελέστε μια διαδικασία δημιουργίας ντεγκραντέ ή βαθμονόμησης χρωμάτων (όπως υποστηρίζεται από το RIP). Ανατρέξτε στην ενότητα [Δημιουργία](#page-68-0) ντεγκραντέ στη σελίδα 63.

**ΣΗΜΕΙΩΣΗ** Οι χειροκίνητες βαθμονομήσεις αμφίδρομης κατεύθυνσης και κεφαλής X είναι χρονοβόρες και μπορεί να περιέχουν σφάλματα, ωστόσο είναι απαραίτητες κατά τη βαθμονόμηση διαφανών μέσων εκτύπωσης ή άλλου τύπου μέσων εκτύπωσης που δεν μπορούν να βαθμονομηθούν από τον αισθητήρα ψηφιακής εικόνας του εκτυπωτή.

#### **Βαθμονόμηση τροφοδότησης μέσων εκτύπωσης**

Αυτή η βαθμονόμηση παρέχει τη δυνατότητα βαθμονόμησης της ακρίβειας προώθησης των μέσων εκτύπωσης. Η ανακριβής προώθηση των μέσων εκτύπωσης μπορεί να οδηγήσει στην εμφάνιση

κενών μεταξύ των ζωνών εκτύπωσης (υπερβολική προώθηση) ή επικαλυπτόμενων ζωνών (ανεπαρκής προώθηση).

- **1.** Στο μενού Manual Calibrations (Χειροκίνητες βαθμονομήσεις), πατήστε **Media Feed (Τροφοδότηση μέσων εκτύπωσης).**
- **2.** Πατήστε το κουμπί **Yes (Ναι)** για να συνεχίσετε. Στον πίνακα ελέγχου εμφανίζονται οι παρακάτω επιλογές:

Βαθμονόμηση 990 mm (39 in) — μόνο για τροφοδότηση φύλλων, χρησιμοποιεί τον ενσωματωμένο αισθητήρα εικόνας του εκτυπωτή για ρυθμίσεις ακριβείας. Εάν για την τροφοδότηση των μέσων εκτύπωσης απαιτούνται πιο εκτεταμένες ρυθμίσεις, χρησιμοποιήστε πρώτα τις βαθμονομήσεις με μετρήσεις χάρακα. Χρησιμοποιήστε τη λειτουργία αυτή για μέγιστη ακρίβεια.

Βαθμονόμηση 510 mm (20 in) — μόνο για τροφοδότηση φύλλων, χρησιμοποιεί τον ενσωματωμένο αισθητήρα εικόνας του εκτυπωτή για ρυθμίσεις ακριβείας. Εάν για την τροφοδότηση των μέσων εκτύπωσης απαιτούνται πιο εκτεταμένες ρυθμίσεις, χρησιμοποιήστε πρώτα τις βαθμονομήσεις με μετρήσεις χάρακα. Χρησιμοποιήστε τη λειτουργία αυτή για εξοικονόμηση των μέσων εκτύπωσης.

Βαθμονόμηση 900 mm (34 in) — εκτυπώνει ένα μοτίβο ελέγχου 900 mm (34 in) για επαλήθευση του μήκους του με ένα μεταλλικό χάρακα ακριβείας. Κόψτε το μοτίβο από το μοντέλο μέσων εκτύπωσης, στη συνέχεια μετρήστε και ρυθμίστε την προώθηση των μέσων εκτύπωσης, όπως απαιτείται, ώστε το μοτίβο να έχει μήκος ακριβώς 900 mm (34 in).

Βαθμονόμηση 250 mm (10 in) — εκτυπώνει ένα μοτίβο ελέγχου 250 mm (10 in) για επαλήθευση του μήκους του με ένα μεταλλικό χάρακα ακριβείας. Η βαθμονόμηση αυτή δεν έχει την ίδια ακρίβεια με τη βαθμονόμηση 900 mm (34 in), ωστόσο χρησιμοποιεί λιγότερα μέσα εκτύπωσης. Μετρήστε και ρυθμίστε την προώθηση των μέσων εκτύπωσης, όπως απαιτείται, ώστε το μοτίβο να έχει μήκος ακριβώς 250 mm (10 in).

Κατά τη βαθμονόμηση που βασίζεται στον αισθητήρα εικόνας (μόνο για μέσα εκτύπωσης που τροφοδοτούνται με φύλλα) εκτυπώνεται ένα μοτίβο αναφοράς και εξάγονται τα μέσα εκτύπωσης. Στη συνέχεια, πρέπει να περιστρέψτε και να επανατοποθετήσετε τα μέσα εκτύπωσης για μέτρηση του μοτίβου. Λόγω του ελαφρώς διαφορετικού μηχανισμού τροφοδότησης των μέσων εκτύπωσης, πρέπει να επαναλάβετε αυτές τις βαθμονομήσεις τρεις έως πέντε φορές, ώστε να επιτευχθούν βέλτιστα αποτελέσματα βαθμονόμησης. Το λογισμικό παρέχει τη δυνατότητα τοποθέτησης των μοτίβων σε οποιοδήποτε σημείο του φύλλου για πολλαπλές εκτυπώσεις στο ίδιο φύλλο.

Εισαγωγή MFN — καταχωρήστε τον αριθμό τροφοδότησης μέσων εκτύπωσης που εμφανίστηκε μετά από μια βαθμονόμηση τροφοδότησης μέσων εκτύπωσης για επαναφορά της συγκεκριμένης ρύθμισης χωρίς εκ νέου βαθμονόμηση.

**ΥΠΟΔΕΙΞΗ** Για την επίτευξη των βέλτιστων αποτελεσμάτων από τις βαθμονομήσεις μέτρησης χάρακα: Χρησιμοποιήστε ένα χάρακα καλής ποιότητας με ακριβείς ενδείξεις. Χρησιμοποιήστε ένα χάρακα με μονάδες μέτρησης όμοιες με το επιλεγμένο μοτίβο. (Μην επιχειρήσετε να χρησιμοποιήσετε χάρακα του μετρικού συστήματος για την ανάγνωση μοτίβων που χρησιμοποιούν το αγγλικό σύστημα μονάδων μέτρησης ή το αντίστροφο) Χρησιμοποιήστε ένα χάρακα με μήκος τουλάχιστον ίσο με αυτό του μοτίβου το οποίο μετράτε. (Μην επιχειρήσετε να αθροίσετε μετρήσεις μικρότερου χάρακα για την επίτευξη του συνολικού μήκους του μοτίβου).

Για την αποφυγή προβλημάτων με το χάρακα, χρησιμοποιήστε τη βαθμονόμηση βάσει αισθητήρα εικόνας.

**Εικόνα 7-1** Μοτίβο βαθμονόμησης τροφοδότησης μέσων εκτύπωσης

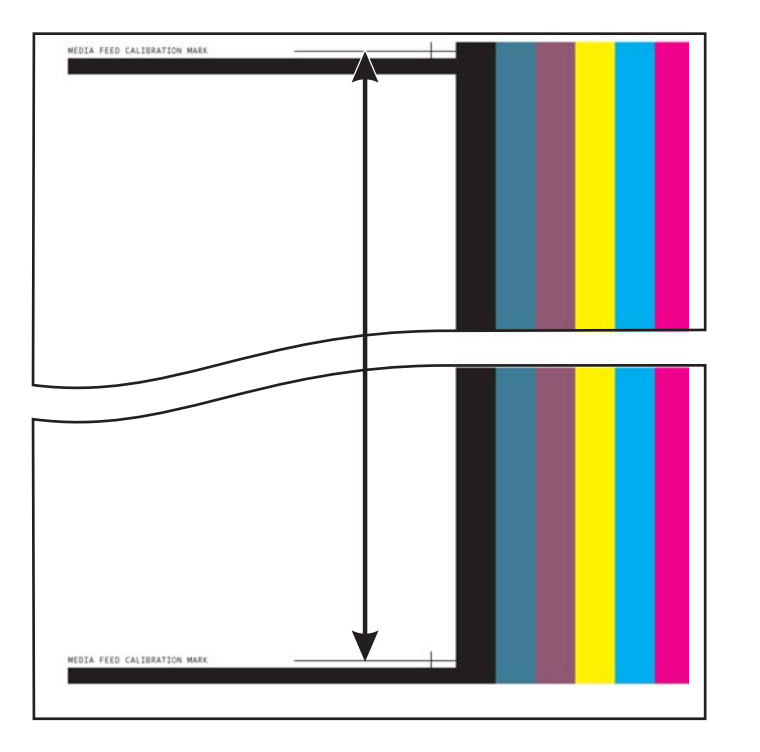

## **Χειροκίνητη καταχώρηση αμφίδρομης κατεύθυνσης**

Η καταχώρηση αμφίδρομης κατεύθυνσης είναι μια μέθοδος ευθυγράμμισης κάθε κεφαλής εκτύπωσης, ώστε η θέση των κουκκίδων να είναι ακριβής και στις δύο κατευθύνσεις κατά μήκος του άξονα Χ (κατά μήκος της κατεύθυνσης κίνησης της κεφαλής εκτύπωσης).

Το μοτίβο καταχώρησης αμφίδρομης κατεύθυνσης περιλαμβάνει μια σειρά κατακόρυφων γραμμών. Τα μισά pixel σε αυτό το μοτίβο εκτυπώνονται στη μία κατεύθυνση και τα άλλα μισά στην άλλη κατεύθυνση. Όταν τα pixel ευθυγραμμίζονται με ακρίβεια, το μοτίβο είναι ευδιάκριτο. Όταν οι κουκκίδες δεν είναι ευθυγραμμισμένες, το μοτίβο είναι ασαφές και δυσδιάκριτο.

- **ΣΗΜΕΙΩΣΗ** Η αυτόματη βαθμονόμηση αμφίδρομης κατεύθυνσης είναι η αυτόματη εκδοχή της βαθμονόμησης αυτής. Εκτελέστε τη διαδικασία αυτόματης βαθμονόμησης αμφίδρομης κατεύθυνσης πριν από την εκτέλεση αυτής της χειροκίνητης βαθμονόμησης (βλ. Αυτόματες [βαθμονομήσεις](#page-57-0) στη [σελίδα](#page-57-0) 52).
	- **1.** Πατήστε **Calibrate (Βαθμονόμηση)** στη σελίδα Printing (Εκτύπωση), κατόπιν πατήστε **Manual Calibrations (Χειροκίνητες βαθμονομήσεις)** στο μενού.
	- **2.** Πατήστε το κουμπί **Yes (Ναι)** για να συνεχίσετε.

Στον πίνακα ελέγχου εμφανίζεται το εξής μήνυμα:

Print a manual bidi registration page? (Εκτύπωση σελίδας χειροκίνητης καταχώρησης αμφίδρομης κατεύθυνσης;)

**3.** Πατήστε **Yes (Ναι).**.

Στον πίνακα ελέγχου εμφανίζονται στοιχεία ελέγχου που παρέχουν τη δυνατότητα τοποθέτησης του μοτίβου καταχώρησης στο μέσο εκτύπωσης. Με αυτόν τον τρόπο, είναι δυνατή η τροφοδότηση του ίδιου φύλλου μέσων εκτύπωσης στον εκτυπωτή πολλές φορές, χωρίς να γίνεται επιτύπωση των προηγούμενων μοτίβων. Για βέλτιστη ποιότητα κατά την εκτύπωση σε σταθερά μέσα εκτύπωσης με τροφοδότηση φύλλων, τοποθετήστε το μοτίβο σε απόσταση περίπου 20 cm (8 in) από την άκρη.

**4.** Χρησιμοποιήστε τα στοιχεία ελέγχου του πίνακα ελέγχου για να τοποθετήσετε το μοτίβο και κατόπιν πατήστε **Proceed (Συνέχεια).**

Ο εκτυπωτής εκτυπώνει το μοτίβο καταχώρησης και, στη συνέχεια, ζητά να προωθήσετε τα μέσα εκτύπωσης, για να μπορείτε να τα ελέγξετε.

**5.** Προωθήστε τα μέσα εκτύπωσης πατώντας **Move Belt Forward (Μετακίνηση ιμάντα προς τα εμπρός),** κατόπιν επιλέξτε **Proceed (Συνέχεια).**

Στον πίνακα ελέγχου εμφανίζεται το εξής μήνυμα:

Bidi registration Head (Καταχώρηση αμφίδρομης κατεύθυνσης για κεφαλή) 1: 0

**6.** Ελέγξτε το μοτίβο καταχώρησης αμφίδρομης κατεύθυνσης για την τρέχουσα κεφαλή και επιλέξτε το μοτίβο με τη βέλτιστη ευθυγράμμιση.

Χρησιμοποιήστε το μεγεθυντικό φακό του εκτυπωτή (μεγέθυνση 10Χ και άνω) για επιλογή του μοτίβου, καθώς οι γραμμές στα μοτίβα μπορεί να είναι δυσδιάκριτες.

**7.** Πατήστε επανειλημμένα τα πλήκτρα ▲ ή ▼ του πίνακα ελέγχου μέχρι να εμφανιστεί ο αριθμός δίπλα στο μοτίβο με τη βέλτιστη ευθυγράμμιση.

Για παράδειγμα, εάν το μοτίβο +2.0 έχει τη βέλτιστη ευθυγράμμιση, πατήστε **Proceed (Συνέχεια)** για αλλαγή της ένδειξης σε:

Bidi registration Head (Καταχώρηση αμφίδρομης κατεύθυνσης για κεφαλή) 1: +2

Εάν η ευθυγράμμιση μιας κεφαλής εκτύπωσης είναι υπερβολικά εσφαλμένη, ενδέχεται να μην υπάρχει ευθυγραμμισμένο μοτίβο. Καθώς το διάστημα μεταξύ των μαύρων κατακόρυφων γραμμών είναι πέντε pixel, μπορείτε να προσθέσετε την ένδειξη +5 ή -5 σε έναν αριθμό μοτίβου για μετατόπιση των έγχρωμων γραμμών προς τα δεξιά ή προς τα αριστερά κατά μία μαύρη γραμμή. Εναλλακτικά μπορείτε να εκτελέσετε επανειλημμένα τη διαδικασία καταχώρησης αμφίδρομης κατεύθυνσης, με την οποία η κεφαλή θα μετακινηθεί σε μικρότερες προσαυξήσεις μέχρι να ευθυγραμμιστεί.

**8.** Πατήστε το κουμπί ▲.

Στο μήνυμα που εμφανίζεται στον πίνακα ελέγχου ο αριθμός κεφαλής αυξάνεται κατά ένα.

**9.** Επαναλάβετε τα βήματα 4 έως 6 για κάθε κεφαλή.

Όταν εισάγετε τις τιμές καταχώρησης για όλες τις κεφαλές, στον πίνακα ελέγχου εμφανίζεται το εξής μήνυμα:

Registration Successful (Επιτυχής καταχώρηση)

### **Βαθμονόμηση κεφαλής εκτύπωσης Χ**

Για να διασφαλιστεί βέλτιστη ποιότητα εκτύπωσης, απαιτείται ακριβής τοποθέτηση κάθε σταγόνας μελανιού. Κάτι τέτοιο μπορεί να επιτευχθεί μόνο με καταχώρηση όλων των κεφαλών εκτύπωσης στο σύστημα κεφαλών εκτύπωσης στην κατεύθυνση X (κατά μήκος του τυμπάνου).

Η διαδικασία αυτή περιλαμβάνει δύο μέρη:

- Εκτύπωση μοτίβου καταχώρησης.
- Εισαγωγή δεδομένων καταχώρησης X για κάθε κεφαλή.
- **ΣΗΜΕΙΩΣΗ** Πρόκειται για τη χειροκίνητη εκδοχή της αυτόματης βαθμονόμησης κεφαλής προς κεφαλή (βλ. Αυτόματες [βαθμονομήσεις](#page-57-0) στη σελίδα 52).
	- **1.** Πατήστε **Calibrate (Βαθμονόμηση)** από τη σελίδα Printing (Εκτύπωση), κατόπιν πατήστε **Manual Calibrations (Χειροκίνητες βαθμονομήσεις)** στο μενού.
	- **2.** Πατήστε το **Printhead X Calibration (Βαθμονόμηση κεφαλής εκτύπωσης Χ)** στο μενού.

Στον πίνακα ελέγχου εμφανίζεται ένα μήνυμα που σας ρωτά εάν θέλετε να εκτυπώσετε τη σελίδα χειροκίνητης βαθμονόμησης κεφαλής προς κεφαλή.

● Εάν θέλετε να εκτυπώσετε ένα νέο μοτίβο βαθμονόμησης, πατήστε **Proceed (Συνέχεια)**. Ο εκτυπωτής εκτυπώνει τη σελίδα βαθμονόμησης.

Όταν εκτυπωθεί η σελίδα βαθμονόμησης, στον πίνακα ελέγχου εμφανίζεται το εξής μήνυμα:

Take readings from left side of pattern (Εκτέλεση ανάγνωσης από την αριστερή πλευρά του μοτίβου).

- Εάν υπάρχει ένα μοτίβο βαθμονόμησης από μια πρόσφατη εκτύπωση, μπορείτε να το χρησιμοποιήσετε για τη βαθμονόμηση των κεφαλών. Πατήστε **Cancel (Άκυρο)** και προχωρήστε στο επόμενο βήμα. (Για βέλτιστα αποτελέσματα, μη χρησιμοποιείτε ήδη εκτυπωμένα μοτίβα, αλλά εκτυπώστε ένα νέο μοτίβο.)
- **3.** Πατήστε **Proceed (Συνέχεια)**.

Στον πίνακα ελέγχου εμφανίζεται το εξής μήνυμα:

X Direction Registration Head (Καταχώρηση στην κατεύθυνση Χ για κεφαλή) 2: +0

**4.** Ελέγξτε το μοτίβο στην κατεύθυνση Χ (στην αριστερή ομάδα μοτίβων) για την τρέχουσα κεφαλή και επιλέξτε το μοτίβο έγχρωμων και μαύρων γραμμών με τη βέλτιστη ευθυγράμμιση.

Χρησιμοποιήστε το μεγεθυντικό φακό του εκτυπωτή (μεγέθυνση 10x και άνω), εάν τα μοτίβα είναι δυσδιάκριτα.

**5.** Πατήστε επανειλημμένα τα πλήκτρα ▲ ή ▼ του πίνακα ελέγχου μέχρι να εμφανιστεί ο αριθμός δίπλα στο μοτίβο με τη βέλτιστη ευθυγράμμιση.

Για παράδειγμα, εάν το μοτίβο -1 έχει τη βέλτιστη ευθυγράμμιση, πατήστε το κουμπί ▼ για αλλαγή της ένδειξης σε:

X Direction Registration Head (Καταχώρηση στην κατεύθυνση Χ για κεφαλή) 2: -1

Εάν η ευθυγράμμιση μιας κεφαλής εκτύπωσης είναι υπερβολικά εσφαλμένη, ενδέχεται να μην υπάρχει ευθυγραμμισμένο μοτίβο. Καθώς το διάστημα μεταξύ των μαύρων κατακόρυφων γραμμών είναι πέντε pixel, μπορείτε να προσθέσετε την ένδειξη +5 ή -5 σε έναν αριθμό μοτίβου για μετατόπιση των έγχρωμων γραμμών προς τα πάνω ή προς τα κάτω κατά μία μαύρη γραμμή. Εναλλακτικά, μπορείτε να εκτελέσετε επανειλημμένα τη διαδικασία βαθμονόμησης στην κατεύθυνση Χ, με την οποία η κεφαλή θα μετακινηθεί σε μικρότερες προσαυξήσεις μέχρι να ευθυγραμμιστεί.

#### **6.** Πατήστε **Proceed (Συνέχεια).**

Στο μήνυμα που εμφανίζεται στον πίνακα ελέγχου ο αριθμός κεφαλής αυξάνεται κατά ένα.

**7.** Επαναλάβετε τα βήματα 4 έως 6 για κάθε κεφαλή.

Όταν εισάγετε τις τιμές καταχώρησης για όλα τα μοτίβα, στον πίνακα ελέγχου εμφανίζεται το εξής μήνυμα:

Registration successful (Επιτυχής καταχώρηση).

### <span id="page-64-0"></span>**Χειροκίνητη αντιστοίχιση ακροφυσίων**

Τα ακροφύσια που λείπουν ή εμφανίζουν αστοχία ανιχνεύονται συνήθως κατά τη βαθμονόμηση AutoJet. Εναλλακτικά, μπορείτε να αντιστοιχίσετε χειροκίνητα τα ακροφύσια, χρησιμοποιώντας τη λειτουργία Manual Jet Mapping (Χειροκίνητη αντιστοίχιση ακροφυσίων). Μπορείτε να αντιστοιχίσετε χειροκίνητα ακροφύσια που εμφανίζουν δυσλειτουργία ή αστοχία και δεν αντικαθίστανται από τη διαδικασία AutoJet.

**ΥΠΟΔΕΙΞΗ** Η διαδικασία AutoJet είναι η αυτόματη εκδοχή αυτής της διαδικασίας (βλ. [AutoJet](#page-56-0) στη [σελίδα](#page-56-0) 51).

**ΥΠΟΔΕΙΞΗ** Για βέλτιστα αποτελέσματα, εκτυπώστε τις κύριες γραμμές και εκτελέστε εκκαθάριση των κεφαλών εκτύπωσης όπως απαιτείται, ώστε να διασφαλιστεί ο μέγιστος αριθμός λειτουργικών ακροφυσίων. Ανατρέξτε στην ενότητα Σελίδα [μελανιού](#page-47-0) στη σελίδα 42 για οδηγίες.

- **1.** Πατήστε **Calibrate (Βαθμονόμηση)** από τη σελίδα Printing (Εκτύπωση), κατόπιν πατήστε **Manual Calibrations (Χειροκίνητες βαθμονομήσεις)** στο μενού.
- **2.** Πατήστε το **Manual Jet Mapping (Χειροκίνητη αντιστοίχιση ακροφυσίων)** στο μενού.

Στον πίνακα ελέγχου εμφανίζεται το εξής μήνυμα:

Print Jet Map? (Εκτύπωση αντιστοιχίσεων ακροφυσίων;)

Εάν υπάρχει ένα μοτίβο βαθμονόμησης από μια πρόσφατη εκτύπωση, μπορείτε να το χρησιμοποιήσετε για τη βαθμονόμηση των κεφαλών. Πατήστε **Cancel (Άκυρο)** και προχωρήστε στο επόμενο βήμα. Διαφορετικά, πατήστε **Proceed (Συνέχεια)**.

Ο εκτυπωτής εκτυπώνει ένα μοτίβο ελέγχου αντιστοιχίσεων ακροφυσίων.

Εάν δεν υπάρχει μια γραμμή ή εάν μια γραμμή είναι διακεκομμένη, ο αριθμός ακροφυσίου δίπλα στη γραμμή αντιπροσωπεύει ένα ακροφύσιο που λείπει. Ο κωδικός, εάν υπάρχει, παρέχει περαιτέρω πληροφορίες:

- **•** R χωρίς αντικατάσταση
- S ελαττωματικό ακροφύσιο "soft" που θεωρείται ακατάλληλο από το χρήστη
- H ελαττωματικό ακροφύσιο "hard" που θεωρείται ακατάλληλο από το χρήστη
- D ακροφύσιο (που έχει αντικατασταθεί) που θεωρείται ακατάλληλο από τη διαδικασία AutoJet
- **3.** Όταν εκτυπωθεί το μοτίβο βαθμονόμησης, στον πίνακα ελέγχου εμφανίζεται ένα μενού με τις παρακάτω επιλογές:
	- Report individual soft bad jets (Αναφορά μεμονωμένων ελαττωματικών ακροφυσίων "soft") — παρέχει τη δυνατότητα αναφοράς ελαττωματικών ακροφυσίων "soft" που μπορούν να ενεργοποιηθούν και πάλι αυτόματα, εάν διαπιστωθεί ότι λειτουργούν από τη διαδικασία AutoJet.
	- Report individual hard bad jets (Αναφορά μεμονωμένων ελαττωματικών ακροφυσίων "hard") — παρέχει τη δυνατότητα αναφοράς ελαττωματικών ακροφυσίων "hard" που δεν θα ελεγχθούν ή ενεργοποιηθούν και πάλι από τη διαδικασία AutoJet.
	- Clear individual bad jets (Καθαρισμός μεμονωμένων ελαττωματικών ακροφυσίων) παρέχει τη δυνατότητα καθαρισμού ενός ακροφυσίου (επισήμανση ως κατάλληλο).
	- View current bad jets (Προβολή ελαττωματικών ακροφυσίων) εμφανίζει τα ελαττωματικά ακροφύσια σε μια συγκεκριμένη κεφαλή εκτύπωσης.
- Clear all bad jets for a head (Καθαρισμός όλων των ελαττωματικών ακροφυσίων για μια κεφαλή) — καθαρίζει (επισημαίνει ως κατάλληλα) όλα τα ακροφύσια σε μια επιλεγμένη κεφαλή που θεωρείται επί του παρόντος μη χρησιμοποιήσιμη.
- Clear all bad jets (Καθαρισμός όλων των ελαττωματικών ακροφυσίων) καθαρίζει (επισημαίνει ως κατάλληλα) όλα τα ακροφύσια που θεωρούνται επί του παρόντος μη χρησιμοποιήσιμα.

Ένα ελαττωματικό ακροφύσιο "soft" είναι ένα ακροφύσιο που πιστεύετε ότι εμφανίζει προσωρινή δυσλειτουργία με βάση παλαιότερα στοιχεία απόδοσης. Ένα ελαττωματικό ακροφύσιο "hard" είναι ένα ακροφύσιο που πιστεύετε ότι εμφανίζει μόνιμη δυσλειτουργία.

Επιλέξτε μια ρύθμιση και ακολουθήστε την αντίστοιχη διαδικασία που αναφέρεται παρακάτω.

#### **Αναφορά μεμονωμένων ελαττωματικών ακροφυσίων**

Όταν επιλέξετε τη ρύθμιση Report Individual Bad Jets (Αναφορά μεμονωμένων ελαττωματικών ακροφυσίων), στον πίνακα ελέγχου εμφανίζεται το παρακάτω μήνυμα:

Head (Κεφαλή) 1: Press Proceed to report a bad jet (Πατήστε το πλήκτρο «Συνέχεια» για αναφορά ενός ελαττωματικού ακροφυσίου).

**1.** Πατήστε τα πλήκτρα ▲ και ▼ για επιλογή ενός αριθμού κεφαλής και, στη συνέχεια, το πλήκτρο **Proceed (Συνέχεια)** (►).

Στον πίνακα ελέγχου εμφανίζεται ένα αριθμητικό πληκτρολόγιο που μπορείτε να χρησιμοποιήσετε για την καταχώρηση του αριθμού του ελαττωματικού ακροφυσίου.

- **2.** Καταχωρήστε τον αριθμό ακροφυσίου και, στη συνέχεια, πατήστε **Enter**.
- **3.** Όταν ολοκληρωθεί η καταχώρηση των αριθμών ακροφυσίων, πατήστε **Cancel (Άκυρο)**.

Στον πίνακα ελέγχου εμφανίζεται ξανά το μήνυμα επιλογής κεφαλής.

- **4.** Πατήστε τα πλήκτρα ▲ και ▼ για επιλογή του επόμενου αριθμού κεφαλής και, στη συνέχεια, το πλήκτρο **Proceed (Συνέχεια)** (►).
- **5.** Επαναλάβετε τα βήματα 2 έως 4 για κάθε κεφαλή με ελαττωματικά ακροφύσια που θέλετε να συμπεριλάβετε στην αναφορά.
- **6.** Όταν ολοκληρωθεί η αναφορά ελαττωματικών ακροφυσίων, πατήστε το πλήκτρο **Cancel (Άκυρο)**.

Στον πίνακα ελέγχου εμφανίζεται το προηγούμενο μενού.

#### **Καθαρισμός μεμονωμένων ελαττωματικών ακροφυσίων**

Όταν επιλέξετε τη ρύθμιση Clear Individual Bad Jets (Καθαρισμός μεμονωμένων ελαττωματικών ακροφυσίων), στον πίνακα ελέγχου εμφανίζεται το παρακάτω μήνυμα:

Head (Κεφαλή) 1: Press **Proceed** (►) to clear a bad jet (Πατήστε το πλήκτρο «Συνέχεια» (►) για καθαρισμό ενός ελαττωματικού ακροφυσίου).

**1.** Πατήστε τα πλήκτρα ▲ και ▼ για επιλογή ενός αριθμού κεφαλής και, στη συνέχεια, το πλήκτρο **Proceed (Συνέχεια)** (►).

Στον πίνακα ελέγχου εμφανίζεται ένα αριθμητικό πληκτρολόγιο που μπορείτε να χρησιμοποιήσετε για την καταχώρηση του αριθμού του ελαττωματικού ακροφυσίου.

- **2.** Καταχωρήστε τον αριθμό ακροφυσίου και, στη συνέχεια, πατήστε **Enter**.
- **3.** Όταν ολοκληρωθεί η καταχώρηση των αριθμών ακροφυσίων, πατήστε **Cancel (Άκυρο)**.

Στον πίνακα ελέγχου εμφανίζεται ξανά το μήνυμα επιλογής κεφαλής.

- **4.** Πατήστε τα πλήκτρα ▲ και ▼ για επιλογή του επόμενου αριθμού κεφαλής και, στη συνέχεια, το πλήκτρο **Proceed (Συνέχεια)**.
- **5.** Επαναλάβετε τα βήματα 2 έως 4 για κάθε κεφαλή με ελαττωματικά ακροφύσια που θέλετε να καθαρίσετε.
- **6.** Όταν ολοκληρωθεί ο καθαρισμός ελαττωματικών ακροφυσίων, πατήστε το πλήκτρο **Cancel (Άκυρο)**.

Στον πίνακα ελέγχου εμφανίζεται το προηγούμενο μενού.

#### **Προβολή ελαττωματικών ακροφυσίων**

Όταν επιλέξετε τη ρύθμιση View Current Bad Jets (Προβολή ελαττωματικών ακροφυσίων), στον πίνακα ελέγχου εμφανίζεται το παρακάτω μήνυμα:

Head (Κεφαλή) 1: Press Proceed to view bad jets (Πατήστε το πλήκτρο «Συνέχεια» για προβολή ελαττωματικών ακροφυσίων).

**1.** Πατήστε τα πλήκτρα ▲ και ▼ για επιλογή ενός αριθμού κεφαλής και, στη συνέχεια, το πλήκτρο **Proceed (Συνέχεια)** (►).

Στον πίνακα ελέγχου εμφανίζεται ένα μήνυμα που αναφέρει τα ελαττωματικά ακροφύσια ανά αριθμό ακροφυσίου.

- **2.** Πατήστε το πλήκτρο **Proceed (Συνέχεια)** (►) για επιστροφή στην οθόνη επιλογής κεφαλής.
- **3.** Επαναλάβετε τα βήματα 1 και 2 για κάθε κεφαλή που θέλετε να ελέγξετε για ελαττωματικά ακροφύσια.
- **4.** Όταν ολοκληρωθεί η προβολή ελαττωματικών ακροφυσίων, πατήστε το πλήκτρο **Cancel (Άκυρο)**.

Στον πίνακα ελέγχου εμφανίζεται το προηγούμενο μενού.

#### **Καθαρισμός όλων των ελαττωματικών ακροφυσίων για μια κεφαλή**

Όταν επιλέξετε τη ρύθμιση Clear All Bad Jets for a Head (Καθαρισμός όλων των ελαττωματικών ακροφυσίων για μια κεφαλή), στον πίνακα ελέγχου εμφανίζεται το παρακάτω μήνυμα:

#### **Head 1: Press Proceed to clear all bad jets (Κεφαλή 1: Πατήστε το πλήκτρο Proceed (Συνέχεια) για καθαρισμό όλων των ελαττωματικών ακροφυσίων).**

**1.** Πατήστε τα πλήκτρα ▲ και ▼ για επιλογή ενός αριθμού κεφαλής και, στη συνέχεια, το πλήκτρο ► (Proceed (Συνέχεια)).

Στον πίνακα ελέγχου εμφανίζεται ένα μήνυμα που σας ζητά να επιβεβαιώσετε την επιλογή σας.

**2.** Πατήστε το πλήκτρο ►.

Στον πίνακα ελέγχου εμφανίζεται ένα μήνυμα που σας ρωτά εάν θέλετε να καθαρίσετε τα ελαττωματικά ακροφύσια "hard", καθώς και τα ελαττωματικά ακροφύσια "soft". Ένα ελαττωματικό ακροφύσιο "soft" είναι ένα ακροφύσιο που πιστεύετε ότι εμφανίζει προσωρινή δυσλειτουργία με βάση παλαιότερα στοιχεία απόδοσης. Ένα ελαττωματικό ακροφύσιο "hard" είναι ένα ακροφύσιο που πιστεύετε ότι εμφανίζει μόνιμη δυσλειτουργία.

**3.** Πατήστε το πλήκτρο ► για καθαρισμό των ελαττωματικών ακροφυσίων "hard" και "soft". Πατήστε το πλήκτρο X για καθαρισμό μόνο των ελαττωματικών ακροφυσίων "soft".

Στον πίνακα ελέγχου εμφανίζεται ο αριθμός των ακροφυσίων που καθαρίστηκαν στην επιλεγμένη κεφαλή εκτύπωσης.

**4.** Πατήστε το πλήκτρο ►.

Εμφανίζεται η οθόνη επιλογής κεφαλής.

**5.** Επαναλάβετε τα βήματα 1 έως 4 για κάθε κεφαλή εκτύπωσης ή πατήστε το πλήκτρο "n" για επιστροφή στο μενού.

#### **Καθαρισμός όλων των ελαττωματικών ακροφυσίων**

Όταν επιλέξετε τη ρύθμιση Clear All Bad Jets (Καθαρισμός όλων των ελαττωματικών ακροφυσίων), στον πίνακα ελέγχου εμφανίζεται το παρακάτω μήνυμα:

Are you sure you want to clear ALL reported bad jets? (Είστε βέβαιοι ότι θέλετε να καθαρίσετε ΟΛΑ τα ελαττωματικά ακροφύσια που έχουν αναφερθεί;)

- Πατήστε το πλήκτρο **Cancel (Άκυρο)**, για να ακυρώσετε αυτήν τη διαδικασία ή
- Πατήστε το πλήκτρο **Proceed (Συνέχεια)**. Στον πίνακα ελέγχου εμφανίζεται το εξής μήνυμα:

Do you want to clear the hard bad jets? (Θέλετε να καθαρίσετε τα ελαττωματικά ακροφύσια "hard";)

- Πατήστε το πλήκτρο **No (Όχι)** για καθαρισμό μόνο των ελαττωματικών ακροφυσίων "soft" ή
- Πατήστε το πλήκτρο **Yes (Ναι)** για καθαρισμό των ελαττωματικών ακροφυσίων "hard" και "soft".

Στον πίνακα ελέγχου εμφανίζεται το εξής μήνυμα:

All reported bad jets have been cleared (Έχουν καθαριστεί όλα τα ελαττωματικά ακροφύσια που αναφέρθηκαν).

▲ Πατήστε το πλήκτρο **Proceed (Συνέχεια)** (►).

Όταν ολοκληρωθεί η αντιστοίχιση ακροφυσίων, στον πίνακα ελέγχου εμφανίζεται η παρακάτω σύνοψη:

x soft jets currently reported bad (αναφορά x ελαττωματικών ακροφυσίων "soft"). x hard jets currently reported bad (αναφορά x ελαττωματικών ακροφυσίων "hard"). x new soft bad jets reported (αναφορά x νέων ελαττωματικών ακροφυσίων "soft"). x new hard bad jets reported (αναφορά x νέων ελαττωματικών ακροφυσίων "hard"). x previous soft bad jets cleared (καθαρισμός x παλαιότερων ελαττωματικών ακροφυσίων "soft"). x previous hard bad jets cleared (καθαρισμός x παλαιότερων ελαττωματικών ακροφυσίων "hard").

όπου x είναι ο αριθμός ακροφυσίων.

### **Default Registration Data (Προεπιλεγμένα δεδομένα καταχώρησης)**

Με την επιλογή αυτή, εκτελείται επαναφορά όλων των δεδομένων καταχώρησης. Όλες οι τιμές βαθμονόμησης πρέπει να καθοριστούν εκ νέου με την εκτέλεση βαθμονόμησης, καθώς μετά την ενεργοποίηση της επιλογής αυτής δεν υπάρχουν δεδομένα καταχώρησης.

## **Αναφορά μη επιδιορθωμένων ακροφυσίων**

Η αναφορά Unfixed Jets (αναφορά μη επιδιορθωμένων ακροφυσίων) προβάλει έναν πίνακα στον οποίο εμφανίζονται, για κάθε λειτουργία εκτύπωσης, τα χρώματα που εκτυπώνονται με ακροφύσια ψεκασμού μελανιού που δεν λειτουργούν και δεν αντικαθίστανται αυτόματα με ακροφύσια ψεκασμού τα οποία να λειτουργούν από την αντιστοίχιση AutoJet («μη επιδιορθωμένα» ακροφύσια ψεκασμού μελανιού). Για κάθε συνδυασμό χρώματος μελανιού και λειτουργίας εκτύπωσης, η ένδειξη No (Όχι) σημαίνει ότι δεν υπάρχουν ακροφυσία τα οποία δεν έχουν επιδιορθωθεί και η ένδειξη Yes σημαίνει ότι υπάρχουν.

## <span id="page-68-0"></span>**Δημιουργία ντεγκραντέ**

Καθώς η πυκνότητα μιας εικόνας που περιλαμβάνει από επισημάνσεις έως σκιές ή από ανοιχτούς τόνους έως σκούρους τόνους ποικίλλει, ο εκτυπωτής θα πρέπει να αναπαράγει με ακρίβεια αυτές τις περιοχές με προβλεπόμενο ή γραμμικό τρόπο. Η διαδικασία ντεγκραντέ (ή βαθμονόμησης χρωμάτων) περιλαμβάνει την εκτύπωση και την ανάγνωση περιοχών ελέγχου χρωμάτων και τη βαθμονόμηση του εκτυπωτή, ώστε να διασφαλιστεί η αντιστοίχιση των αναμενόμενων και των εκτυπωμένων πυκνοτήτων. Με τον τρόπο αυτό, διασφαλίζεται η βέλτιστη αντιστοίχιση των χρωμάτων.

Η βαθμονόμηση χρωμάτων είναι μια λειτουργία του RIP που είναι συνδεδεμένο στον εκτυπωτή. Για περισσότερες πληροφορίες, ανατρέξτε στην τεκμηρίωση που συνοδεύει το RIP.

# **8 Εξαρτήματα**

## **Παραγγελία εξαρτημάτων**

Μπορείτε να παραγγείλετε τα ακόλουθα εξαρτήματα για τον εκτυπωτή. Για περισσότερες πληροφορίες σχετικά με το κιτ καθαρισμού, ανατρέξτε στην ενότητα [Καθαρισμός](#page-72-0) χρήστη στη [σελίδα](#page-72-0) 67.

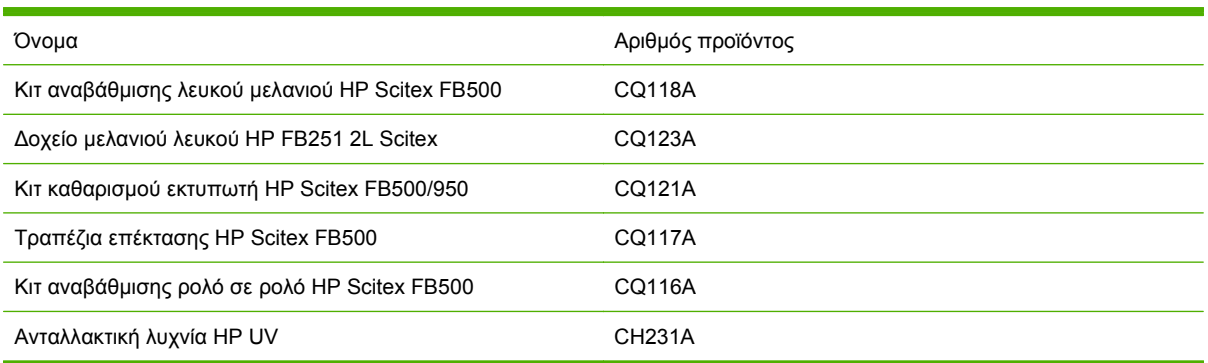
# <span id="page-72-0"></span>**9 Καθαρισμός χρήστη**

### **Πρόγραμμα εργασιών**

Μπορείτε να προμηθευτείτε τα εξαρτήματα και τα αναλώσιμα που απαιτούνται για τις διαδικασίες αυτές ως κιτ (Αριθμός προϊόντος HP CQ121A). Η συνεπής και ορθή χρήση αυτού του κιτ θα συμβάλλει στη βέλτιστη απόδοση του εκτυπωτή, την αύξηση της διάρκειας ζωής της λυχνίας και των κεφαλών εκτύπωσης, τη μείωση του αριθμού των κλήσεων υπηρεσίας, την αύξηση της ποιότητας εικόνας και τη μείωση των πιθανοτήτων αποτελεσμάτων παραμόρφωσης.

Ακολουθήστε το πρόγραμμα εργασιών καθαρισμού ή εκτελέστε τις εργασίες καθαρισμού όταν είναι απαραίτητο (ανάλογα με τη συχνότητα χρήσης και την ποσότητα σκόνης και ροής αέρα γύρω από τον εκτυπωτή). Στον πίνακα ελέγχου του εκτυπωτή εμφανίζονται υπενθυμίσεις για εκτέλεση της συντήρησης σύμφωνα με το πρόγραμμα αυτό ή τον πραγματικό χρόνο συντήρησης, ανάλογα με την περίπτωση. Μπορείτε να δείτε τα διαστήματα υπηρεσίας και τον πραγματικό χρόνο εκτύπωσης για κάθε εργασία από το μενού του πίνακα ελέγχου (**System Page (Σελίδα συστήματος) > Tools (Εργαλεία) > User Cleaning and Maintenance (Καθαρισμός και συντήρηση από το χρήστη) > Maintenance Reminders (Υπενθυμίσεις συντήρησης)**).

Για την εκτέλεση αυτών των διαδικασιών, ακολουθήστε τις οδηγίες που εμφανίζονται σε αυτό το κεφάλαιο ή στον πίνακα ελέγχου στη διαδρομή **System Page (Σελίδα συστήματος) > Tools (Εργαλεία) > User Cleaning and Maintenance (Καθαρισμός και συντήρηση από το χρήστη)**.

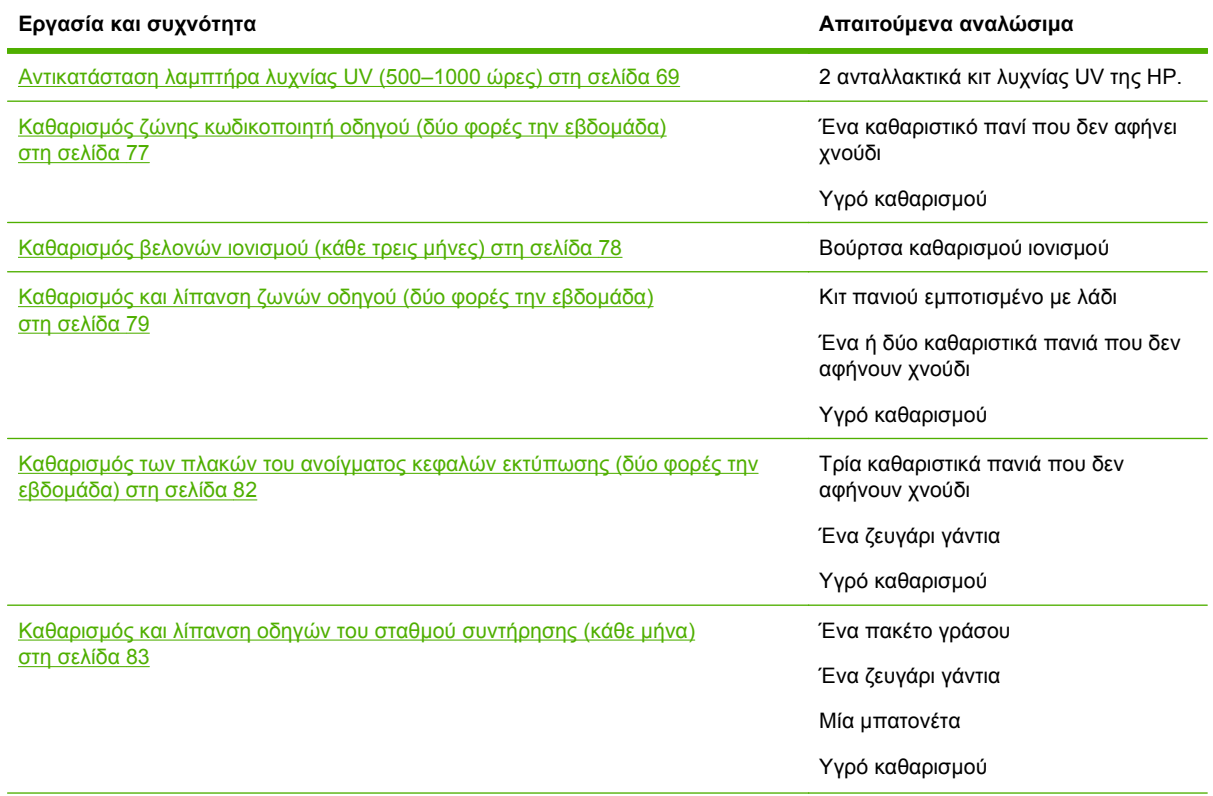

#### **Πίνακας 9-1 Πρόγραμμα εργασιών καθαρισμού**

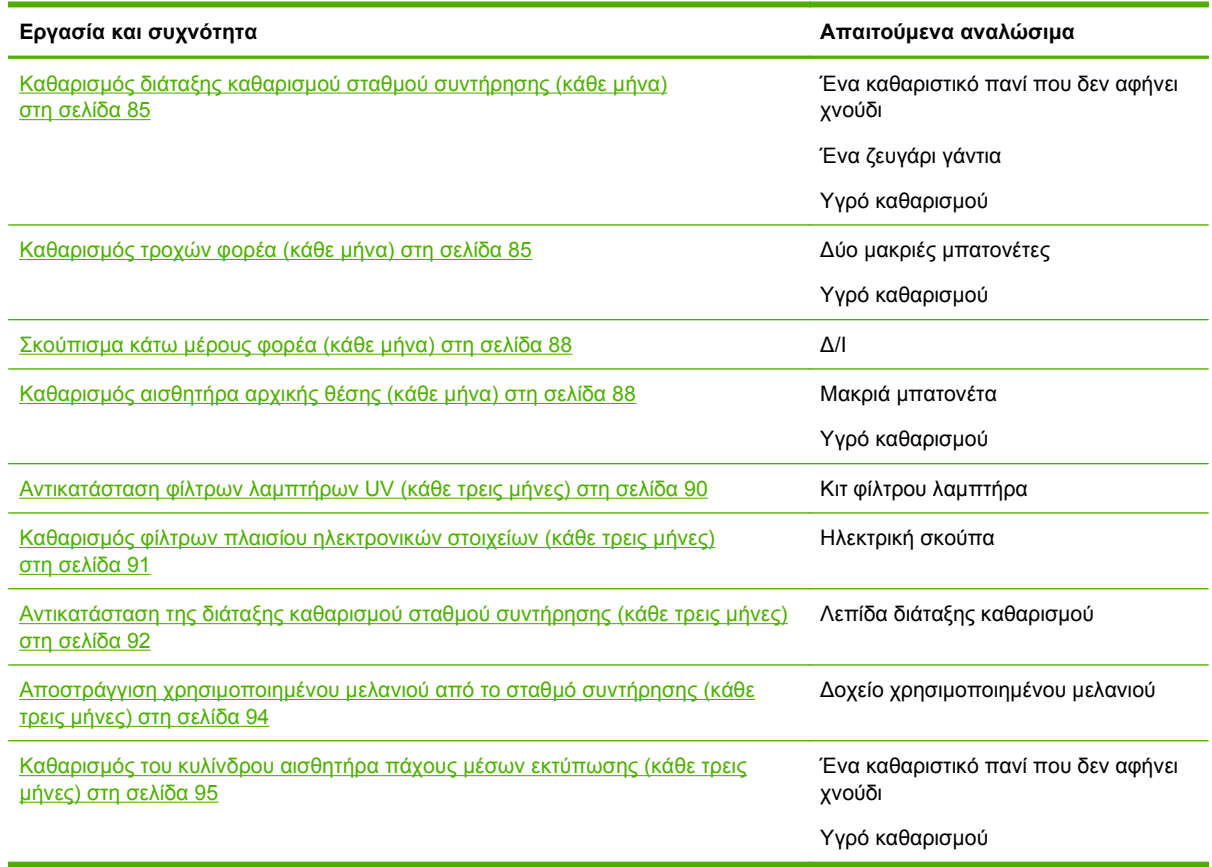

#### **Πίνακας 9-1 Πρόγραμμα εργασιών καθαρισμού (συνέχεια)**

#### **Αντικατάσταση των διαδικασιών καθαρισμού για συμμόρφωση με τους κανονισμούς σχετικά με την ποιότητα του αέρα**

Οι διάφορες Περιφέρειες Διαχείρισης Ποιότητας Αέρα στην Καλιφόρνια ενδέχεται να έχουν κανόνες που περιορίζουν τη χρήση διαλυτών καθαρισμού που περιέχουν πτητικές οργανικές ενώσεις (VOC). Σε αυτό το έγγραφο παρέχονται εναλλακτικές διαδικασίες καθαρισμού για τους εκτυπωτές που βρίσκονται στις περιοχές της Καλιφόρνια όπου περιορίζεται η χρήση διαλυτών που περιέχουν πτητικές οργανικές ενώσεις. Αυτές οι αναθεωρημένες διαδικασίες αντικαθιστούν οποιεσδήποτε προηγούμενες οδηγίες, κατευθύνσεις ή συστάσεις που έχουν ανακοινωθεί από την HP σχετικά με τον καθαρισμό ή τη συντήρηση των σχετικών εκτυπωτών στην Καλιφόρνια. Δεν επηρεάζονται οι διαδικασίες συντήρησης που δεν έχουν σχέση με τη χρήση πτητικών οργανικών ενώσεων (VOC) για τον καθαρισμό.

Οι εκτυπωτές που βρίσκονται στην Καλιφόρνια δεν πρέπει να καθαρίζονται με διάλυμα έκπλυσης κεφαλών εκτύπωσης SolaChrome-UV, διάλυμα έκπλυσης κεφαλών εκτύπωσης HP UV (αριθμός προϊόντος HP CH122A) ή ισοπροπυλική αλκοόλη (IPA), εκτός και αν έχουν τεθεί σε ισχύ άλλα μέτρα που συμφωνούν με τη χρήση πτητικών οργανικών ενώσεων (VOC). Αυτό περιλαμβάνει τη χρήση οποιωνδήποτε δειγμάτων προϊόντος που συνοδεύουν τον εκτυπωτή κατά την αγορά του. Η απόρριψη υπόλοιπου διαλύματος έκπλυσης κεφαλών εκτύπωσης πρέπει να γίνεται σύμφωνα με τους ισχύοντες κανονισμούς.

Η εναλλακτική λύση συμβατού υγρού για τον καθαρισμό και τη συντήρηση του εκτυπωτή είναι: Οξικός μεθυλεστέρας (CAS# 79-20-9), με καθαρότητα τουλάχιστον 98%, χωρίς αραίωση.

<span id="page-74-0"></span>Ακολουθήστε τις παρακάτω οδηγίες ασφαλείας κατά το χειρισμό εξαρτημάτων και χημικών καθαρισμού:

- Κατά το χειρισμό εξαρτημάτων και υγρών καθαρισμό χρησιμοποιήστε τον κατάλληλο εξοπλισμό ατομικής προστασίας όπως περιγράφεται στο Δελτίο Δεδομένων Ασφαλείας Υλικού (MSDS). Σε αυτόν τον εξοπλισμό περιλαμβάνεται η χρήση προστατευτικών γυαλιών, γαντιών προστασίας από χημικά και άλλη ενδυμασία ατομικής προστασίας. Περισσότερες χρήσιμες πληροφορίες ενδέχεται να παρέχονται και σε τοποθεσίες Web που χειρίζονται από την Υπηρεσία Ασφαλείας και Υγείας στον τόπο εργασίας (OSHA) και το Εθνικό Ίδρυμα Ασφάλειας και Υγείας της Εργασίας (NIOSH).
- Μόνο αυτά τα στοιχεία που σχεδιάστηκαν αρχικά για καθαρισμό με το διάλυμα έκπλυσης κεφαλών εκτύπωσης ή με ισοπροπυλική αλκοόλη πρέπει να καθαρίζονται με το εναλλακτικό υγρό καθαρισμού.
- Ο οξικός μεθυλεστέρας είναι εύφλεκτο υγρό και γι΄ αυτό το λόγο πρέπει να διαβάσετε και να τηρείτε τις οδηγίες που περιγράφονται στο έγγραφο MSDS για ασφαλή χειρισμό και φύλαξη. Ενδέχεται να επιβάλλονται πρόσθετες απαιτήσεις από κρατικούς και τοπικούς φορείς ή υπηρεσίες του πυροσβεστικού σώματος.
- Ακολουθήστε όλους τους κανονισμούς για την προστασία της υγείας, της ασφάλειας και του περιβάλλοντος κατά τη χρήση οποιωνδήποτε διαλυτών για τον καθαρισμό και τη συντήρηση του εκτυπωτή. Μια υπηρεσία που διαχειρίζεται τους κανονισμούς υγείας και ασφάλειας στην πολιτεία της Καλιφόρνια είναι ο οργανισμός Industrial Regulations, Division of Occupational Safety and Health (Cal-OSHA).
- Περιορίστε στο ελάχιστο την ποσότητα του υγρού καθαρισμού που χρησιμοποιείται κατά τη διάρκεια της συντήρησης για να αποφύγετε διαρροές, μόλυνση ή βλάβη σε εξαρτήματα του εκτυπωτή. Προσεκτικά, εμποτίστε πανιά καθαρισμού ή μπατονέτες με το υγρό καθαρισμού και βεβαιωθείτε ότι δεν θα στάξει στον εκτυπωτή. Η αφαίρεση τυχόν υπερβολικής ποσότητας ή υπολείμματος υγρού μπορεί να γίνει με καθαρισμό της περιοχής με ένα στεγνό πανί. Αν δεν καθαρίσετε τα υπολείμματα του υγρού καθαρισμού μπορεί να προκληθεί βλάβη στον εκτυπωτή, ή μπορεί να παρουσιαστούν αρνητικές επιπτώσεις στην ποιότητα της εικόνας.
- Η απόρριψη αποβλήτων πρέπει να γίνεται σύμφωνα με τους ισχύοντες κανονισμούς.

## **Αντικατάσταση λαμπτήρα λυχνίας UV (500–1000 ώρες)**

Η ένταση του φωτός που εκπέμπεται από τις λυχνίες των λαμπτήρων UV για τη στερεοποίηση του μελανιού μειώνεται σταδιακά με τη χρήση. Ως αντιστάθμισμα, αυξήστε τη ρύθμιση ισχύος των λαμπτήρων. (Από τη σελίδα μέσων εκτύπωσης του πίνακα ελέγχου, επιλέξτε **Wizard (Οδηγός),** κατόπιν επιλέξτε **Print Mode Specific Settings (Ειδικές ρυθμίσεις λειτουργίας εκτύπωσης).**) Οι λυχνίες των λαμπτήρων UV έχουν εγγύηση λειτουργίας 500 ωρών, αλλά εάν τις χρησιμοποιείτε στην αρχή με χαμηλή ισχύ και κατόπιν αυξάνετε την ισχύ μόνο όσο απαιτείται για την πλήρη στερεοποίηση του μελανιού, η διάρκεια ζωής των λυχνιών μπορεί να φτάσει τις 1000 ώρες.

Αντικαθιστάτε τις λυχνίες ταυτόχρονα, έτσι ώστε και οι δύο λυχνίες να εκπέμπουν φως ίσης έντασης. Παραγγείλετε ποσότητα 2 του αρ. προϊόντος HP CH231A, HP UV Κιτ ανταλλακτικών λυχνιών. Η διαδικασία αντικατάστασης περιλαμβάνει τα εξής μέρη:

- **1.** Αφαίρεση των περιβλημάτων των λαμπτήρων από το φορέα
- **2.** Αφαίρεση των παλιών λυχνιών
- **3.** Εγκατάσταση των νέων λυχνιών
- **4.** Επανατοποθέτηση των περιβλημάτων των λαμπτήρων

#### <span id="page-75-0"></span>**Αφαίρεση των περιβλημάτων των λαμπτήρων**

**1.** Από τον πίνακα ελέγχου (**System page (Σελίδα συστήματος) > Tools (Εργαλεία) > User Cleaning and Maintenance (Καθαρισμός και συντήρηση από το χρήστη)**), επιλέξτε **Replace UV Lamp Bulb or Bulbs (Αντικατάσταση λαμπτήρων ή λυχνίων UV).**

Στον πίνακα ελέγχου εμφανίζεται ένα μήνυμα που σας ρωτά εάν θέλετε να προχωρήσετε στην αλλαγή των λαμπτήρων.

**2.** Πατήστε **Yes (Ναι)**

Ο εκτυπωτής τοποθετεί τον οδηγό και το φορέα για την αντικατάσταση των λαμπτήρων και κατόπιν εμφανίζει το μήνυμα "Select Lamp to Change" (Επιλογή λυχνίας προς αλλαγή).

- **3.** Για τις περισσότερες περιπτώσεις, επιλέξτε **Both Lamps (Και οι δύο λαμπτήρες)** για την αντικατάσταση και των δύο λαμπτήρων (συνιστάται). Διαφορετικά, επιλέξτε το λαμπτήρα που θέλετε να αλλάξετε.
- **4.** Πατήστε το πλήκτρο **Proceed (Συνέχεια)**.

Με αυτήν την ενέργεια, γίνεται επαναφορά του μετρητή ωρών υπηρεσίας του λαμπτήρα σε μηδέν ώρες. Κατόπιν, στον πίνακα ελέγχου εμφανίζεται ένα μήνυμα που σας ζητά να απενεργοποιήσετε τον εκτυπωτή.

- **5.** Απενεργοποιήστε το διακόπτη τροφοδοσίας του εκτυπωτή. Μην αποσυνδέσετε το καλώδιο κύριας τροφοδοσίας από τον εκτυπωτή: Με αυτόν τον τρόπο διατηρείται σταθερή η υποπίεση στις κεφαλές εκτύπωσης και αποφεύγονται οι διαρροές μελανιού.
- **6.** Περιμένετε πέντε λεπτά μέχρι να εκκενωθούν οι πυκνωτές από τυχόν ρεύμα που απομένει.
- **7.** Ανοίξτε το επάνω κάλυμμα για να αποκτήσετε πρόσβαση στο φορέα κεφαλών εκτύπωσης.
- **8.** Αποσυνδέστε το καλώδιο βοηθητικής τροφοδοσίας από το επάνω μέρος του λαμπτήρα στην πλευρά του χρήστη.

**Εικόνα 9-1** Αποσύνδεση του καλωδίου βοηθητικής τροφοδοσίας από την πλευρά του χρήστη

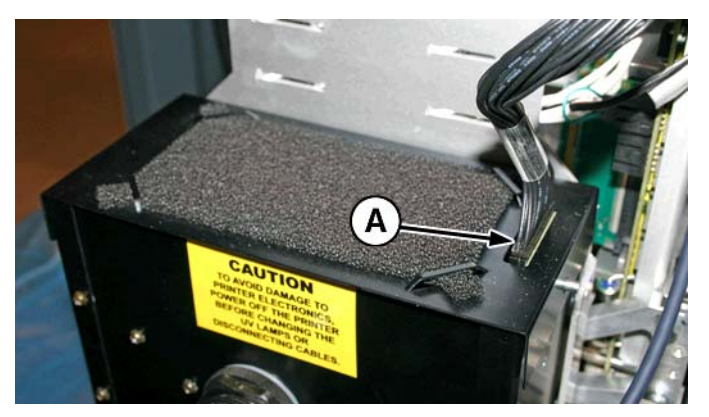

#### <span id="page-76-0"></span>**Αφαίρεση του περιβλήματος του λαμπτήρα από την πλευρά του χρήστη**

**1.** Αφαιρέστε το καλώδιο τροφοδοσίας του λαμπτήρα από την πλευρά του περιβλήματος του λαμπτήρα, στρέφοντας το σύνδεσμο αριστερόστροφα.

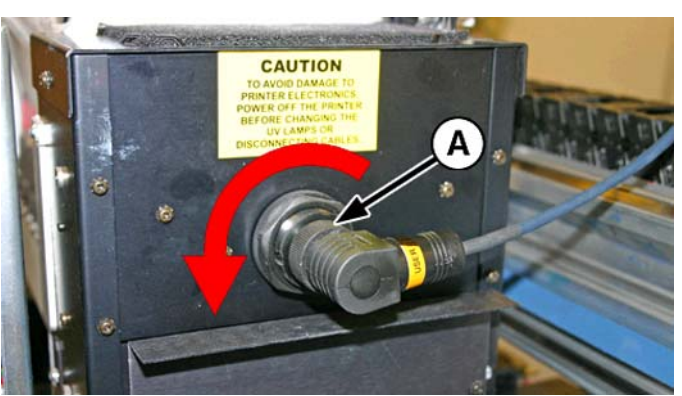

**Εικόνα 9-2** Αφαίρεση του καλωδίου τροφοδοσίας από την πλευρά του χρήστη

**2.** Αφαιρέστε τις τέσσερις ασημένιες βίδες (Α και Β στην ακόλουθη εικόνα) που ασφαλίζουν το περίβλημα λαμπτήρων στο κατώτερο συγκρότημα λαμπτήρων.

**Εικόνα 9-3** Βίδες στην πλευρά του χρήστη

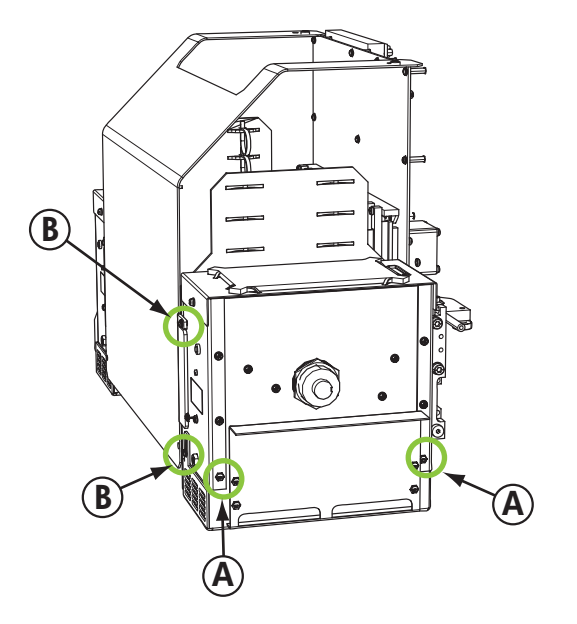

**3.** Ανασηκώστε για να αφαιρέσετε το περίβλημα του λαμπτήρα από τον εκτυπωτή.

#### **Αφαίρεση του περιβλήματος του λαμπτήρα από την πλευρά συντήρησης**

- **1.** Αποσυνδέστε το καλώδιο βοηθητικής τροφοδοσίας από το επάνω μέρος του λαμπτήρα στην πλευρά συντήρησης. Ανατρέξτε στην ενότητα Εικόνα 9-1 [Αποσύνδεση](#page-75-0) του καλωδίου βοηθητικής [τροφοδοσίας](#page-75-0) από την πλευρά του χρήστη στη σελίδα 70 για τη θέση.
- **2.** Αφαιρέστε το καλώδιο τροφοδοσίας του λαμπτήρα από την πλευρά του περιβλήματος του λαμπτήρα, στρέφοντας το σύνδεσμο αριστερόστροφα. Ανατρέξτε στην ενότητα Εικόνα 9-2 Αφαίρεση του καλωδίου τροφοδοσίας από την πλευρά του χρήστη στη σελίδα 71 για τη θέση.

<span id="page-77-0"></span>**3.** Αφαιρέστε τις τέσσερις ασημένιες βίδες που ασφαλίζουν το περίβλημα λαμπτήρων στο κατώτερο συγκρότημα λαμπτήρων, Α και Β με τον τρόπο που μπορείτε να δείτε στην ακόλουθη εικόνα. Η πρόσβαση σε κάποια βίδα είναι δυνατή μέσω της οπής πρόσβασης του βραχίονα ιονισμού, με τον τρόπο που φαίνεται στην ακόλουθη εικόνα.

**Εικόνα 9-4** Βίδες από την πλευρά συντήρησης

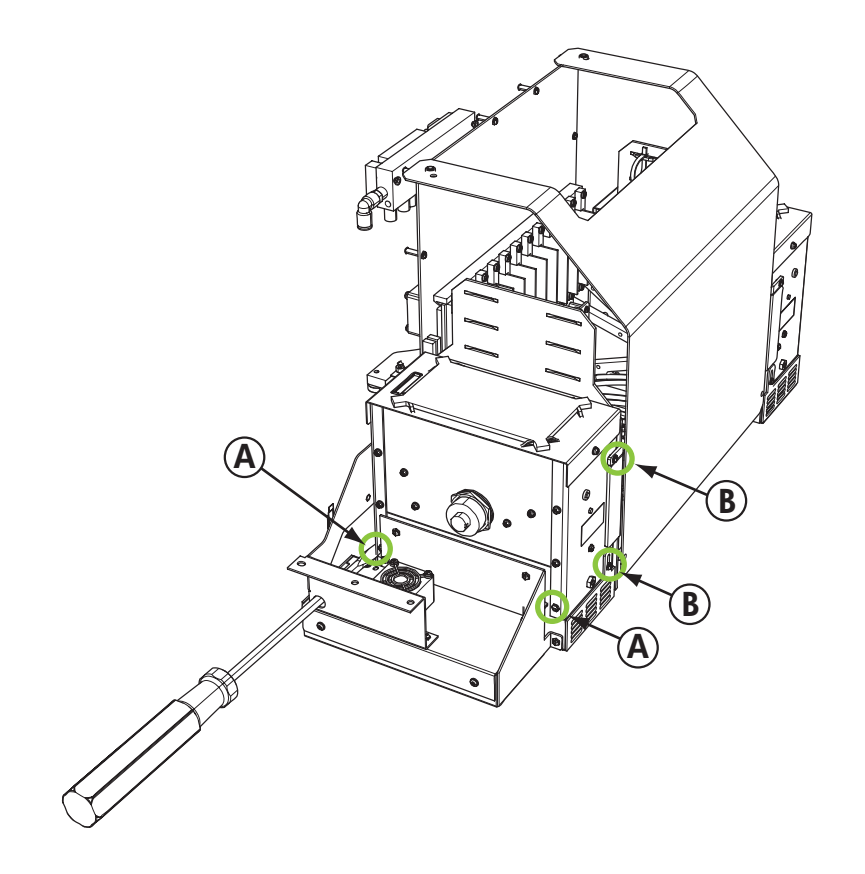

**4.** Ανασηκώστε για να αφαιρέσετε το περίβλημα του λαμπτήρα από τον εκτυπωτή.

#### <span id="page-78-0"></span>**Αφαίρεση της παλιάς λυχνίας λαμπτήρα UV**

- **ΣΗΜΕΙΩΣΗ** Φοράτε βαμβακερά γάντια για να προστατέψετε τον ανακλαστήρα και την ανταλλακτική λυχνία από δακτυλικά αποτυπώματα, τα οποία θα μπορούσαν να μειώσουν τη διάρκεια ζωής του λαμπτήρα και την απόδοση του ανακλαστήρα.
	- **1.** Τραβήξτε τον ελατηριωτό σφιγκτήρα (Α) από την πλευρά του ανακλαστήρα (Β) όπως φαίνεται παρακάτω.

**Εικόνα 9-5** Ελατηριωτός σφιγκτήρας

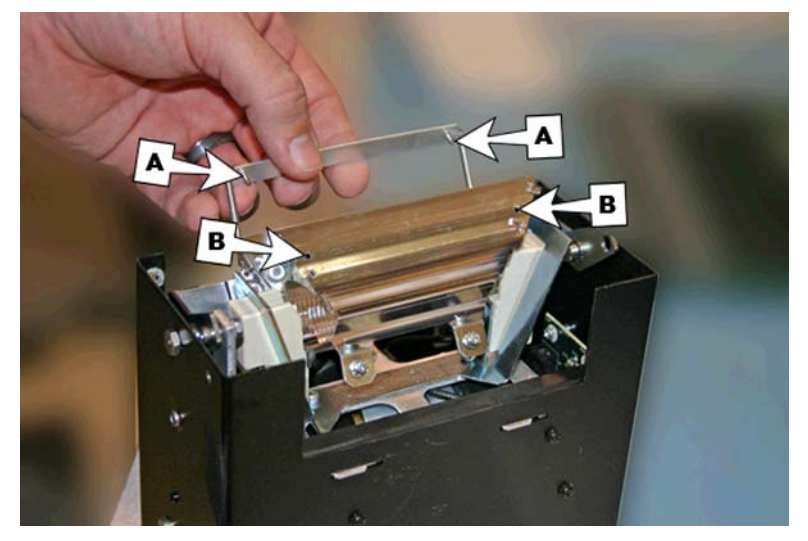

**2.** Χαλαρώστε τις δύο βίδες που συγκρατούν τους δύο ανακλαστήρες μέχρι να μπορείτε να αφαιρέσετε τον εξωτερικό ανακλαστήρα.

**Εικόνα 9-6** Βίδες ανακλαστήρων

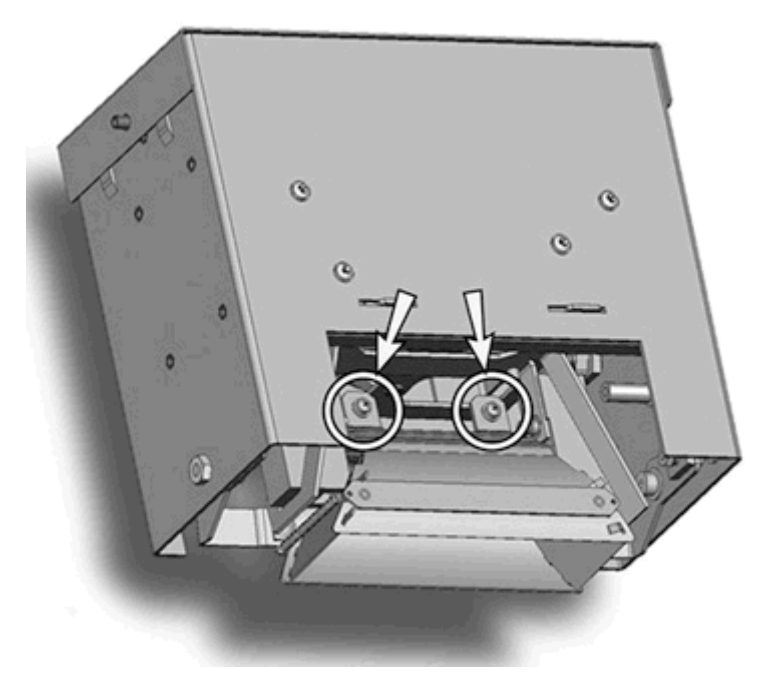

**3.** Οι βίδες ανακλαστήρων είναι βίδες συγκράτησης και δεν χρειάζεται να αφαιρεθούν εντελώς. Εάν αφαιρέσετε εντελώς τις βίδες, φροντίστε να μην πέσουν μέσα στο περίβλημα του λαμπτήρα.

- **ΣΗΜΕΙΩΣΗ** Μην λυγίζετε τις άκρες των ανακλαστήρων.
- **4.** Πιέστε τη λυχνία προς τη μια πλευρά ελαφρά (προς το ελατήριο) και σηκώστε τη από το περίβλημα του λαμπτήρα.

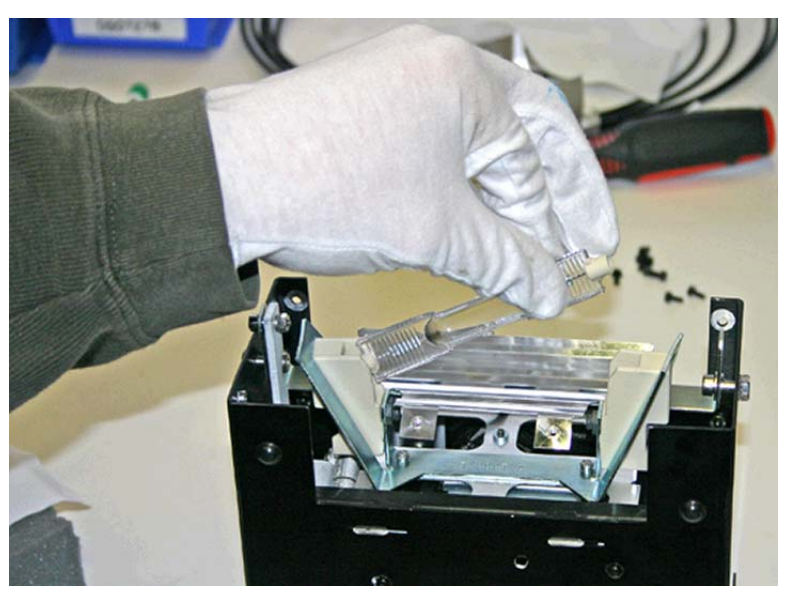

**Εικόνα 9-7** Αφαίρεση της λυχνίας

#### **Απόρριψη υλικών: λαμπτήρες υδραργύρου**

Το παρόν προϊόν HP περιλαμβάνει τα ακόλουθα υλικά τα οποία ενδέχεται να απαιτούν ειδική μεταχείριση μετά τη λήξη της διάρκειας ζωής τους. Στους λαμπτήρες UV υπάρχει υδράργυρος. Η απόρριψη του υδραργύρου μπορεί να ρυθμιστεί για λόγους περιβαλλοντικής προστασίας. Για πληροφορίες απόρριψης ή ανακύκλωσης, επικοινωνήστε με τις τοπικές αρχές ή την ένωση Electronic Industries Alliance (EIA) (<http://www.eiae.org>).

#### **Εγκατάσταση των νέων λυχνιών λαμπτήρων UV**

**1.** Εισαγάγετε την ανταλλακτική λυχνία στο περίβλημα, πιέζοντάς τη προς τα αριστερά και κατόπιν προς τα κάτω μέχρι να ασφαλίσει.

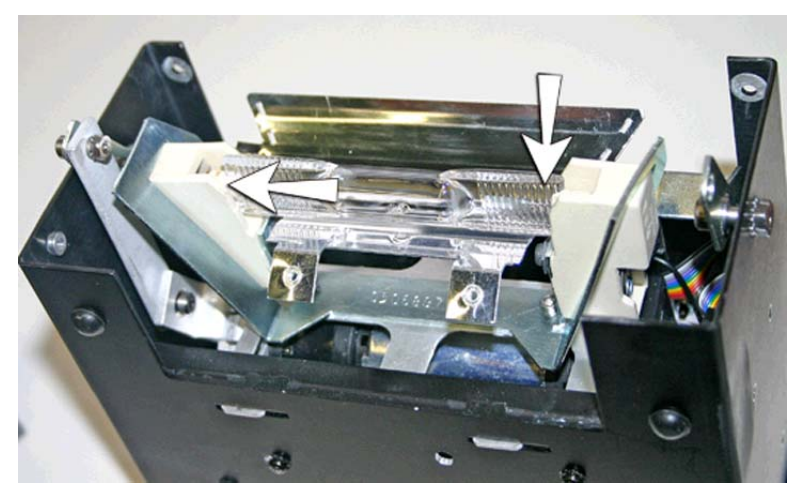

**Εικόνα 9-8** Εγκατάσταση της λυχνίας

- 2. Σφίξτε τις δύο βίδες που συγκρατούν τους ανακλαστήρες (ανατρέξτε στην ενότητα [Εικόνα](#page-78-0) 9-6 Βίδες [ανακλαστήρων](#page-78-0) στη σελίδα 73 για τις θέσεις των βιδών).
- **3.** Τοποθετήστε τις άκρες του ελατηριωτού σφιγκτήρα (εικόνες Α και Β παρακάτω) στον ανακλαστήρα.

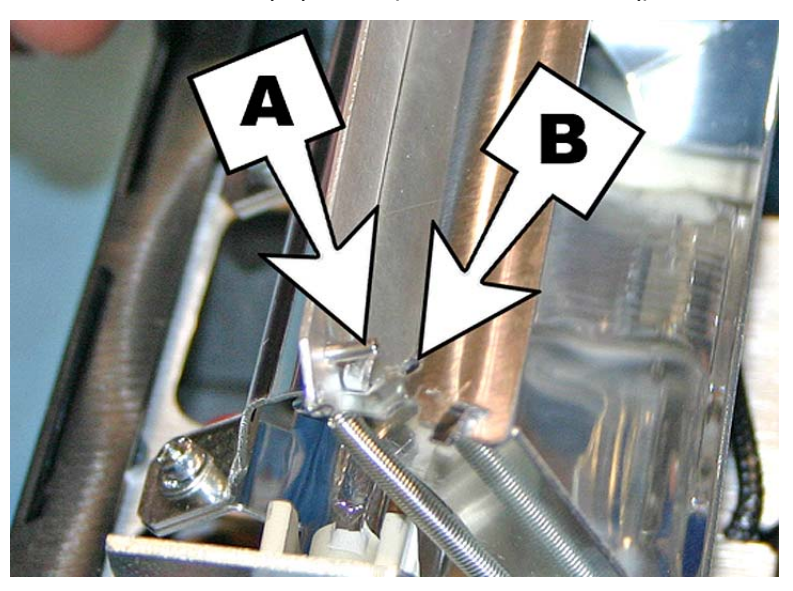

**Εικόνα 9-9** Τοποθέτηση των άκρων στον ανακλαστήρα

**4.** Επαναλάβετε αυτή τη διαδικασία για τον άλλο λαμπτήρα.

#### **Επανατοποθέτηση των περιβλημάτων των λαμπτήρων**

#### **Επανατοποθέτηση του περιβλήματος του λαμπτήρα από την πλευρά του χρήστη**

- **1.** Ασφαλίστε το περίβλημα λαμπτήρων στο κατώτερο συγκρότημα λαμπτήρων, χρησιμοποιώντας τις δύο αρχικές κατώτερες ασημένιες βίδες στο φορέα από την πλευρά του χρήστη (δείτε τις βίδες Α στην ενότητα Εικόνα 9-3 Βίδες στην [πλευρά](#page-76-0) του χρήστη στη σελίδα 71 για τις θέσεις).
	- Εάν έχετε δυσκολία να τοποθετήσετε το περίβλημα λαμπτήρα ξανά στη βάση λαμπτήρα, χαλαρώστε τις τέσσερις βίδες που βλέπετε παρακάτω.
	- Εάν η εγκατάσταση του περιβλήματος του λαμπτήρα εξακολουθεί να σας δυσκολεύει, πιέστε την πλευρά της βάσης του λαμπτήρα για να τη σπρώξετε κατά περίπου 0,8 mm (0,031 in).

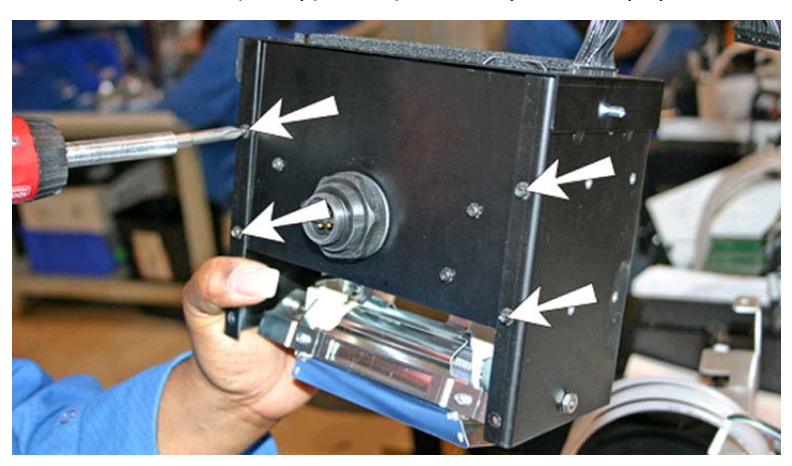

**Εικόνα 9-10** Χαλάρωση βιδών για εύκολη τοποθέτηση

**Εικόνα 9-11** Πίεση των πλευρών της βάσης λαμπτήρα

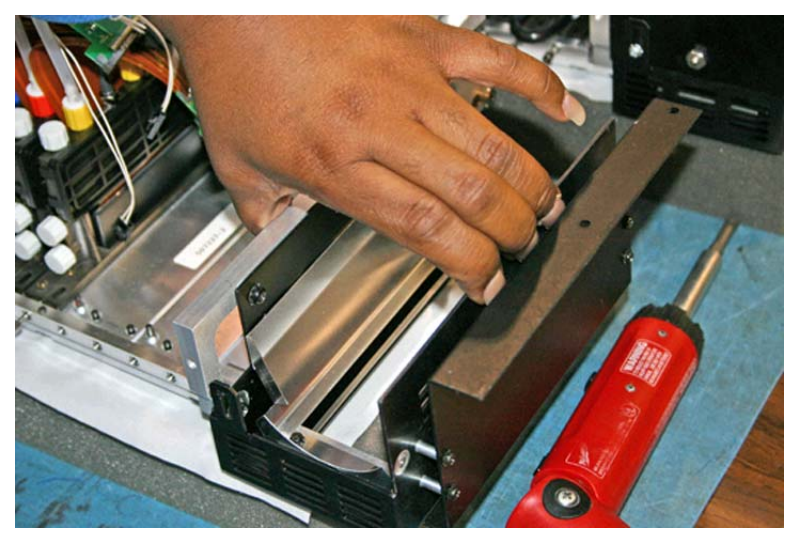

Μόλις τοποθετήσετε το περίβλημα λαμπτήρα στη βάση λαμπτήρα, σφίξτε τις τέσσερις βίδες που χαλαρώσατε στο προηγούμενο βήμα.

**2.** Τοποθετήστε τις δύο βίδες που ασφαλίζουν το περίβλημα λαμπτήρων στο κάλυμμα του φορέα (δείτε τις βίδες Β στην ενότητα Εικόνα 9-3 Βίδες στην [πλευρά](#page-76-0) του χρήστη στη σελίδα 71 για τις θέσεις).

- <span id="page-82-0"></span>**3.** Συνδέστε το καλώδιο βοηθητικής τροφοδοσίας στο επάνω μέρος του λαμπτήρα. Ανατρέξτε στην ενότητα Εικόνα 9-1 [Αποσύνδεση](#page-75-0) του καλωδίου βοηθητικής τροφοδοσίας από την πλευρά του [χρήστη](#page-75-0) στη σελίδα 70 για τη θέση.
- **4.** Συνδέστε το καλώδιο τροφοδοσίας του λαμπτήρα στην πλευρά του λαμπτήρα. Ανατρέξτε στην ενότητα Εικόνα 9-2 Αφαίρεση του καλωδίου [τροφοδοσίας](#page-76-0) από την πλευρά του χρήστη στη [σελίδα](#page-76-0) 71 για τη θέση.

#### **Επανατοποθέτηση του περιβλήματος του λαμπτήρα από την πλευρά συντήρησης**

**1.** Ασφαλίστε το περίβλημα λαμπτήρων στο κατώτερο συγκρότημα λαμπτήρων, χρησιμοποιώντας τις δύο αρχικές κατώτερες ασημένιες βίδες στο φορέα από την πλευρά της υπηρεσίας (δείτε τις βίδες Α στην ενότητα Εικόνα 9-4 Βίδες από την πλευρά [συντήρησης](#page-77-0) στη σελίδα 72 για τις θέσεις).

Εάν έχετε δυσκολία να τοποθετήσετε το περίβλημα λαμπτήρα ξανά στη βάση λαμπτήρα, ανατρέξτε στην ενότητα "Τοποθέτηση του λαμπτήρα του φορέα στην πλευρά χρήστη"

- 2. Τοποθετήστε τις δύο βίδες στην πλευρά εξόδου (δείτε τις βίδες Β στην ενότητα [Εικόνα](#page-77-0) 9-4 Βίδες από την πλευρά [συντήρησης](#page-77-0) στη σελίδα 72 για τις θέσεις).
- **3.** Συνδέστε το καλώδιο βοηθητικής τροφοδοσίας στο επάνω μέρος του λαμπτήρα. Ανατρέξτε στην ενότητα Εικόνα 9-1 [Αποσύνδεση](#page-75-0) του καλωδίου βοηθητικής τροφοδοσίας από την πλευρά του [χρήστη](#page-75-0) στη σελίδα 70 για τη θέση.
- **4.** Συνδέστε το καλώδιο τροφοδοσίας του λαμπτήρα στην πλευρά του λαμπτήρα. Ανατρέξτε στην ενότητα Εικόνα 9-2 Αφαίρεση του καλωδίου [τροφοδοσίας](#page-76-0) από την πλευρά του χρήστη στη [σελίδα](#page-76-0) 71 για τη θέση.
- **5.** Ενεργοποιήστε τον εκτυπωτή.

### **Καθαρισμός ζώνης κωδικοποιητή οδηγού (δύο φορές την εβδομάδα)**

Στη ζώνη του κωδικοποιητή μπορεί να συσσωρευτούν ακαθαρσίες και σκόνη μελανιού, με αποτέλεσμα να μην είναι δυνατή η ακριβής ανάγνωση των ενδείξεων του κωδικοποιητή από τη συσκευή ανάγνωσης κωδικοποιητή φορέα.

- **ΣΗΜΕΙΩΣΗ** Οι χρήστες εκτυπωτών στην Καλιφόρνια πρέπει να αγνοήσουν όλες τις αναφορές στις οδηγίες σχετικά με το διάλυμα έκπλυσης κεφαλών εκτύπωσης ή την ισοπροπυλική αλκοόλη (IPA) ή όταν εμφανίζονται στον πίνακα ελέγχου. Αντίθετα, πρέπει να χρησιμοποιούν το εναλλακτικό υγρό καθαρισμού που καθορίζεται στην αρχή της παρούσας ενότητας.
	- **1.** Από τον πίνακα ελέγχου (**System page (Σελίδα συστήματος) > Tools (Εργαλεία) > User Cleaning and Maintenance (Καθαρισμός και συντήρηση από το χρήστη)**), επιλέξτε **Clean Rail Encoder Strip (Καθαρισμός ζώνης κωδικοποιητή οδηγού).**
	- **2.** Πατήστε το πλήκτρο **Proceed (Συνέχεια)** για να συνεχίσετε.

Ο εκτυπωτής ανυψώνει τη ράγα και χαμηλώνει τον κύλινδρο εξόδου στην κατάλληλη θέση για αυτήν την ενέργεια.

<span id="page-83-0"></span>**3.** Χρησιμοποιώντας ένα πανί που δεν αφήνει χνούδι, εμποτισμένο με IPA (ισοπροπυλική αλκοόλη), σκουπίστε το επάνω μέρος της ζώνης του κωδικοποιητή και καθαρίστε τη ζώνη σε ολόκληρο το μήκος της.

Χρησιμοποιήστε κοινή ισοπροπυλική αλκοόλη που περιέχει 70% ισοπροπυλική αλκοόλη και 30% νερό.

**Εικόνα 9-12** Καθαρισμός ζώνης κωδικοποιητή

- **4.** Μετά τον καθαρισμό του μεγαλύτερου τμήματος της ζώνης του κωδικοποιητή, μετακινήστε το φορέα για να καθαρίσετε το τμήμα της ζώνης του κωδικοποιητή που βρισκόταν πίσω από το φορέα. Με αυτόν τον τρόπο, μπορείτε να καθαρίσετε ολόκληρη τη ζώνη του κωδικοποιητή από άκρη σε άκρη.
- **5.** Για την επαναφορά του μετρητή συντήρησης για αυτήν την εργασία και την ολοκλήρωση της διαδικασίας, πατήστε το κουμπί **Proceed (Συνέχεια)**.

### **Καθαρισμός βελονών ιονισμού (κάθε τρεις μήνες)**

Στις βελόνες ιονισμού μπορεί να συσσωρευτούν ακαθαρσίες και σκόνη μελανιού που μειώνουν την ικανότητα εξάλειψης των στατικών φορτίων. Καθαρίζοντας τις βελόνες ιονισμού, διατηρείται η βέλτιστη απόδοση των ράβδων ιονισμού.

- **1.** Από τον πίνακα ελέγχου (**System page (Σελίδα συστήματος) > Tools (Εργαλεία) > User Cleaning and Maintenance (Καθαρισμός και συντήρηση από το χρήστη)**), επιλέξτε **Clean Ionizer Needles (Καθαρισμός βελόνων ιονισμού).**
- **2.** Πατήστε το πλήκτρο **Proceed (Συνέχεια)** για να συνεχίσετε.

Ο εκτυπωτής μετακινεί τον οδηγό στη ράβδο ιονισμού για ευκολότερη πρόσβαση.

- **3.** Εάν έχει εγκατασταθεί, μετακινήστε το τραπέζι αποτελέσματος (και το τραπέζι εξαρτημάτων, εάν έχει γίνει εγκατάσταση) μακριά από τον εκτυπωτή.
- **4.** Ανοίξτε τη θυρίδα εξόδου.

<span id="page-84-0"></span>**5.** Χρησιμοποιώντας τη βούρτσα που συνοδεύει τον εκτυπωτή (που εμφανίζεται στην παρακάτω εικόνα), καθαρίστε τις βελόνες ιονισμού (A στην παρακάτω εικόνα) που βρίσκονται κάτω από τη ράβδο ιονισμού.

Η ράβδος ιονισμού βρίσκεται ανάμεσα στον κύλινδρο εισόδου και τη ράβδο ευθυγράμμισης στην πλευρά εισόδου του εκτυπωτή.

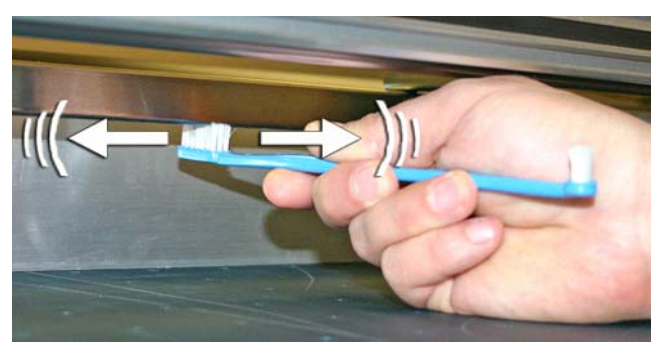

Οι βελόνες (A στην παρακάτω εικόνα) είναι τοποθετημένες σε ολόκληρο το μήκος της ράβδου ιονισμού.

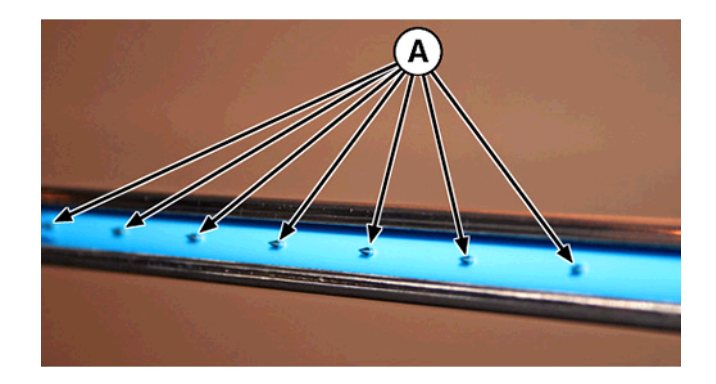

**6.** Για την επαναφορά του μετρητή συντήρησης για αυτήν την εργασία και την ολοκλήρωση της διαδικασίας, πατήστε το κουμπί **Proceed (Συνέχεια)**.

Ο εκτυπωτής τοποθετεί ξανά τη ράγα και το φορέα στις αρχικές τους θέσεις.

### **Καθαρισμός και λίπανση ζωνών οδηγού (δύο φορές την εβδομάδα)**

Στις ζώνες των τροχών του φορέα συσσωρεύονται ακαθαρσίες και σκόνη μελανιού. Τα σωματίδια αυτά εμποδίζουν τους τροχούς του φορέα και προκαλούν τριβή, γεγονός που υποδεικνύεται με την εμφάνιση επανειλημμένων προβλημάτων εκτύπωσης στα εκτυπωμένα μέσα.

- **ΣΗΜΕΙΩΣΗ** Οι χρήστες εκτυπωτών στην Καλιφόρνια πρέπει να αγνοήσουν όλες τις αναφορές στις οδηγίες σχετικά με το διάλυμα έκπλυσης κεφαλών εκτύπωσης ή την ισοπροπυλική αλκοόλη (IPA) ή όταν εμφανίζονται στον πίνακα ελέγχου. Αντίθετα, πρέπει να χρησιμοποιούν το εναλλακτικό υγρό καθαρισμού που καθορίζεται στην αρχή της παρούσας ενότητας.
	- **1.** Από τον πίνακα ελέγχου (**System page (Σελίδα συστήματος) > Tools (Εργαλεία) > User Cleaning and Maintenance (Καθαρισμός και συντήρηση από το χρήστη)**), επιλέξτε **Clean and Lube Rail Strips (Καθαρισμός και λίπανση ζωνών οδηγού).**
	- **2.** Πατήστε το πλήκτρο **Proceed (Συνέχεια)** για να συνεχίσετε.

Ο εκτυπωτής ανυψώνει τον οδηγό και τον κύλινδρο εξόδου για ευκολότερη πρόσβαση στον οδηγό.

- **3.** Χρησιμοποιώντας ένα πανί που δεν αφήνει χνούδι και ισοπροπυλική αλκοόλη, καθαρίστε την επάνω ζώνη των τροχών του φορέα από τη μία άκρη έως την άλλη άκρη του οδηγού (μετακινήστε το φορέα για να καθαρίσετε τον οδηγό σε ολόκληρο το μήκος του).
- **4.** Λιπάνετε την πάνω ζώνη των τροχών του φορέα από τη μία άκρη έως την άλλη άκρη του οδηγού (μετακινήστε το φορέα για να καθαρίσετε τον οδηγό σε ολόκληρο το μήκος του).

Τα παρεχόμενα εμποτισμένα με λάδι πανιά μπορούν να χρησιμοποιηθούν ξανά μέχρι η επιφάνειά τους να μην είναι πλέον καθαρή (τα πανιά πρέπει να αντικαθίστανται ανά τρεις μήνες). Καθαρίζετε τις επιφάνειες αυτές κάθε εβδομάδα ή πιο συχνά, ανάλογα με την ποσότητα των ακαθαρσιών στο περιβάλλον.

**ΠΡΟΣΟΧΗ** Μην προσθέτετε λάδι στα πανιά λίπανσης. Τα πανιά κατανέμουν μια πολύ λεπτή στρώση λαδιού. Εάν η ποσότητα λαδιού είναι υπερβολική, οι θύλακες λαδιού μπορεί να προκαλέσουν τριβή στους τροχούς του φορέα, με αποτέλεσμα να υπάρχει πρόβλημα κατά την εκτύπωση.

**Εικόνα 9-13** Πάνω ζώνη τροχών φορέα οδηγού

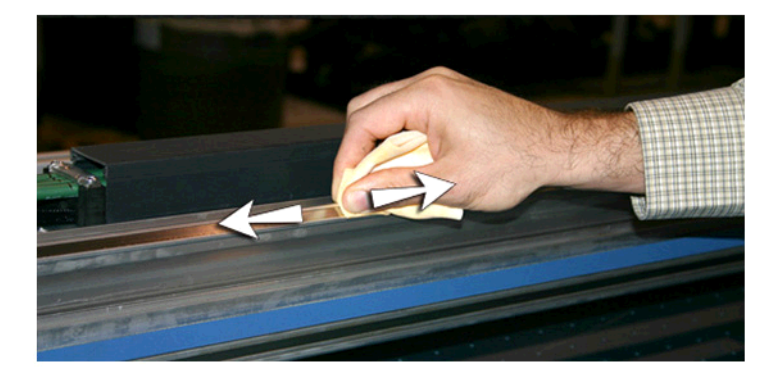

**5.** Λιπάνετε την περιοχή πίσω από το πάνω τμήμα του οδηγού με το οποίο έρχονται σε επαφή οι τροχοί του φορέα.

**Εικόνα 9-14** Πίσω τμήμα της πάνω ζώνης τροχών φορέα οδηγού

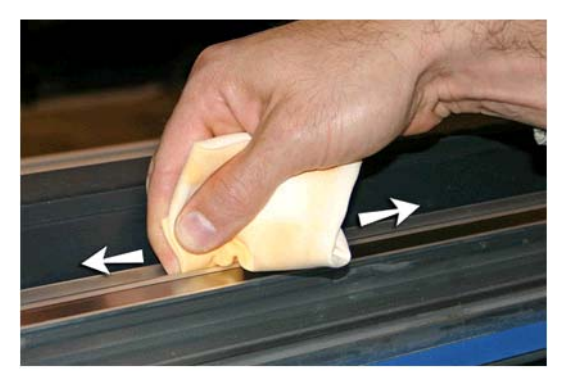

- **6.** Χρησιμοποιώντας ένα πανί που δεν αφήνει χνούδι και διάλυμα έκπλυσης κεφαλών εκτύπωσης, καθαρίστε την κατώτερη ζώνη των τροχών του φορέα από τη μία άκρη έως την άλλη άκρη του οδηγού (μετακινήστε το φορέα για να καθαρίσετε τον οδηγό σε ολόκληρο το μήκος του).
- **7.** Λιπάνετε την κάτω ζώνη των τροχών του φορέα από τη μία άκρη έως την άλλη άκρη του οδηγού (μετακινήστε το φορέα για να καθαρίσετε τον οδηγό σε ολόκληρο το μήκος του).
- **ΣΗΜΕΙΩΣΗ** Ακόμη και εάν το εμποτισμένο με λάδι πανί φαίνεται καθαρό, πρέπει να αντικαθίσταται κάθε τρεις μήνες, ώστε το λάδι να μη γίνει κολλώδες.

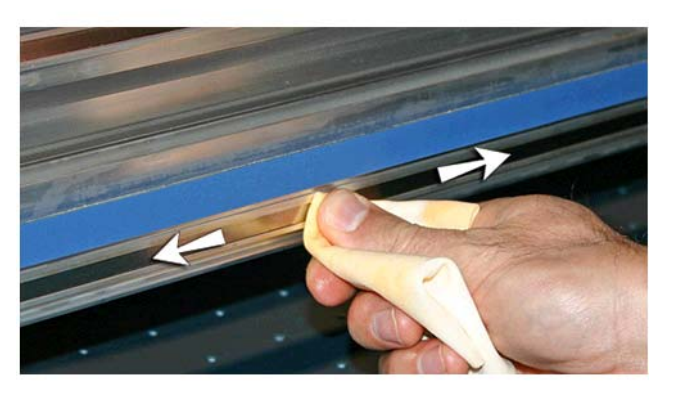

**Εικόνα 9-15** Κάτω ζώνη τροχών φορέα οδηγού

**8.** Για την επαναφορά του μετρητή συντήρησης για αυτήν την εργασία και την ολοκλήρωση της διαδικασίας, πατήστε το κουμπί **Proceed (Συνέχεια)**.

### <span id="page-87-0"></span>**Καθαρισμός των πλακών του ανοίγματος κεφαλών εκτύπωσης (δύο φορές την εβδομάδα)**

- **ΣΗΜΕΙΩΣΗ** Οι χρήστες εκτυπωτών στην Καλιφόρνια πρέπει να αγνοήσουν όλες τις αναφορές στις οδηγίες σχετικά με το διάλυμα έκπλυσης κεφαλών εκτύπωσης ή την ισοπροπυλική αλκοόλη (IPA) ή όταν εμφανίζονται στον πίνακα ελέγχου. Αντίθετα, πρέπει να χρησιμοποιούν το εναλλακτικό υγρό καθαρισμού που καθορίζεται στην αρχή της παρούσας ενότητας.
	- **1.** Από τον πίνακα ελέγχου (**System page (Σελίδα συστήματος) > Tools (Εργαλεία) > User Cleaning and Maintenance (Καθαρισμός και συντήρηση από το χρήστη)**), επιλέξτε **Clean Print Head Orifice Plates (Καθαρισμός πλακών ανοίγματος κεφαλών εκτύπωσης).**
	- **2.** Πατήστε το πλήκτρο **Proceed (Συνέχεια)** για να συνεχίσετε.
	- **3.** Ανοίξτε τη θυρίδα συντήρησης, για να αποκτήσετε πρόσβαση στο φορέα πάνω από το σταθμό συντήρησης.
	- **ΠΡΟΣΟΧΗ** Φοράτε προστατευτικά γάντια, όπως από λατέξ, για προστασία των χεριών από κηλίδες μελανιού.

**ΠΡΟΣΟΧΗ** Φοράτε προστατευτικά γυαλιά για προστασία των ματιών από το μελάνι και το διάλυμα έκπλυσης κεφαλών που μπορεί να εκτιναχθεί.

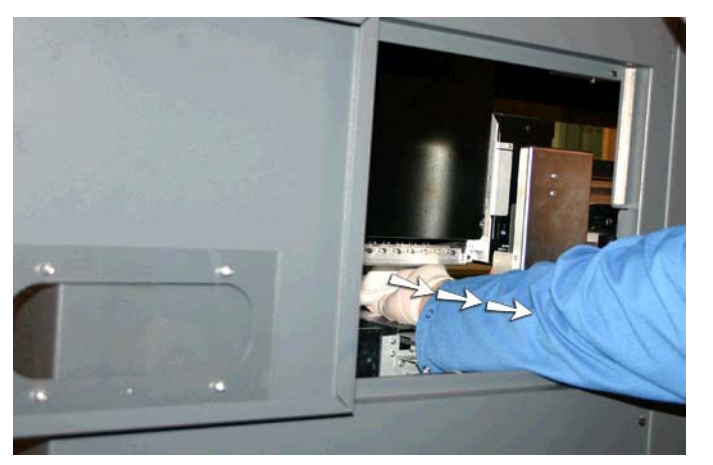

**Εικόνα 9-16** Πρόσβαση στις κεφαλές εκτύπωσης μέσω της θυρίδας πρόσβασης

**4.** Εμποτίστε καλά ένα πανί που δεν αφήνει χνούδι με διάλυμα έκπλυσης κεφαλών εκτύπωσης.

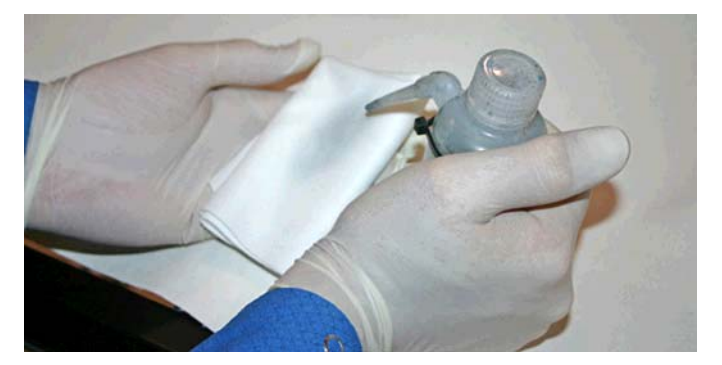

- <span id="page-88-0"></span>**5.** Για κάθε κεφαλή εκτύπωσης, πιέστε ένα καθαρό κομμάτι του υφάσματος με τα δύο δάχτυλα, ένα σε κάθε κεφαλή, και τραβήξτε την κεφαλή εκτύπωσης προς το μέρος σας (δείτε το σχήμα Α στην ακόλουθη εικόνα).
- **ΣΗΜΕΙΩΣΗ** Για να αποφευχθεί η μεταφορά ακαθαρσιών στο άνοιγμα της κεφαλής εκτύπωσης, πρέπει να καθαρίσετε το άνοιγμα με ένα καθαρό τμήμα του πανιού. Το πανί πρέπει να είναι καλά εμποτισμένο με διάλυμα έκπλυσης κεφαλών.

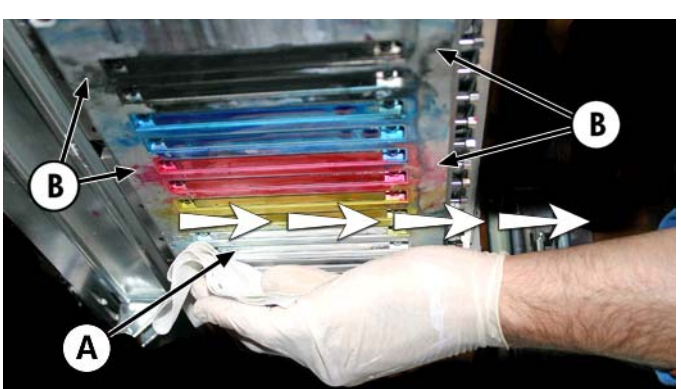

**Εικόνα 9-17** Καθαρισμός των κεφαλών εκτύπωσης

- **6.** Χρησιμοποιώντας ένα πανί που δεν αφήνει χνούδι, εμποτισμένο με υγρό έκπλυσης κεφαλών, καθαρίστε το κάτω μέρος της πλάκας των κεφαλών εκτύπωσης (δείτε το σχήμα Β στην προηγούμενη εικόνα).
- **7.** Για την επαναφορά του μετρητή συντήρησης για αυτήν την εργασία και την ολοκλήρωση της διαδικασίας, πατήστε το κουμπί **Proceed (Συνέχεια)**.
- **8.** Από τον πίνακα ελέγχου, επιλέξτε **Ink page (Σελίδα μελανιού) > Purge (Εκκαθάριση).**
- **9.** Όταν ο καθαρισμός ολοκληρωθεί, επιλέξτε **Ink page (Σελίδα μελανιού) > Check Jet Health (Έλεγχος κατάστασης ακροφυσίου)** από τον πίνακα ελέγχου.
- **10.** Ελέγξτε τις κύριες γραμμές για ακροφύσια που λείπουν. Εάν σε μια κεφαλή εκτύπωσης λείπει ένα ακροφύσιο, επαναλάβετε τα βήματα 5 έως 10.

### **Καθαρισμός και λίπανση οδηγών του σταθμού συντήρησης (κάθε μήνα)**

Καθαρίζοντας και λιπαίνοντας τους οδηγούς των διατάξεων καθαρισμού, η κίνηση των διατάξεων καθαρισμού παραμένει ομαλή για βέλτιστη απόδοση καθαρισμού.

- **ΣΗΜΕΙΩΣΗ** Οι χρήστες εκτυπωτών στην Καλιφόρνια πρέπει να αγνοήσουν όλες τις αναφορές στις οδηγίες σχετικά με το διάλυμα έκπλυσης κεφαλών εκτύπωσης ή την ισοπροπυλική αλκοόλη (IPA) ή όταν εμφανίζονται στον πίνακα ελέγχου. Αντίθετα, πρέπει να χρησιμοποιούν το εναλλακτικό υγρό καθαρισμού που καθορίζεται στην αρχή της παρούσας ενότητας.
	- **1.** Από τον πίνακα ελέγχου (**System page (Σελίδα συστήματος) > Tools (Εργαλεία) > User Cleaning and Maintenance (Καθαρισμός και συντήρηση από το χρήστη)**), επιλέξτε **Clean/ Lube Service Station Rails (Καθαρισμός και λίπανση οδηγών σταθμού συντήρησης).**
	- **2.** Πατήστε το πλήκτρο **Proceed (Συνέχεια)** για να συνεχίσετε.
	- **3.** Ανοίξτε τη θυρίδα συντήρησης στην πλευρά εξόδου του εκτυπωτή.

**4.** Χρησιμοποιήστε ένα πανί εμποτισμένο με διάλυμα έκπλυσης κεφαλών και σκουπίστε τα υπολείμματα μελανιού και ακαθαρσίες από την επιφάνεια του σταθμού συντήρησης.

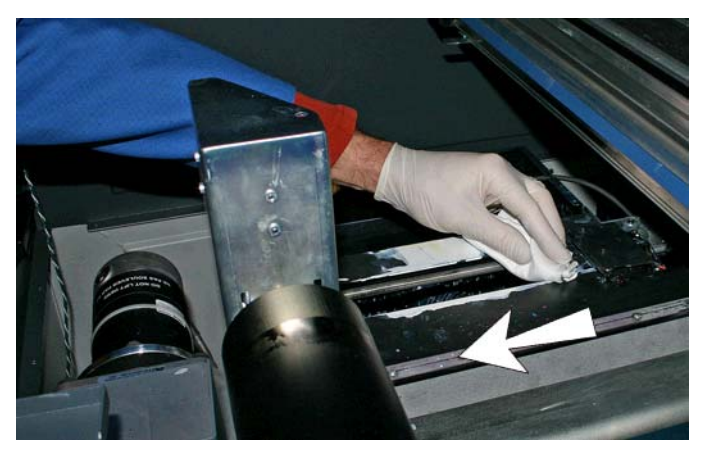

**Εικόνα 9-18** Καθαρισμός της επιφάνειας του σταθμού συντήρησης

**5.** Χρησιμοποιώντας ένα πανί που δεν αφήνει χνούδι, καθαρίστε και τους δύο οδηγούς των διατάξεων καθαρισμού στις δύο πλευρές του φορέα διατάξεων καθαρισμού.

Καθαρίστε τους εκτεθειμένους οδηγούς σε όλες τις πλευρές, μετακινώντας το φορέα διατάξεων καθαρισμού, για να καθαρίσετε τους οδηγούς σε ολόκληρο το μήκος τους.

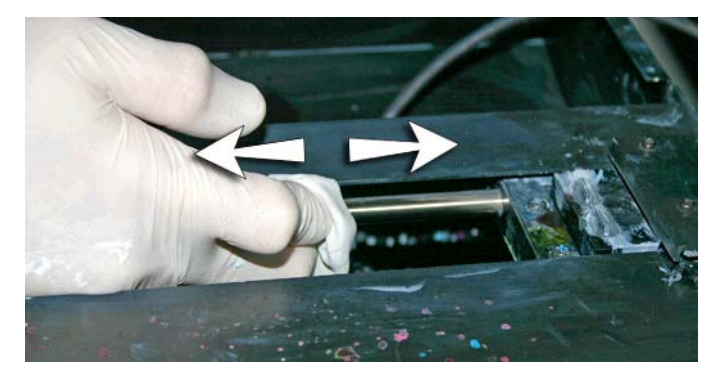

- **6.** Όταν εμφανιστεί το σχετικό μήνυμα στον πίνακα ελέγχου, κλείστε τη θυρίδα πρόσβασης και, στη συνέχεια, πατήστε το πλήκτρο Proceed (Συνέχεια). Κατόπιν, περιμένετε έως ότου μετακινηθεί ο φορέας διατάξεων καθαρισμού.
- **7.** Ανοίξτε τη θυρίδα πρόσβασης.
- **8.** Απλώστε μια σταγόνα γράσου (παρέχεται) σε μια μπατονέτα.
- **9.** Απλώστε το γράσο και στους δύο οδηγούς (Α και Β στην παρακάτω εικόνα) και λιπάνετε ολόκληρη την επιφάνεια του οδηγού (πάνω, κάτω και πλαϊνά τμήματα).
- **10.** Όταν εμφανιστεί το σχετικό μήνυμα στον πίνακα ελέγχου, κλείστε τη θυρίδα πρόσβασης και, στη συνέχεια, πατήστε το πλήκτρο **Proceed (Συνέχεια)**.

Όταν πατήσετε το κουμπί Proceed (Συνέχεια), ο εκτυπωτής επαναφέρει το μετρητή συντήρησης και μετακινεί το φορέα διάταξης καθαρισμού εμπρός και πίσω στις ράγες για την ίση κατανομή του λιπαντικού υγρού.

### <span id="page-90-0"></span>**Καθαρισμός διάταξης καθαρισμού σταθμού συντήρησης (κάθε μήνα)**

Γύρω από τις λεπίδες των διατάξεων καθαρισμού μπορεί να συσσωρευτούν συμπαγείς μάζες μελανιού. Εάν δεν τις καθαρίσετε, οι διατάξεις καθαρισμού μπορεί να μεταφέρουν τις συμπαγείς μάζες μελανιού στα ανοίγματα των κεφαλών εκτύπωσης, με αποτέλεσμα να προκληθεί έμφραξη των ακροφυσίων των κεφαλών εκτύπωσης.

- **ΣΗΜΕΙΩΣΗ** Οι χρήστες εκτυπωτών στην Καλιφόρνια πρέπει να αγνοήσουν όλες τις αναφορές στις οδηγίες σχετικά με το διάλυμα έκπλυσης κεφαλών εκτύπωσης ή την ισοπροπυλική αλκοόλη (IPA) ή όταν εμφανίζονται στον πίνακα ελέγχου. Αντίθετα, πρέπει να χρησιμοποιούν το εναλλακτικό υγρό καθαρισμού που καθορίζεται στην αρχή της παρούσας ενότητας.
	- **1.** Από τον πίνακα ελέγχου (**System page (Σελίδα συστήματος) > Tools (Εργαλεία) > User Cleaning and Maintenance (Καθαρισμός και συντήρηση από το χρήστη)**), επιλέξτε **Clean service station wiper (Καθαρισμός διάταξης καθαρισμού σταθμού συντήρησης).**
	- **2.** Πατήστε το πλήκτρο **Proceed (Συνέχεια)** για να συνεχίσετε.
	- **3.** Φοράτε γάντια, όπως από λατέξ, για προστασία των χεριών από το μελάνι.
	- **4.** Χρησιμοποιώντας ένα πανί που δεν αφήνει χνούδι, εμποτισμένο με υγρό έκπλυσης κεφαλών (μη χρησιμοποιείτε IPA), σκουπίστε και τις δύο πλευρές της ελαστικής διάταξης καθαρισμού.

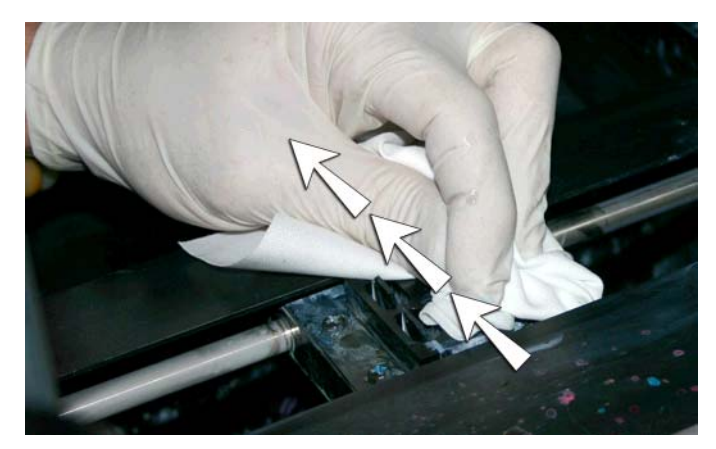

**5.** Για την επαναφορά του μετρητή συντήρησης για αυτήν την εργασία και την ολοκλήρωση της διαδικασίας, πατήστε το κουμπί **Proceed (Συνέχεια)**.

### **Καθαρισμός τροχών φορέα (κάθε μήνα)**

Στους τροχούς του φορέα συσσωρεύονται ακαθαρσίες και σκόνη μελανιού. Τα σωματίδια αυτά εμποδίζουν τους τροχούς του φορέα και προκαλούν τριβή, γεγονός που υποδεικνύεται με την εμφάνιση επανειλημμένων προβλημάτων εκτύπωσης στα εκτυπωμένα μέσα.

**ΣΗΜΕΙΩΣΗ** Οι χρήστες εκτυπωτών στην Καλιφόρνια πρέπει να αγνοήσουν όλες τις αναφορές στις οδηγίες σχετικά με το διάλυμα έκπλυσης κεφαλών εκτύπωσης ή την ισοπροπυλική αλκοόλη (IPA) ή όταν εμφανίζονται στον πίνακα ελέγχου. Αντίθετα, πρέπει να χρησιμοποιούν το εναλλακτικό υγρό καθαρισμού που καθορίζεται στην αρχή της παρούσας ενότητας.

Πρέπει να καθαρίσετε πέντε τροχούς του φορέα (A, B, C, D και Ε στην παρακάτω εικόνα).

#### **Εικόνα 9-19** Θέση τροχών φορέα

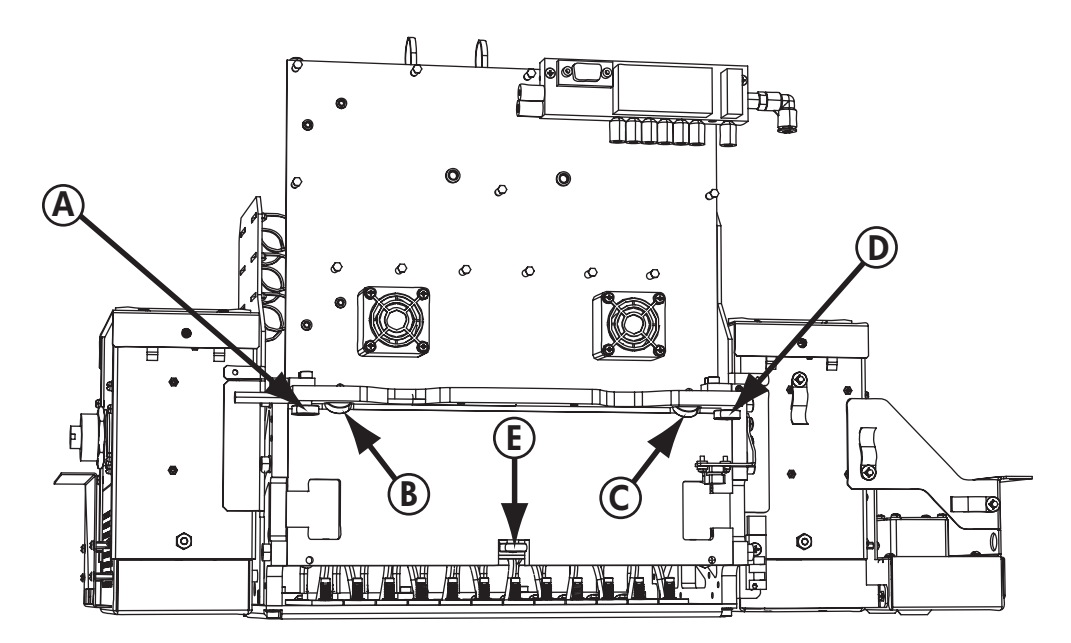

- **1.** Ανυψώστε τον οδηγό επιλέγοντας τα παρακάτω στοιχεία από τον πίνακα ελέγχου του εκτυπωτή: **System page (Σελίδα συστήματος) > Tools (Εργαλεία) > User Cleaning and Maintenance (Καθαρισμός και συντήρηση από το χρήστη) > Clean Carriage Wheels (Καθαρισμός τροχών φορέα)**.
- **2.** Πατήστε το πλήκτρο **Proceed (Συνέχεια)** για να συνεχίσετε.

Ο οδηγός και ο κύλινδρος εξόδου θα ανυψωθούν στο μέγιστο ύψος. Μπορείτε να μετακινήσετε το φορέα σε οποιαδήποτε θέση στον οδηγό για να είναι εύκολος ο καθαρισμός.

**3.** Καθαρίστε τον πάνω τροχό της πλευράς συντήρησης τοποθετώντας μια μπατονέτα εμποτισμένη με IPA (ισοπροπυλική αλκοόλη) στο πλαϊνό τμήμα του τροχού (Α στην παρακάτω εικόνα) και μετακινώντας το φορέα προς τα πίσω και προς εμπρός κατά 10 cm (4 in) περίπου.

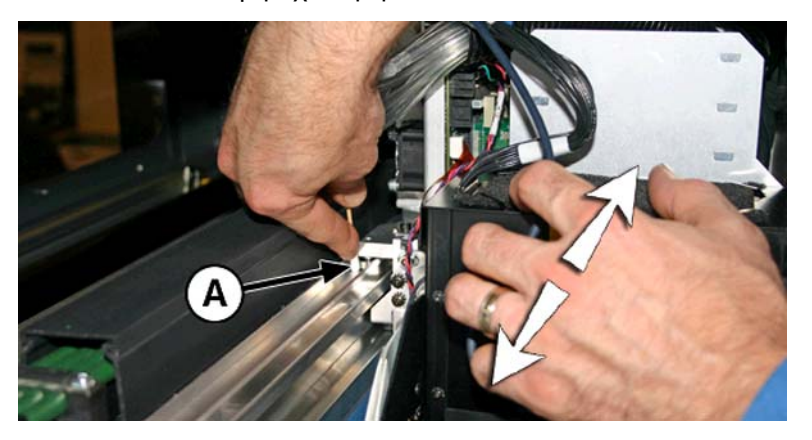

**Εικόνα 9-20** Θέση τροχών φορέα

**4.** Καθαρίστε τον πάνω τροχό του φορέα στην πλευρά χρήστη με μια μπατονέτα εμποτισμένη με IPA.

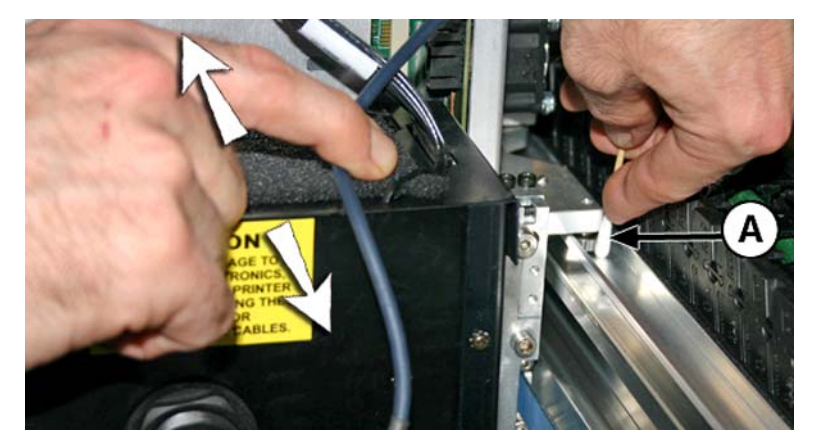

**5.** Καθαρίστε τους πάνω λοξούς τροχούς τοποθετώντας μια μπατονέτα εμποτισμένη με IPA ισοπροπυλική αλκοόλη στο άνοιγμα πάνω από τους τροχούς (Α) και μετακινώντας το φορέα προς τα πίσω και προς τα εμπρός.

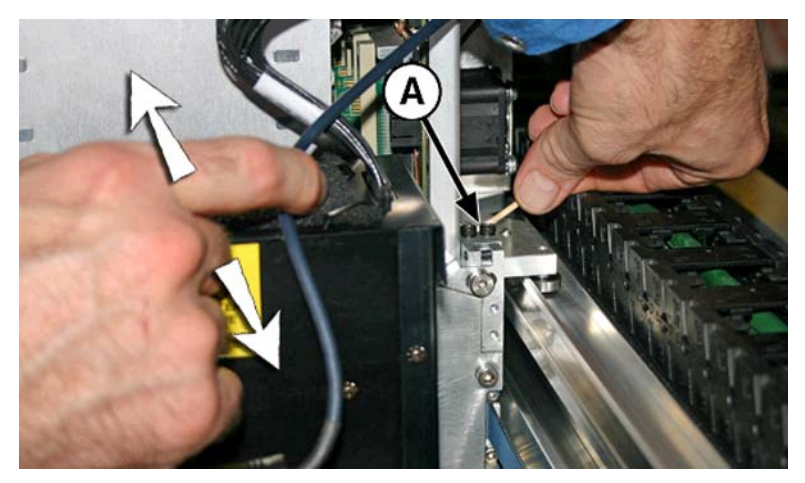

<span id="page-93-0"></span>**6.** Καθαρίστε τον κατώτερο τροχό του φορέα τοποθετώντας μια μπατονέτα εμποτισμένη με IPA (ισοπροπυλική αλκοόλη) δίπλα στον τροχό και μετακινώντας το φορέα προς τα πίσω και προς τα εμπρός.

Μετακινήστε χειροκίνητα το φορέα πάνω στο σταθμό συντήρησης. Αποκτήστε πρόσβαση στον κατώτερο τροχό μέσω της θυρίδας συντήρησης.

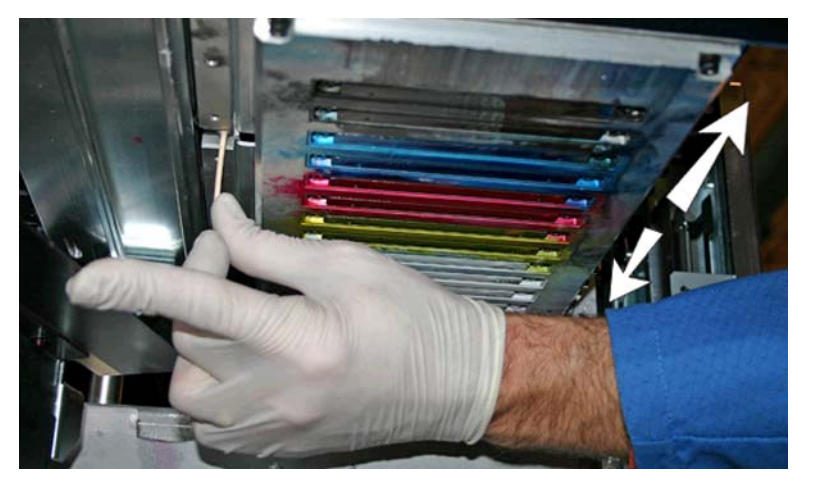

**Εικόνα 9-21** Κατώτεροι τροχοί φορέα

**7.** Για την επαναφορά του μετρητή συντήρησης για αυτήν την εργασία και την ολοκλήρωση της διαδικασίας, πατήστε το κουμπί **Proceed (Συνέχεια)**.

### **Σκούπισμα κάτω μέρους φορέα (κάθε μήνα)**

Γύρω από τις κεφαλές εκτύπωσης ενδέχεται να συσσωρευθούν συμπαγείς μάζες μελανιού και ακαθαρσίες, σε σημεία στα οποία δεν μπορεί να φτάσει η διάταξη καθαρισμού των κεφαλών εκτύπωσης σταθμού συντήρησης. Αυτή η μέθοδος χρησιμοποιεί των εσωτερικό καθαριστή κεφαλών εκτύπωσης του εκτυπωτή, για τον καθαρισμό όσο το δυνατόν μεγαλύτερης περιοχής από αυτήν την επιφάνεια. Με αυτόν τον τρόπο, μειώνονται οι πιθανότητες μεταφοράς των ακαθαρσιών μελανιού από το άκρο του ανοίγματος της κεφαλής εκτύπωσης στην κεφαλή εκτύπωσης, με αποτέλεσμα να προκληθεί έμφραξη των ακροφυσίων.

- **1.** Από το μενού του εκτυπωτή, επιλέξτε **System page (Σελίδα συστήματος) > Tools (Εργαλεία) > User Cleaning and Maintenance (Καθαρισμός και συντήρηση από το χρήστη)** και κατόπιν **Vacuum Bottom Of Carriage (Σκούπισμα κάτω μέρους φορέα)**.
- **2.** Πατήστε το πλήκτρο **Proceed (Συνέχεια)** για να συνεχίσετε.
- **3.** Για την επαναφορά του μετρητή συντήρησης και την ολοκλήρωση της διαδικασίας, πατήστε το κουμπί **Proceed (Συνέχεια)**.
- **4.** Όταν ολοκληρωθεί η διαδικασία, καθαρίστε τις διατάξεις καθαρισμού όπως αναφέρεται στην ενότητα [Καθαρισμός](#page-90-0) διάταξης καθαρισμού σταθμού συντήρησης (κάθε μήνα) στη σελίδα 85.
- **5.** Για την επαναφορά του μετρητή συντήρησης για αυτήν την εργασία και την ολοκλήρωση της διαδικασίας, πατήστε το κουμπί **Proceed (Συνέχεια)**.

## **Καθαρισμός αισθητήρα αρχικής θέσης (κάθε μήνα)**

Ο αισθητήρας αρχικής θέσης βρίσκεται στην πλευρά χρήστη του φορέα, ανάμεσα στο συγκρότημα λαμπτήρων και την πλευρική πλάκα του φορέα (στην πλευρά εισόδου του φορέα). Στις λεπτές

σχισμές του οπτικού αισθητήρα συσσωρεύονται ακαθαρσίες και σκόνη μελανιού, με αποτέλεσμα να προκαλούνται βλάβες.

- **ΣΗΜΕΙΩΣΗ** Οι χρήστες εκτυπωτών στην Καλιφόρνια πρέπει να αγνοήσουν όλες τις αναφορές στις οδηγίες σχετικά με το διάλυμα έκπλυσης κεφαλών εκτύπωσης ή την ισοπροπυλική αλκοόλη (IPA) ή όταν εμφανίζονται στον πίνακα ελέγχου. Αντίθετα, πρέπει να χρησιμοποιούν το εναλλακτικό υγρό καθαρισμού που καθορίζεται στην αρχή της παρούσας ενότητας.
	- **1.** Από τον πίνακα ελέγχου (**System page (Σελίδα συστήματος) > Tools (Εργαλεία) > User Cleaning and Maintenance (Καθαρισμός και συντήρηση από το χρήστη)**), επιλέξτε **Clean Carriage Home Sensor (Καθαρισμός αισθητήρα αρχικής θέσης).**
	- **2.** Πατήστε το πλήκτρο **Proceed (Συνέχεια)** για να συνεχίσετε.

Ο εκτυπωτής ανυψώνει τον οδηγό φορέα κεφαλών εκτύπωσης και χαμηλώνει τον κύλινδρο εξόδου.

**3.** Ανοίξτε τη θυρίδα πλευράς εξόδου.

Όταν ανοίξετε τη θυρίδα πλευράς εξόδου θα απενεργοποιηθεί ο σερβομηχανισμός του φορέα, ώστε να είναι δυνατή η χειροκίνητη μετακίνηση του φορέα.

- **4.** Τραβήξτε το φορέα προς τα έξω, από το άκρο του οδηγού, ώστε να αποκτήσετε πιο εύκολη πρόσβαση στον αισθητήρα αρχικής θέσης.
- **5.** Εντοπίστε τον αισθητήρα αρχικής θέσης (A στην παρακάτω εικόνα).

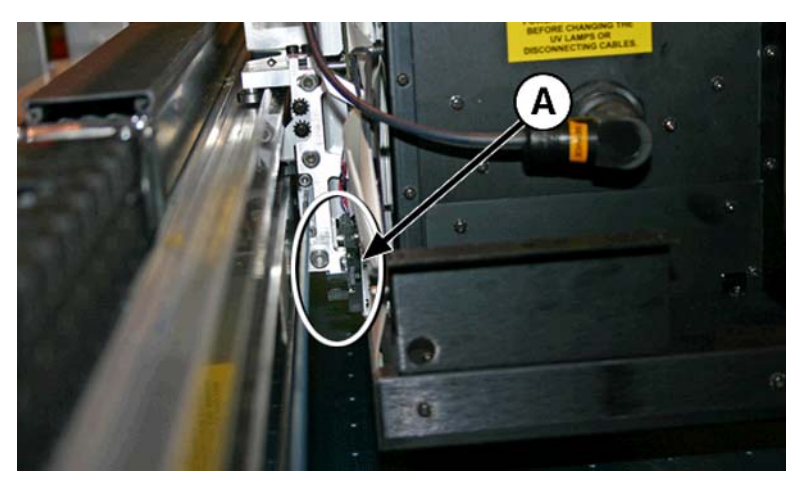

**6.** Εντοπίστε την άνω και κάτω σχισμή του οπτικού αισθητήρα.

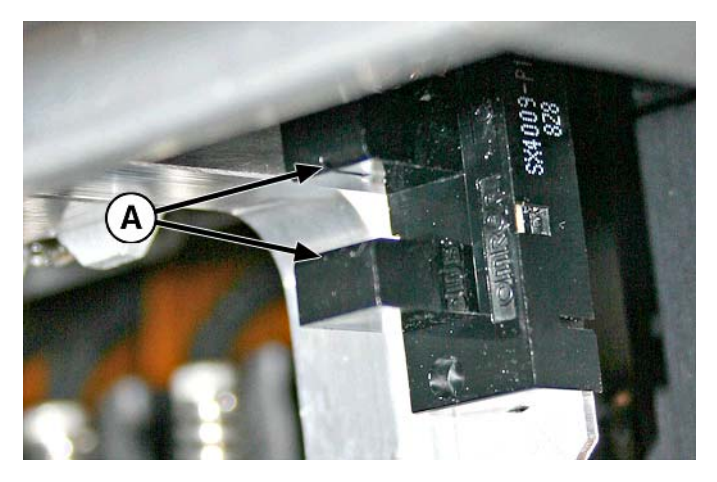

- <span id="page-95-0"></span>**7.** Χρησιμοποιώντας μια μπατονέτα μεγάλου μήκους, εμποτισμένη με ισοπροπυλική αλκοόλη, καθαρίστε την άνω και κάτω σχισμή, εισάγοντας την μπατονέτα στο άνοιγμα από την πλευρά εισόδου του αισθητήρα (και όχι από την πλευρά χρήστη του αισθητήρα).
	- **ΠΡΟΣΟΧΗ** Εισαγάγετε την μπατονέτα από την πλευρά εισόδου για να σπρώξετε τις ακαθαρσίες στις σχισμές. Εισαγάγετε την μπατονέτα με κατεύθυνση από την πλευρά εισόδου προς την πλευρά εξόδου. Μην καθαρίζετε κατά πλάτος των σχισμών, καθώς στην περίπτωση αυτή θα μεταφερθούν ακαθαρσίες στα ανοίγματα.

**Εικόνα 9-22** Καθαρισμός αισθητήρα αρχικής θέσης

**8.** Για την επαναφορά του μετρητή συντήρησης για αυτήν την εργασία και την ολοκλήρωση της διαδικασίας, πατήστε το κουμπί **Proceed (Συνέχεια)**.

### **Αντικατάσταση φίλτρων λαμπτήρων UV (κάθε τρεις μήνες)**

Τα φίλτρα των λαμπτήρων αποτρέπουν την εισχώρηση σκόνης μελανιού και άλλων ακαθαρσιών στην αερόψυκτη περιοχή των λαμπτήρων. Σε περίπτωση έμφραξης των φίλτρων, οι λαμπτήρες μπορεί να υπερθερμανθούν, αποτέλεσμα να μειωθεί η διάρκεια ζωής των λυχνιών. Η υπερθέρμανση μπορεί να προκαλέσει διακοπή της εκτύπωσης και, συνεπώς, να καταστραφεί η εργασία εκτύπωσης.

- **1.** Από το μενού του εκτυπωτή, επιλέξτε **System page (Σελίδα συστήματος) > Tools (Εργαλεία) > User Cleaning and Maintenance (Καθαρισμός και συντήρηση από το χρήστη)** και, στη συνέχεια, **Replace UV Lamp Filters (Αντικατάσταση φίλτρων λαμπτήρων UV).**
- **2.** Πατήστε το πλήκτρο **Proceed (Συνέχεια)** για να συνεχίσετε.

Ο εκτυπωτής μετακινεί το φορέα κεφαλών εκτύπωσης στο κέντρο.

<span id="page-96-0"></span>**3.** Αφαιρέστε τα αρχικά φίλτρα αέρα και για τους δύο λαμπτήρες του φορέα (B στην παρακάτω εικόνα).

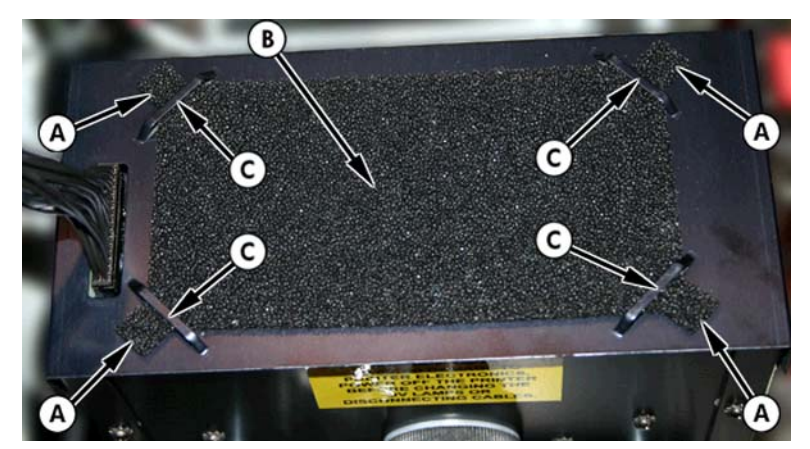

- **4.** Τοποθετήστε τα νέα φίλτρα αέρα εισάγοντας τις γωνιακές γλωττίδες (Α στην εικόνα του προηγούμενου βήματος) κάτω από τις γωνιακές υποδοχές (C στην εικόνα του προηγούμενου βήματος), πάνω από τους λαμπτήρες.
- **5.** Για την επαναφορά του μετρητή συντήρησης για αυτήν την εργασία και την ολοκλήρωση της διαδικασίας, πατήστε το κουμπί **Proceed (Συνέχεια)**.

### **Καθαρισμός φίλτρων πλαισίου ηλεκτρονικών στοιχείων (κάθε τρεις μήνες)**

Τα φίλτρα ανεμιστήρα του πλαισίου ηλεκτρονικών στοιχείων αποτρέπουν την εισχώρηση σκόνης και άλλων ακαθαρσιών στην αερόψυκτη περιοχή του πλαισίου ηλεκτρονικών στοιχείων. Σε περίπτωση έμφραξης του φίλτρου, τα ηλεκτρονικά στοιχεία μπορεί να υπερθερμανθούν, με αποτέλεσμα να εμφανιστούν προβλήματα απόδοσης. Υπάρχουν δύο ανεμιστήρες εισόδου αέρα που πρέπει να καθαρίσετε. Ο ένας βρίσκεται κοντά στο διακόπτη τροφοδοσίας στην πλευρά χρήστη του εκτυπωτή (πλευρά εισόδου). Ο άλλος βρίσκεται κοντά στη μέση κάτω από το πλαίσιο του εκτυπωτή στο σημείο όπου συνδέεται το καλώδιο τροφοδοσίας στην πλευρά χρήστη.

- **1.** Από τον πίνακα ελέγχου (**System page (Σελίδα συστήματος) > Tools (Εργαλεία) > User Cleaning and Maintenance (Καθαρισμός και συντήρηση από το χρήστη)**), επιλέξτε **Clean Electronics Box Filters (Καθαρισμός φίλτρων πλαισίου ηλεκτρονικών στοιχείων).**
- **2.** Πατήστε το πλήκτρο **Proceed (Συνέχεια)** για να συνεχίσετε.

<span id="page-97-0"></span>**3.** Απομακρύνετε με ηλεκτρική σκούπα τη σκόνη και τις ακαθαρσίες από την μπροστινή πλευρά του ανεμιστήρα στην πλευρά εισόδου του πλαισίου ηλεκτρονικών στοιχείων (βρίσκεται πίσω από το περίβλημα πλευράς χρήστη στην περιοχή που υποδεικνύεται με το γράμμα (Α) στην παρακάτω εικόνα.

Εάν οι τροχοί του πλαισίου είναι ακόμα συνδεδεμένοι με τον εκτυπωτή, περιστρέψτε τον τροχό προς τα έξω όπως φαίνεται παρακάτω.

**Εικόνα 9-23** Καθαρισμός φίλτρου ανεμιστήρα πλαισίου ηλεκτρονικών στοιχείων στην πλευρά εισόδου

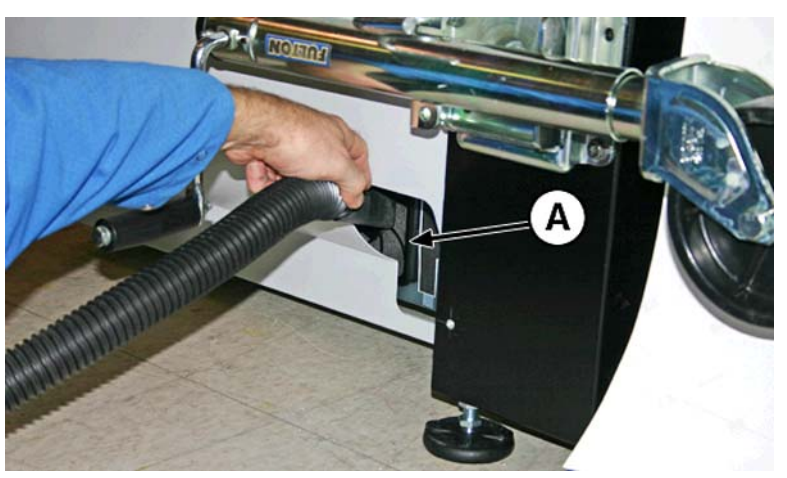

**4.** Καθαρίστε με ηλεκτρική σκούπα το φίλτρο (A στην παρακάτω εικόνα) που βρίσκεται κάτω από το πλαίσιο του εκτυπωτή κοντά στο σημείο σύνδεσης του καλωδίου τροφοδοσίας, και απομακρύνετε τη σκόνη από τη γύρω περιοχή.

**Εικόνα 9-24** Καθαρισμός της σκόνης από το φίλτρο ανεμιστήρα πλαισίου ηλεκτρονικών στοιχείων

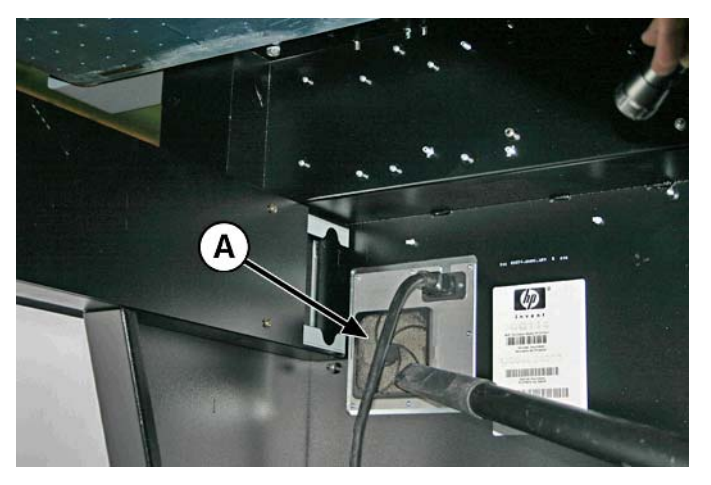

**5.** Για την επαναφορά του μετρητή συντήρησης για αυτήν την εργασία και την ολοκλήρωση της διαδικασίας, πατήστε το κουμπί **Proceed (Συνέχεια)**.

### **Αντικατάσταση της διάταξης καθαρισμού σταθμού συντήρησης (κάθε τρεις μήνες)**

Η λεπίδα της διάταξης καθαρισμού καταστρέφεται με τη χρήση. Αντικαθιστώντας τακτικά τη λεπίδα της διάταξης καθαρισμού, διατηρείται η βέλτιστη απόδοση και το ύψος των διατάξεων καθαρισμού.

- **ΣΗΜΕΙΩΣΗ** Αντικαταστήστε τη διάταξη καθαρισμού σύμφωνα με το πρόγραμμα που περιλαμβάνει ο Πίνακας 9-1 Πρόγραμμα εργασιών [καθαρισμού](#page-72-0) στη σελίδα 67. Η συχνότητα αντικατάστασης των διατάξεων καθαρισμού έχει υπολογιστεί με τέτοιο τρόπο, ώστε να μην απαιτείται βαθμονόμηση του ύψους των διατάξεων καθαρισμού μεταξύ των αντικαταστάσεων. Εάν οι διατάξεις καθαρισμού δεν έρχονται σε καλή επαφή με τις κεφαλές εκτύπωσης, επικοινωνήστε με τον παροχέα συντήρησης για βαθμονόμηση του ύψους των διατάξεων καθαρισμού.
	- **1.** Από τον πίνακα ελέγχου (**System page (Σελίδα συστήματος) > Tools (Εργαλεία) > User Cleaning and Maintenance (Καθαρισμός και συντήρηση από το χρήστη)**), επιλέξτε **Replace Service Station Wiper (Αντικατάσταση διάταξης καθαρισμού σταθμού συντήρησης).**
	- **2.** Πατήστε το πλήκτρο **Proceed (Συνέχεια)** για να συνεχίσετε.
	- **3.** Ανοίξτε τη θυρίδα συντήρησης, για να αποκτήσετε πρόσβαση στο σταθμό συντήρησης.
	- **4.** Μετακινήστε το φορέα κεφαλών εκτύπωσης μακριά από το σταθμό συντήρησης.
	- **5.** Αφαιρέστε τη βίδα (A στην παρακάτω εικόνα) που συγκρατεί το σφιγκτήρα των διατάξεων καθαρισμού στο σύστημα διατάξεων καθαρισμού.

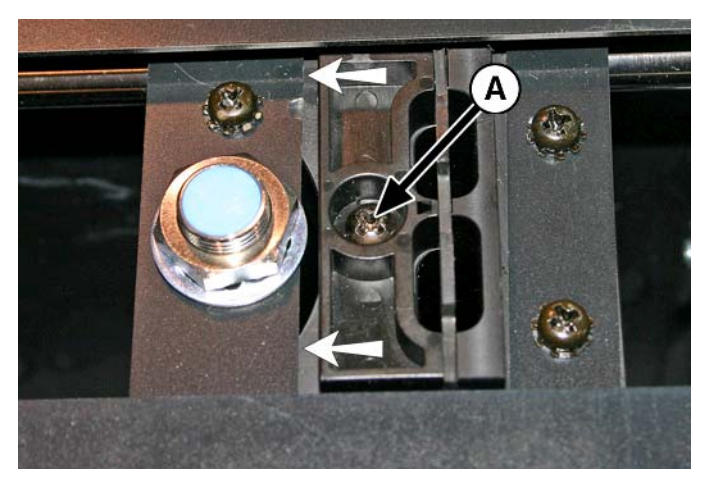

**6.** Διαχωρίστε τα δύο τμήματα του σφιγκτήρα των διατάξεων καθαρισμού και αφαιρέστε την αρχική λεπίδα των διατάξεων καθαρισμού.

<span id="page-99-0"></span>**7.** Τοποθετήστε την ανταλλακτική λεπίδα των διατάξεων καθαρισμού με τον προσανατολισμό που φαίνεται παρακάτω.

**Εικόνα 9-25** Βίδα σφιγκτήρα των διατάξεων καθαρισμού

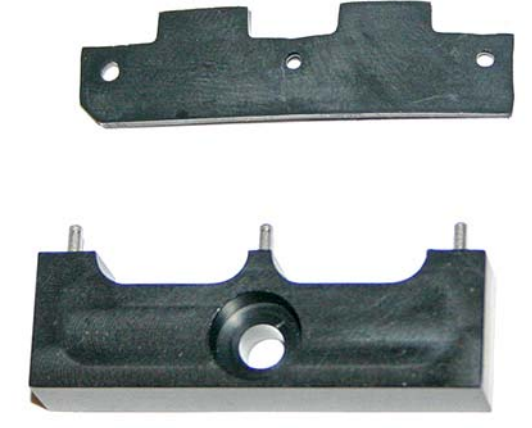

- **8.** Στερεώστε το σφιγκτήρα της λεπίδας των διατάξεων καθαρισμού στο σύστημα των διατάξεων καθαρισμού χρησιμοποιώντας την αρχική βίδα.
- **9.** Για την επαναφορά του μετρητή συντήρησης για αυτήν την εργασία και την ολοκλήρωση της διαδικασίας, πατήστε το κουμπί **Proceed (Συνέχεια)**.

### **Αποστράγγιση χρησιμοποιημένου μελανιού από το σταθμό συντήρησης (κάθε τρεις μήνες)**

Στο σταθμό συντήρησης συγκεντρώνεται το χρησιμοποιημένο μελάνι μέχρι να αποστραγγιστεί. Η απόρριψη του συγκεντρωμένου μελανιού πρέπει να γίνεται σύμφωνα με τους τοπικούς κανονισμούς.

- **1.** Τοποθετήστε το δοχείο χρησιμοποιημένου μελανιού (παρέχεται με τον εκτυπωτή) κάτω από την κάνουλα χρησιμοποιημένου μελανιού, που βρίσκεται κάτω από τον ιμάντα κίνησης μέσων εκτύπωσης στην πλευρά συντήρησης του εκτυπωτή.
- **2.** Από τον πίνακα ελέγχου (**System Page (Σελίδα συστήματος) > Tools (Εργαλεία) > User Cleaning and Maintenance (Καθαρισμός και συντήρηση από το χρήστη)**) επιλέξτε **Drain Waste from Service Station (Αποστράγγιση μελανιού από το σταθμό συντήρησης)**.
- **3.** Πατήστε το πλήκτρο **Proceed (Συνέχεια)** για να συνεχίσετε.
- **4.** Περιστρέψτε την κάνουλα (Α στην παρακάτω εικόνα) στην ανοικτή θέση

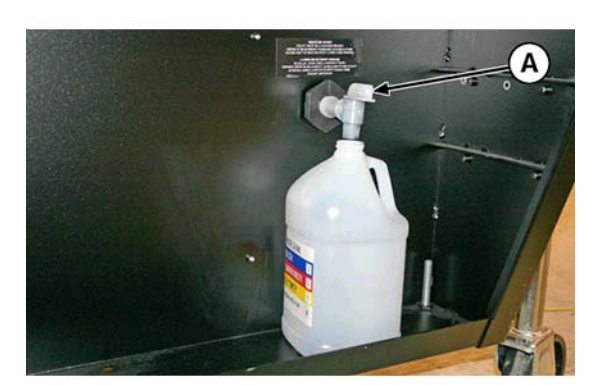

<span id="page-100-0"></span>**5.** Μετά την αποστράγγιση του χρησιμοποιημένου μελανιού, περιστρέψτε την κάνουλα στην κλειστή θέση

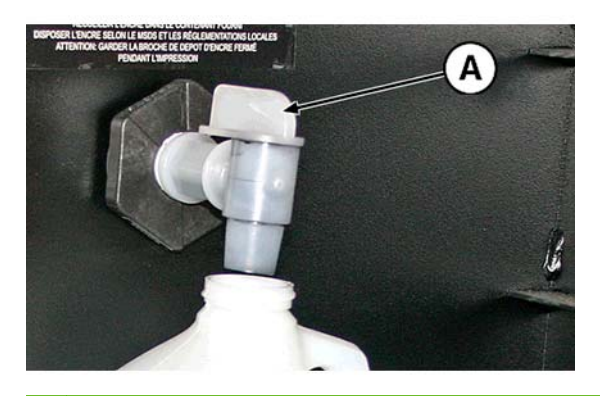

- **ΠΡΟΣΟΧΗ** Η κάνουλα αποστράγγισης πρέπει να παραμένει κλειστή κατά την εκτύπωση και τη χρήση του σταθμού συντήρησης. Εάν η κάνουλα είναι ανοικτή, θα επηρεαστεί το επίπεδο υποπίεσης στο σταθμό συντήρησης και θα μειωθεί η απόδοση του σταθμού συντήρησης.
- **6.** Για την επαναφορά του μετρητή συντήρησης για αυτήν την εργασία και την ολοκλήρωση της διαδικασίας, πατήστε το κουμπί **Proceed (Συνέχεια)**.

### **Καθαρισμός του κυλίνδρου αισθητήρα πάχους μέσων εκτύπωσης (κάθε τρεις μήνες)**

Ο αισθητήρας πάχους μέσων εκτύπωσης βρίσκεται στον οδηγό φορέα, στην πλευρά χρήστη. Η συσσώρευση ακαθαρσιών στον κύλινδρο του αισθητήρα πάχους μέσων εκτύπωσης μπορεί να οδηγήσει σε ανακριβείς μετρήσεις. Καθαρίστε τον κύλινδρο, ώστε να διατηρηθεί η σωστή λειτουργία του αισθητήρα.

- **ΣΗΜΕΙΩΣΗ** Οι χρήστες εκτυπωτών στην Καλιφόρνια πρέπει να αγνοήσουν όλες τις αναφορές στις οδηγίες σχετικά με το διάλυμα έκπλυσης κεφαλών εκτύπωσης ή την ισοπροπυλική αλκοόλη (IPA) ή όταν εμφανίζονται στον πίνακα ελέγχου. Αντίθετα, πρέπει να χρησιμοποιούν το εναλλακτικό υγρό καθαρισμού που καθορίζεται στην αρχή της παρούσας ενότητας.
	- **1.** Από τον πίνακα ελέγχου (**System page (Σελίδα συστήματος) > Tools (Εργαλεία) > User Cleaning and Maintenance (Καθαρισμός και συντήρηση από το χρήστη)**), επιλέξτε **Clean Media Thickness Sensor Roller (Καθαρισμός κυλίνδρου αισθητήρα πάχους μέσων εκτύπωσης)**.
	- **2.** Πατήστε το πλήκτρο **Proceed (Συνέχεια)** για να συνεχίσετε.

**3.** Χρησιμοποιώντας ένα πανί που δεν αφήνει χνούδι, εμποτισμένο με IPA (ισοπροπυλική αλκοόλη), καθαρίστε τον κύλινδρο του αισθητήρα πάχους μέσων εκτύπωσης, περιστρέφοντας χειροκίνητα τον κύλινδρο με το δάκτυλο και σκουπίζοντας παράλληλα την επιφάνεια του κυλίνδρου με το πανί.

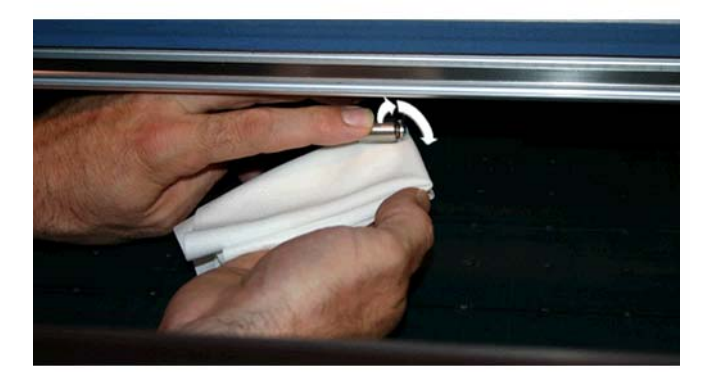

**4.** Για την επαναφορά του μετρητή συντήρησης για αυτήν την εργασία και την ολοκλήρωση της διαδικασίας, πατήστε το κουμπί **Proceed (Συνέχεια)**.

# **Α Προδιαγραφές**

## **Προδιαγραφές λειτουργίας**

#### **Πίνακας Α-1 Αναλώσιμα μελανιού HP Scitex UV**

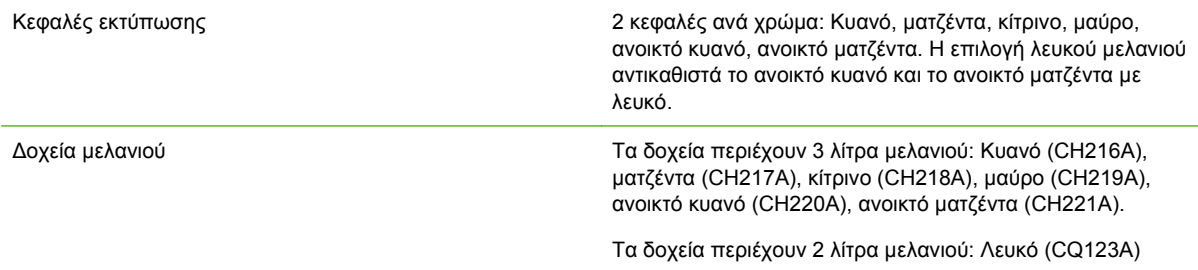

#### **Πίνακας Α-2 Μεγέθη μέσων εκτύπωσης**

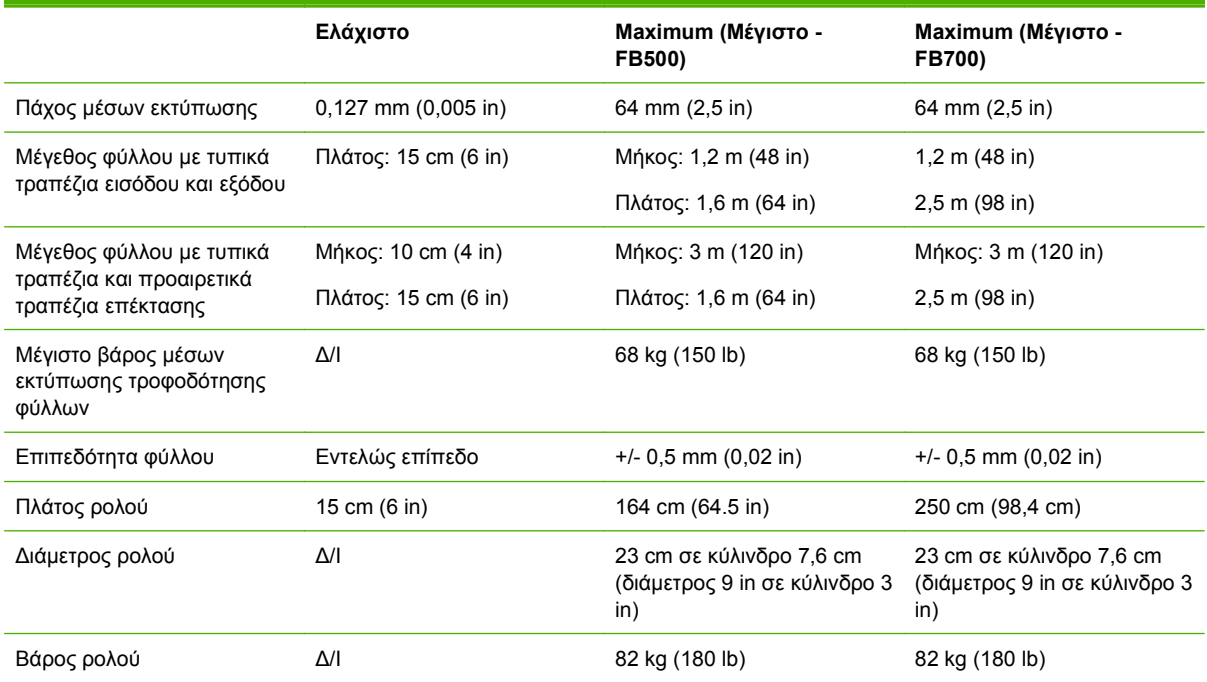

#### **Πίνακας Α-3 Προδιαγραφές λειτουργίας**

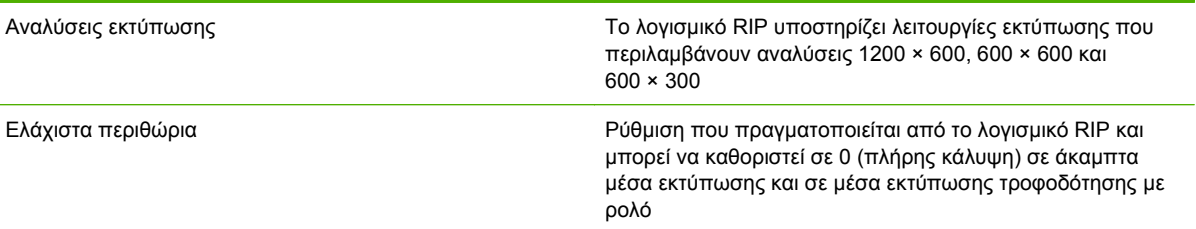

#### **Πίνακας Α-3 Προδιαγραφές λειτουργίας (συνέχεια)**

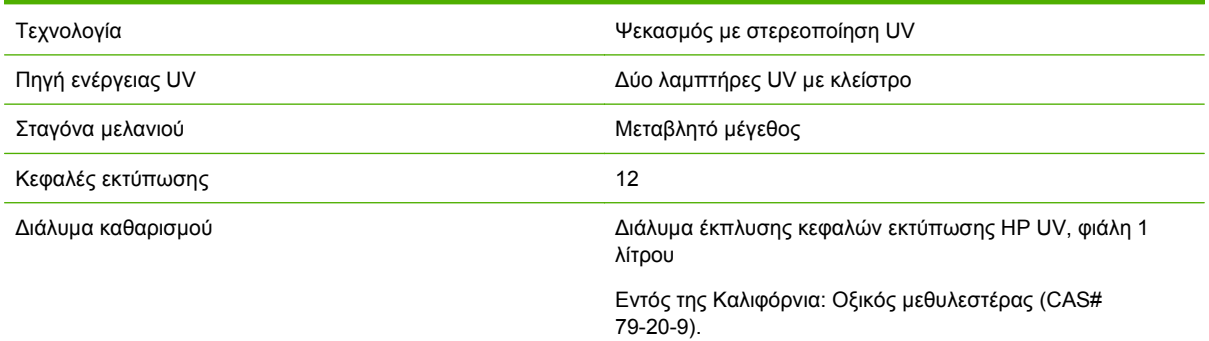

# **Φυσικές προδιαγραφές**

#### **Πίνακας Α-4 Διαστάσεις και βάρος**

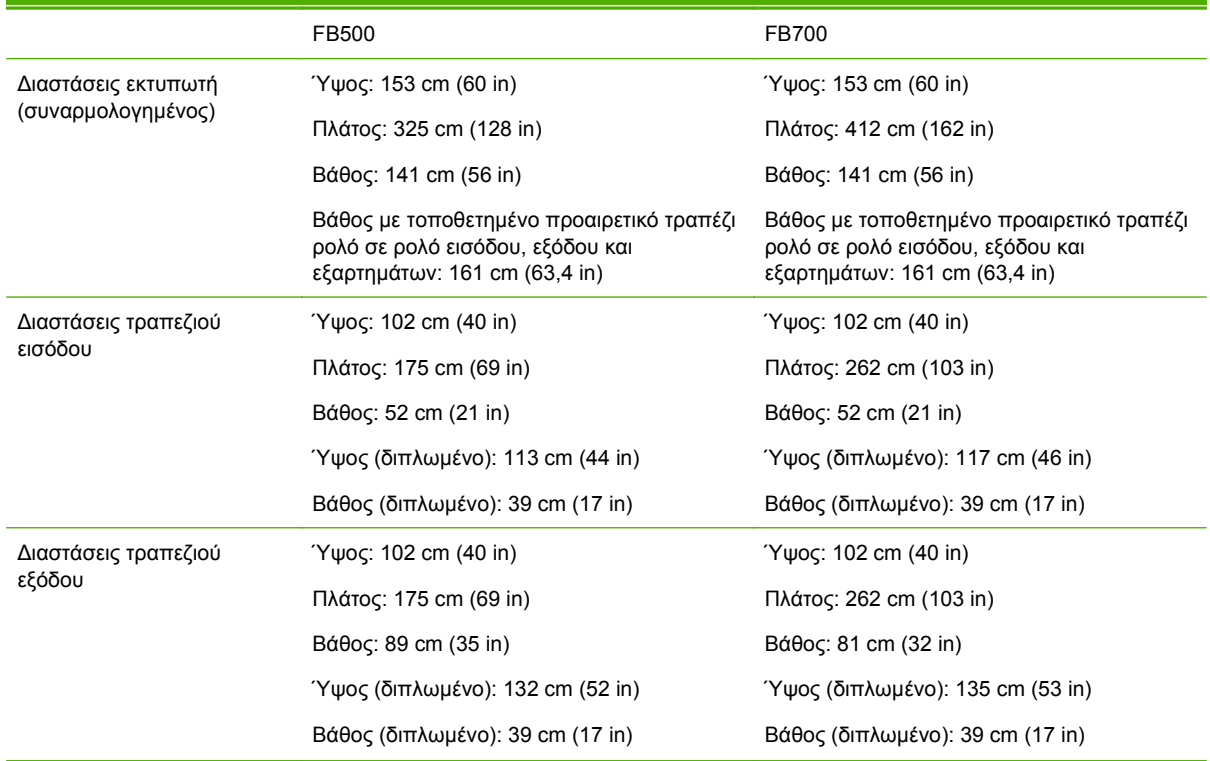

#### **Πίνακας Α-4 Διαστάσεις και βάρος (συνέχεια)**

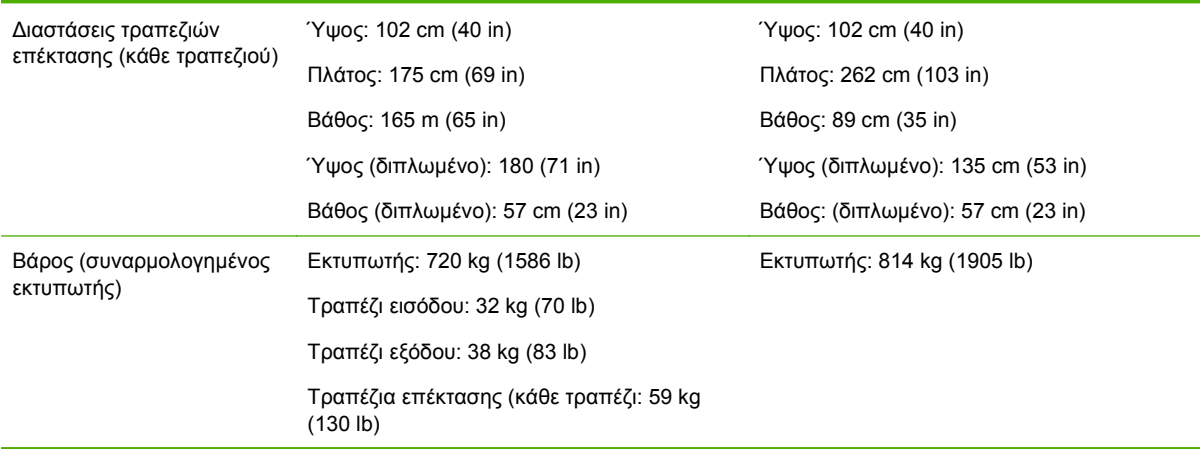

# **Ισχύς**

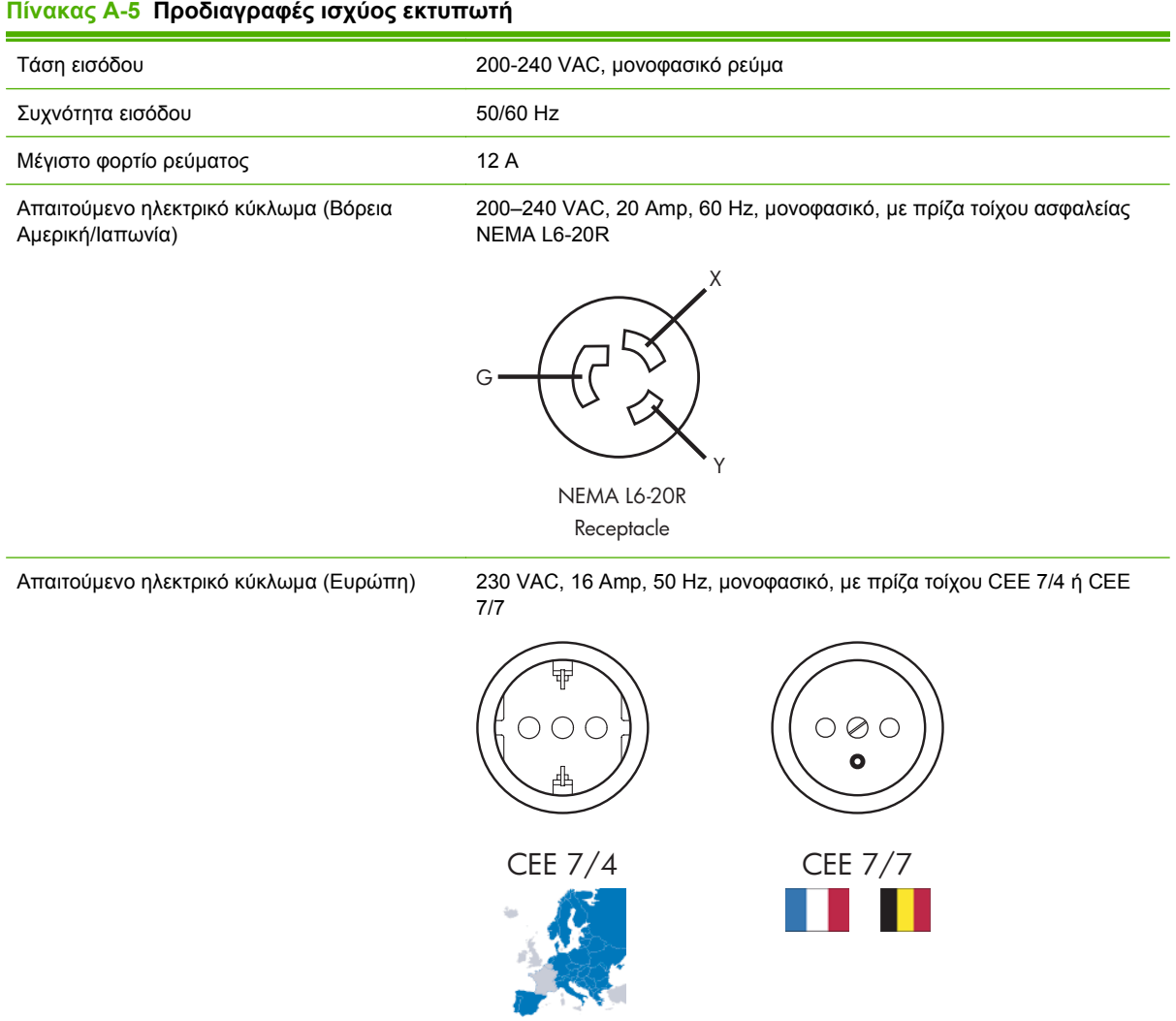

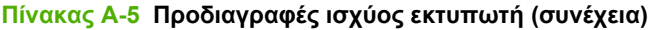

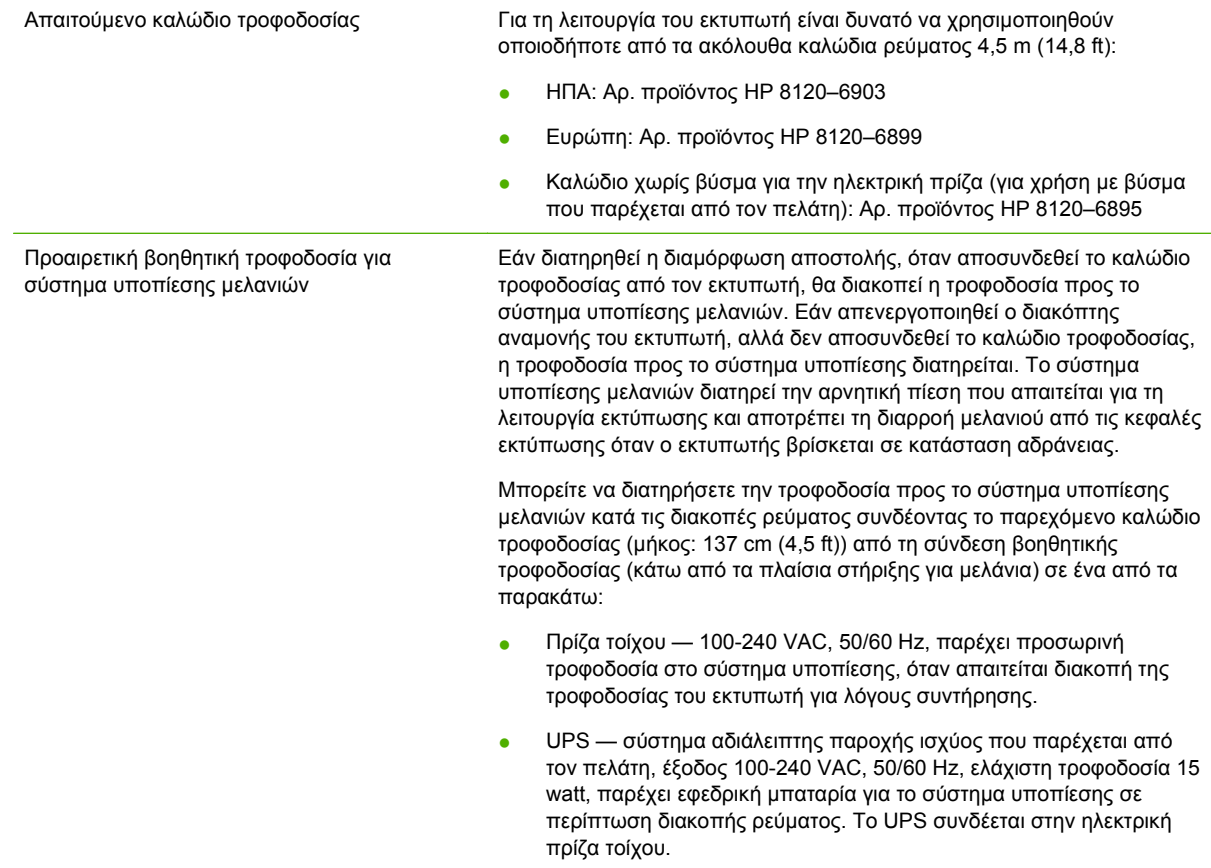

# **Περιβαλλοντικές**

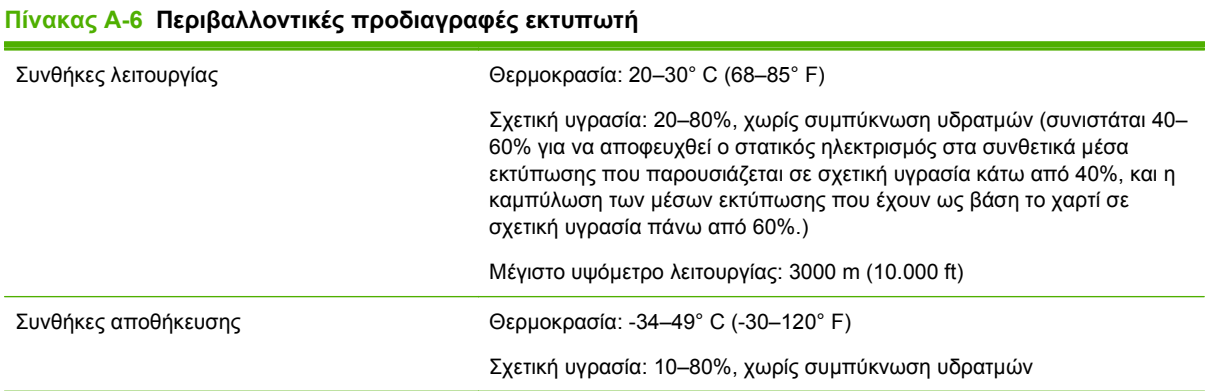

# **Β Αντιμετώπιση προβλημάτων**

Το παρόν παράρτημα περιγράφει τους τρόπους αποφυγής και διάγνωσης προβλημάτων εκτύπωσης και παρέχει πληροφορίες σχετικά με τη λήψη βοήθειας από την Hewlett-Packard.

Για άλλες διαδικασίες αντιμετώπισης προβλημάτων που αφορούν το λογισμικό, ανατρέξτε στην τεκμηρίωση του λογισμικού της εφαρμογής ή σε άλλες τεκμηριώσεις που αναφέρονται στη σελίδα iv του παρόντος εγχειριδίου.

- Λίστα ελέγχου αντιμετώπισης προβλημάτων
- [Απαιτήσεις](#page-108-0) εγγύησης
- [CallMe@hp](#page-108-0)
- [Υποστήριξη](#page-108-0) πελατών HP

### **Λίστα ελέγχου αντιμετώπισης προβλημάτων**

Πριν από την αντιμετώπιση των προβλημάτων που παρουσιάζει ο εκτυπωτής σας, βεβαιωθείτε ότι ο εκτυπωτής έχει εγκατασταθεί σωστά, όπως περιγράφεται στο κεφάλαιο [Εισαγωγή](#page-6-0) στη σελίδα 1.

Ακολουθήστε τα βήματα της παρούσας λίστας ελέγχου για τον εντοπισμό και την αποκατάσταση προβλημάτων εκτύπωσης.

**1.** Ο εκτυπωτής ενεργοποιείται;

ΝΑΙ: Προχωρήστε στην ερώτηση 2. ΟΧΙ: Ελέγξτε τα εξής:

- Το καλώδιο τροφοδοσίας μπορεί να μην είναι συνδεδεμένο στην ηλεκτρική πρίζα.
- Εάν ο εκτυπωτής είναι συνδεδεμένος σε συσκευή προστασίας από υπέρταση, η συγκεκριμένη συσκευή μπορεί να μην είναι συνδεδεμένη στο ρεύμα ή μπορεί να είναι απενεργοποιημένη.
- Το κύκλωμα στο οποίο είναι συνδεδεμένος ο εκτυπωτής μπορεί να είναι απενεργοποιημένο από τον ασφαλειοδιακόπτη.
- **2.** Η διαδικασία έναρξης του πίνακα ελέγχου τερματίστηκε με την εμφάνιση της οθόνης Home Page (Αρχική σελίδα) όπως φαίνεται στην [Αρχική](#page-40-0) σελίδα στη σελίδα 35

ΝΑΙ: Προχωρήστε στην ερώτηση 3. ΟΧΙ: Ελέγξτε τα εξής:

- Ενδέχεται να υπάρχει πρόβλημα υλικού στα εσωτερικά εξαρτήματα του εκτυπωτή. Ακολουθήστε τη διαδικασία διαγνωστικού ελέγχου στον πίνακα ελέγχου για προσδιορισμό του προβλήματος. Σημειώστε τυχόν κωδικούς σφάλματος που εμφανίζονται και επικοινωνήστε με την υπηρεσία τεχνικής υποστήριξης σύμφωνα με τις οδηγίες που παρέχονται στον πίνακα ελέγχου.
- **3.** Είναι δυνατή η αποστολή ενός αρχείου από το RIP στον εκτυπωτή;

ΝΑΙ: Προχωρήστε στην ερώτηση 4. ΟΧΙ: Ελέγξτε τα εξής:

● Τα καλώδια δικτύου ενδέχεται να μην είναι σωστά συνδεδεμένα στον υπολογιστή με το λογισμικό RIP, τον εκτυπωτή και το μεταγωγέα δικτύου ή την επιτοίχια πρίζα. Ελέγξτε τις συνδέσεις καλωδίων και δοκιμάστε ξανά.

**4.** Είναι δυνατή η αποστολή (εκτύπωση ή λήψη) ενός εγγράφου από τον υπολογιστή-πελάτη στο διακομιστή;

ΝΑΙ: Προχωρήστε στην ερώτηση 5. ΟΧΙ: Ελέγξτε τα εξής:

- Η σύνδεση από τον πελάτη στο τοπικό δίκτυο ενδέχεται να μην έχει διαμορφωθεί σωστά. Απευθυνθείτε στο διαχειριστή συστήματος για υποστήριξη.
- Το καλώδιο Ethernet ανάμεσα στον υπολογιστή ή το δίκτυο και τον υπολογιστή RIP ενδέχεται να μην είναι σωστά συνδεδεμένο και στα δύο άκρα.
- Ο υπολογιστής σας ενδέχεται να μη λειτουργεί σωστά. Εκτελέστε μια εφαρμογή που γνωρίζετε ότι λειτουργεί σωστά και εκτυπώστε μια εργασία για να βεβαιωθείτε.
- Η θύρα του υπολογιστή ενδέχεται να μη λειτουργεί σωστά. Εκτυπώστε σε μια άλλη συσκευή που γνωρίζετε ότι λειτουργεί σωστά (και δεν είναι συνδεδεμένη στο RIP) για να βεβαιωθείτε.
- **5.** Η ποιότητα εκτύπωσης είναι καλή;

ΝΑΙ: Στην περίπτωση αυτή, το πρόβλημα δεν περιλαμβάνεται στην παρούσα λίστα ελέγχου. Επικοινωνήστε με την υπηρεσία τεχνικής υποστήριξης. ΟΧΙ: Ελέγξτε τα εξής:

- Εμφάνιση λωρίδων ή γενικά χαμηλή ποιότητα εικόνων ενδέχεται να απαιτείται βαθμονόμηση των κεφαλών εκτύπωσης (βλ. [Βαθμονόμηση](#page-56-0) του εκτυπωτή στη σελίδα 51). Ένα ή περισσότερα ακροφύσια ψεκασμού μελανιού ενδέχεται να εμφανίζουν έμφραξη ή δυσλειτουργία (βλ. Σελίδα [μελανιού](#page-47-0) στη σελίδα 42). Ενδέχεται να απαιτείται εκ νέου βαθμονόμηση της προώθησης μέσων εκτύπωσης (βλ. Βαθμονόμηση [τροφοδότησης](#page-58-0) μέσων [εκτύπωσης](#page-58-0) στη σελίδα 53).
- Έλλειψη ακρίβειας στα χρώματα ή υποκορεσμένες ή υπερκορεσμένες εκτυπώσεις ενδέχεται να έχει επιλεγεί εσφαλμένο προφίλ χρωμάτων στο RIP. Ανατρέξτε στην τεκμηρίωση που συνοδεύει το RIP.
- Έλλειψη ακρίβειας στα χρώματα ή έλλειψη λεπτομερειών ένα ή περισσότερα ακροφύσια ψεκασμού μελανιού ενδέχεται να εμφανίζουν έμφραξη ή αστοχία (βλ. Σελίδα [μελανιού](#page-47-0) στη [σελίδα](#page-47-0) 42).

Καθώς η αυτόματη συντήρηση των κεφαλών δεν μπορεί να πραγματοποιηθεί όταν ο εκτυπωτής είναι απενεργοποιημένος, η συσκευή θα πρέπει να παραμένει διαρκώς ενεργοποιημένη, εφόσον είναι δυνατό. Εάν δεν πραγματοποιηθεί αυτόματη συντήρηση των κεφαλών για μεγάλο χρονικό διάστημα, ενδέχεται να απαιτείται χειροκίνητος καθαρισμός, ώστε να αποκατασταθεί η λειτουργία των κεφαλών εκτύπωσης.

- Θόρυβος κατά την κίνηση του φορέα ή επαναλαμβανόμενες παραμορφώσεις στην εκτύπωση — Ο θόρυβος κατά την κίνηση του φορέα μπορεί να εξαλειφθεί με καθαρισμό (βλ. [Καθαρισμός](#page-84-0) και λίπανση ζωνών οδηγού (δύο φορές την εβδομάδα) στη σελίδα 79 ή [Καθαρισμός](#page-90-0) τροχών φορέα (κάθε μήνα) στη σελίδα 85). Εάν στους τροχούς του φορέα εμφανιστούν επίπεδα σημεία λόγω μη χρήσης, χρησιμοποιήστε τη διαδικασία αντιμετώπισης προβλημάτων κίνησης φορέα για επαναφορά του σχήματος του φορέα (από τη σελίδα συστήματος στον πίνακα ελέγχου, βλ. **Tools (Εργαλεία) > User Diagnostics (Διαγνωστικός έλεγχος χρήστη) > Carriage Motion (Κίνηση φορέα)**).
- Καμπύλωση μέσων εκτύπωσης ή προβλήματα τροφοδότησης μέσων εκτύπωσης ενδέχεται να έχει επιλεγεί εσφαλμένος τύπος μέσων εκτύπωσης στον Οδηγό μέσων εκτύπωσης (βλ. [Διαμόρφωση](#page-16-0) μέσων εκτύπωσης στη σελίδα 11). Τα μέσα εκτύπωσης
ενδέχεται να μην έχουν τοποθετηθεί ίσια (βλ. [Διαμόρφωση](#page-16-0) και τοποθέτηση μέσων [εκτύπωσης](#page-16-0) στη σελίδα 11).

<span id="page-108-0"></span>● Πρόσκρουση κεφαλής — εάν η κεφαλή εκτύπωσης προσκρούει στα μέσα εκτύπωσης, ελέγξτε την κίνηση των μέσων εκτύπωσης από τον άξονα τροφοδοσίας. Οι πλευρές των μέσων εκτύπωσης πρέπει να είναι παράλληλες προς τις πλευρές του εκτυπωτή και δεν πρέπει να εμφανίζουν ζάρες ή καμπύλωση. Εάν χρειάζεται, τοποθετήστε ξανά τα μέσα εκτύπωσης. Ανατρέξτε στην ενότητα [Τοποθέτηση](#page-20-0) άκαμπτων μέσων εκτύπωσης στη [σελίδα](#page-20-0) 15 για οδηγίες. Επίσης, ανατρέξτε στον Οδηγό μέσων εκτύπωσης για να ελέγξετε εάν έχει επιλεγεί ο σωστός τύπος μέσων εκτύπωσης (βλ. [Διαμόρφωση](#page-16-0) μέσων [εκτύπωσης](#page-16-0) στη σελίδα 11).

# **Απαιτήσεις εγγύησης**

Ο εκτυπωτής καλύπτεται από περιορισμένη εγγύηση του κατασκευαστή που περιλαμβάνει και τις κεφαλές εκτύπωσης.

Για περισσότερες πληροφορίες σχετικά με τις απαιτήσεις εγγύησης, επικοινωνήστε με την HP (ανατρέξτε στην επόμενη σελίδα για τα στοιχεία επικοινωνίας).

# **CallMe@hp**

Το CallMe@hp είναι μια οικογένεια εργαλείων που επιτρέπει την επικοινωνία ανάμεσα σε σας και στην υπηρεσία υποστήριξης HP. Το CallMe@hp χρησιμοποιεί ένα περιβάλλον βασισμένο στο Web το οποίο επιτρέπει ζωντανή συνομιλία (παρόμοια με την υπηρεσία ανταλλαγής άμεσων μηνυμάτων), ανταλλαγή αρχείων, ακόμη και απομακρυσμένο έλεγχο του υπολογιστή σας, ώστε ο εκπρόσωπος του Τμήματος Υποστήριξης να μπορεί να κατανοήσει αμέσως και στην πράξη τι συμβαίνει με τον εκτυπωτή σας.

Εάν λαμβάνετε υποστήριξη για τον εκτυπωτή σας απευθείας από την HP, το CallMe@hp είναι δυνατό να χρησιμοποιηθεί ανά πάσα στιγμή εφόσον το ζητήσει ο εκπρόσωπος του τμήματος υποστήριξης της HP. Εάν λαμβάνετε υποστήριξη για τον εκτυπωτή σας από διανομέα, μεταπωλητή ή άλλο ανεξάρτητο φορέα, το CallMe@hp είναι δυνατό να χρησιμοποιηθεί όταν οι περιστάσεις απαιτούν άμεση επικοινωνία ανάμεσα στο φορέα που σας παρέχει υποστήριξη και στην HP, αλλά και πάλι εφόσον το ζητήσει ο εκπρόσωπος του τμήματος υποστήριξης της HP.

Για περισσότερες πληροφορίες, ανατρέξτε στο CD-ROM τεκμηρίωσης που παρέχεται μαζί με τον εκτυπωτή:

- CallMe@hp Network Security Guide, όπου περιγράφεται η τεχνολογία που χρησιμοποιείται στο CallMe@hp όσον αφορά θέματα ασφάλειας δικτύου
- Getting Started with CalMe@hp, όπου παρέχονται εξηγήσεις και παραδείγματα σχετικά με τον τρόπο λειτουργίας των δυνατοτήτων του CallMe@hp.

# **Υποστήριξη πελατών HP**

Για τυχόν ερωτήσεις ή προβλήματα, απευθυνθείτε στον τοπικό εξουσιοδοτημένο αντιπρόσωπο της HP για βοήθεια και υποστήριξη. Ωστόσο, μπορείτε να επικοινωνήσετε απευθείας με την HP, εάν απαιτείται, με έναν από τους παρακάτω τρόπους.

**ΣΗΜΕΙΩΣΗ** Για ενημερωμένα στοιχεία επικοινωνίας, επισκεφτείτε τη διεύθυνση [http://www.hp.com/](http://www.hp.com/go/graphicarts/) [go/graphicarts](http://www.hp.com/go/graphicarts/).

# **Βόρεια Αμερική**

Τηλ.: 800 925 0563 Φαξ: 952 943 3695 E-mail: cs.custsup@hp.com

# **Ευρώπη, Μέση Ανατολή και Αφρική**

Τηλ.: +32 2 7283444 Φαξ: +31 207157536 E-mail: LF.MV.Support@hp.com

# **Χώρες Ασίας και Ωκεανίας**

Τηλ.: +852 8103 2666 Τηλ.: 00 801 85 5945 (μόνο για Ταϊβάν, χωρίς χρέωση) Φαξ: +852 2187 2218 E-mail: hsap.carecenter@hp.com

# **Λατινική Αμερική**

Πατήστε την επιλογή 2/επιλογή 6 στο μενού επιλογής. Αργεντινή: 5411 470 816 00 Βραζιλία: 52 55 5258-9922 Χιλή: 562 436-2610 / 800 360 999 Κολομβία: 571 602 9191 / 01 8000 51 4746 8368 Κόστα Ρίκα: 0 800 011 0524 Δομινικανή Δημοκρατία: 1 800 711 2884 Γουατεμάλα: 1 800 999 5105 Ονδούρα: 800 0 123 / 1 800 711 2884 Μεξικό: 52 55 5258-9922 Νικαράγουα: 1 800 0164 / 800 711 2884 Παναμάς: 001 800 711 2884 Περού: 511 411 2443 / 0 800 10111 Ελ Σαλβαδόρ: 800 6160 Βενεζουέλα: 58 212 278 8666 / 0 800 474 68368 CC LAR Nextel: (5255) 1088 0884, ID 52\*20115\*51 CC LAR e-Mail: carecenter.ipglf.lar@hp.com CC LAR Nextel: +52 55 5258 6377

# <span id="page-110-0"></span>**Γ Συμβουλές ποιότητας εικόνας**

# **Εκκίνηση και έλεγχος κατάστασης ακροφυσίων**

Η ενότητα αυτή περιγράφει τον τρόπο διαμόρφωσης του εκτυπωτή για βέλτιστη ποιότητα εκτύπωσης.

# **Έναρξη με τον εκτυπωτή σε καλή κατάσταση λειτουργίας**

Οι τεχνικές αυτές δεν θα έχουν αποτέλεσμα, εάν ο εκτυπωτής δεν βρίσκεται σε καλή κατάσταση λειτουργίας:

- Ο εκτυπωτής εγκαταστάθηκε σωστά από εξουσιοδοτημένο τεχνικό συντήρησης της HP, σε χώρο και περιβάλλον που πληροί τις προδιαγραφές της HP, όπως αναφέρονται στον Οδηγό προετοιμασίας χώρου εγκατάστασης.
- Στον εκτυπωτή έχει εγκατασταθεί η τελευταία έκδοση του ενσωματωμένου λογισμικού (υλικολογισμικού).
- Ο υλικός εξοπλισμός του εκτυπωτή λειτουργεί και συντηρείται σωστά, όπως αναφέρθηκε κατά την εκπαίδευση του χειριστή.
- Οι κεφαλές εκτύπωσης είναι βαθμονομημένες (βαθμονόμηση αμφίδρομης κατεύθυνσης, κεφαλής προς κεφαλή, ύψους κεφαλής, κεφαλής εκτύπωσης Χ). Ανατρέξτε στην ενότητα [Βαθμονόμηση](#page-56-0) του εκτυπωτή στη σελίδα 51 για οδηγίες.
- Η τροφοδότηση των μέσων εκτύπωσης βαθμονομείται μόνο με τα μέσα εκτύπωσης στα οποία θα εκτυπώσετε. Ανατρέξτε στην ενότητα Βαθμονόμηση [τροφοδότησης](#page-58-0) μέσων εκτύπωσης στη [σελίδα](#page-58-0) 53 για οδηγίες.
- Έχει τοποθετηθεί και διατίθεται επαρκής ποσότητα μελανιού για ανεφοδιασμό. Δεν έχει περάσει η ημερομηνία λήξης που αναγράφεται στη συσκευασία του μελανιού.
- Η διαφορά του αριθμού ωρών λειτουργίας για τον μπροστινό και τον πίσω λαμπτήρα είναι εντός 20%. Εάν ένας λαμπτήρας λειτουργεί πολύ περισσότερες ώρες από τον άλλο λαμπτήρα, η εμφάνιση των εκτυπώσεων μπορεί να μεταβληθεί ξαφνικά. Για να αποκαταστήσετε το πρόβλημα αυτό, αλλάξτε τους λαμπτήρες μεταξύ τους ή αντικαταστήστε τους.
- Το εξωτερικό RIP έχει εγκατασταθεί και επικοινωνεί με τον εκτυπωτή και ο χειριστής είναι εξοικειωμένος με τη χρήση του.
- Μην αγγίζετε τα μέσα εκτύπωσης κατά την εκτύπωση.

# **Σωστή τοποθέτηση μέσων εκτύπωσης**

Ακολουθείτε τις παρακάτω οδηγίες κατά την τοποθέτηση των μέσων εκτύπωσης:

- Χρησιμοποιείτε μόνο καθαρά, επίπεδα και μη φθαρμένα μέσα εκτύπωσης.
- Το περιβάλλον του εκτυπωτή πρέπει να πληροί διαρκώς τις προδιαγραφές που αναφέρονται στον Οδηγό προετοιμασίας χώρου εγκατάστασης. Συγκεκριμένα, εάν η σχετική υγρασία του περιβάλλοντος είναι κάτω από 40%, θα δημιουργηθούν υψηλά επίπεδα στατικού ηλεκτρισμού, ενώ εάν η σχετική υγρασία είναι πάνω από 60%, ορισμένα μέσα εκτύπωσης μπορεί να απορροφήσουν την υγρασία και να παραμορφωθούν (μη επίπεδες επιφάνειες). Και στις δύο περιπτώσεις μπορεί να προκληθούν προβλήματα στην εκτύπωση.
- <span id="page-111-0"></span>● Σε περιβάλλον χαμηλής υγρασίας, λαμβάνετε κατάλληλα μέτρα για μείωση των στατικών φορτίων κατά το χειρισμό συνθετικών μέσων εκτύπωσης (πανό από βινύλιο, πλαστικές πλάκες), όπως ταινίες γείωσης χαλκού, πανιά με ισοπροπυλική αλκοόλη ή αντιστατικό σπρέι.
- Επιλέξτε τις κατάλληλες ρυθμίσεις του Οδηγού μέσων εκτύπωσης για τα μέσα εκτύπωσης που θα χρησιμοποιήσετε. Η καταχώρηση του Οδηγού μέσων εκτύπωσης που έχετε επιλέξει μπορεί να μην έχει το ίδιο ακριβώς όνομα με τα μέσα εκτύπωσης, αλλά ένα όνομα με παρόμοια χαρακτηριστικά που επιτρέπει τη χρήση των ίδιων ρυθμίσεων του Οδηγού μέσων εκτύπωσης (συμπεριλαμβανομένων των ανεμιστήρων υποπίεσης, της έντασης λαμπτήρων και της καθυστέρησης ζώνης εκτύπωσης). Εάν είναι δυνατό, επιλέξτε μια προεπιλεγμένη ομάδα του Οδηγού μέσων εκτύπωσης που έχει ελεγχθεί και εγκριθεί. Οι ομάδες αυτές υποδεικνύονται από έναν αστερίσκο (\*). Όλες οι υπόλοιπες καταχωρήσεις του Οδηγού μέσων εκτύπωσης δημιουργούνται από το χρήστη και μπορούν να τροποποιηθούν, εάν απαιτείται.
- Διαμορφώστε και τοποθετήστε τα μέσα εκτύπωσης όπως περιγράφεται στην ενότητα [Διαμόρφωση](#page-16-0) μέσων εκτύπωσης στη σελίδα 11.
- Σκουπίστε τα συνθετικά μέσα εκτύπωσης με ισοπροπυλική αλκοόλη (IPA) πριν από την εκτύπωση, ώστε να μειωθούν τα στατικά φορτία και απομακρύνετε τα δακτυλικά αποτυπώματα και τη σκόνη, ώστε να μην εμφανιστούν στην εκτύπωση.

# **Έλεγχος κατάστασης ακροφυσίων**

Κατά την έναρξη των εκτυπώσεων της ημέρας, βεβαιωθείτε ότι όλα τα ακροφύσια ψεκασμού μελανιού λειτουργούν κανονικά ή ότι έχουν αντικατασταθεί από λειτουργικά ακροφύσια.

- **1.** Τοποθετήστε τα μέσα εκτύπωσης και, στη συνέχεια, πατήστε το κουμπί **Check Jet Health (Έλεγχος κατάστασης ακροφυσίων)** στη σελίδα μελανιού του πίνακα ελέγχου.
- **2.** Εκτελέστε τη διαδικασία Purge & Wipe (Εκκαθάριση και καθαρισμός).

Από τη σελίδα μελανιού του πίνακα ελέγχου, επιλέξτε **Purge (Εκκαθάριση)**.

- **3.** Εκτυπώστε το μοτίβο **Check Jet Health (Έλεγχος κατάστασης ακροφυσίων)** ξανά.
- **4.** Συγκρίνετε την εκτύπωση αυτή με την εκτύπωση του μοτίβου κύριων γραμμών της προηγούμενης ημέρας (ή πιο πρόσφατου).
	- Εάν το σημερινό εκτυπωμένο μοτίβο ελέγχου κατάστασης ακροφυσίου είναι παρόμοιο με εκείνο της προηγούμενης ημέρας, μπορείτε να επαληθεύσετε την αντικατάσταση των ακροφυσίων επιλέγοντας **Check Jet Health (Έλεγχος κατάστασης ακροφυσίων)** από τη σελίδα μελανιού. Εάν όλα τα ακροφύσια λειτουργούν ή έχουν αντικατασταθεί, προχωρήστε στην επιλογή των ρυθμίσεων εκτυπωτή.
	- Εάν το σημερινό εκτυπωμένο μοτίβο ελέγχου κατάστασης ακροφυσίων περιλαμβάνει διακεκομμένες γραμμές ή εάν λείπουν ορισμένες γραμμές σε σχέση με το μοτίβο της προηγούμενης ημέρας, εκτελέστε τη βαθμονόμηση AutoJet (από την οθόνη Printing (Εκτύπωση), πατήστε **Calibrate (Βαθμονόμηση),** κατόπιν επιλέξτε **Auto Calibrations (Αυτόματες Βαθμονομήσεις) > AutoJet Calibration (Βαθμονόμηση AutoJet)** από το μενού). Στη συνέχεια, εκτελέστε το μοτίβο ελέγχου κατάστασης ακροφυσίων μία ή δύο φορές, μέχρι όλες οι γραμμές που λείπουν να εκτυπωθούν ή να αντικατασταθούν.

Εάν το μοτίβο ελέγχου κατάστασης ακροφυσίων δεν βελτιωθεί μετά την εκτέλεση της διαδικασίας αυτής δύο ή τρεις φορές ή εάν δεν είναι δυνατή η αποκατάσταση της

λειτουργίας μεγάλου αριθμού παρακείμενων ακροφυσίων, πρέπει να εκτελέσετε ένα από τα παρακάτω:

- Ενδέχεται να απαιτείται χειροκίνητη αντιστοίχιση των ακροφυσίων ψεκασμού μελανιού (οθόνη Printing (Εκτύπωση) > Calibrate (Βαθμονόμηση) > Manual Calibrations (Χειροκίνητες βαθμονομήσεις) > Manual Jet Mapping (Χειροκίνητη αντιστοίχιση ακροφυσίων))
- Οι κεφαλές εκτύπωσης μπορεί να έχουν υποστεί ζημιά
- Ενδέχεται να απαιτείται βαθμονόμηση του σταθμού συντήρησης
- Επικοινωνήστε με τον αντιπρόσωπο συντήρησης για περαιτέρω βοήθεια.

# **Ρυθμίσεις RIP**

Για λεπτομερείς οδηγίες λειτουργίας, ανατρέξτε στον οδηγό χρήσης του RIP.

# **Επιλογή ανάλυσης**

Η ανάλυση της εκτύπωσης καθορίζεται από τη λειτουργία εκτύπωσης (βλ. Πίνακας 4-1 [Λειτουργίες](#page-30-0) [εκτύπωσης](#page-30-0) και μέγιστες ταχύτητες εκτύπωσης στη σελίδα 25). Η ανάλυση δεν μπορεί να ρυθμιστεί από τον εκτυπωτή.

- Για τις περισσότερες εικόνες, χρησιμοποιήστε μια λειτουργία εκτύπωσης 600 × 600 dpi.
- Εάν η κοκκώδης εμφάνιση της εικόνας είναι αποδεκτή (για παράδειγμα, εάν πρόκειται να τοποθετηθεί σε μεγάλη απόσταση ή εάν η εκτύπωση είναι πρόχειρη) και απαιτούνται μεγαλύτερες ταχύτητες εκτύπωσης, χρησιμοποιήστε μια λειτουργία εκτύπωσης 600 × 300 dpi.
- Για πιο κορεσμένα χρώματα ή για εκτύπωση σε διαφανή μέσα εκτύπωσης ή σε μέσα εκτύπωσης με οπίσθιο φωτισμό, χρησιμοποιήστε τη λειτουργία Max DPI-Saturated (Max DPI-Κορεσμένη).

# **Επιλογή προφίλ χρωμάτων**

- Επιλέξτε το προφίλ που αντιστοιχεί στο όνομα των μέσων εκτύπωσης ή στο υλικό που χρησιμοποιείτε.
- Για αντιστοίχιση χρωμάτων υψηλής ακρίβειας, εκτελείτε τη βαθμονόμηση χρωμάτων (ντεγκραντέ) τουλάχιστον μία φορά για κάθε μέσο εκτύπωσης.

# **Αντιστοίχιση χρωμάτων**

Η ακρίβεια της αναπαραγωγής χρωμάτων από τον εκτυπωτή είναι το αποτέλεσμα της αλληλεπίδρασης διαφόρων παραγόντων που αναφέρονται παρακάτω. Η διόρθωση σφαλμάτων στην αναπαραγωγή χρωμάτων ενδέχεται να έχει σχέση με προσαρμογές σε περισσότερους από έναν σε αυτούς τους παράγοντες.

- Εγκατάσταση και αρχικές βαθμονομήσεις (εκτελούνται από εξουσιοδοτημένο τεχνικό συντήρησης)
	- Ύψος κεφαλής
	- Βαθμονόμηση κεφαλών εκτύπωσης Χ
- Βαθμονόμηση αμφίδρομης κατεύθυνσης
- Βαθμονόμηση κεφαλής εκτύπωσης Χ
- Συνεχής συντήρηση (εκτελείται από το χειριστή) ο μη τακτικός καθαρισμός αποτελεί την αιτία έμφραξης ή δυσλειτουργίας των ακροφυσίων
- Μελάνι χρωστικές που έχουν κατακαθίσει, μελάνι που έχει περάσει η ημερομηνία λήξης του, ελαττωματική παρτίδα
- Ομάδες χρωμάτων και λειτουργίες εκτύπωσης εκτύπωση με διαφορετικές ομάδες χρωμάτων (έξι ή τέσσερα χρώματα συν το λευκό) και διαφορετικές λειτουργίες εκτύπωσης
- Προβλήματα του RIP δημιουργία ντεγκραντέ, δημιουργία προφίλ χρωμάτων, διαφορετικές μέθοδοι για τη χρήση ανοικτού κυανού και ανοικτού ματζέντα, ρυθμίσεις όπως Grey Color Removal (GCR) (Κατάργηση γκρι χρώματος)
- Profile matching (Αντιστοίχιση προφίλ) αντιστοιχίστε το προφίλ χρώματος που χρησιμοποιείται από το RIP για τη δημιουργία του αρχείου RIP με τη λειτουργία εκτύπωσης (ανατρέξτε στην ενότητα Διαθέσιμες λειτουργίες [εκτύπωσης](#page-30-0) στη σελίδα 25) που χρησιμοποιείται για να εκτυπωθεί η εικόνα.

# **Ευρετήριο**

#### **Α**

Ανακλαστικά μέσα εκτύπωσης [31](#page-36-0) Αναλύσεις [25](#page-30-0) Αναφορά μεμονωμένων ελαττωματικών ακροφυσίων [60](#page-65-0) Αναφορά μη επιδιορθωμένων ακροφυσίων [62](#page-67-0) Ανταλλακτική λυχνία UV [65](#page-70-0) Αντιμετώπιση προβλημάτων [101](#page-106-0) Απαιτήσεις λειτουργίας [1](#page-6-0) Απενεργοποίηση για διακοπές [3](#page-8-0) Απενεργοποίηση για μεγάλο χρονικό διάστημα [3](#page-8-0) Αποθηκευμένες εργασίες [28](#page-33-0) Αποκατάσταση λειτουργίας ακροφυσίου [106](#page-111-0) Απόρριψη υδραργύρου [74](#page-79-0) Αρχείο ημερολογίου [8](#page-13-0) Αρχική σελίδα [35](#page-40-0) Αυτόματες βαθμονομήσεις [52](#page-57-0)

#### **Β**

Βαθμονόμηση Αναφορά μεμονωμένων ελαττωματικών ακροφυσίων [60](#page-65-0) αυτόματη [52](#page-57-0) Βαθμονόμηση κεφαλής εκτύπωσης Χ [57](#page-62-0) Καθαρισμός μεμονωμένων ελαττωματικών ακροφυσίων [60](#page-65-0) Καθαρισμός όλων των ελαττωματικών ακροφυσίων [62](#page-67-0) πότε πρέπει να εκτελείται [51](#page-56-0) Προβολή ελαττωματικών ακροφυσίων [61](#page-66-0) Τροφοδότηση μέσων εκτύπωσης [53](#page-58-0) χειροκίνητη [53](#page-58-0) Χειροκίνητη αντιστοίχιση ακροφυσίων [59](#page-64-0) Χειροκίνητη, αμφίδρομης κατεύθυνσης [55](#page-60-0)

AutoJet [51](#page-56-0)

Clear All Bad Jets for a Head (Καθαρισμός όλων των ελαττωματικών ακροφυσίων για μια κεφαλή) [61](#page-66-0) Default Registration Data (Προεπιλεγμένα δεδομένα καταχώρησης) [62](#page-67-0) Βαθμονόμηση κεφαλής εκτύπωσης Χ [57](#page-62-0) Βαθμονόμηση τροφοδότησης μέσων εκτύπωσης [53](#page-58-0) Βοηθητική τροφοδοσία [1](#page-6-0)

**Γ**

Γρήγορη περιήγηση [4](#page-9-0)

#### **Δ**

Δεδομένα χρήσης εκτυπωτή [9](#page-14-0) Δεδομένα χρήσης μελανιών [9](#page-14-0) Δεδομένα χρήσης πολυμέσων [9](#page-14-0) Δενδρική αναπαράσταση μενού [47](#page-52-0) Δημιουργία ντεγκραντέ [63](#page-68-0) Διαμόρφωση μέσων εκτύπωσης [11](#page-16-0) Διαφανή μέσα εκτύπωσης [17](#page-22-0)

#### **Ε**

Εγγύηση [103](#page-108-0) Ειδικά χαρακτηριστικά [6](#page-11-0) Εικονίδιο προσοχής [37](#page-42-0) Εκτύπωση έξοδος με ένθεση [30](#page-35-0) επιλογές θέσης και εξαγωγής [30](#page-35-0) σε άκαμπτα μέσα [15](#page-20-0) σε μέσα εκτύπωσης που τροφοδοτούνται με ρολό [19](#page-24-0) συμβουλές [31](#page-36-0) Εκτύπωση άκαμπτων μέσων εκτύπωσης [15](#page-20-0) Εκτύπωση μέσων εκτύπωσης που τροφοδοτούνται με ρολό [19](#page-24-0) Ενημέρωση λογισμικού [9](#page-14-0)

Ενημέρωση λογισμικού εκτυπωτή [9](#page-14-0) Ενημέρωση υλικολογισμικού [9](#page-14-0) Ενσωματωμένος διακομιστής Web [8](#page-13-0) Ενσωματωμένος διακομιστής Web της HP [8](#page-13-0) Εξαρτήματα [65](#page-70-0) Εξαρτήματα HP [65](#page-70-0) Επιλογές θέσης και εξαγωγής [30](#page-35-0) Επιλογές μενού [47](#page-52-0) Επισκόπηση εξαρτημάτων [4](#page-9-0)

#### **Η**

Ηλεκτρικές απαιτήσεις [1](#page-6-0) Ηλεκτροστατική εκκένωση (ESD) [31](#page-36-0) Ημερομηνία και ώρα, εκτυπωτή [8](#page-13-0)

#### **Θ**

Θέση αριθμού σειράς [5](#page-10-0)

#### **Ι**

Ισχύς [3](#page-8-0)

#### **Κ**

Καθαρισμός κύλινδρος αισθητήρα πάχους μέσων εκτύπωσης [95](#page-100-0) μελάνι στον ιμάντα κίνησης μέσων εκτύπωσης [31](#page-36-0) Καθαρισμός και συντήρηση αισθητήρας αρχικής θέσης φορέα [88](#page-93-0) Αντικατάσταση λαμπτήρων λυχνίας UV [69](#page-74-0) βελόνες ιονισμού [78](#page-83-0) διάταξη καθαρισμού σταθμού συντήρησης [85](#page-90-0) διάταξη καθαρισμού σταθμού συντήρησης (αντικατάσταση) [92](#page-97-0) ζώνες τροχού φορέα [79](#page-84-0) ζώνη κωδικοποιητή οδηγού [77](#page-82-0)

κάτω μέρος του φορέα [88](#page-93-0) κεφαλές εκτύπωσης [82](#page-87-0) οδηγοί διατάξεων καθαρισμού στο σταθμό συντήρησης [83](#page-88-0) τροχοί φορέα [85](#page-90-0) Υπενθυμίσεις συντήρησης [67](#page-72-0) φίλτρα λαμπτήρων UV (αντικατάσταση) [90](#page-95-0) φίλτρα πλαισίου ηλεκτρονικών στοιχείων [91](#page-96-0) χρησιμοποιημένο μελάνι (αποστράγγιση) [94](#page-99-0) Καθαρισμός μεμονωμένων ελαττωματικών ακροφυσίων [60](#page-65-0) Καθαρισμός όλων των ελαττωματικών ακροφυσίων [62](#page-67-0) Κατάσταση ακροφυσίου [106](#page-111-0) Κιτ αναβάθμισης κυλίνδρου περιέλιξης [65](#page-70-0) Κιτ αναβάθμισης ρολό σε ρολό [65](#page-70-0) Κιτ αναβάθμισης τροφοδοσίας και περιέλιξης [65](#page-70-0) Κιτ καθαρισμού [65](#page-70-0)

#### **Λ**

Λειτουργίες εκτύπωσης [25](#page-30-0) Λευκό μελάνι διάρκεια αποθήκευσης [34](#page-39-0) επιλογή [6](#page-11-0) κιτ αναβάθμισης [65](#page-70-0) ομογενοποίηση [6](#page-11-0) συντήρηση [34](#page-39-0)

#### **Μ**

Μελάνι εγκατάσταση [23](#page-28-0) Μέσα εκτύπωσης διαμόρφωση [11](#page-16-0) Μηνύματα προσοχής Ενέργειες [37](#page-42-0) Προειδοποιήσεις [37](#page-42-0) Σφάλματα [37](#page-42-0)

#### **Ο**

Οδηγός μέσων εκτύπωσης ορισμός [7](#page-12-0)

#### **Π**

Παραγγελία αναλώσιμων μελανιού [24](#page-29-0)

Παραγγελία αναλώσιμων μελανιού της HP [24](#page-29-0) Παραγγελία διαλύματος έκπλυσης κεφαλών εκτύπωσης [24](#page-29-0) Περιβάλλον Web [8](#page-13-0) Περιβαλλοντικές απαιτήσεις [1](#page-6-0) Πίνακας ελέγχου αρχική σελίδα [35](#page-40-0) δενδρική αναπαράσταση μενού [47](#page-52-0) Σελίδα εκτύπωσης [38](#page-43-0) Σελίδα μελανιού [42](#page-47-0) Σελίδα μέσων εκτύπωσης [41](#page-46-0) Σελίδα συστήματος [44](#page-49-0) Πληροφορίες μέτρησης εργασιών [9](#page-14-0) Ποιότητα εικόνας [27,](#page-32-0) [105](#page-110-0) Προβολή ελαττωματικών ακροφυσίων [61](#page-66-0) Προγραμματισμένη συντήρηση [67](#page-72-0) Προδιαγραφές [97](#page-102-0) Προδιαγραφές εκτυπωτή [97](#page-102-0) Προειδοποιήσεις σχετικά με την ασφάλεια [3](#page-8-0) Προληπτική συντήρηση [67](#page-72-0) Πτητικές οργανικές ενώσεις (VOC) [68](#page-73-0)

# **Σ**

Στατικός ηλεκτρισμός [31](#page-36-0) Συμβουλές [31](#page-36-0) Συμμόρφωση με τους κανονισμούς σχετικά με την ποιότητα του αέρα [68](#page-73-0) Συμμόρφωση με τους κανονισμούς της Καλιφόρνια [68](#page-73-0) Συντήρηση [67](#page-72-0) Σύστημα αδιάλειπτης παροχής ισχύος (UPS) [1](#page-6-0) Σύστημα μελανιών περιγραφή [6](#page-11-0) Σύστημα υποπίεσης βοηθητική τροφοδοσία [1](#page-6-0)

#### **Τ**

Ταχύτητες εκτύπωσης [25](#page-30-0) Τοποθέτηση μελανιών [23](#page-28-0) Τοποθέτηση μέσων εκτύπωσης τροφοδότηση ρολού [19](#page-24-0)

Τοποθέτηση μέσως εκτύπωσης άκαμπτα φύλλα [15](#page-20-0)

### **Υ**

Ύψος κεφαλής προεπιλεγμένο [2](#page-7-0)

#### **Χ**

Χειροκίνητες βαθμονομήσεις [53](#page-58-0) Χειροκίνητη αντιστοίχιση ακροφυσίων [59](#page-64-0) Χειροκίνητη καταχώρηση αμφίδρομης κατεύθυνσης [55](#page-60-0)

# **A**

AutoJet [51](#page-56-0)

# **C**

CallMe@hp [103](#page-108-0) Clear All Bad Jets for a Head (Καθαρισμός όλων των ελαττωματικών ακροφυσίων για μια κεφαλή) [61](#page-66-0)

# **D**

Default Registration Data (Προεπιλεγμένα δεδομένα καταχώρησης) [62](#page-67-0)

# **E**

Extension tables [65](#page-70-0)

# **G**

General Media Settings (Γενικές ρυθμίσεις μέσων εκτύπωσης) Βάρος [12](#page-17-0) Feed Method (Μέθοδος τροφοδότησης) [12](#page-17-0) Use Rollers (Χρήση κυλίνδρων) [12](#page-17-0) Vacuum Fan Level (Επίπεδο ανεμιστήρα υποπίεσης) [12](#page-17-0) Visible to Printer (Ορατός στον εκτυπωτή) [12](#page-17-0)

#### **M**

Measure Media Frequency (Μέτρηση συχνότητας μέσων εκτύπωσης) [17](#page-22-0) Measure Media Type (Μέτρηση τύπου μέσων εκτύπωσης) [17](#page-22-0) Multi-sheet N-UP (Πολλές σελίδες σε πολλά φύλλα) [18](#page-23-0)

#### **N**

N-UP (Πολλές σελίδες σε πολλά φύλλα) [18](#page-23-0)

#### **P**

Print Mode Specific Settings (Ειδικές ρυθμίσεις λειτουργίας εκτύπωσης) [13](#page-18-0)

#### **Q**

Quick Load (Γρήγορη τοποθέτηση) [18](#page-23-0)

#### **R**

RIP [2](#page-7-0)

#### **T**

Tables, extension [65](#page-70-0)